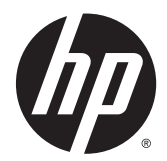

HP LaserJet Enterprise M806、HP LaserJet Enterprise flow MFP M830、HP Color LaserJet Enterprise M855 和 HP Color LaserJet Enterprise flow MFP M880 装订附 件及纸张处理

用户指南

# 目录

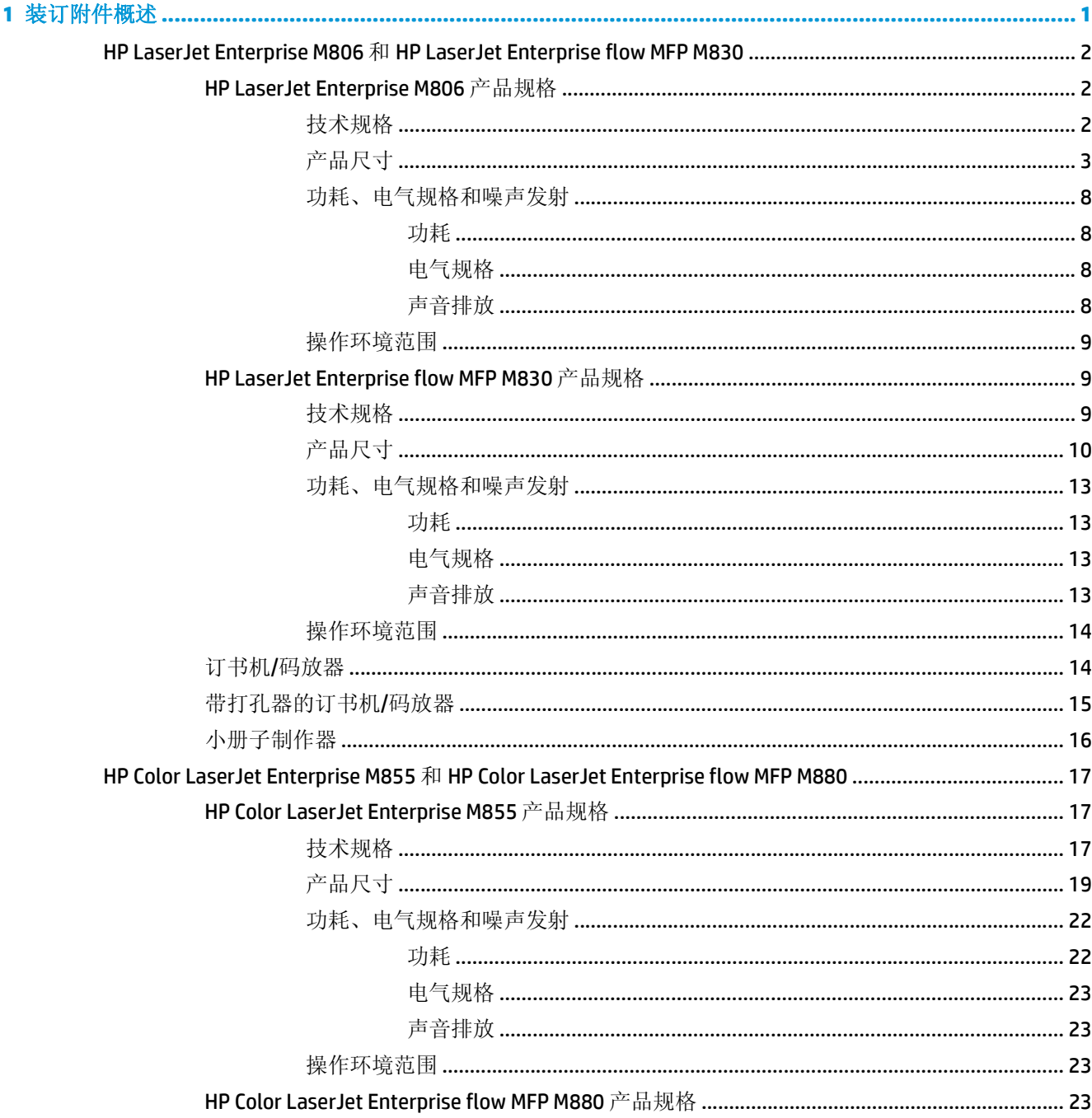

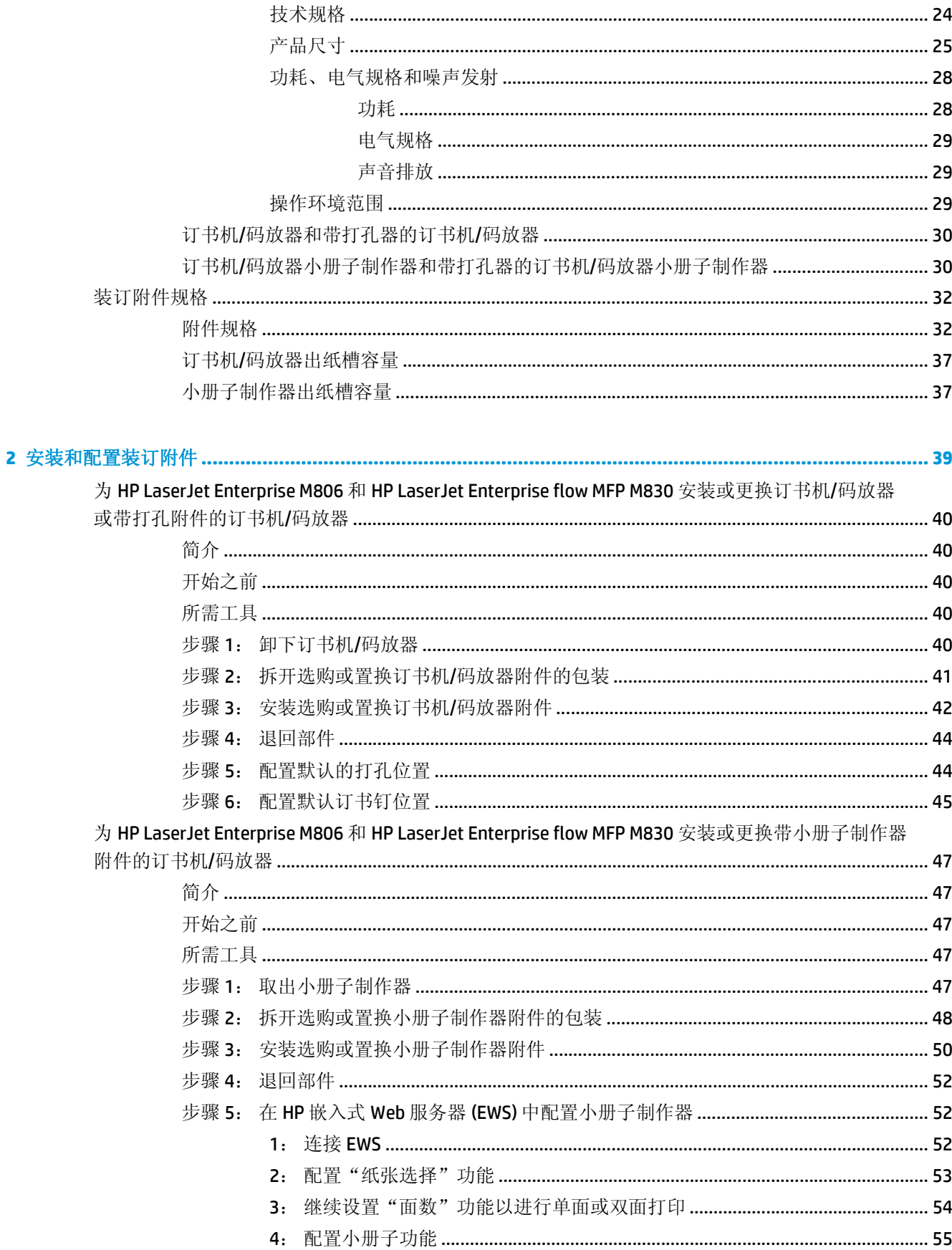

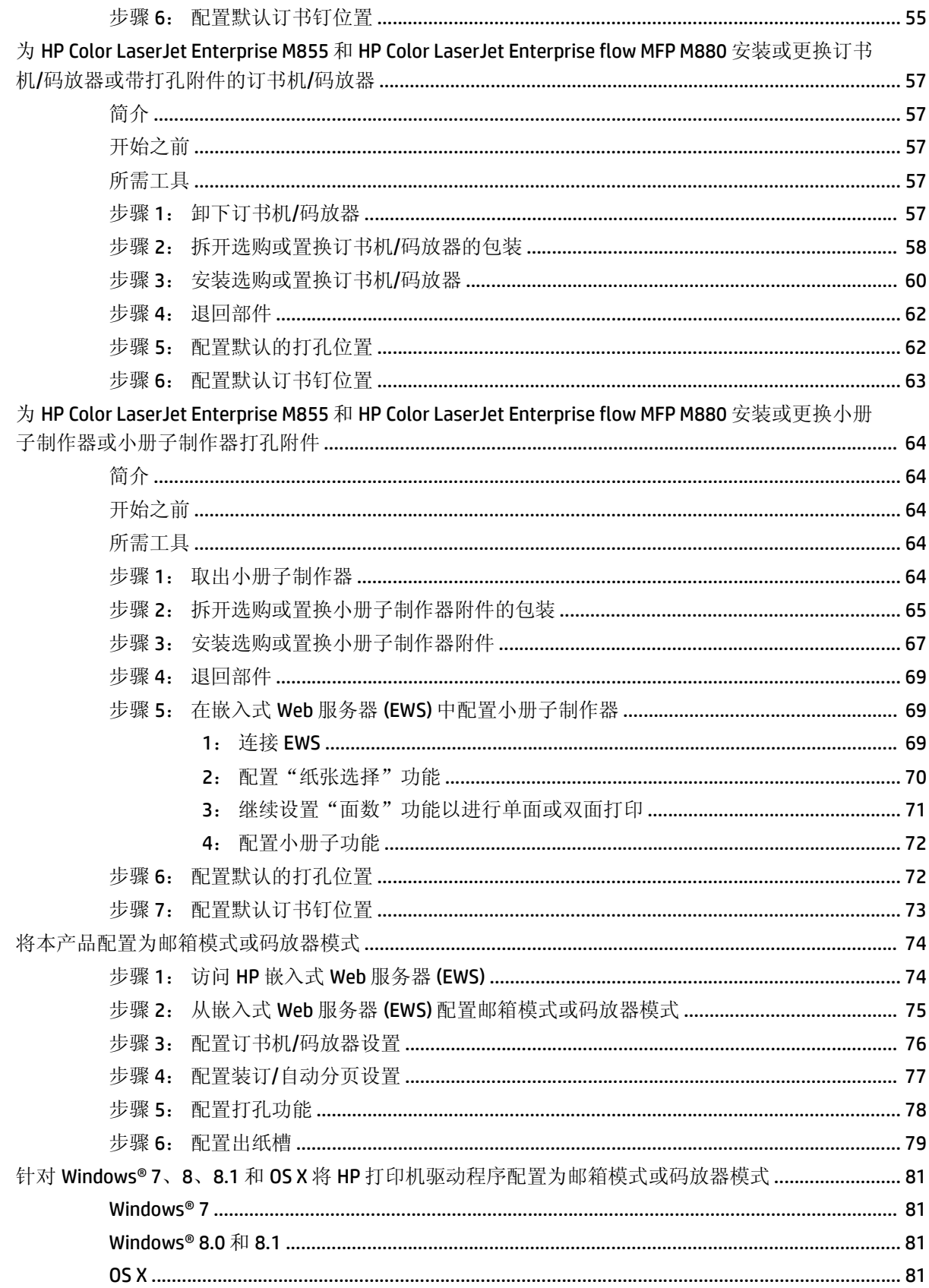

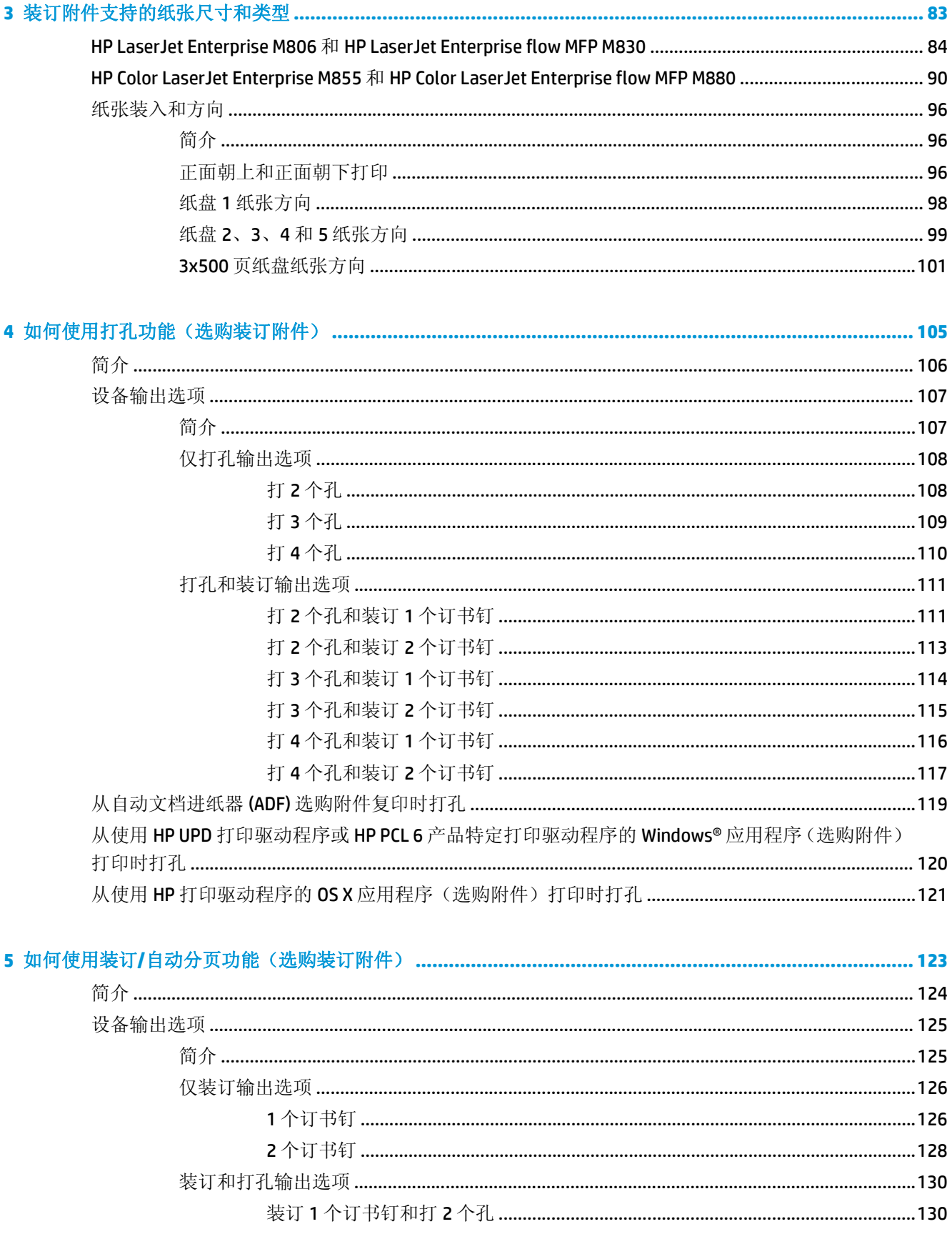

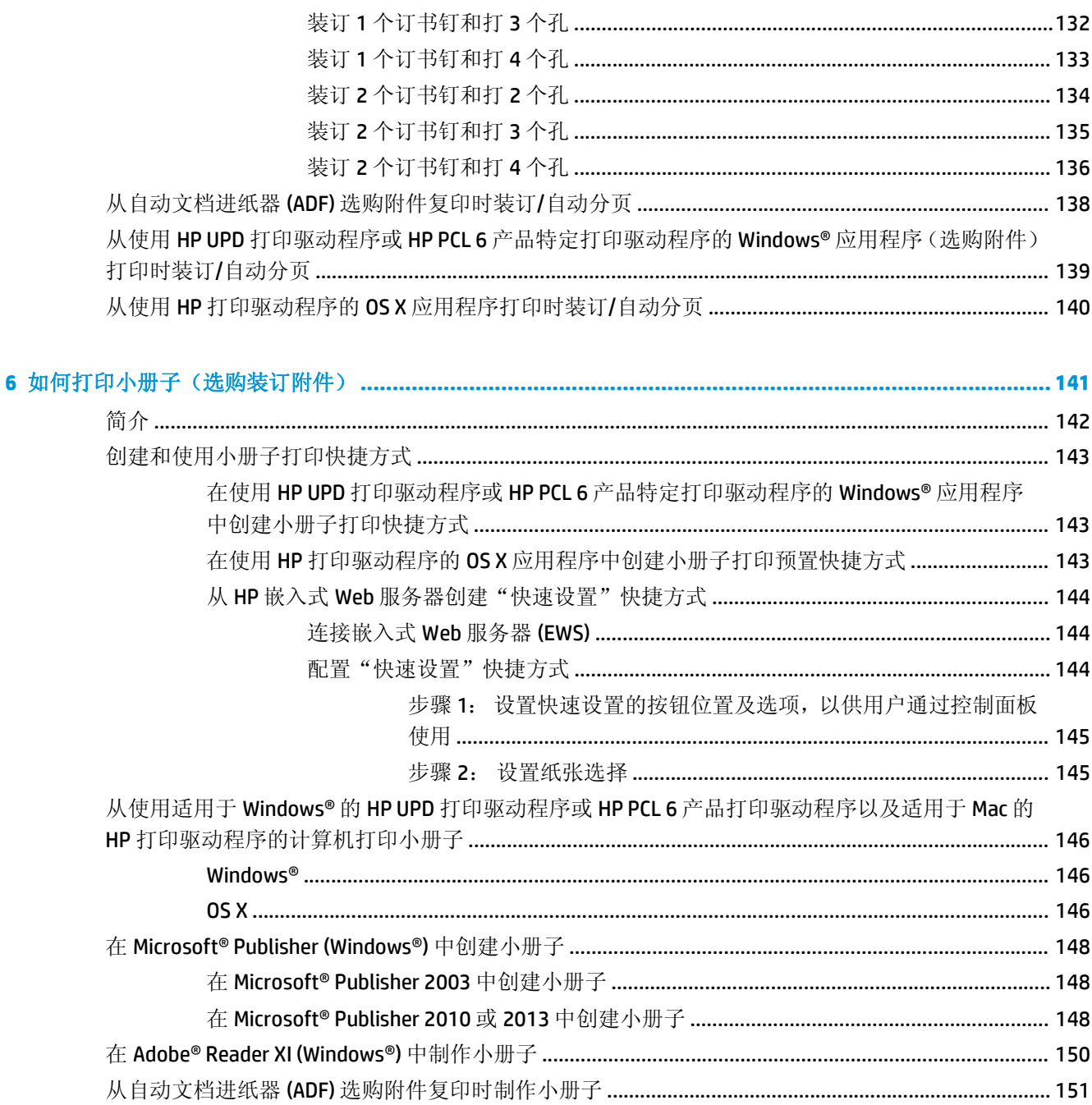

# <span id="page-8-0"></span>**1** 装订附件概述

- HP LaserJet Enterprise M806 和 [HP LaserJet Enterprise flow MFP M830](#page-9-0)
- HP Color LaserJet Enterprise M855 和 [HP Color LaserJet Enterprise flow MFP M880](#page-24-0)
- [装订附件规格](#page-39-0)

# <span id="page-9-0"></span>**HP LaserJet Enterprise M806** 和 **HP LaserJet Enterprise flow MFP M830**

下表列出 HP LaserJet Enterprise M806 和 HP LaserJet Enterprise flow MFP M830 产品的可用装订附件。

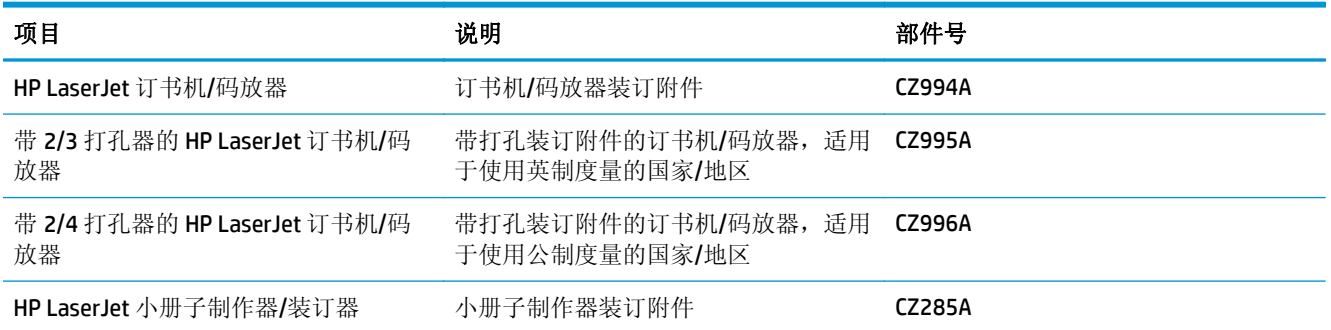

# **HP LaserJet Enterprise M806** 产品规格

- 技术规格
- [产品尺寸](#page-10-0)
- [功耗、电气规格和噪声发射](#page-15-0)
- [操作环境范围](#page-16-0)

# 技术规格

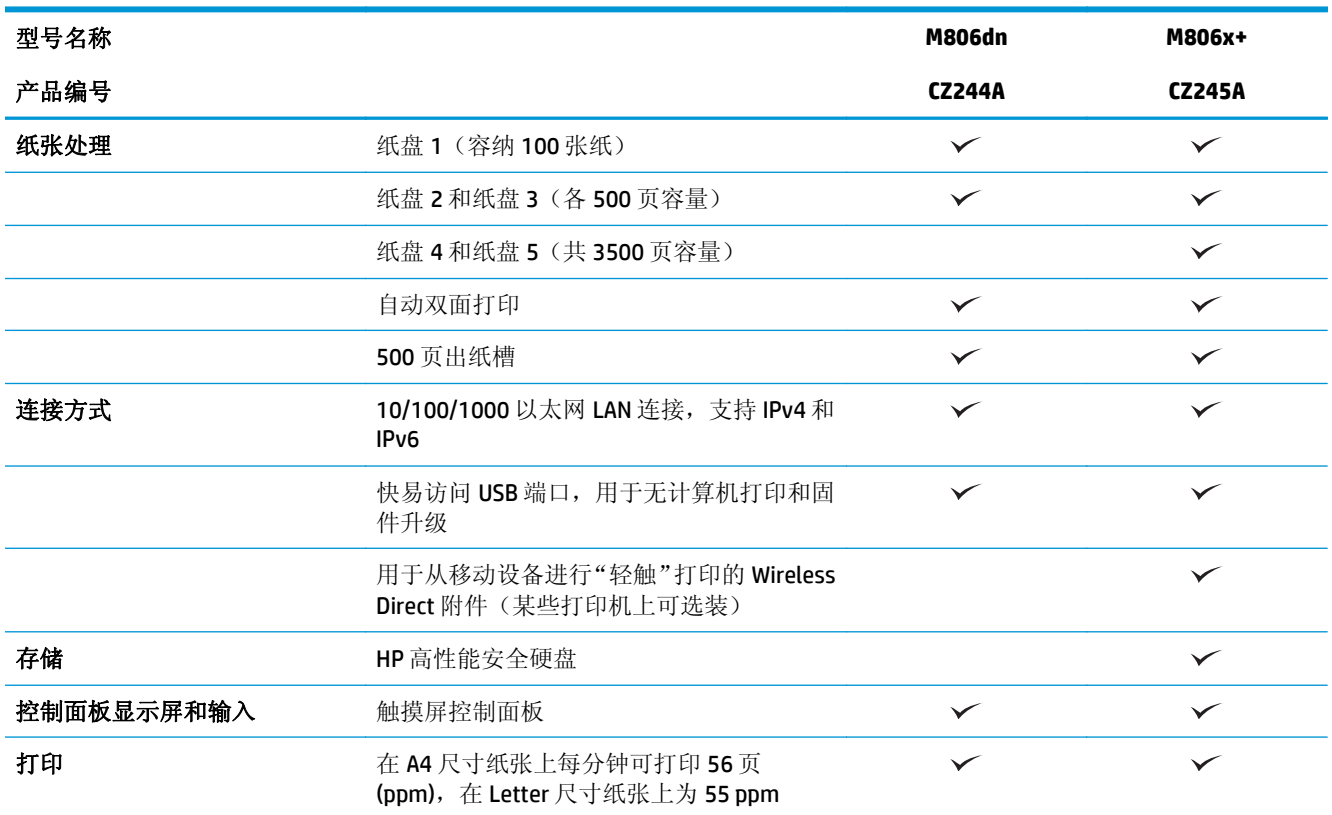

<span id="page-10-0"></span>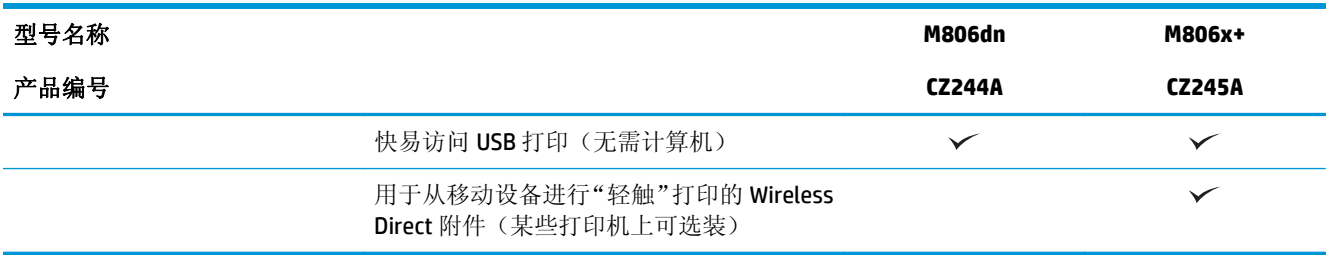

# 产品尺寸

# 表 **1-1** 产品尺寸(包含碳粉盒并且已合上所有挡盖)

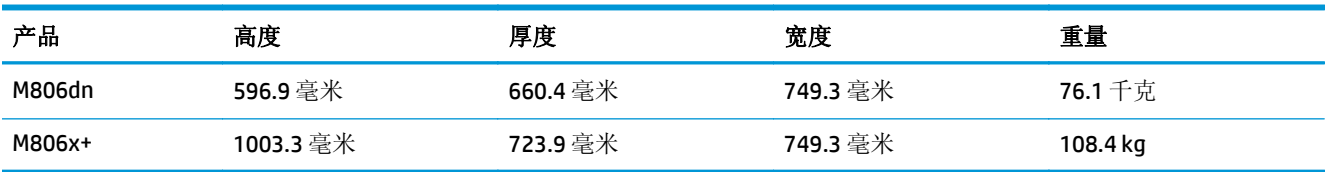

# 图 **1-1** 所有挡盖和纸盘均合上时的 M806dn 尺寸

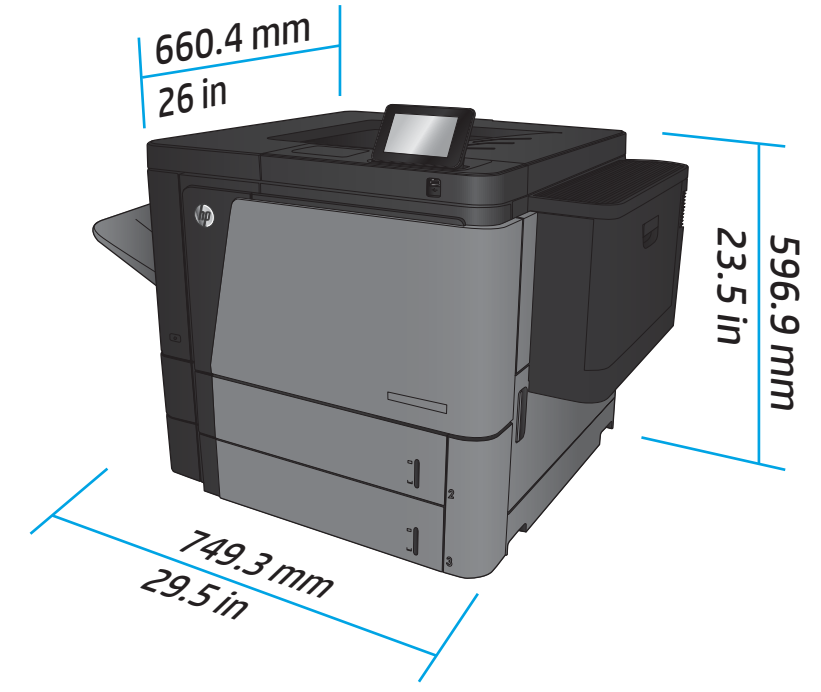

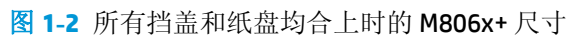

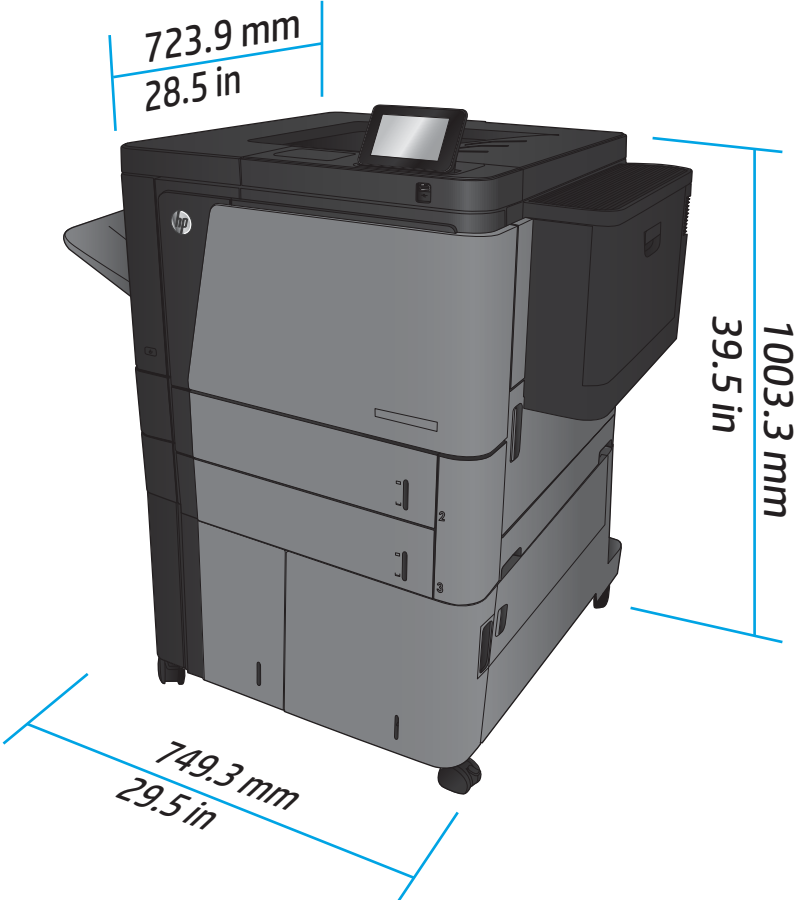

# 表 **1-2** 所有挡盖和纸盘均完全打开时的空间要求

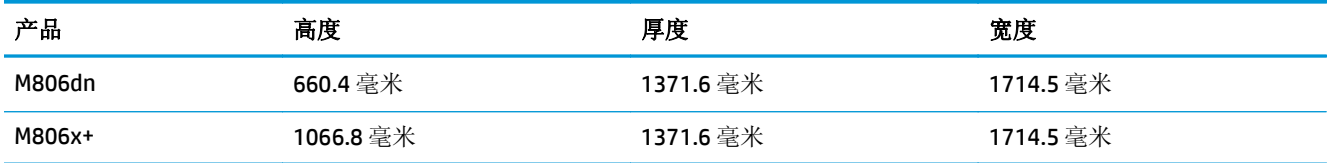

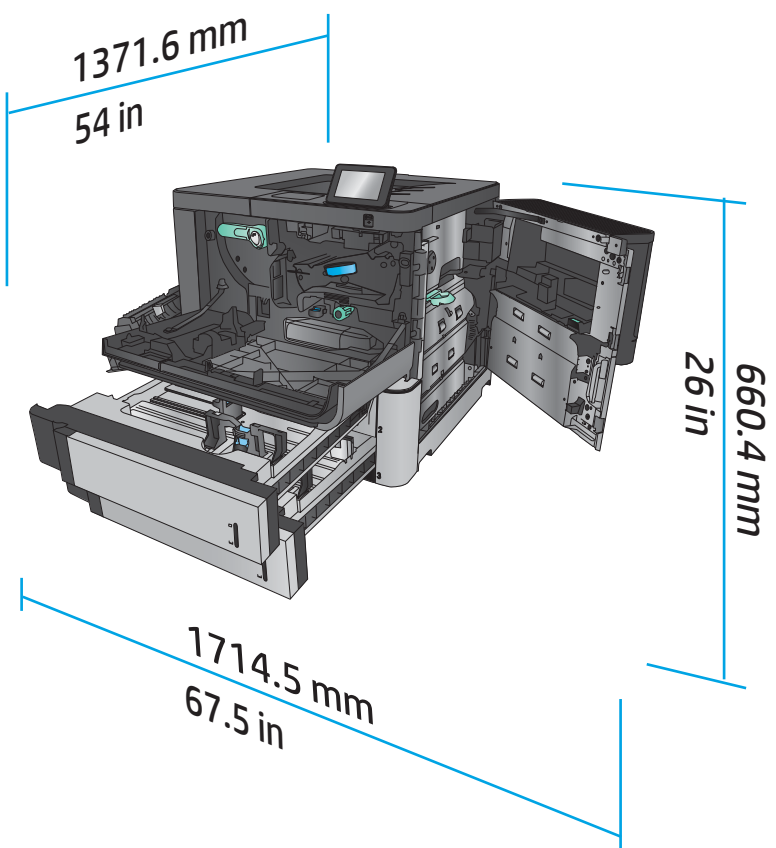

图 **1-3** 所有挡盖和纸盘均完全打开时的 M806dn 空间要求

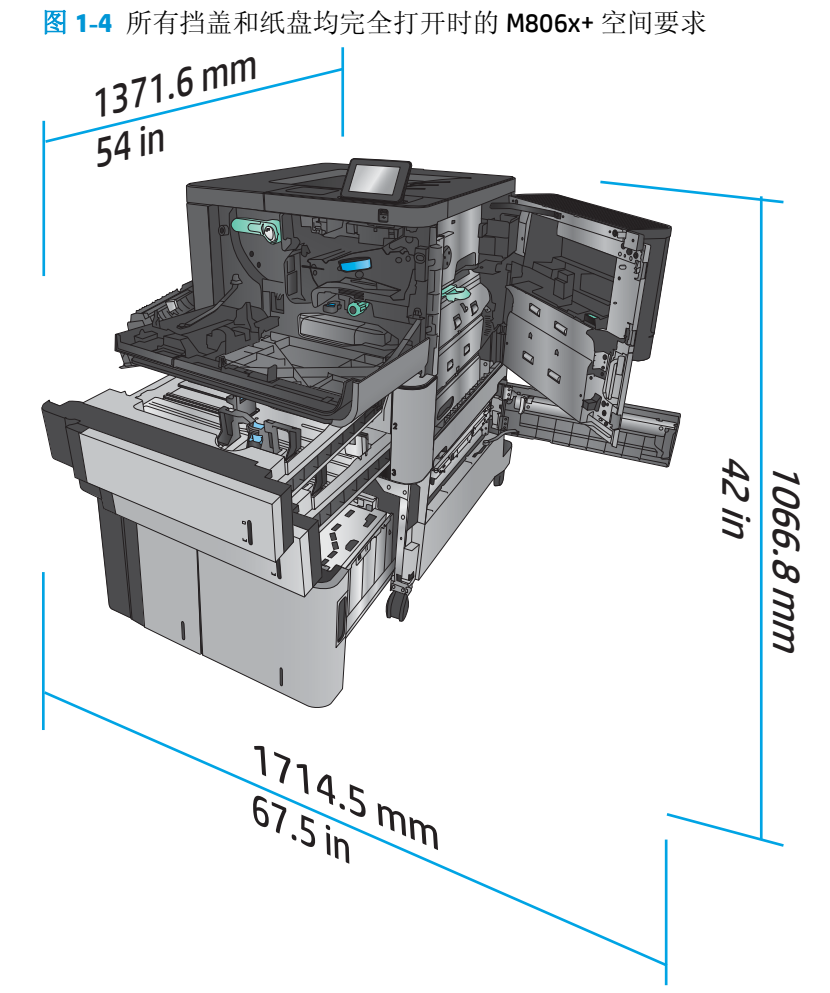

# 表 **1-3** 所有挡盖均合上时的附件实际尺寸

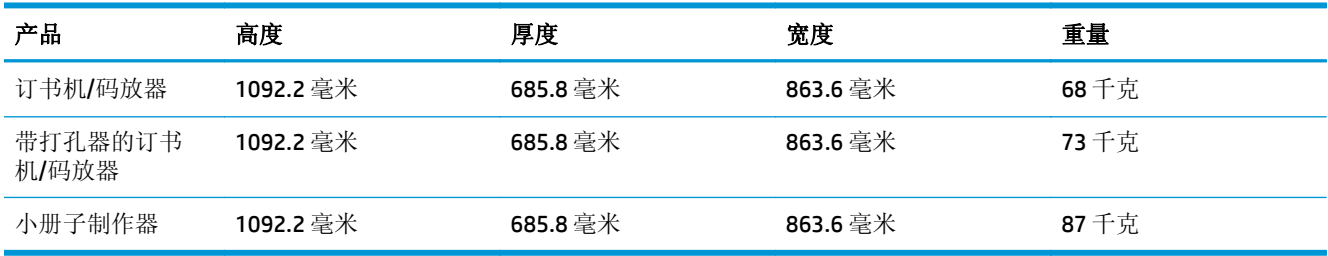

图 **1-5** 所有挡盖和纸盘均合上时的附件实际尺寸

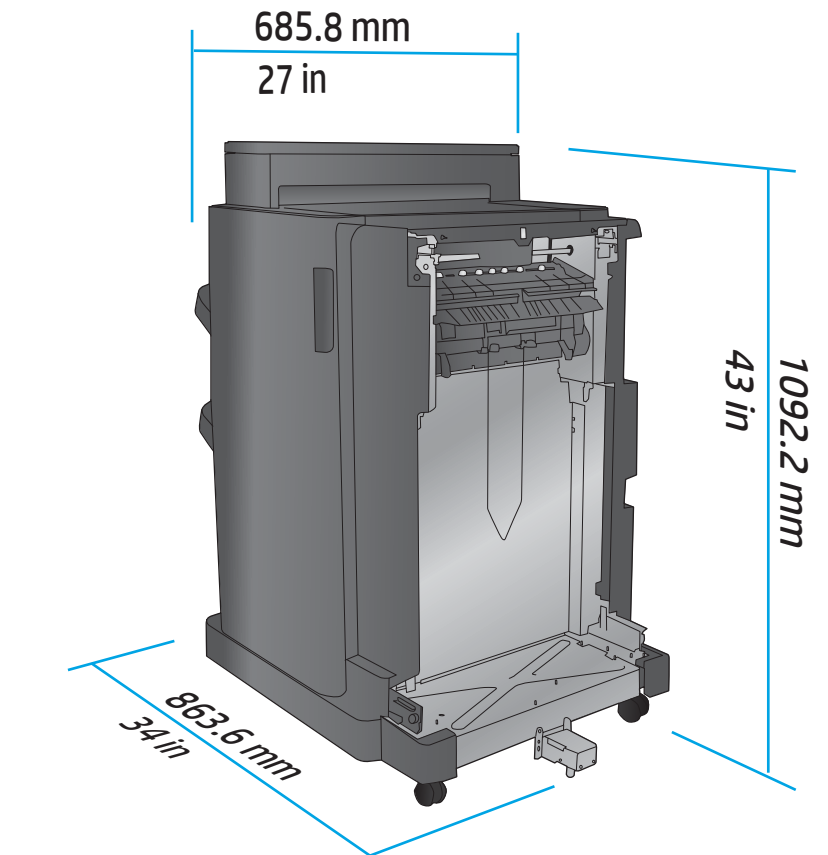

# 表 **1-4** 所有挡盖和纸盘均完全打开时的产品及所连附件的空间要求

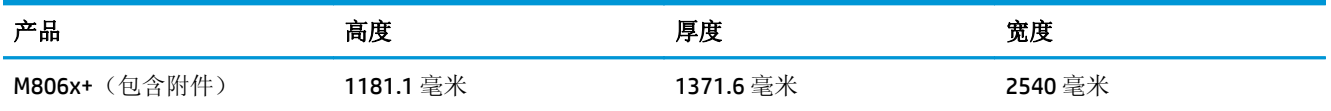

<span id="page-15-0"></span>图 1-6 所有挡盖、纸盘和文档进纸器均完全打开时的 M806x+ 及所连附件(包含打孔器)的空间要求

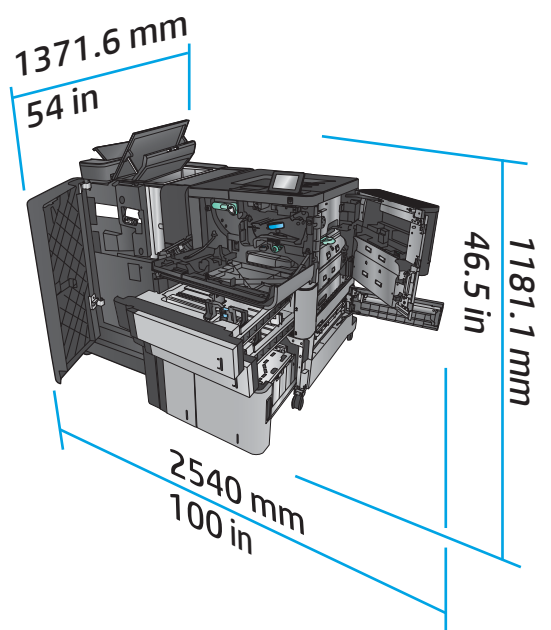

# 功耗、电气规格和噪声发射

#### 功耗

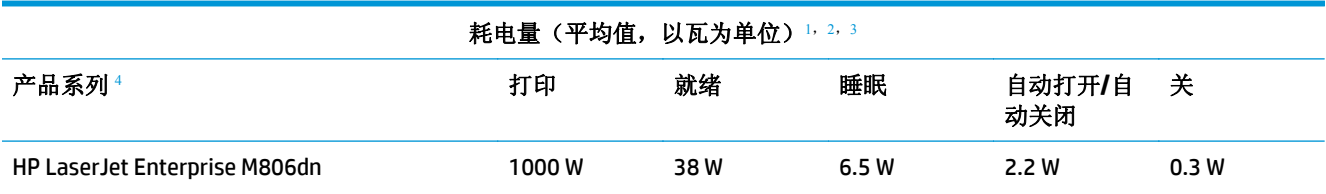

#### HP LaserJet Enterprise M806x+

- <sup>1</sup> 数据可能会有所变动。
- <sup>2</sup> 报告的功率是使用标准电压测量出的所有产品型号的最高值。
- <sup>3</sup> 从"就绪"模式转到"睡眠"模式的默认时间 = 15 分钟
- 4 A4 尺寸的打印速度为 56 ppm, Letter 尺寸的打印速度为 55 ppm。

# 电气规格

110 V 输入电压: 100 至 127 VAC (+/- 10%), 50/60 Hz (+/- 3 Hz), 11 A

220 V 输入电压: 220 至 240 VAC (+/- 10%), 50/60 Hz (+/- 3 Hz), 5.5 A

注意:电源要求视出售产品的国家/地区而定。不要转换操作电压,否则可能会损坏产品并使产品保修无 效。

#### 声音排放

**HP LaserJet Enterprise M806**[1](#page-16-0)

<span id="page-16-0"></span>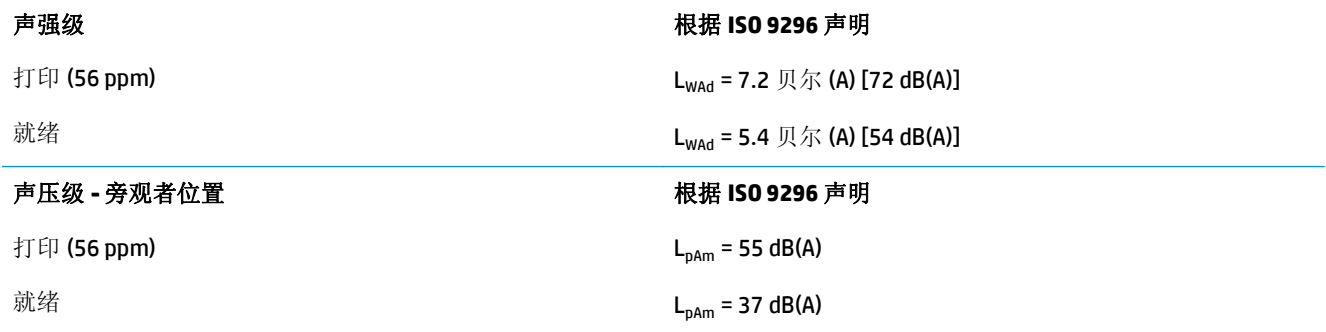

1 声音值会随时更改。已测试配置: HP LaserJet Enterprise M806x+, 在 A4 尺寸纸张上打印, 速度为 56 ppm, 单面 模式。

# 操作环境范围

#### 表 **1-5** 操作环境范围

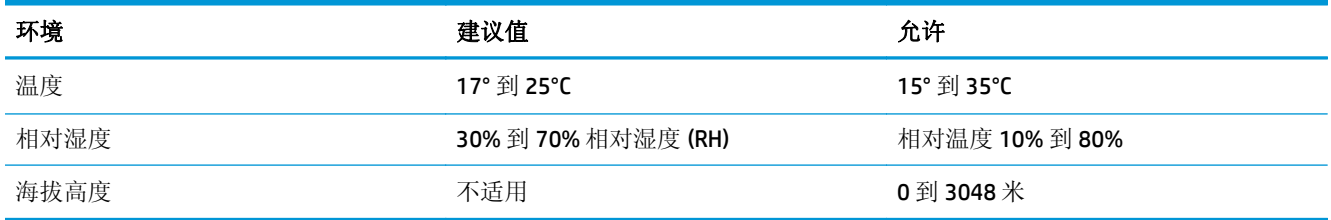

# **HP LaserJet Enterprise flow MFP M830** 产品规格

- 技术规格
- [产品尺寸](#page-17-0)
- [功耗、电气规格和噪声发射](#page-20-0)
- [操作环境范围](#page-21-0)

# 技术规格

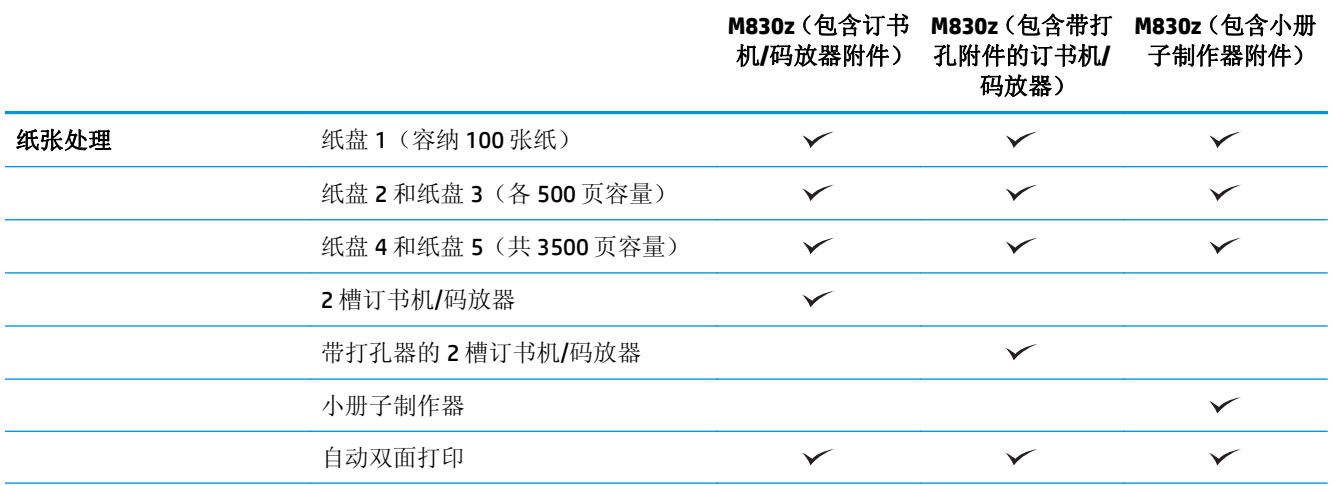

<span id="page-17-0"></span>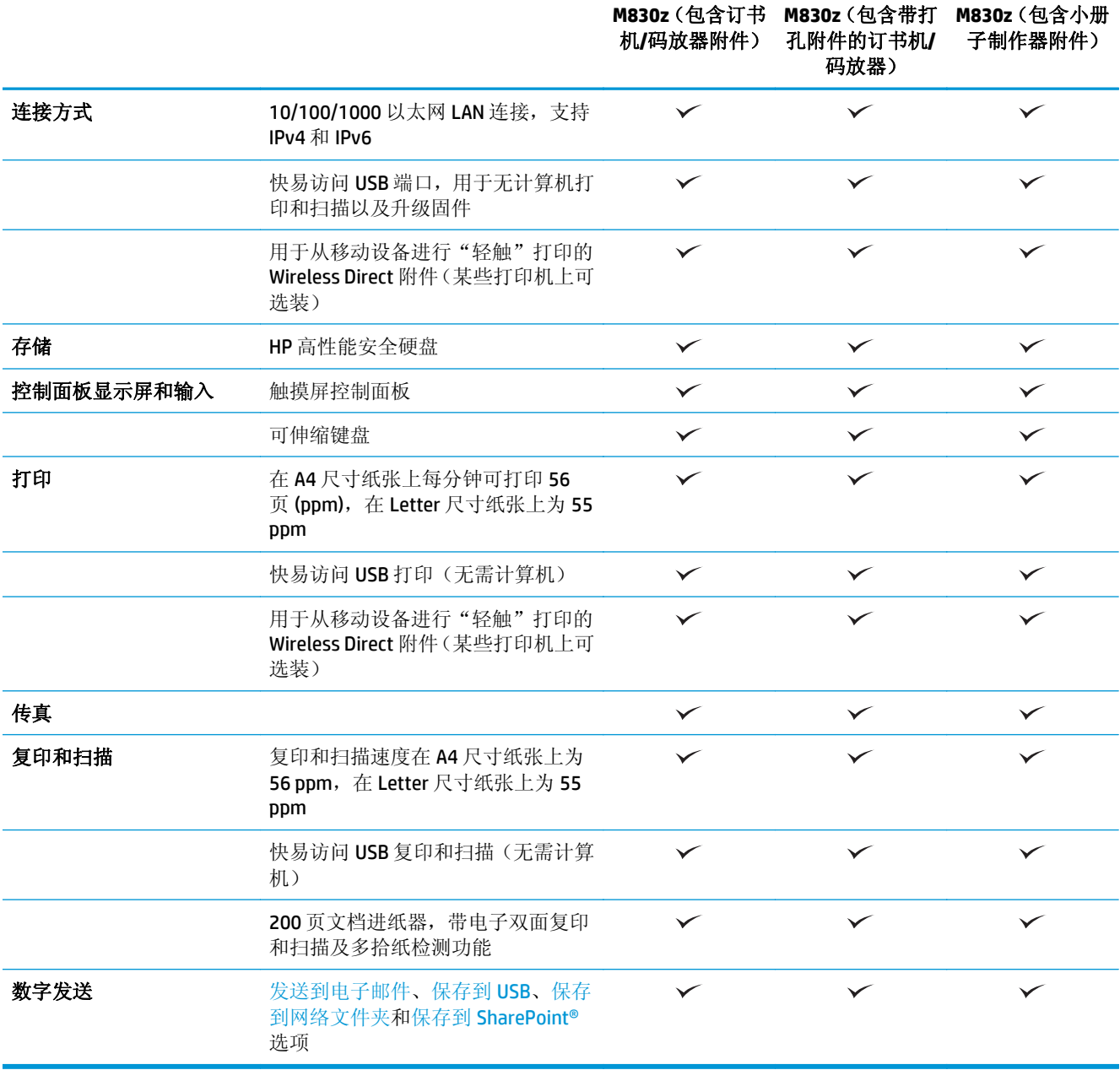

# 产品尺寸

# 表 **1-6** 产品尺寸(包含碳粉盒并且已合上所有挡盖)

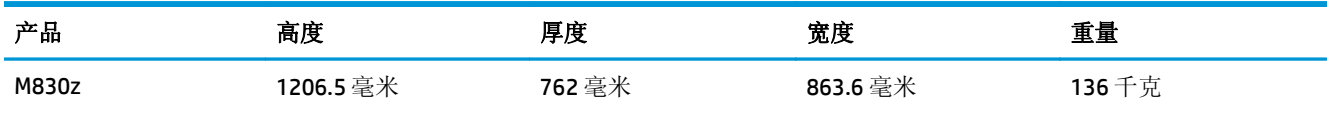

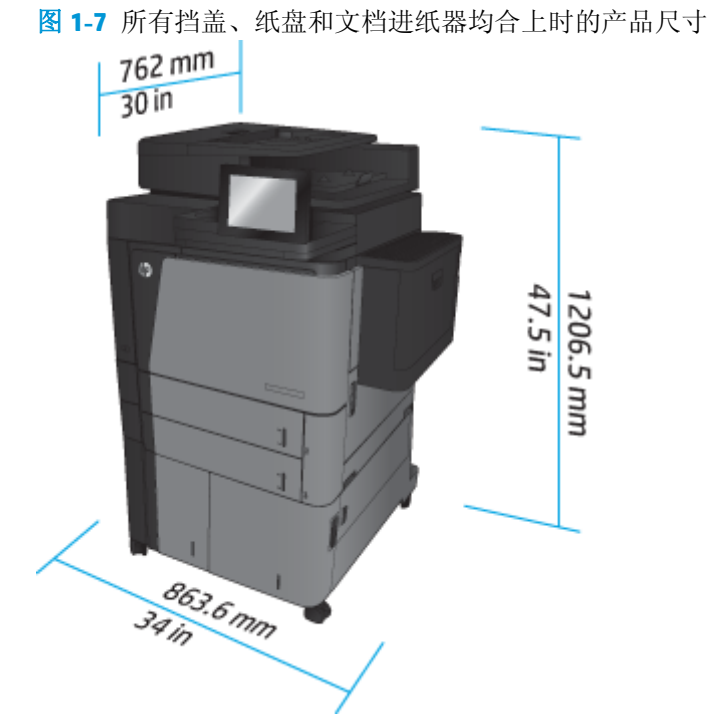

#### 表 **1-7** 所有挡盖、纸盘和文档进纸器均完全打开时的空间要求

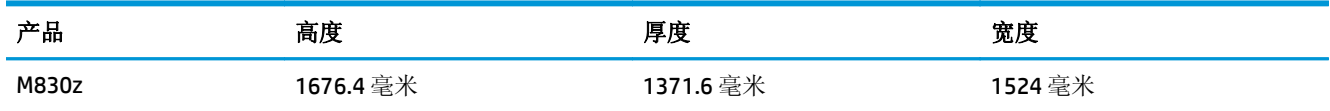

#### 图 **1-8** 所有挡盖、纸盘和文档进纸器均完全打开时的空间要求

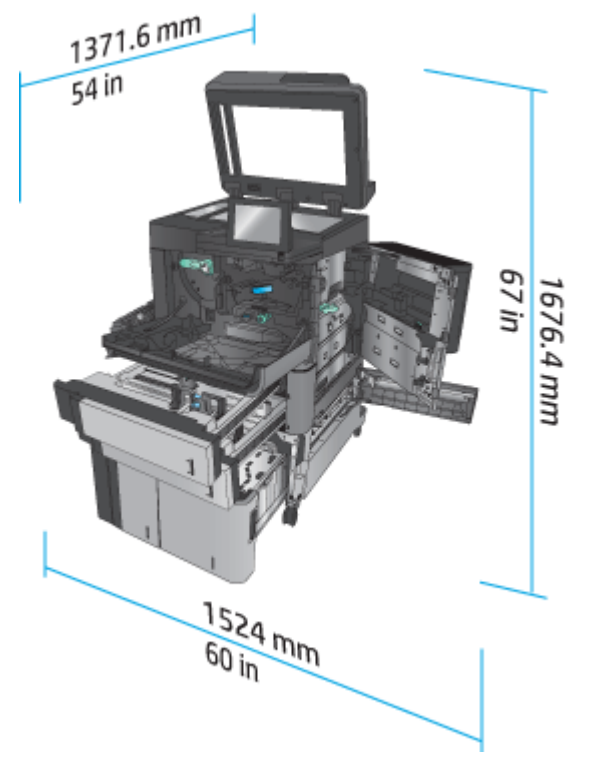

### 表 **1-8** 所有挡盖和纸盘均合上时的附件实际尺寸

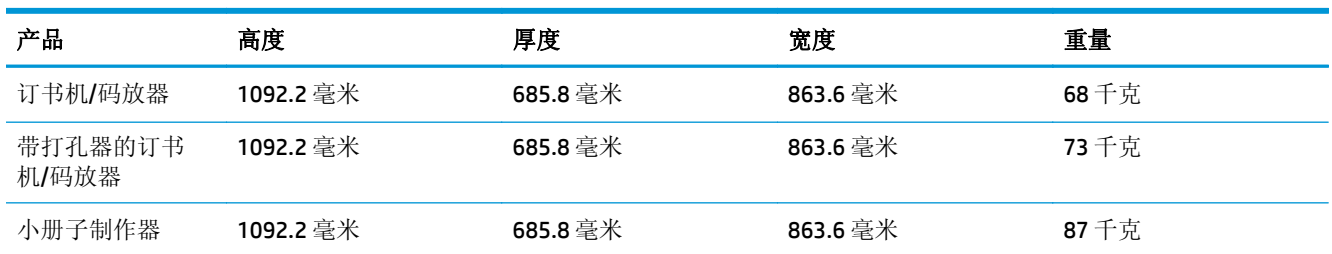

# 图 **1-9** 所有挡盖和纸盘均合上时的附件实际尺寸

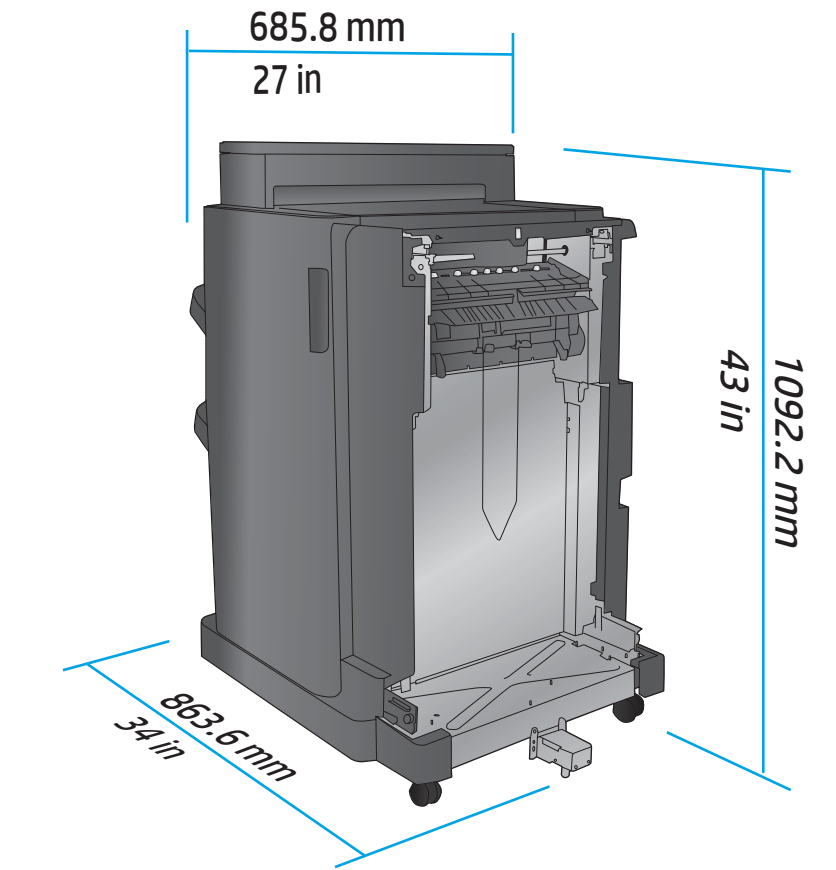

# 表 **1-9** 所有挡盖、纸盘和文档进纸器均完全打开时的产品及所连附件的空间要求

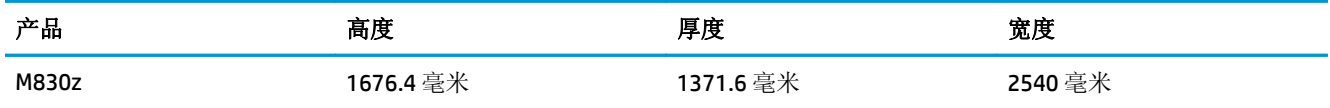

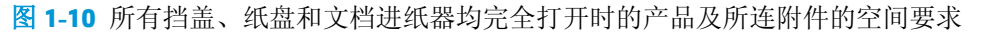

<span id="page-20-0"></span>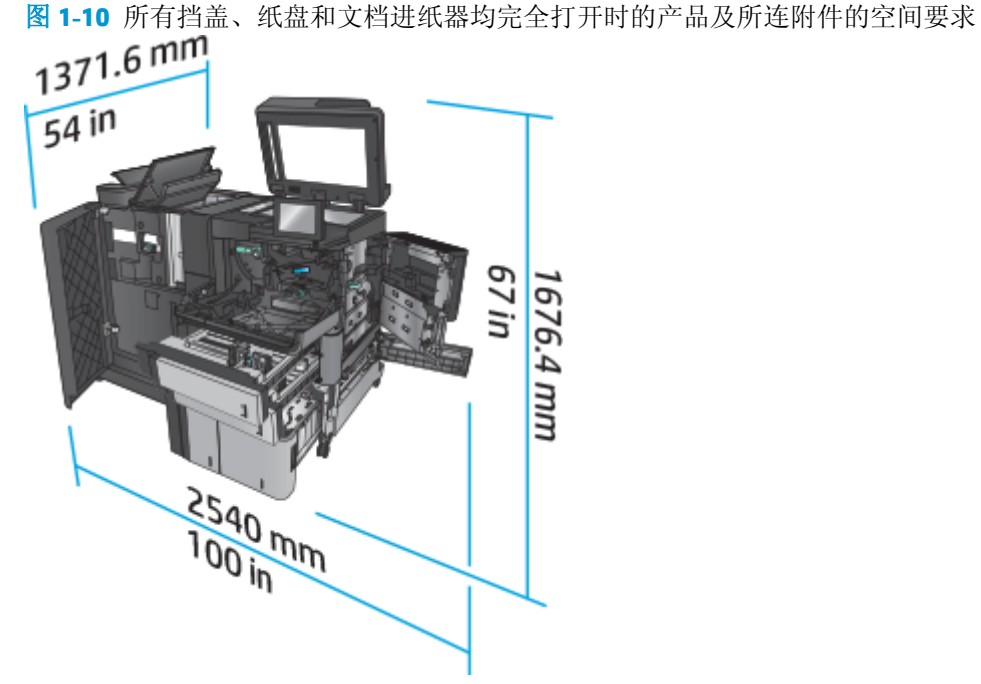

# 功耗、电气规格和噪声发射

#### 功耗

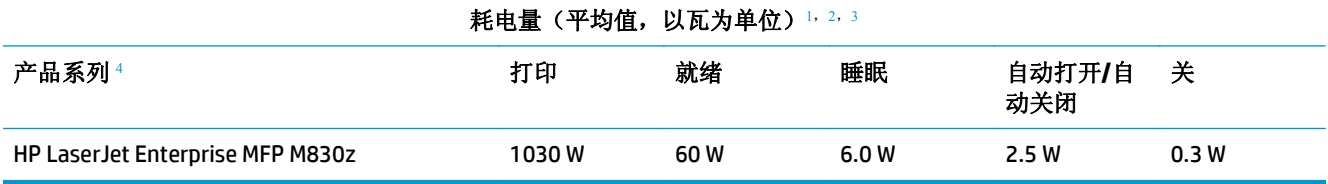

<sup>1</sup> 数据可能会有所变动。

<sup>2</sup> 报告的功率是使用标准电压测量出的所有产品型号的最高值。

<sup>3</sup> 从"就绪"模式转到"睡眠"模式的默认时间 = 10 分钟

4 A4 尺寸的打印速度为 56 ppm, Letter 尺寸的打印速度为 55 ppm。

# 电气规格

110 V 输入电压: 100 至 127 VAC (+/-10%), 50/60 Hz (+/-3 Hz), 11 A

220 V 输入电压: 220 至 240 VAC (+/- 10%), 50/60 Hz (+/- 3 Hz), 5.5 A

注意:电源要求视出售产品的国家/地区而定。不要转换操作电压,否则可能会损坏产品并使产品保修无 效。

#### 声音排放

#### **HP LaserJet Enterprise MFP M830**[1](#page-16-0)

<span id="page-21-0"></span>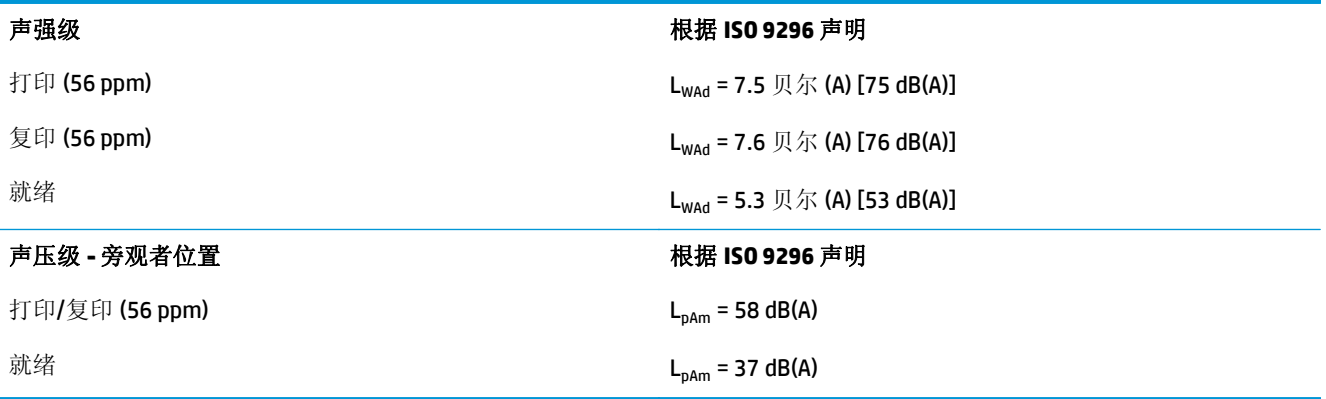

1 声音值会随时更改。已测试配置: HP LaserJet Enterprise MFP M830z 带订书机/码放器/打孔附件, 在单面模式下以 56 ppm 速度在 A4 纸上打印。

# 操作环境范围

#### 表 **1-10** 操作环境范围

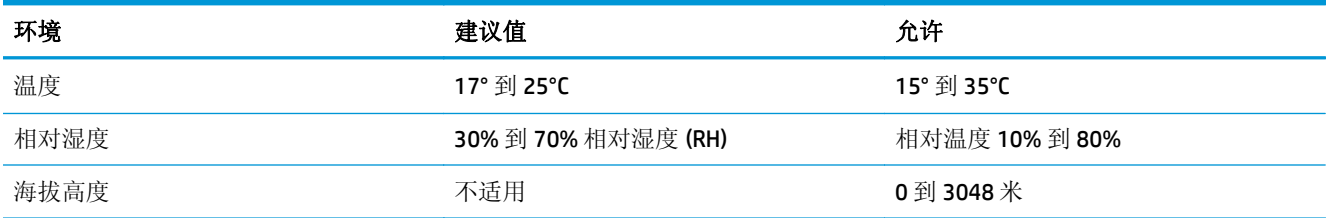

# 订书机**/**码放器

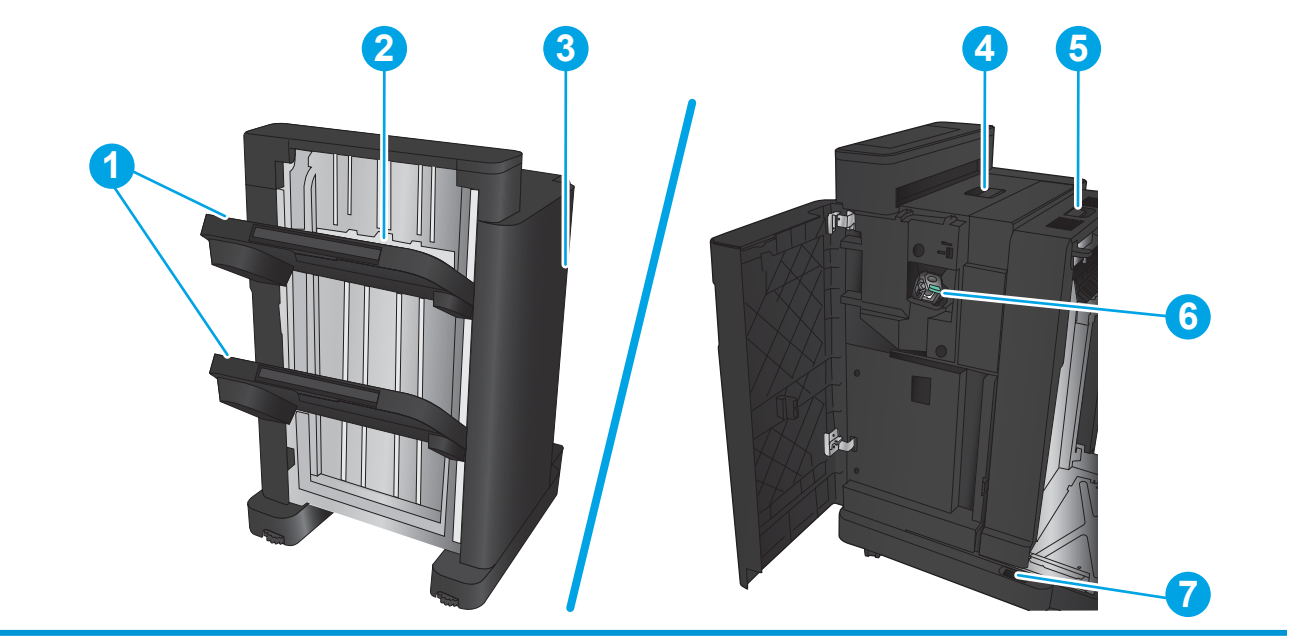

- 1 订书机/码放器出纸槽
- 2 订书机/码放器输出槽
- 3 前挡盖

<span id="page-22-0"></span>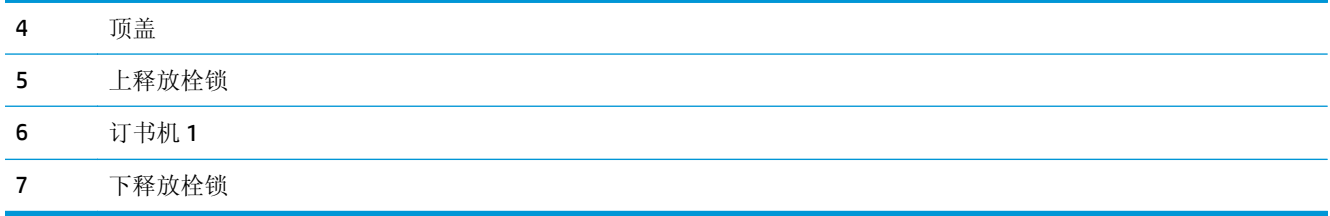

# 带打孔器的订书机**/**码放器

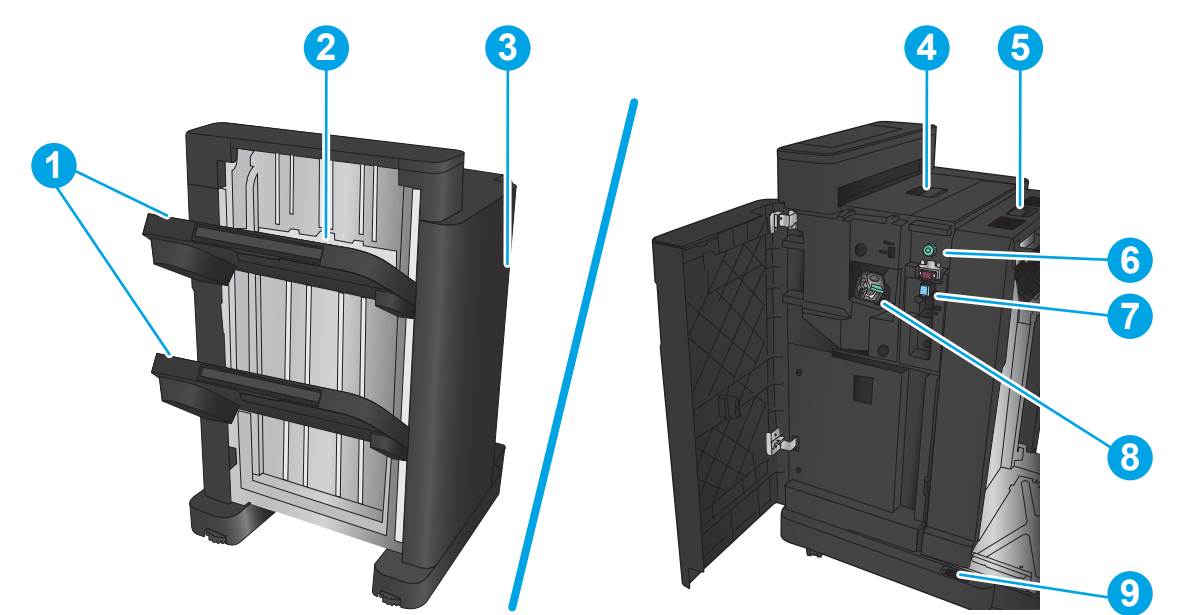

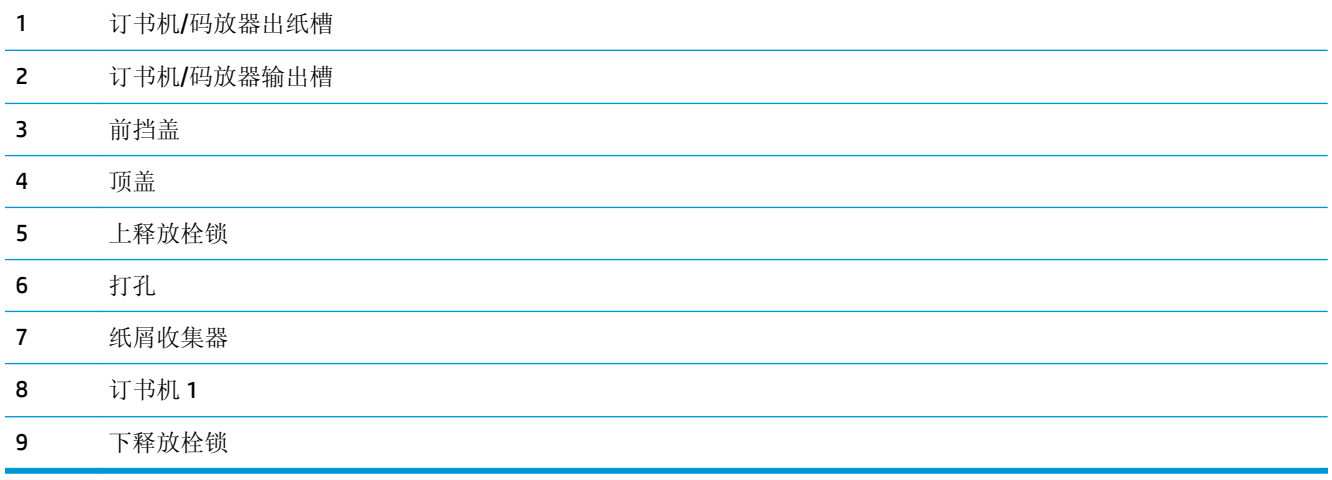

# <span id="page-23-0"></span>小册子制作器

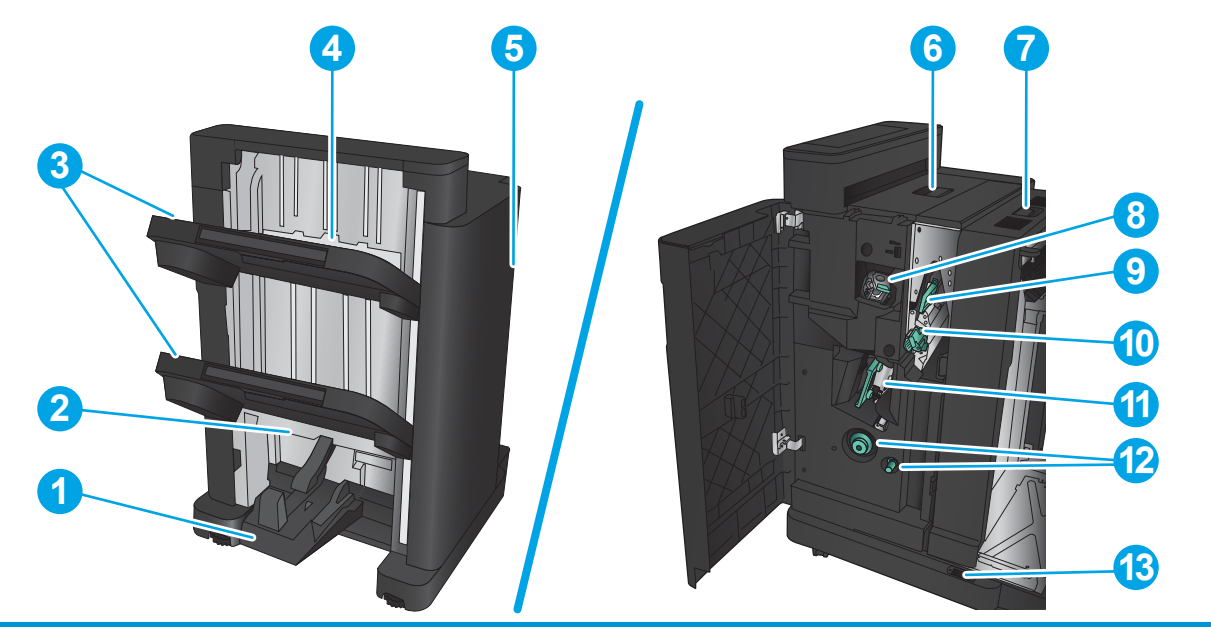

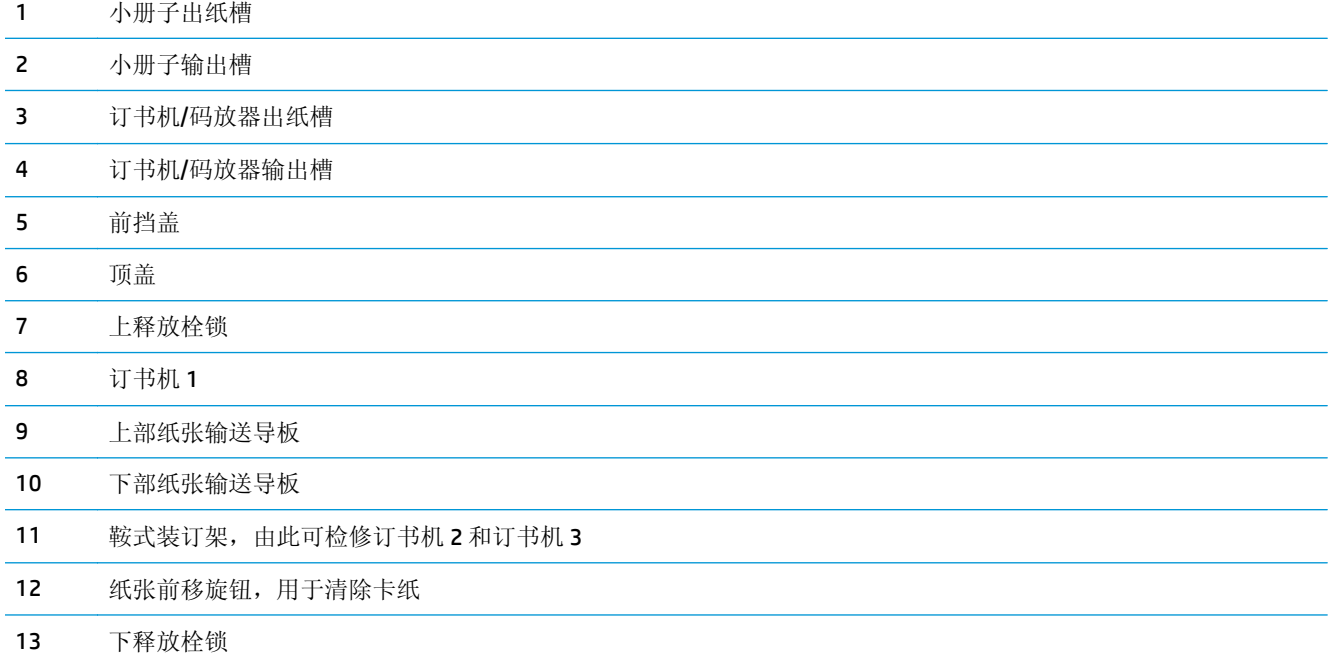

# <span id="page-24-0"></span>**HP Color LaserJet Enterprise M855** 和 **HP Color LaserJet Enterprise flow MFP M880**

这些装订附件可用作这些产品的附件。

- HP Color LaserJet Enterprise M855 产品规格
- [HP Color LaserJet Enterprise flow MFP M880](#page-30-0) 产品规格
- 订书机/[码放器和带打孔器的订书机](#page-37-0)/码放器
- 订书机/[码放器小册子制作器和带打孔器的订书机](#page-37-0)/码放器小册子制作器

下表列出 HP Color LaserJet Enterprise M855 和 HP Color LaserJet Enterprise flow MFP M880 产品的可用装 订附件。

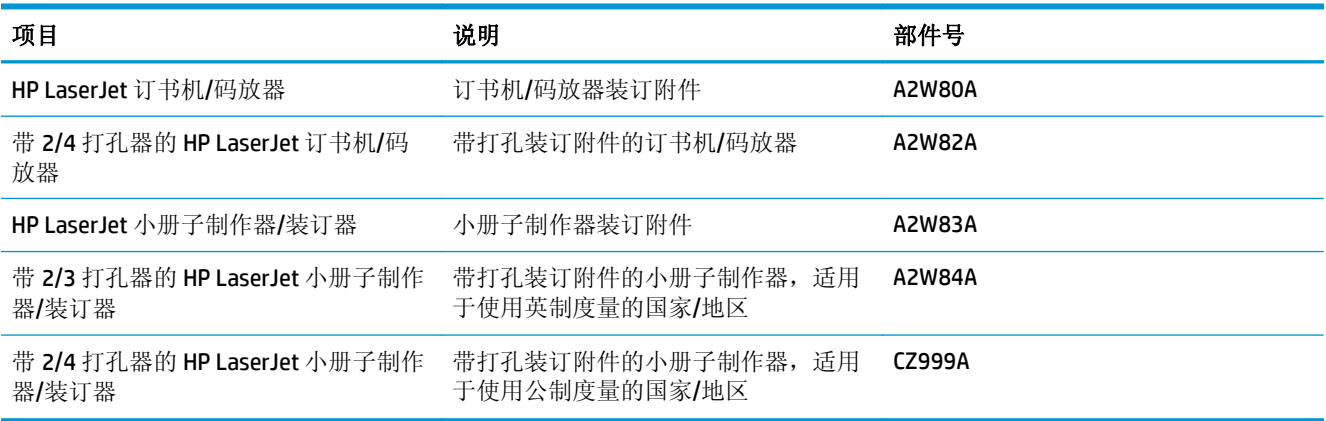

# **HP Color LaserJet Enterprise M855** 产品规格

- 技术规格
- [产品尺寸](#page-26-0)
- [功耗、电气规格和噪声发射](#page-29-0)
- [操作环境范围](#page-30-0)

# 技术规格

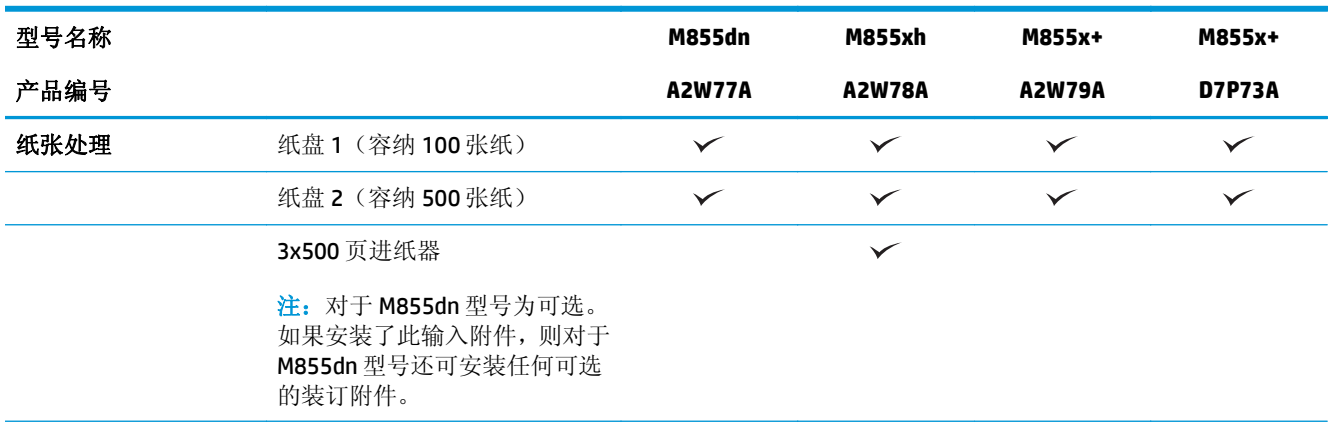

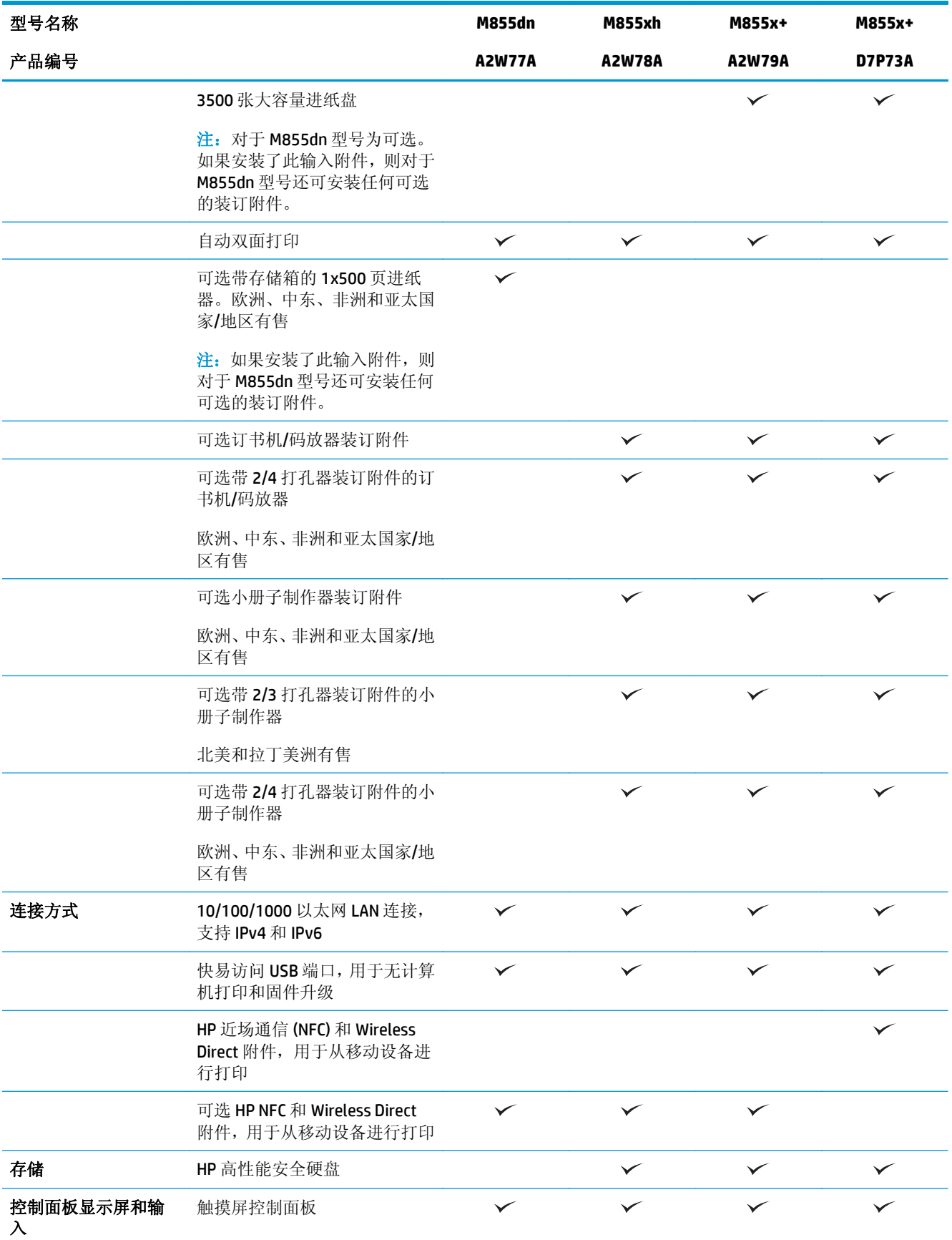

<span id="page-26-0"></span>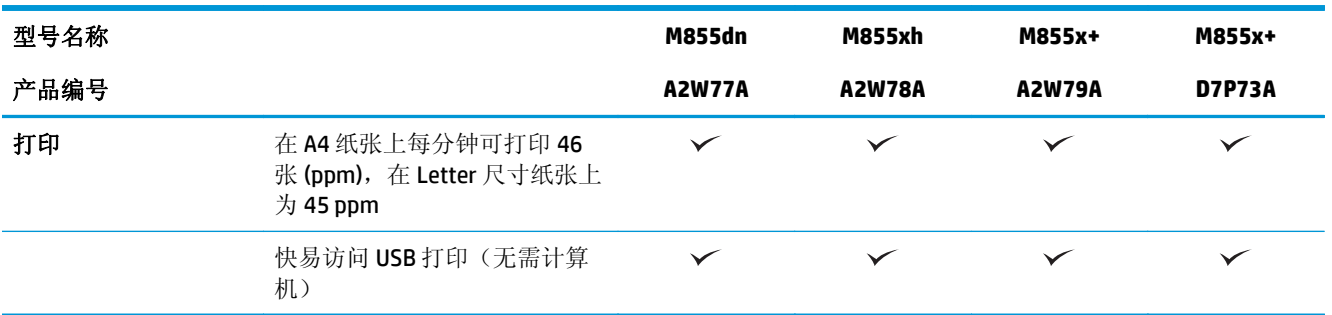

# 产品尺寸

# 表 **1-11** 产品尺寸(包含碳粉盒和成像鼓并且已合上所有挡盖)

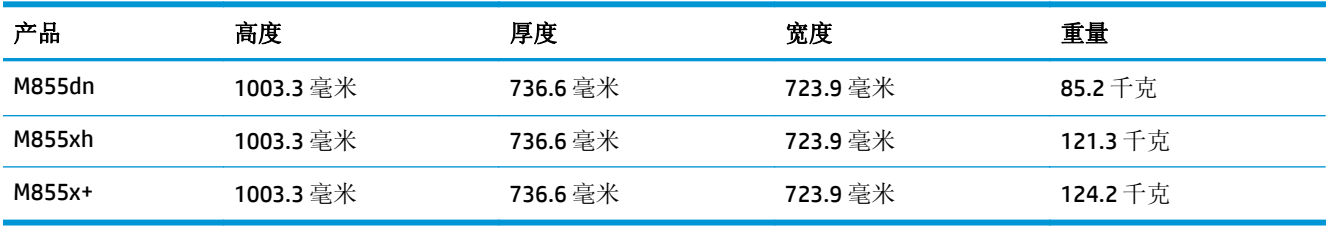

# 图 **1-11** 所有挡盖和纸盘均合上时的产品尺寸

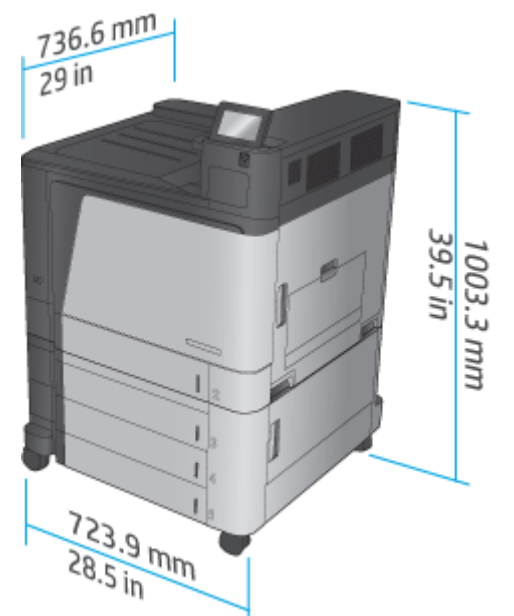

# 表 **1-12** 所有挡盖和纸盘均完全打开时的空间要求

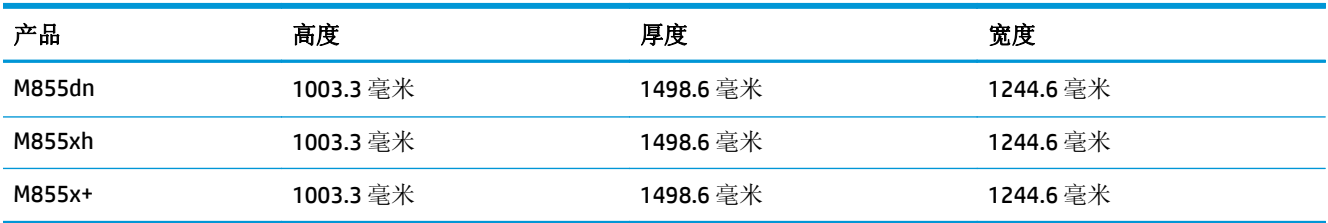

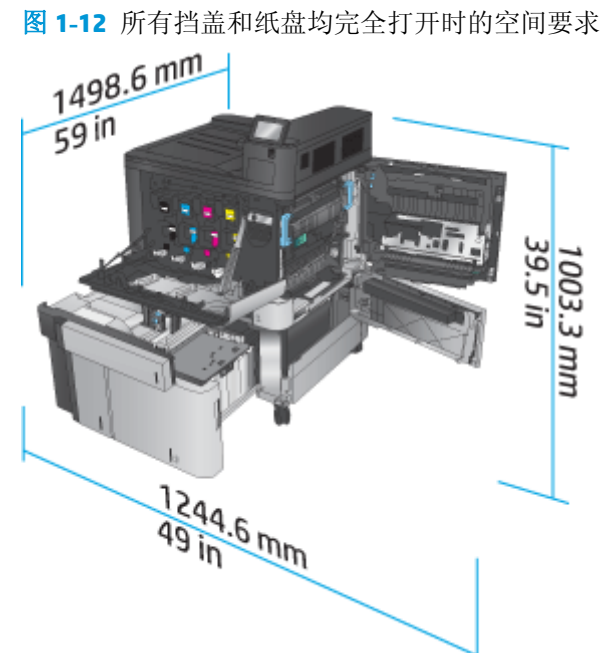

# 表 **1-13** 所有挡盖均合上时的附件实际尺寸

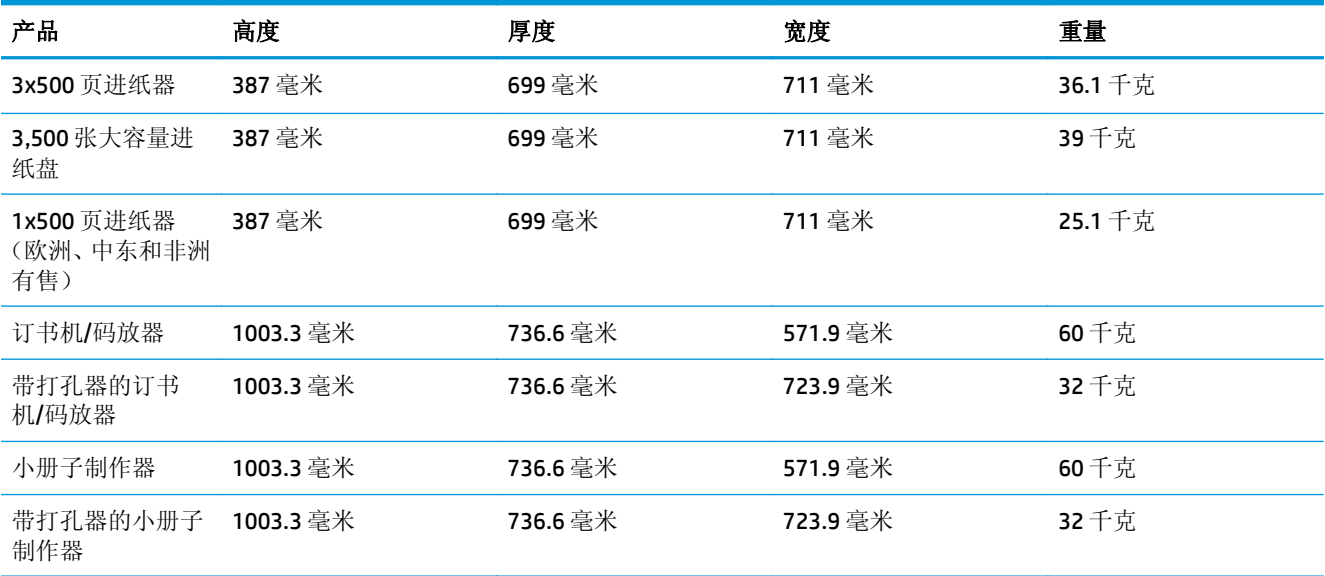

图 **1-13** 所有挡盖和纸盘均合上时的装订附件实际尺寸

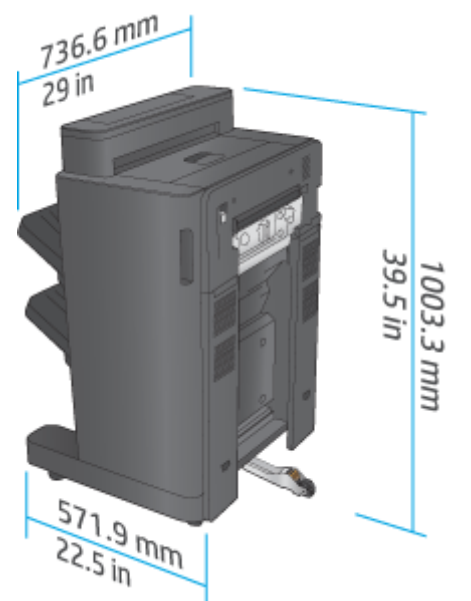

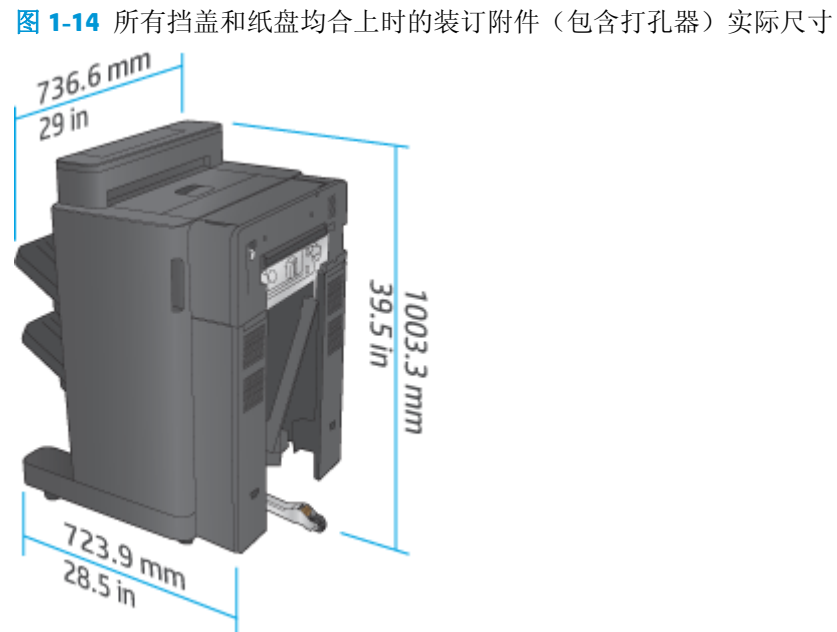

#### 表 **1-14** 所有挡盖和纸盘均完全打开时的产品及所连装订附件的空间要求

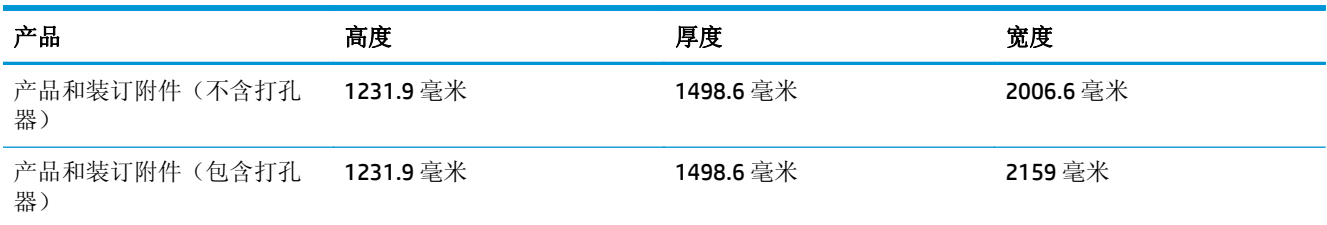

<span id="page-29-0"></span>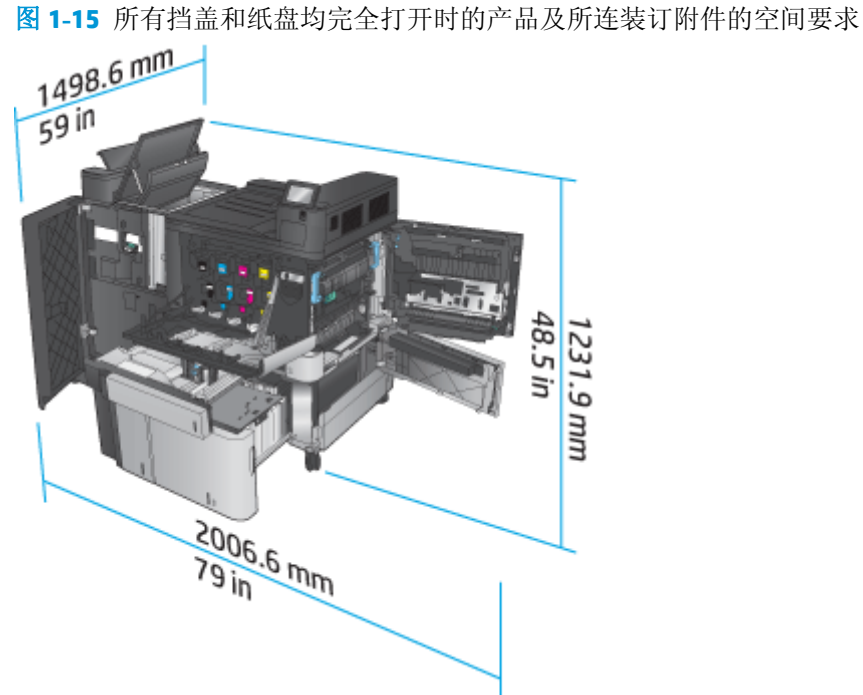

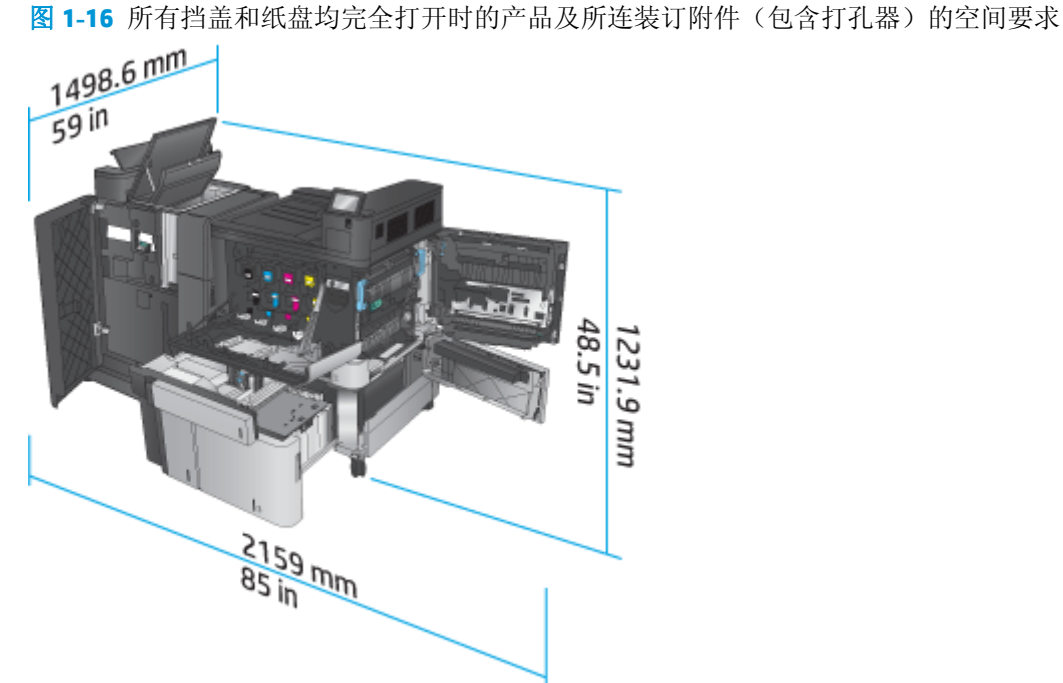

# 功耗、电气规格和噪声发射

功耗

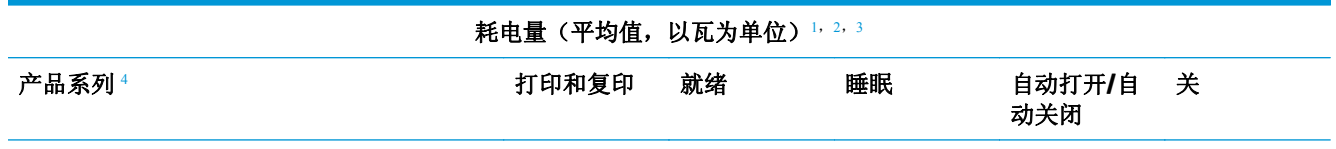

<span id="page-30-0"></span>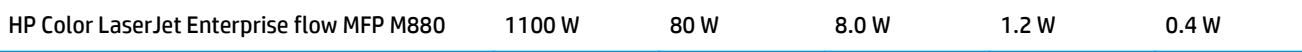

- <sup>1</sup> 数据可能会有所变动。
- <sup>2</sup> 报告的功率是使用标准电压测量出的所有产品型号的最高值。
- <sup>3</sup> 从"就绪"模式转到"睡眠"模式的默认时间 = 15 分钟
- 4 A4 尺寸的打印速度为 46 ppm, Letter 尺寸的打印速度为 45 ppm。

### 电气规格

110 V 输入电压: 110 至 127 VAC (+/-10%), 60 Hz (+/-2 Hz), 10.5 A

220 V 输入电压: 220 至 240 VAC (+/- 10%), 50 Hz (+/- 2 Hz), 5.5 A

 $\Delta$ 注意: 电源要求视出售产品的国家/地区而定。不要转换操作电压, 否则可能会损坏产品并使产品保修无 效。

#### 声音排放

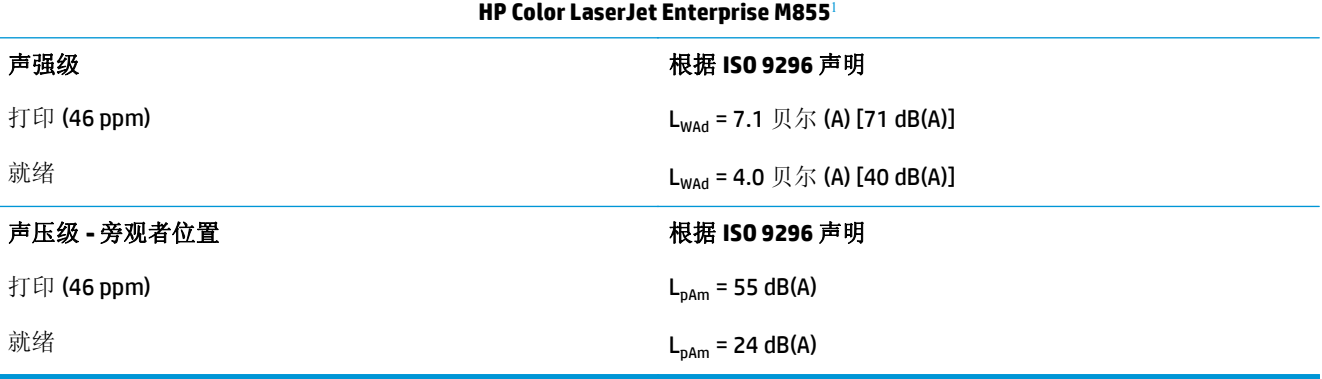

1 声音值会随时更改。已测试配置: HP Color LaserJet Enterprise M855dn, 在 A4 尺寸纸张上打印, 速度为 46 ppm, 单面模式。

# 操作环境范围

#### 表 **1-15** 操作环境规格

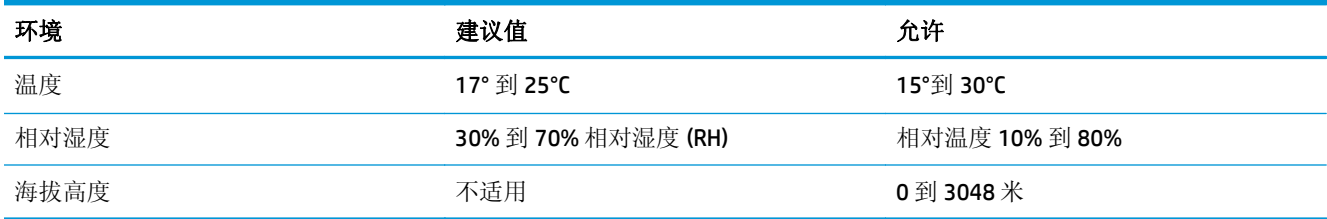

# **HP Color LaserJet Enterprise flow MFP M880** 产品规格

- [技术规格](#page-31-0)
- [产品尺寸](#page-32-0)
- [功耗、电气规格和噪声发射](#page-35-0)
- [操作环境范围](#page-36-0)

# <span id="page-31-0"></span>技术规格

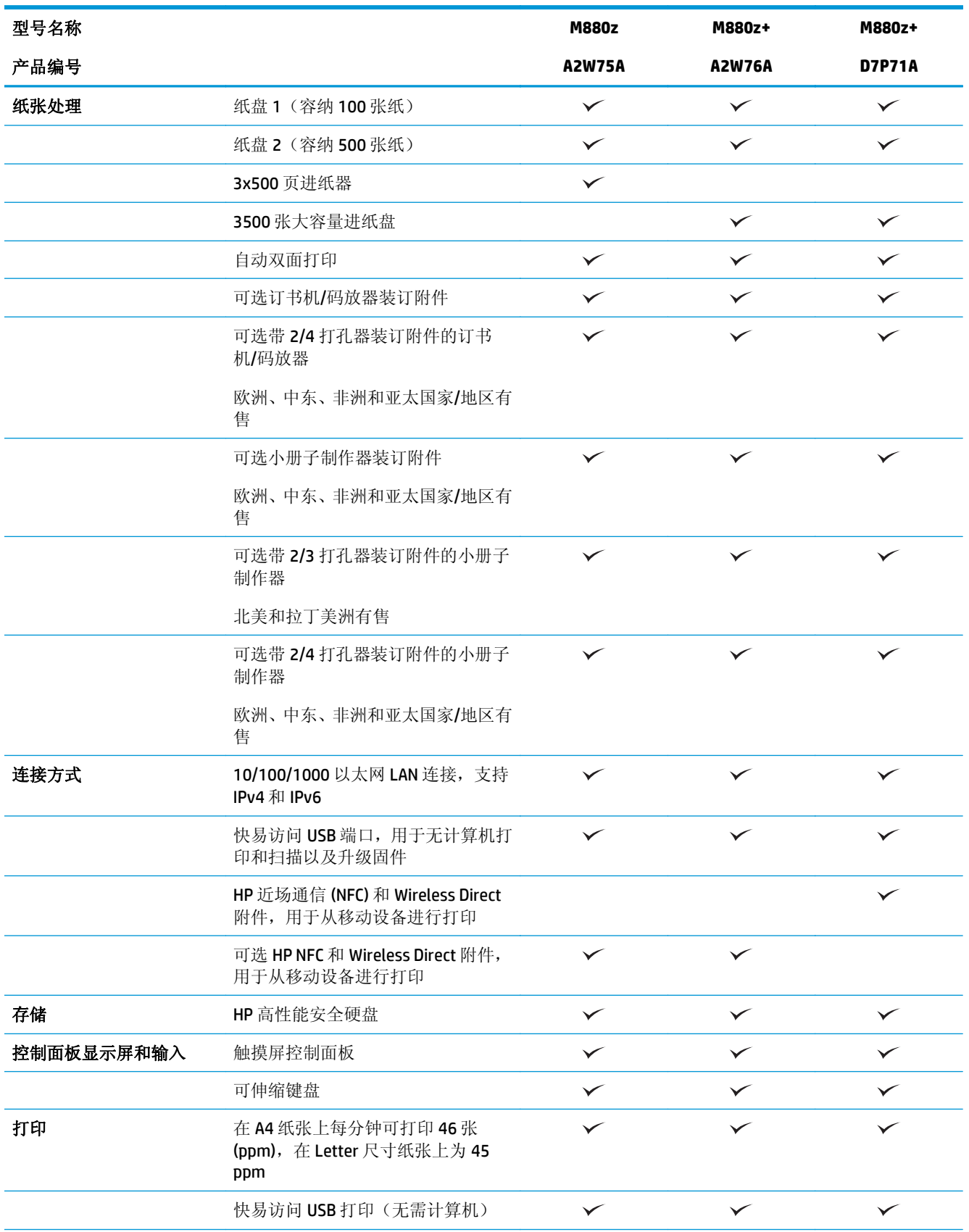

<span id="page-32-0"></span>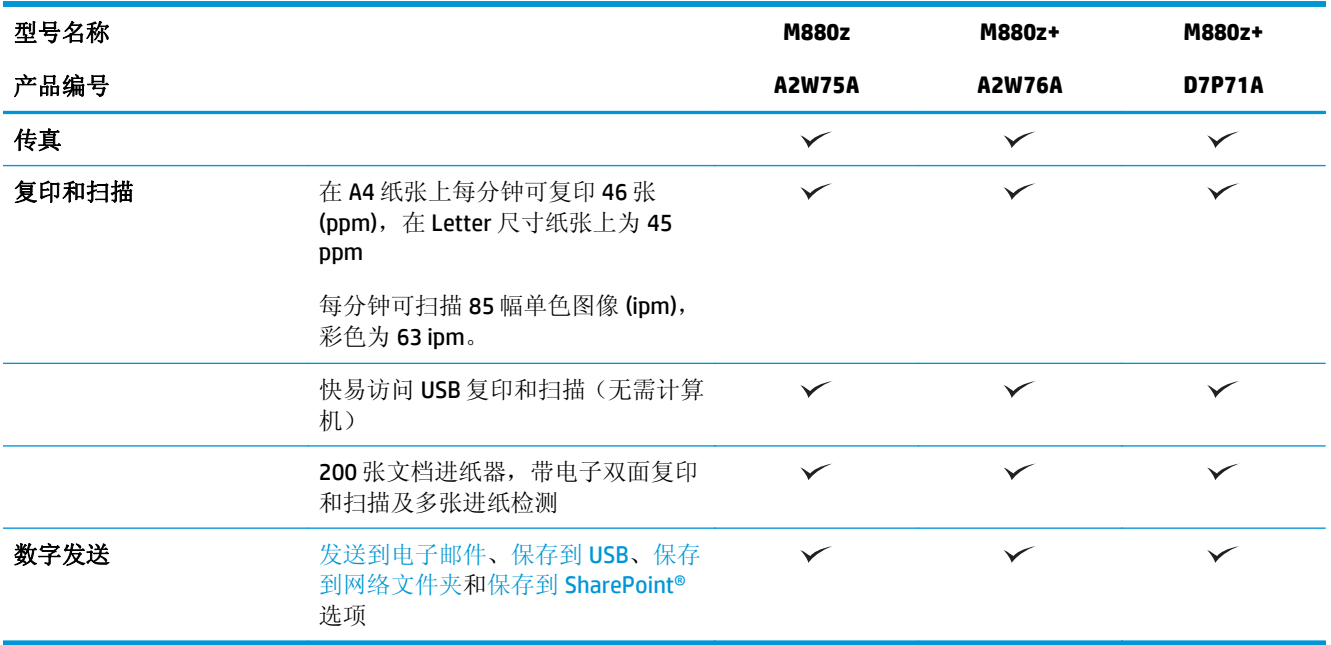

# 产品尺寸

# 表 **1-16** 产品尺寸(包含碳粉盒和成像鼓并且已合上所有挡盖)

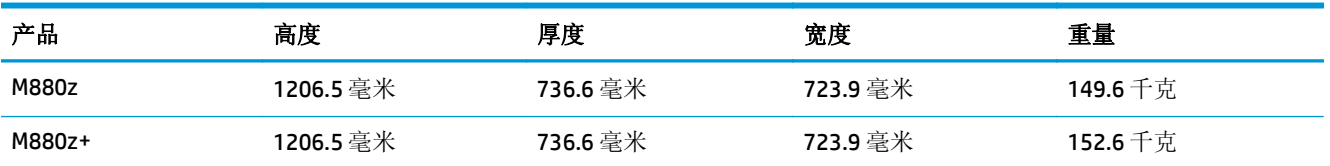

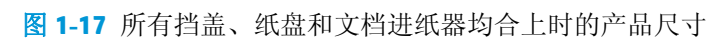

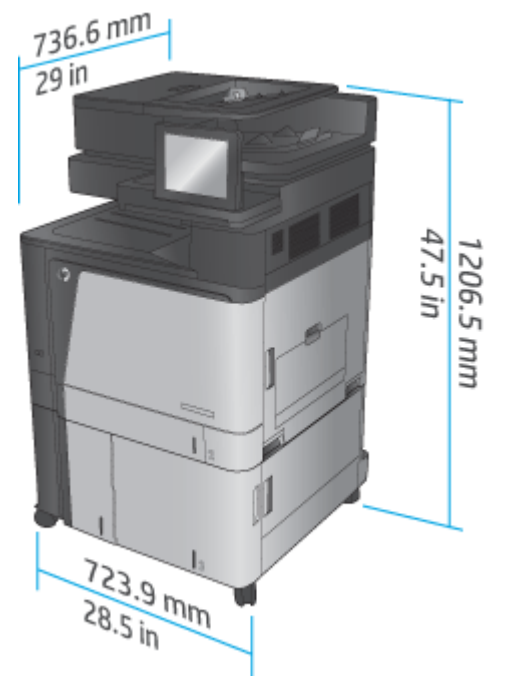

#### 表 **1-17** 所有挡盖、纸盘和文档进纸器均完全打开时的空间要求

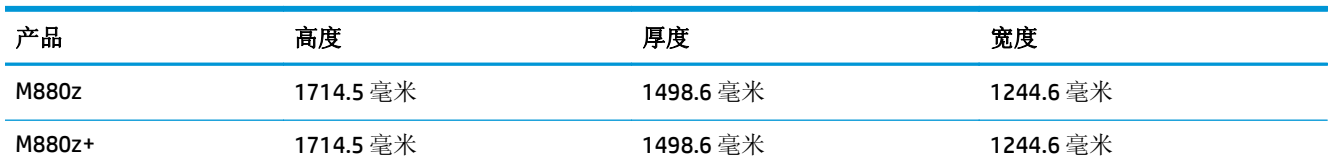

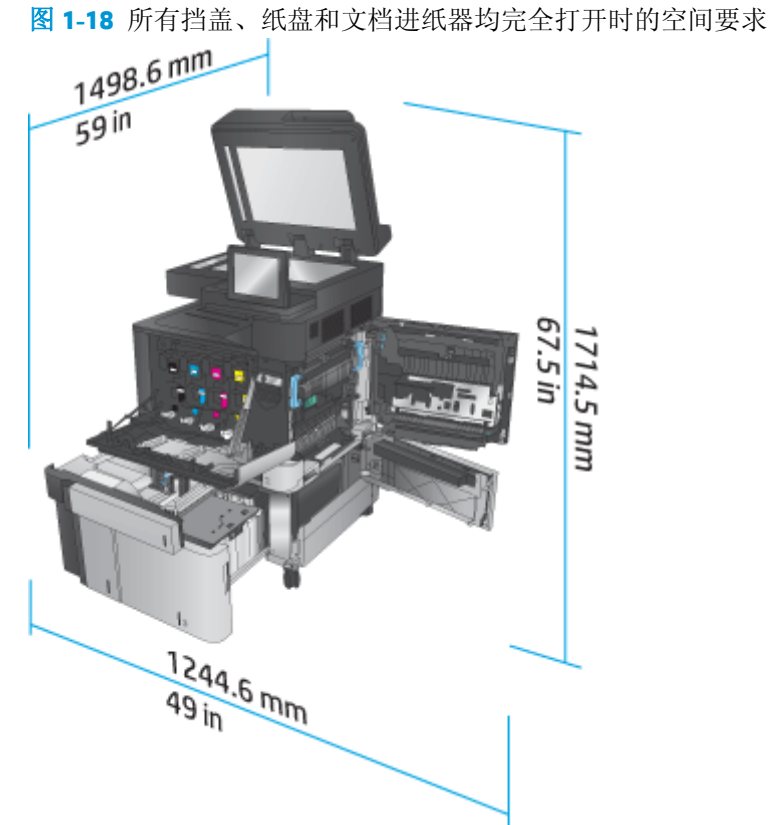

# 表 **1-18** 所有挡盖均合上时的附件实际尺寸

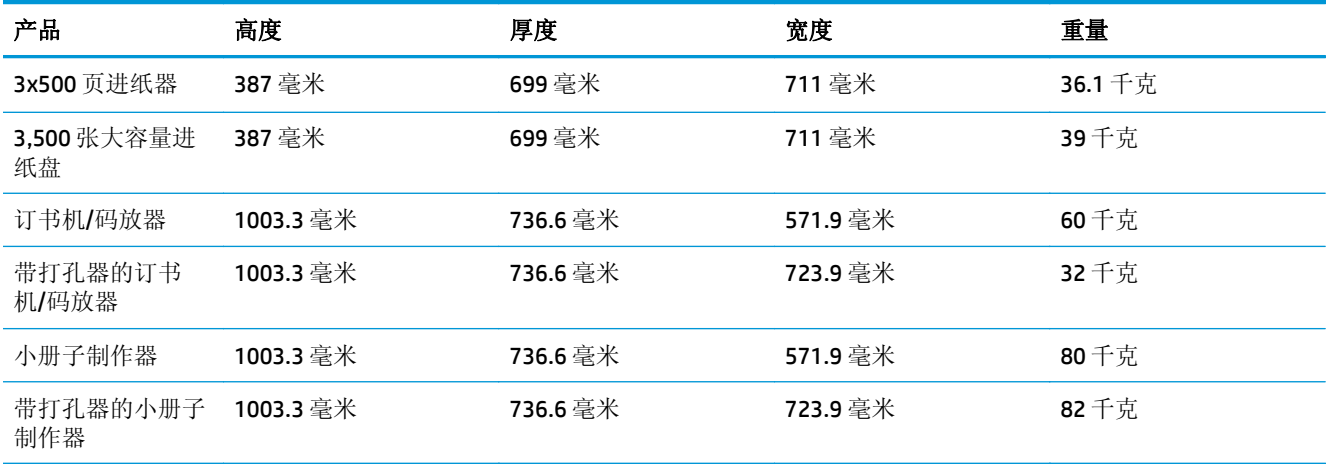

图 **1-19** 所有挡盖和纸盘均合上时的装订附件实际尺寸

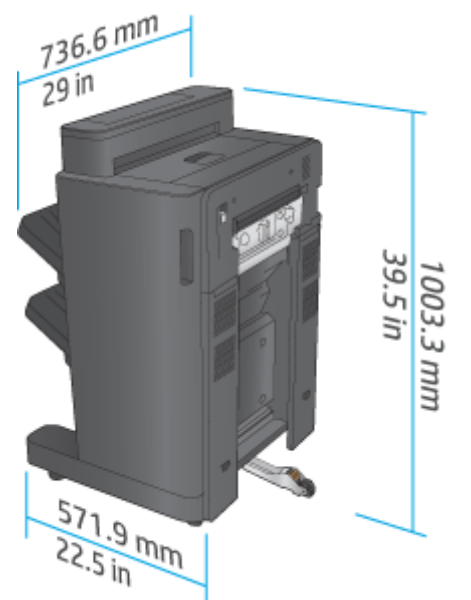

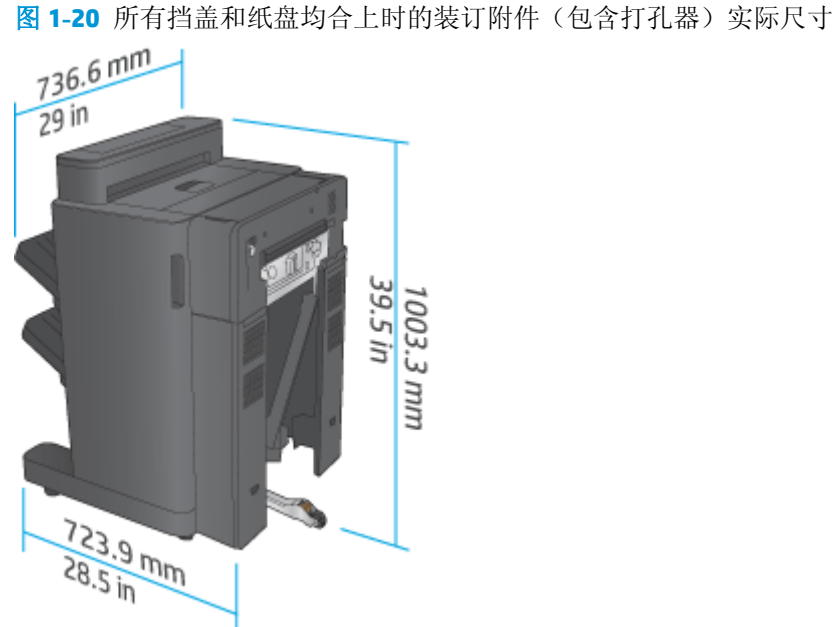

#### 表 **1-19** 所有挡盖、纸盘和文档进纸器均完全打开时的产品及所连装订附件的空间要求

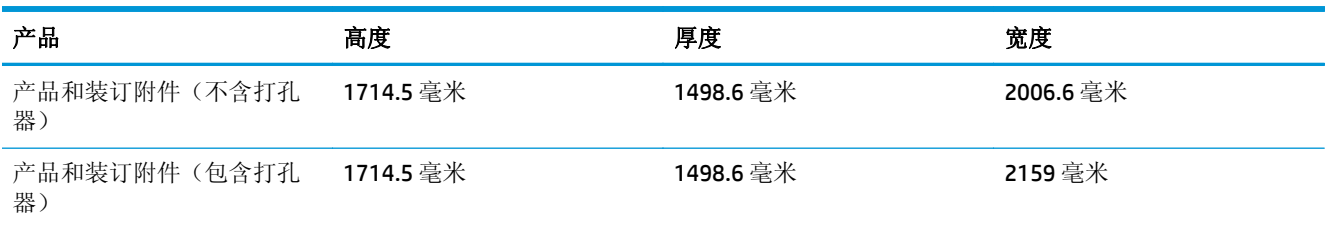

<span id="page-35-0"></span>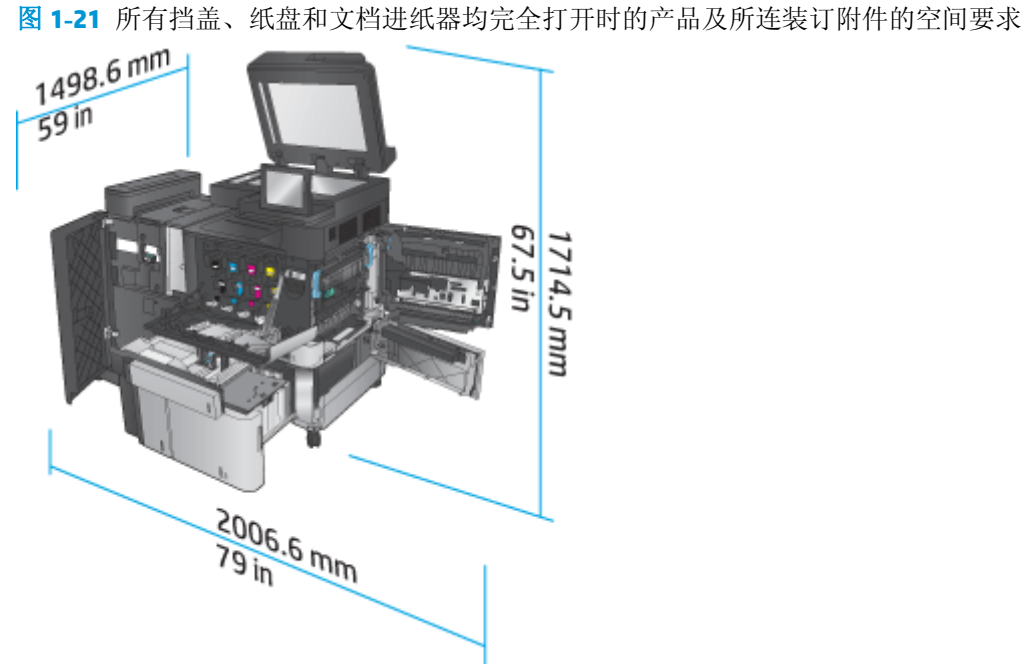

图 **1-22** 所有挡盖、纸盘和文档进纸器均完全打开时的产品及所连装订附件(包含打孔器)的空间要求

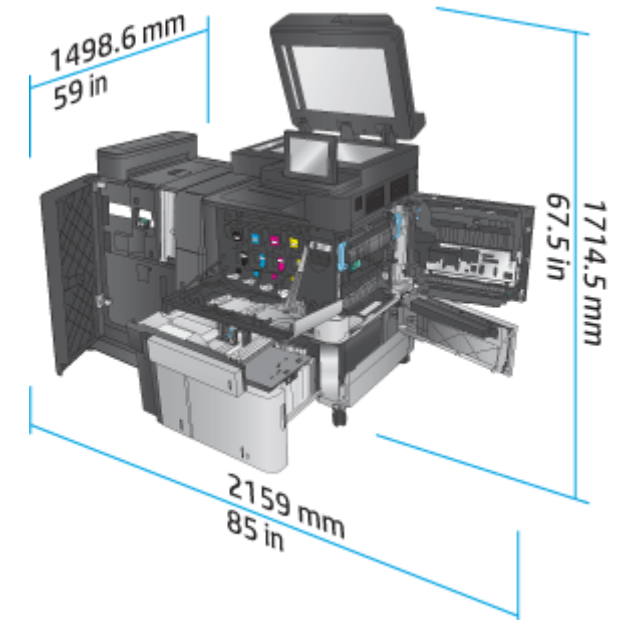

# 功耗、电气规格和噪声发射

功耗

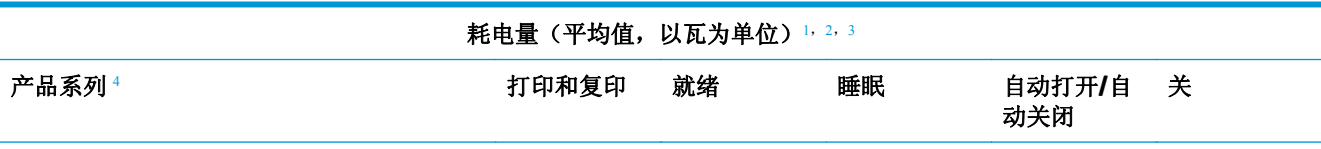
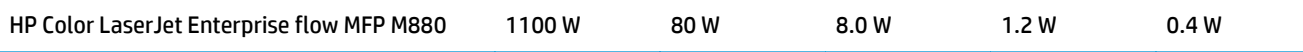

- <sup>1</sup> 数据可能会有所变动。
- <sup>2</sup> 报告的功率是使用标准电压测量出的所有产品型号的最高值。
- <sup>3</sup> 从"就绪"模式转到"睡眠"模式的默认时间 = 15 分钟
- 4 A4 尺寸的打印速度为 46 ppm, Letter 尺寸的打印速度为 45 ppm。

#### 电气规格

110 V 输入电压: 110 至 127 VAC (+/-10%), 60 Hz (+/-2 Hz), 10.5 A

220 V 输入电压: 220 至 240 VAC (+/- 10%), 50 Hz (+/- 2 Hz), 5.5 A

注意:电源要求视出售产品的国家/地区而定。不要转换操作电压,否则可能会损坏产品并使产品保修无 效。

#### 声音排放

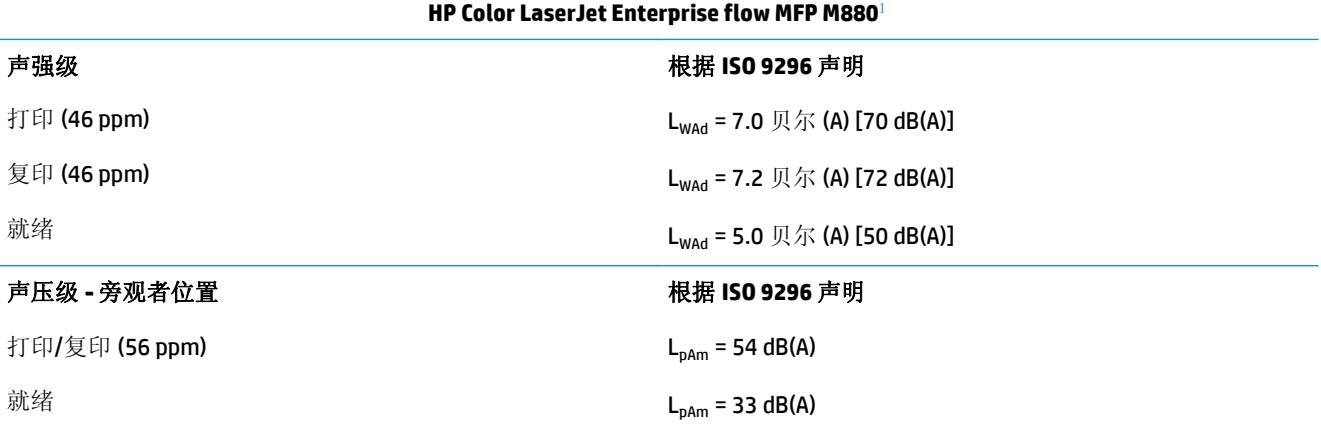

1 声音值会随时更改。已测试配置: HP Color LaserJet Enterprise flow MFP M880, 在 A4 尺寸纸张上打印, 速度为 46 ppm, 单面模式和双面模式。

#### 操作环境范围

#### 表 **1-20** 操作环境范围

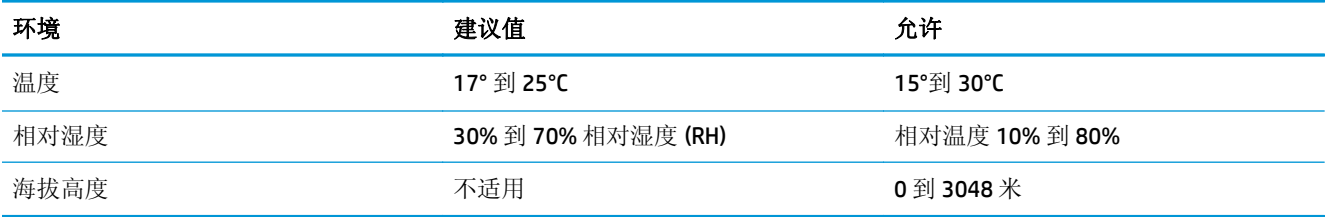

# 订书机**/**码放器和带打孔器的订书机**/**码放器

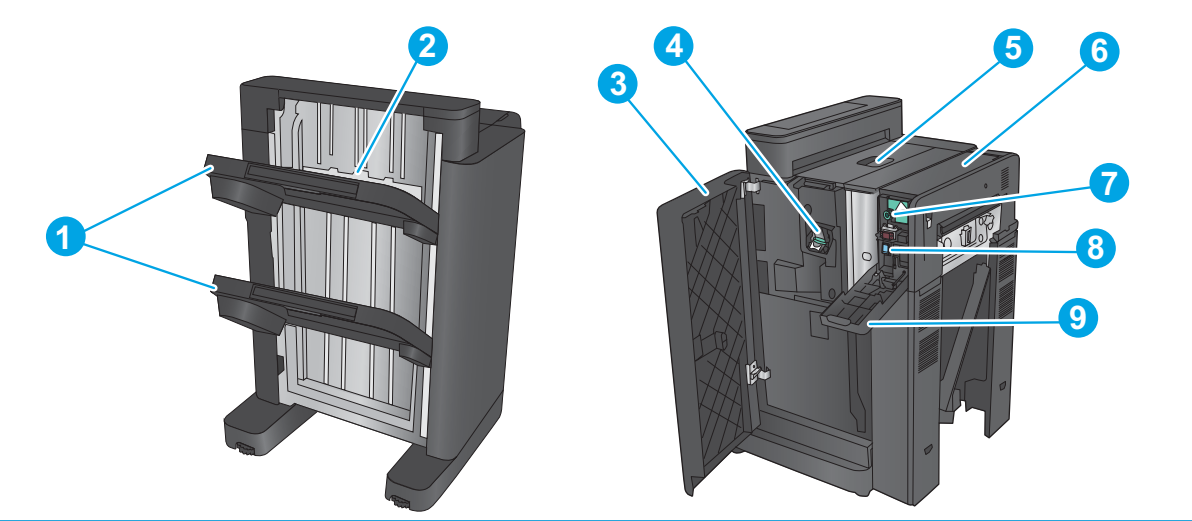

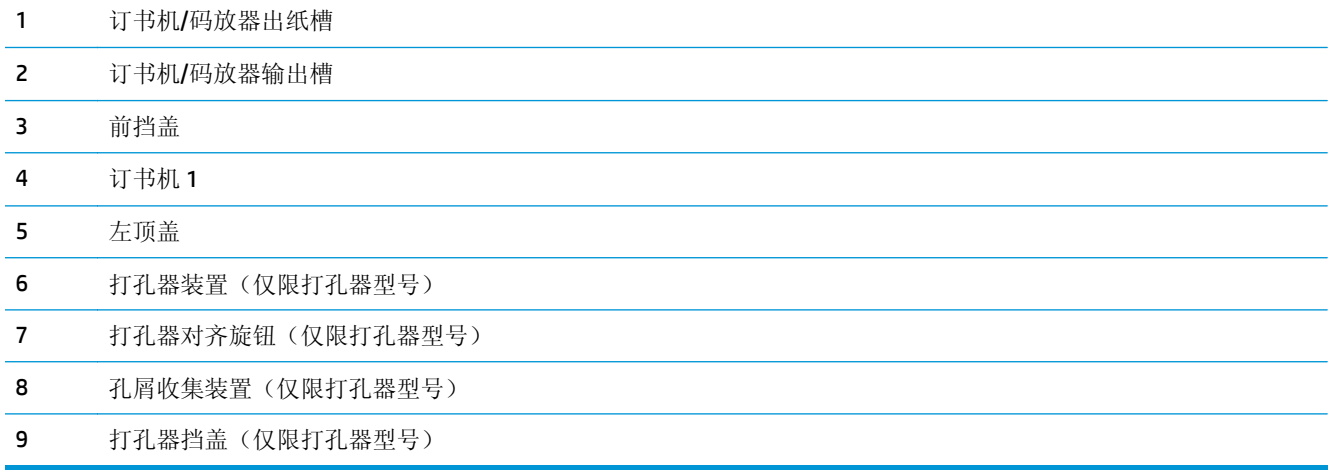

# 订书机**/**码放器小册子制作器和带打孔器的订书机**/**码放器小册子制作器

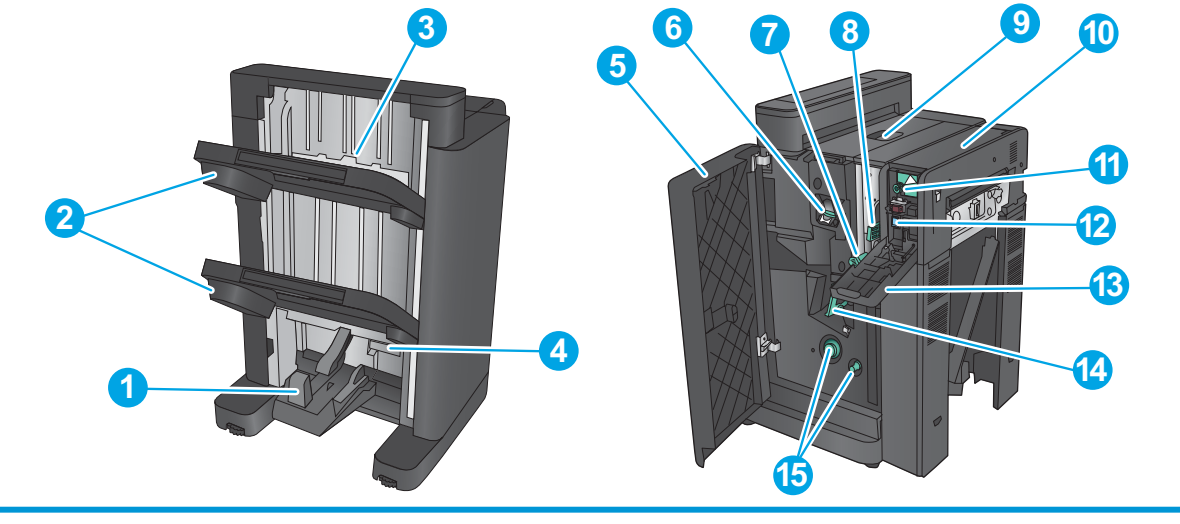

小册子出纸槽

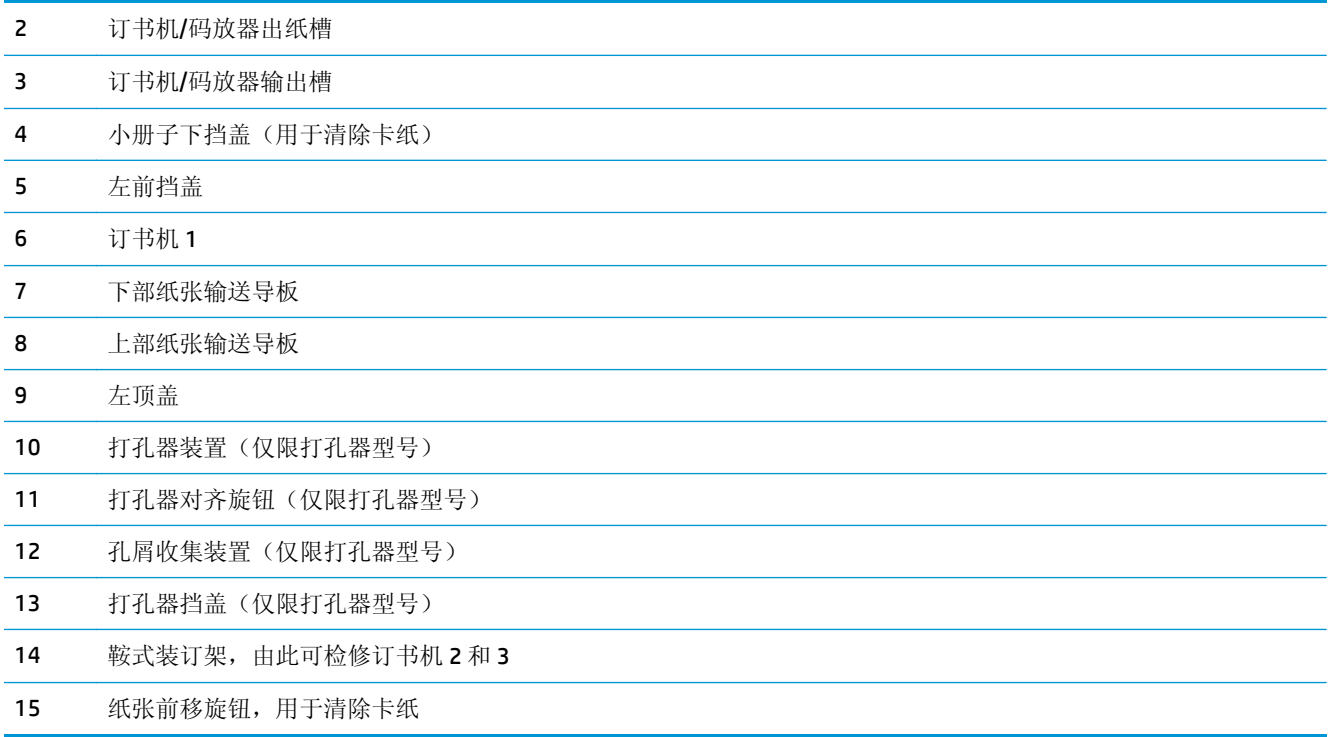

# 装订附件规格

- 附件规格
- 订书机/[码放器出纸槽容量](#page-44-0)
- [小册子制作器出纸槽容量](#page-44-0)

# 附件规格

#### 表 **1-21** 装订和码放规格(订书机**/**码放器和小册子制作器)

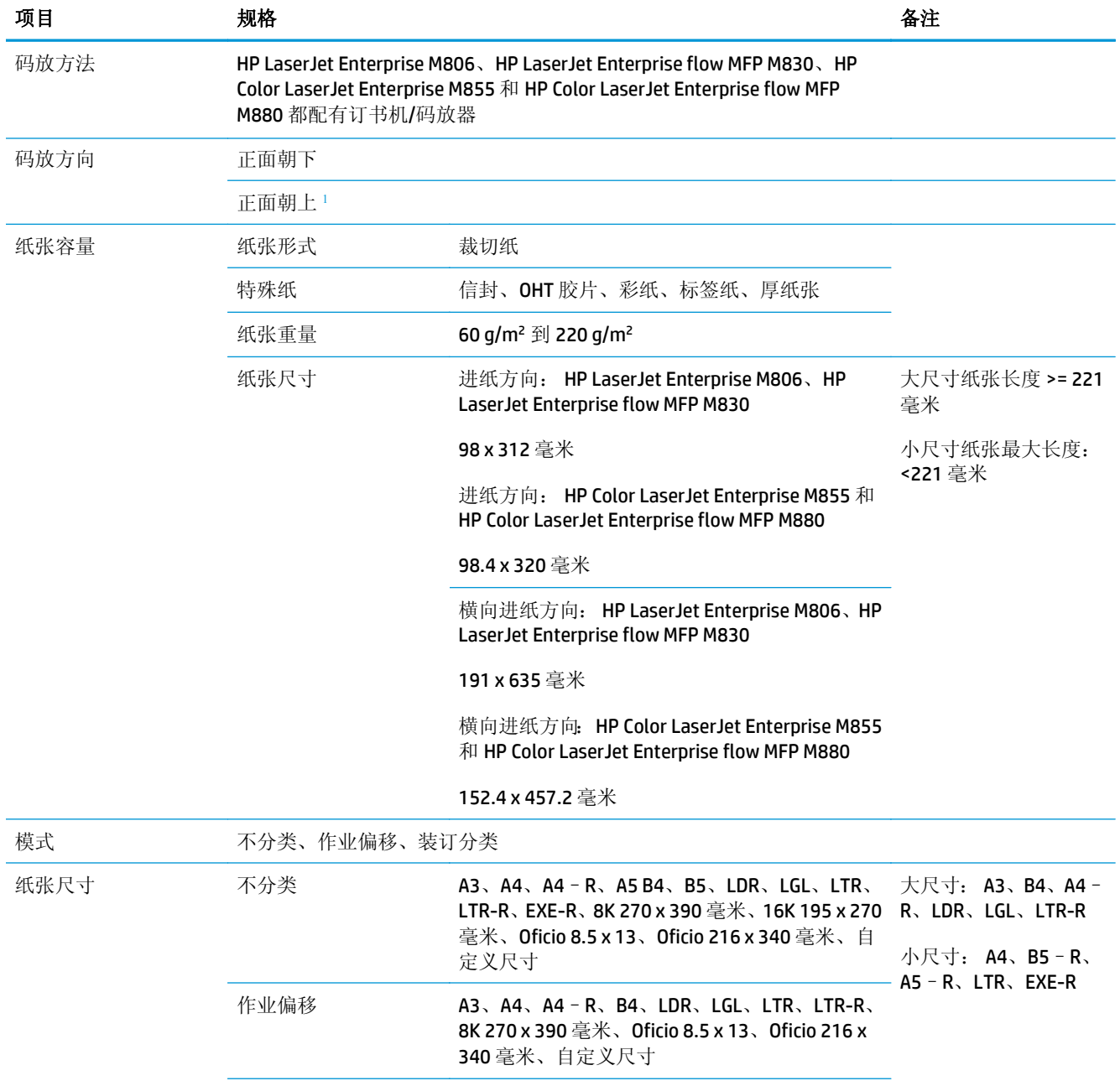

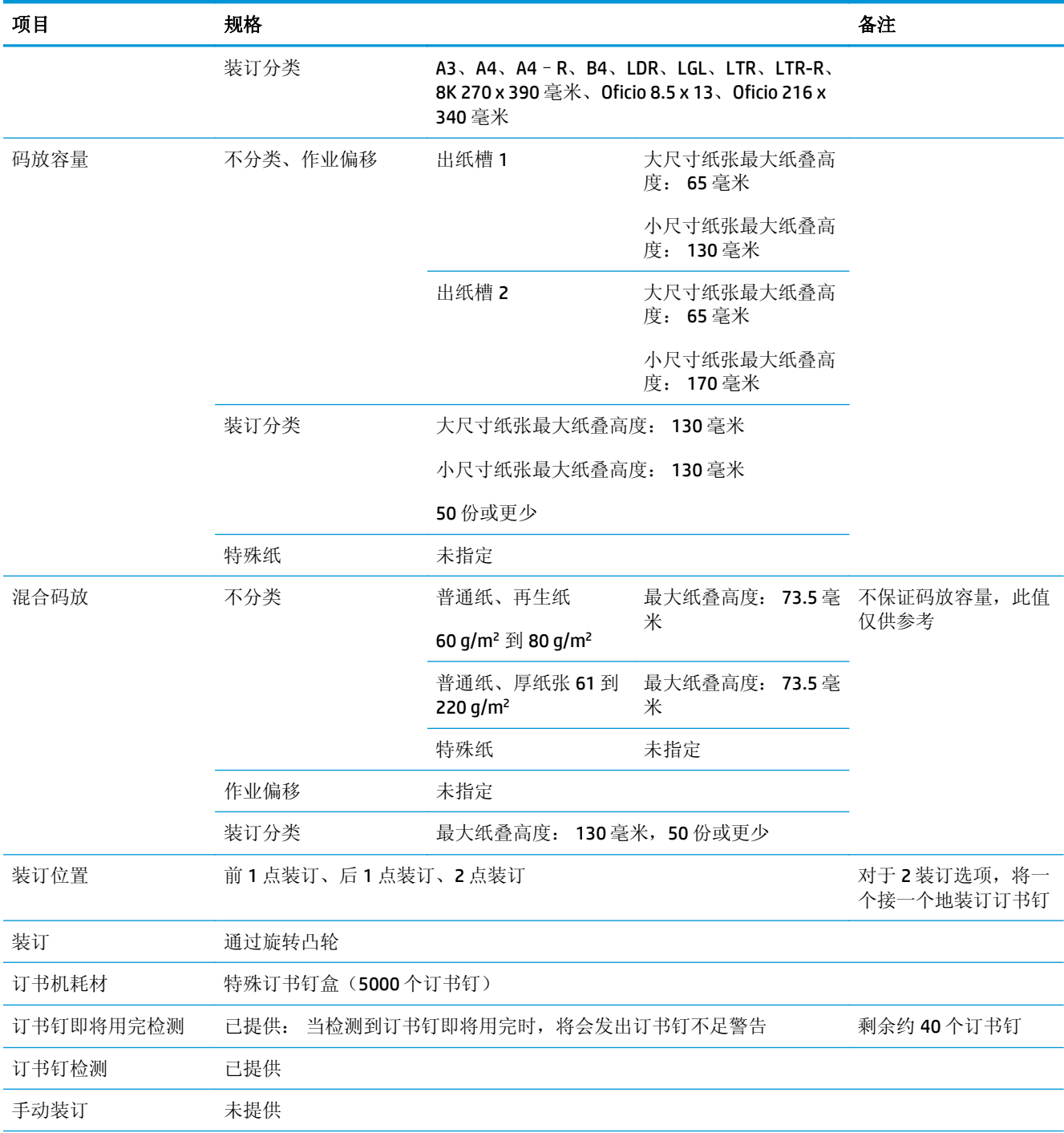

#### 表 **1-21** 装订和码放规格(订书机**/**码放器和小册子制作器) (续)

#### <span id="page-41-0"></span>表 **1-21** 装订和码放规格(订书机**/**码放器和小册子制作器) (续)

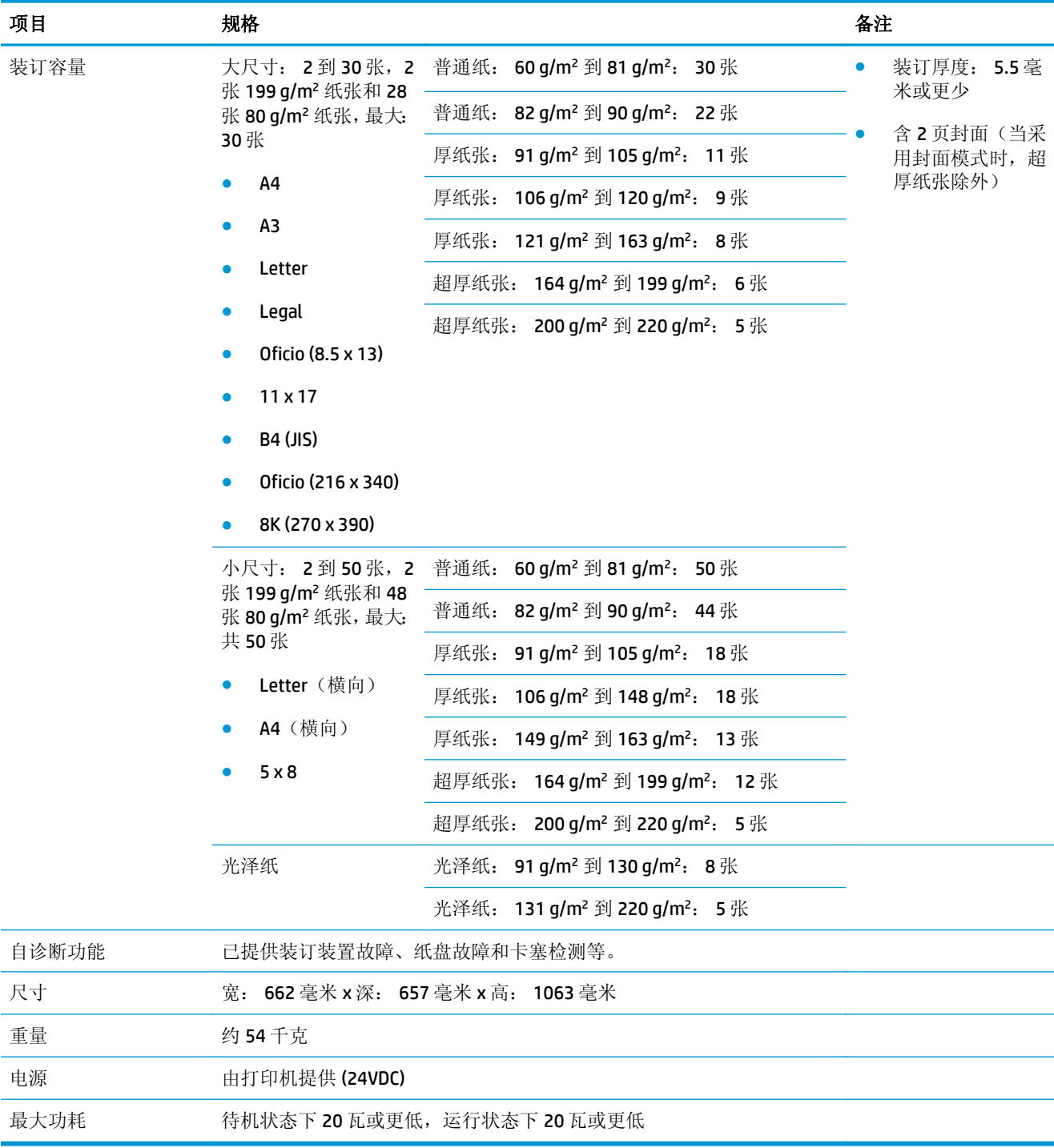

1 仅 HP LaserJet Enterprise M806 和 HP LaserJet Enterprise flow MFP M830 支持正面朝上

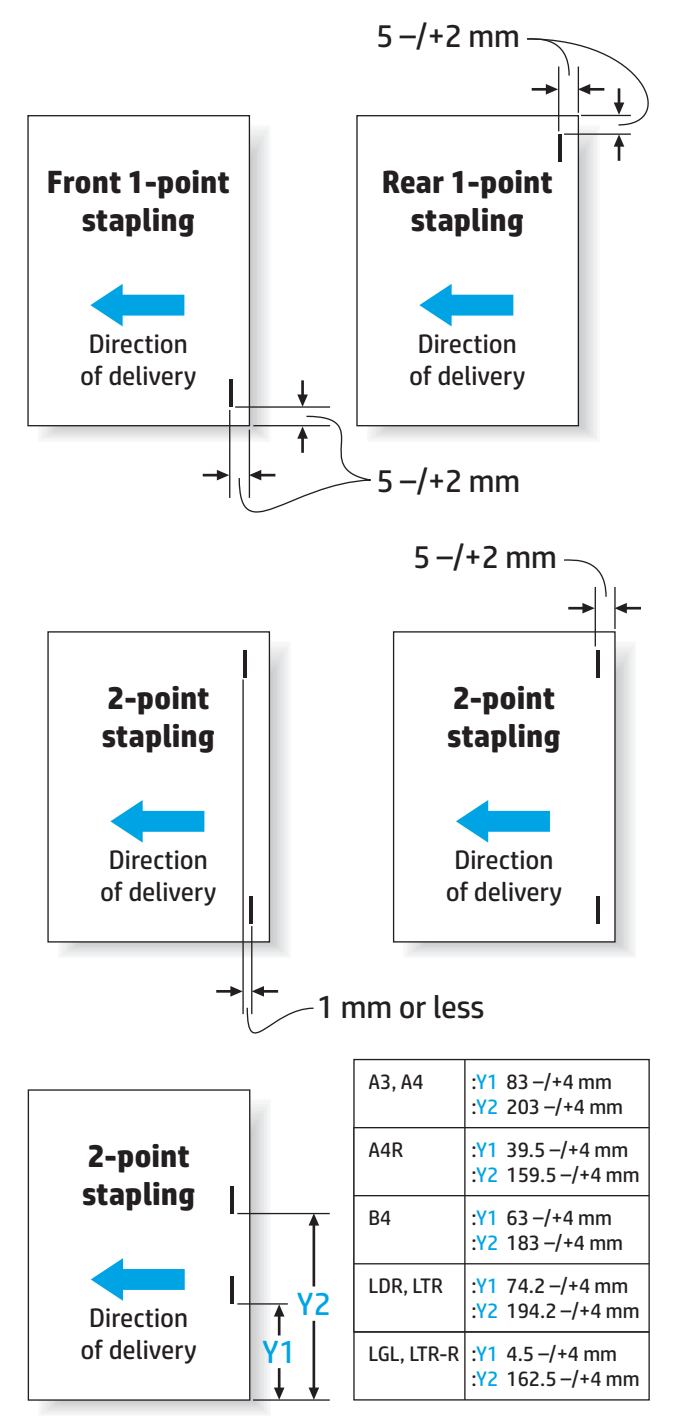

表 **1-22** 小册子制作规格(仅限小册子制作器)

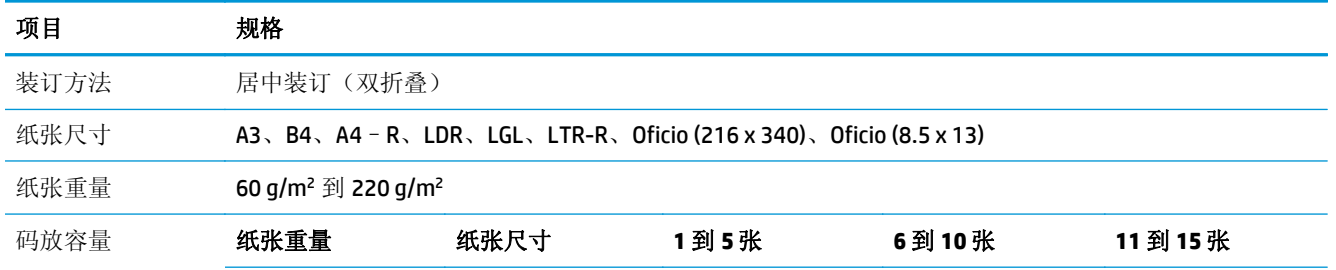

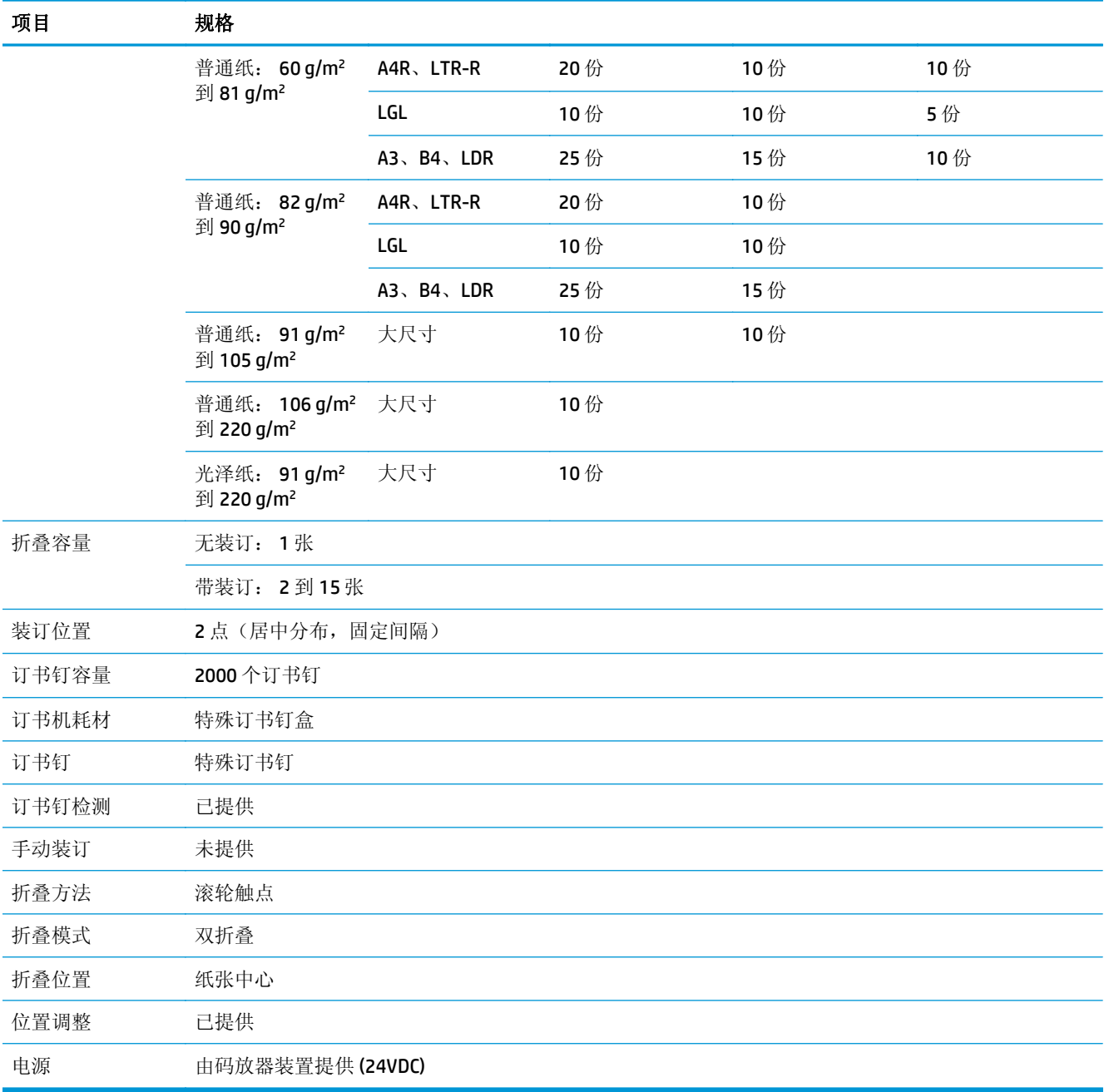

#### 表 **1-22** 小册子制作规格(仅限小册子制作器) (续)

<span id="page-44-0"></span>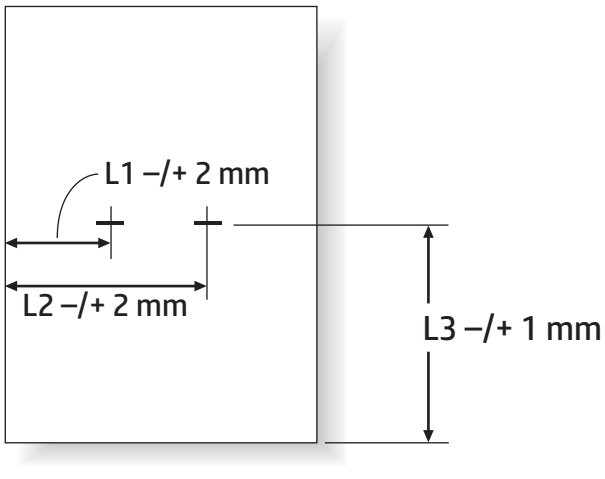

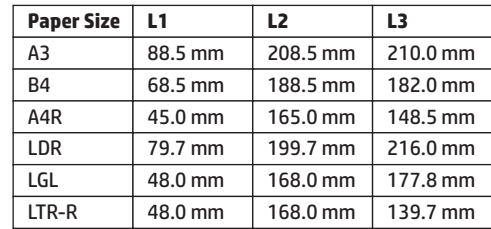

### 订书机**/**码放器出纸槽容量

订书机/码放器设计为只能接受 50 个大尺寸纸张装订作业和小纸寸纸张装订作业。如果是大尺寸纸张装 订作业,最大页数为30页。如果是小尺寸纸张装订作业,最大页数为50页。因此,在单个出纸槽远未 达到已满容量时,客户可能会在控制面板上看到出纸槽已满的信息。

#### 表 **1-23** 订书机**/**码放器出纸槽容量

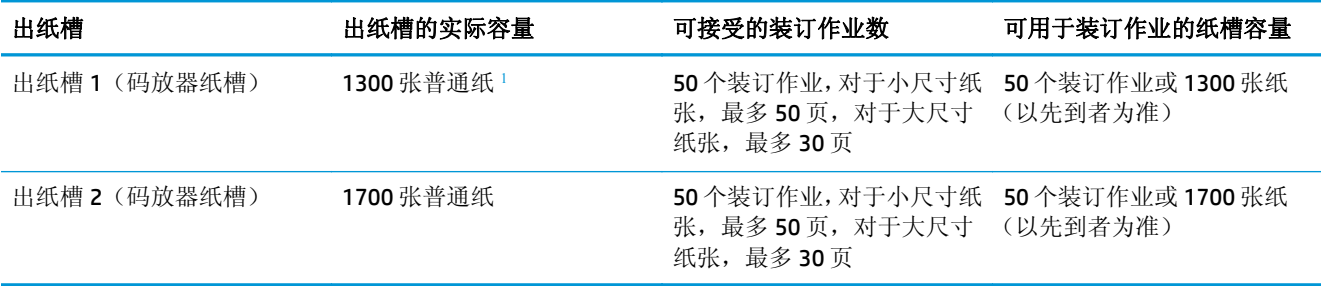

 $1\;\;$ 基于 75 g/m<sup>2</sup> (20磅)纸张

示例:

客户将 60 个装订作业发送给附件,每个作业只含两张纸,因而纸槽在第 50 个作业(即 100 页)时就满 了。

客户致电 HP,告知订书机/码放器未正常工作。

### 小册子制作器出纸槽容量

小册子制作器出纸槽的实际容量为 150 页普通纸。然而,小册子制作器设计为每次只可接受 25 个装订 作业,无论每个作业的页数多少。小册子纸槽很快就会达到已满容量。因此,在单个纸槽远未达到已满

容量时,客户可能会在控制面板上看到出纸槽已满的信息。20个作业后,纸槽看上去就满了,因为它的 尺寸小。

#### 表 **1-24** 小册子制作器出纸槽容量

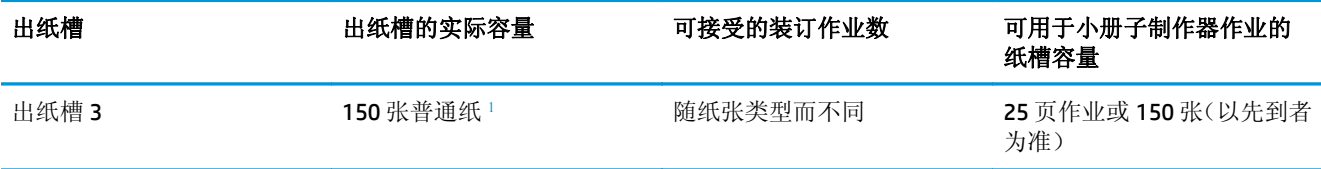

<sup>1</sup> 基于 75 g/m<sup>2</sup> (20 磅)纸张

# **2** 安装和配置装订附件

- 为 HP LaserJet Enterprise M806 和 [HP LaserJet Enterprise flow MFP M830](#page-47-0) 安装或更换订书机/码放器 [或带打孔附件的订书机](#page-47-0)/码放器
- 为 HP LaserJet Enterprise M806 和 [HP LaserJet Enterprise flow MFP M830](#page-54-0) 安装或更换带小册子制作器 [附件的订书机](#page-54-0)/码放器
- 为 HP Color LaserJet Enterprise M855 和 [HP Color LaserJet Enterprise flow MFP M880](#page-64-0) 安装或更换订书 机/[码放器或带打孔附件的订书机](#page-64-0)/码放器
- 为 HP Color LaserJet Enterprise M855 和 [HP Color LaserJet Enterprise flow MFP M880](#page-71-0) 安装或更换小册 [子制作器或小册子制作器打孔附件](#page-71-0)
- [将本产品配置为邮箱模式或码放器模式](#page-81-0)
- 针对 Windows® 7、8、8.1 和 OS X 将 HP [打印机驱动程序配置为邮箱模式或码放器模式](#page-88-0)

# <span id="page-47-0"></span>为 **HP LaserJet Enterprise M806** 和 **HP LaserJet Enterprise flow MFP M830** 安装或更换订书机**/**码放器或带打孔附件的订书机**/**码 放器

- 简介
- 开始之前
- 所需工具
- 步骤 1: 卸下订书机/码放器
- 步骤 2: [拆开选购或置换订书机](#page-48-0)/码放器附件的包装
- 步骤 3: [安装选购或置换订书机](#page-49-0)/码放器附件
- 步骤 4: [退回部件](#page-51-0)
- 步骤 5: [配置默认的打孔位置](#page-51-0)
- 步骤 6: [配置默认订书钉位置](#page-52-0)

### 简介

本文介绍为 HP LaserJet Enterprise M806 和 HP LaserJet Enterprise flow MFP M830 安装或更换订书机/码放 器附件的程序。

2 注: ■ 要观看演示该程序的视频短片, 请单[击此处](http://h20464.www2.hp.com/Media/E8345F54-CFF1-49D2-BFF5-7E3FADE66A42/m03_use_maintain/s110_accessories/fita_020_output_accessories.htm)。

### 开始之前

请使用下表识别您附件的正确附件部件号,然后访问 [www.hp.com/buy/parts](http://www.hp.com/buy/parts) 以订购附件。

#### 表 **2-1** 订书机**/**码放器附件部件号

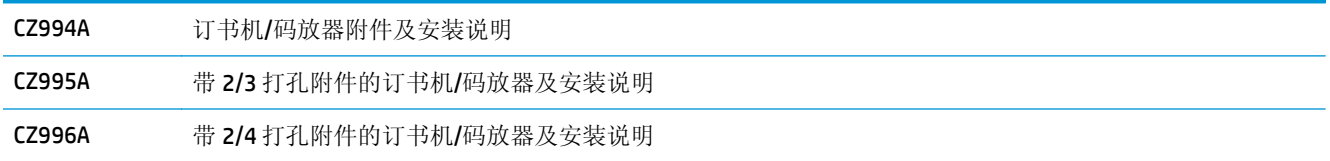

要更换现有的订书机/码放器,请转至第40页的步骤 1: 卸下订书机/码放器。

要安装新订书机/码放器,请转至第 42 页的步骤 3: [安装选购或置换订书机](#page-49-0)/码放器附件。

### 所需工具

安装此附件无需用到特殊工具。

### 步骤 **1**: 卸下订书机**/**码放器

 $\vec{B}$  注: 如果您的产品未安装订书机/码放器, 而您要安装选购的订书机/码放器, 请转至第 42 [页的步骤](#page-49-0) 3: [安装选购或置换订书机](#page-49-0)/码放器附件。

<span id="page-48-0"></span>**1.** 关闭产品电源,然后拔下电源线。

注意:关闭产品电源,等待 5 秒钟,接着拔下电源线,然后再尝试维修产品。

**2.** 在产品背面,断开装订附件的接口电缆。

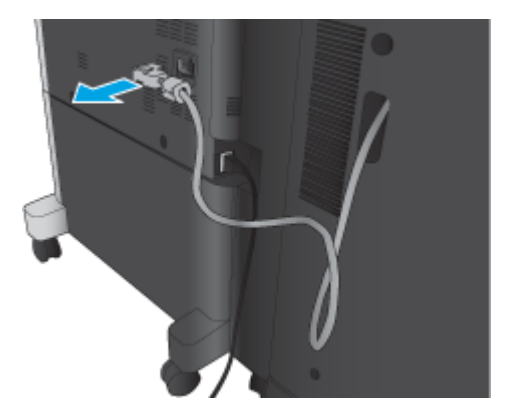

- **3.** 打开装订附件的前盖。首先松开并抓住底部手柄,然后松开并抓住顶部手柄。同时抓住两只手柄, 然后将装订附件从产品中滑出。
	- 注意:不遵循这些说明可能会损坏产品。

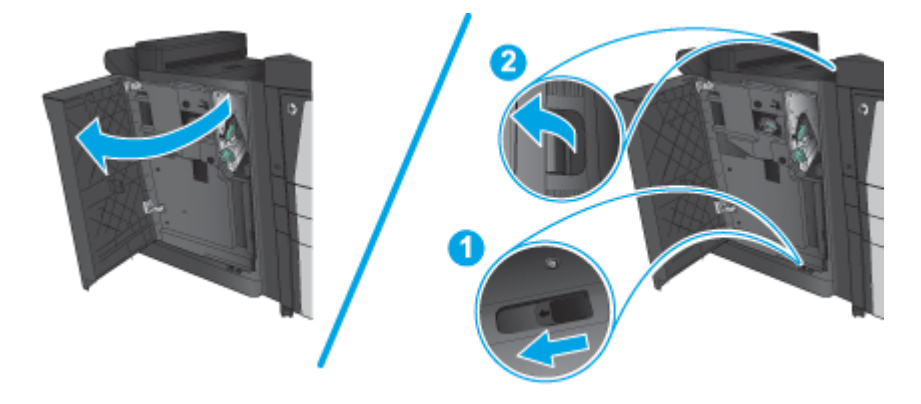

**4.** 完全卸下装订附件。

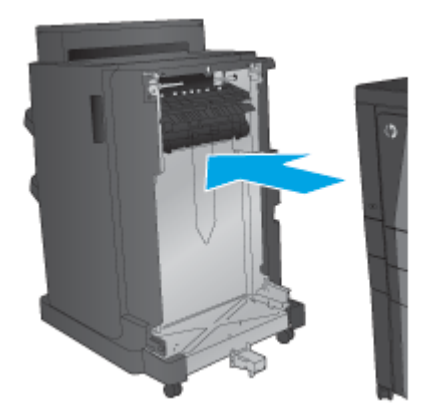

# 步骤 **2**: 拆开选购或置换订书机**/**码放器附件的包装

拆开订书机/码放器的包装。

ZHCN 为 HP LaserJet Enterprise M806 和 HP LaserJet Enterprise flow MFP M830 安装或更换订书机/码放器或 41带打孔附件的订书机/码放器

- <span id="page-49-0"></span>2 注: 去除附件外部所有的胶带和包装材料。打开所有挡盖, 然后取出产品内的所有胶带和包装材料。 有关回收方面的信息,请访问 [www8.hp.com/us/en/hp-information/environment/product-recycling.html](http://www8.hp.com/us/en/hp-information/environment/product-recycling.html)。
- $\overrightarrow{2}$  注: 处置故障订书机/码放器时, HP 建议您务必要谨慎。
	- **1.** 去除附件外部的所有装运胶带。

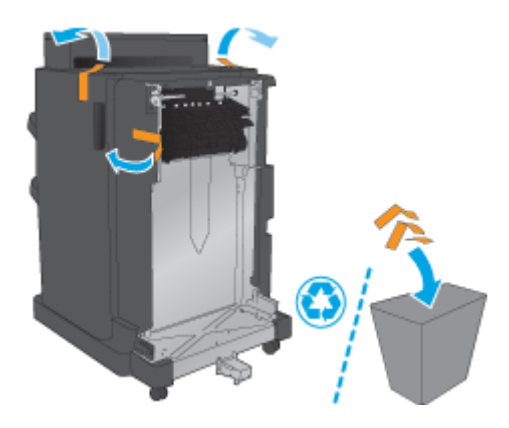

2. 打开附件的前挡盖,然后去除附件内部的所有装运胶带和包装材料

合上前挡盖。

注意:请务必去除附件内部的所有装运材料。

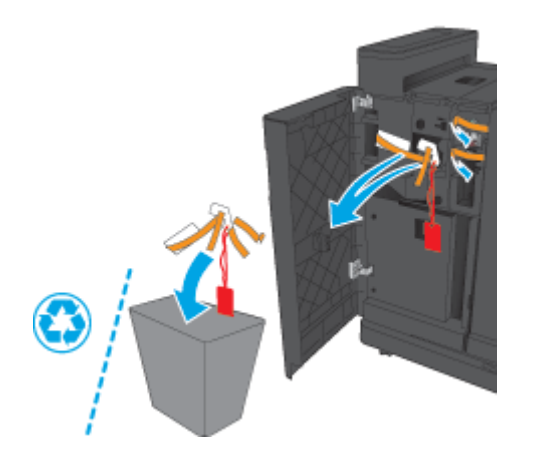

### 步骤 **3**: 安装选购或置换订书机**/**码放器附件

**1.** 如果未执行此操作,请关闭产品电源并拔下电源线。

△注意: 关闭产品电源, 等待 5 秒钟, 接着拔下电源线, 然后再尝试维修产品。

**2.** 将附件连接到产品。

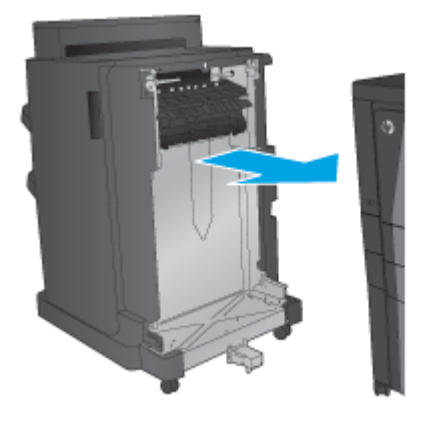

**3.** 利用附件上的调节轮以使该附件与产品边缘对齐。

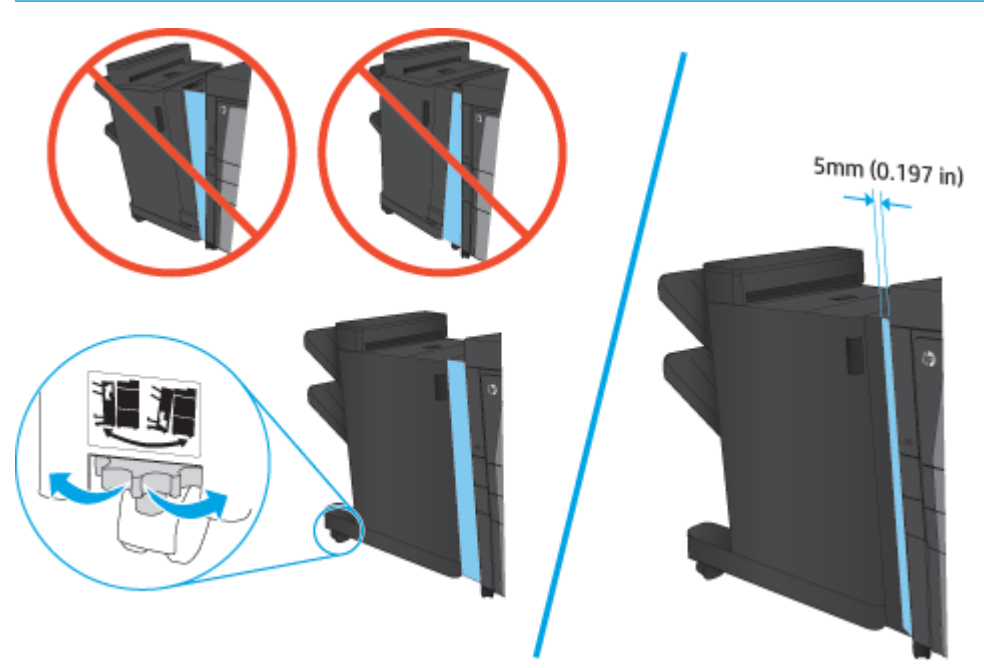

2 注: 如果附件未与产品正确对齐,您可能会遇到频繁卡纸的现象。

<span id="page-51-0"></span>**4.** 如果是首次安装选购附件,请从产品背面卸下附件接口电缆盖。

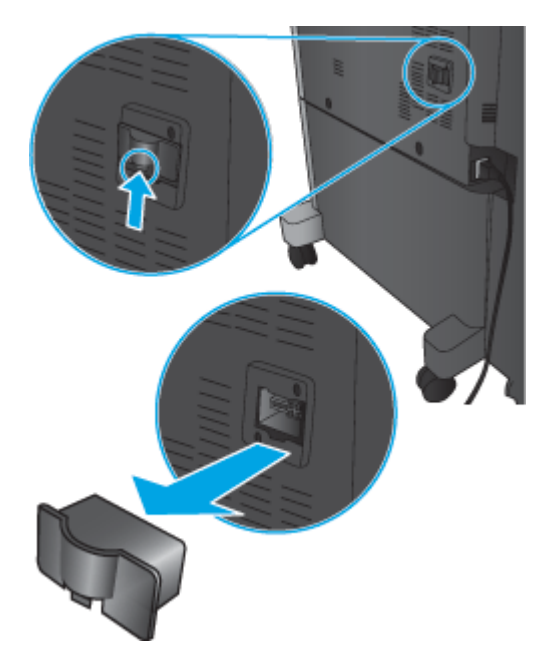

**5.** 连接装订附件的接口电缆。

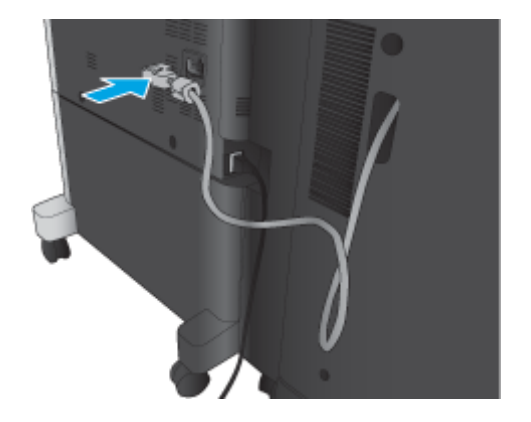

**6.** 连接产品的电源线,然后打开产品电源。

### 步骤 **4**: 退回部件

以下 URL 提供了有关如何将部件退回给 HP 进行重新利用和回收的信息: [产品退回和回收](http://www8.hp.com/us/en/hp-information/environment/product-recycling.html)

 $\overrightarrow{2}$  注: 处置故障订书机/码放器时, HP 建议您务必要谨慎。

### 步骤 **5**: 配置默认的打孔位置

- **1.** 从产品控制面板上的主屏幕中,滚动查看并轻触管理按钮。
- **2.** 打开以下菜单:
	- 订书机/码放器设置
	- 打孔

<span id="page-52-0"></span>**3.** 从选项列表中选择一种打孔位置,然后轻触保存按钮。以下打孔选项适用于 2/3 打孔器或 2/4 打孔 器:

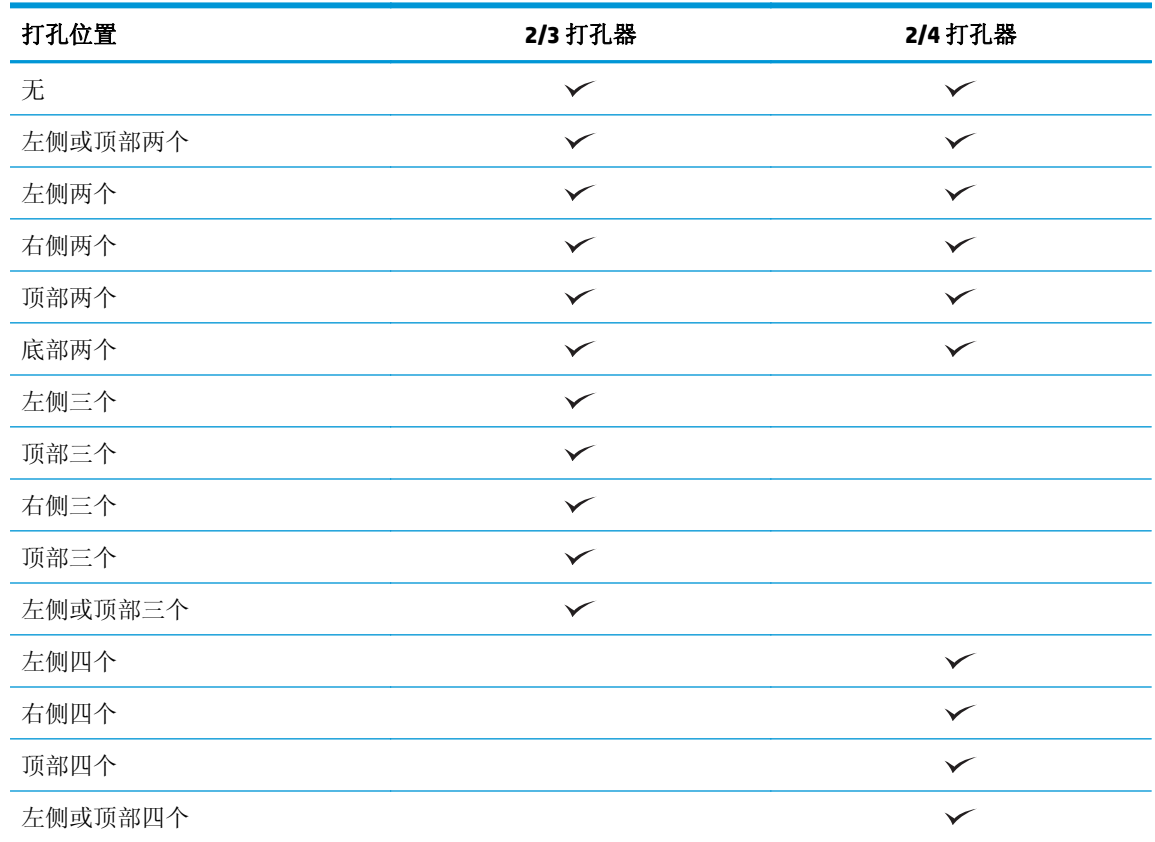

2 注: 并非所有选项都可用。可用选项取决于打孔附件是 2/3 打孔器还是 2/4 打孔器。

3 注: 要使用打孔器, 以纸张长边沿纸盘右侧的方式装入 Letter 或 A4 纸张(长边先送入)。

### 步骤 **6**: 配置默认订书钉位置

- **1.** 从产品控制面板上的主屏幕中,滚动查看并轻触管理按钮。
- **2.** 打开以下菜单:
	- 订书机/码放器设置
	- 装订
- **3.** 从选项列表中选择一种订书钉位置,然后轻触保存按钮。提供以下装订选项:
	- 无
	- 左上角
	- 右上角
	- 左侧两个
	- 右侧两个
- 顶部两个
- 顶部或左侧两个

# <span id="page-54-0"></span>为 **HP LaserJet Enterprise M806** 和 **HP LaserJet Enterprise flow MFP M830** 安装或更换带小册子制作器附件的订书机**/**码放器

- 简介
- 开始之前
- 所需工具
- 步骤 1: 取出小册子制作器
- 步骤 2: [拆开选购或置换小册子制作器附件的包装](#page-55-0)
- 步骤 3: [安装选购或置换小册子制作器附件](#page-57-0)
- 步骤 4: [退回部件](#page-59-0)
- 步骤 5: 在 HP 嵌入式 Web 服务器 (EWS) [中配置小册子制作器](#page-59-0)
- 步骤 6: [配置默认订书钉位置](#page-62-0)

### 简介

本文介绍为 HP LaserJet Enterprise M806 和 HP LaserJet Enterprise flow MFP M830 安装或更换小册子制作 器套件的程序。

2 注: ■■要观看演示该程序的视频短片,请单[击此处](http://h20464.www2.hp.com/Media/E8345F54-CFF1-49D2-BFF5-7E3FADE66A42/m03_use_maintain/s110_accessories/fita_020_output_accessories.htm)。

#### 开始之前

请使用下表识别您附件的正确附件部件号,然后访问 [www.hp.com/buy/parts](http://www.hp.com/buy/parts) 以订购附件。

#### 表 **2-2** 小册子制作器附件部件号

CZ285A 带小册子制作器附件的订书机/码放器及安装说明

要更换现有的小册子制作器,请转至第 47 页的步骤 1: 取出小册子制作器。

要安装新小册子制作器,请转至第 48 页的步骤 2: [拆开选购或置换小册子制作器附件的包装](#page-55-0)。

### 所需工具

安装此附件无需用到特殊工具。

#### 步骤 **1**: 取出小册子制作器

**1.** 关闭产品电源,然后拔下电源线

<u>△ 注意:关闭产品电源,等待 5 秒钟,接着拔下电源线,然后再尝试维修产品。</u>

<span id="page-55-0"></span>**2.** 在产品背面,断开装订附件的接口电缆。

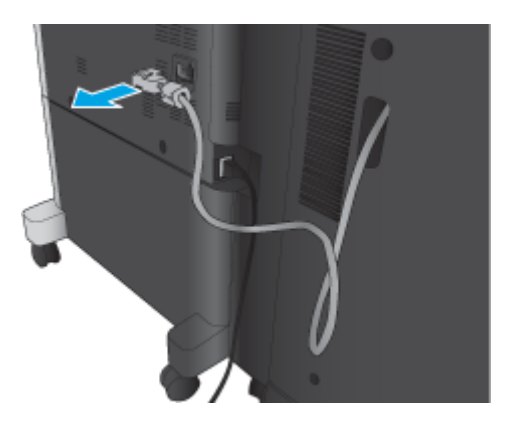

**3.** 打开装订附件的前盖。首先松开并抓住底部手柄,然后松开并抓住顶部手柄。同时抓住两只手柄, 然后将装订附件从产品中滑出。

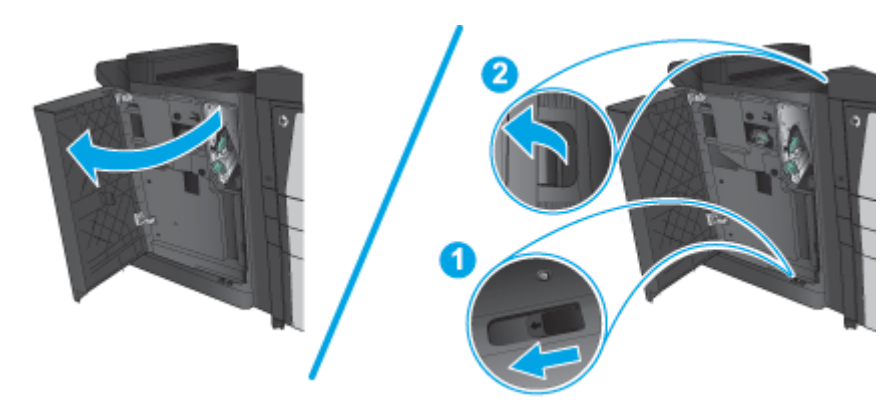

注意:不遵循这些说明可能会损坏产品。

**4.** 完全卸下装订附件。

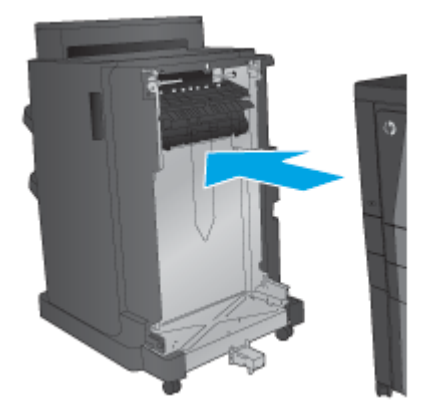

# 步骤 **2**: 拆开选购或置换小册子制作器附件的包装

拆开小册子制作器的包装。

3 注: 去除附件外部所有的胶带和包装材料。打开所有挡盖, 然后取出产品内的所有胶带和包装材料。

有关回收方面的信息,请访问 [www8.hp.com/us/en/hp-information/environment/product-recycling.html](http://www8.hp.com/us/en/hp-information/environment/product-recycling.html)。

- 3 注: 处置故障小册子制作器时, HP 建议您务必要谨慎。
	- **1.** 去除附件外部的所有装运胶带。

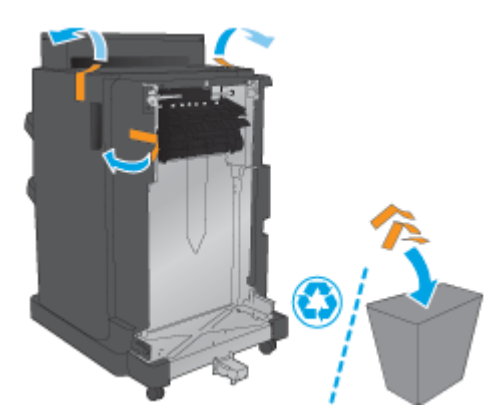

2. 打开附件的前挡盖,然后去除附件内部的所有装运胶带和包装材料。 合上前挡盖。

注意:请务必去除附件内部的所有装运材料。

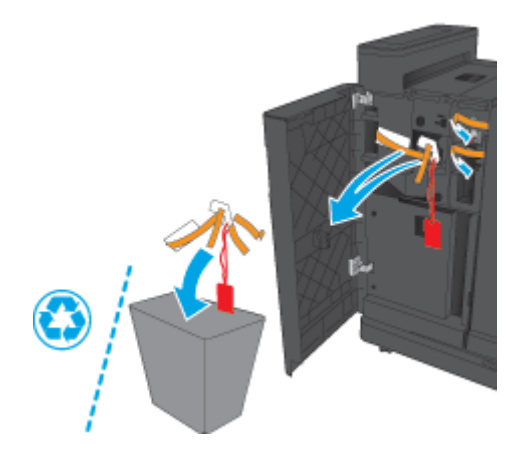

**3.** 去除出纸盘上的所有装运胶带和包装材料

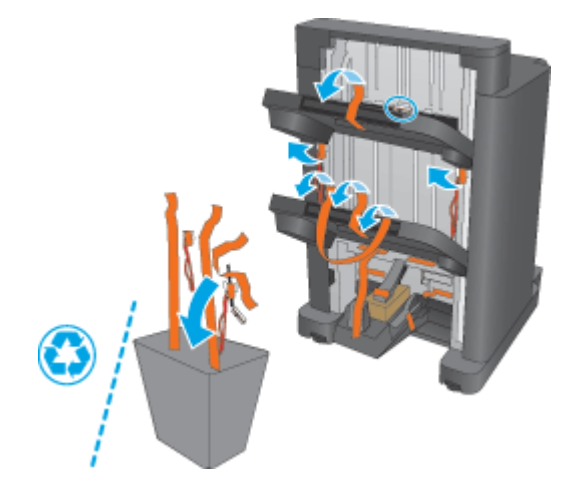

<span id="page-57-0"></span>**4.** 去除小册子出纸盘上的所有装运胶带和包装材料

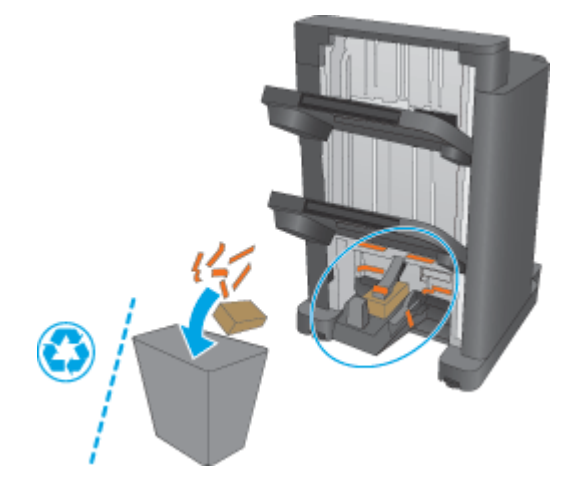

# 步骤 **3**: 安装选购或置换小册子制作器附件

**1.** 如果未执行此操作,请关闭产品电源并拔下电源线。

注意:关闭产品电源,等待 5 秒钟,接着拔下电源线,然后再尝试维修产品。

**2.** 将附件连接到产品。

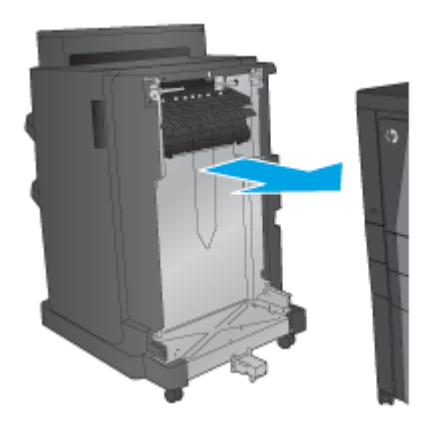

**3.** 利用附件上的调节轮以使该附件与产品边缘对齐。

2 注: 如果附件未与产品正确对齐,您可能会遇到频繁卡纸的现象。

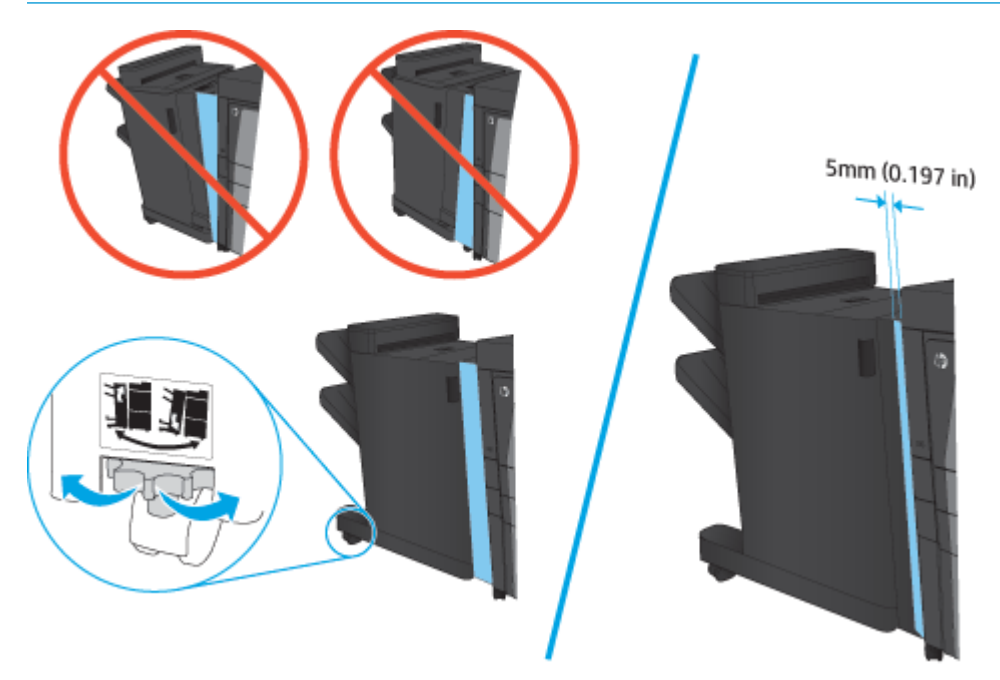

**4.** 如果是首次安装选购附件,请从产品背面卸下附件接口电缆盖。

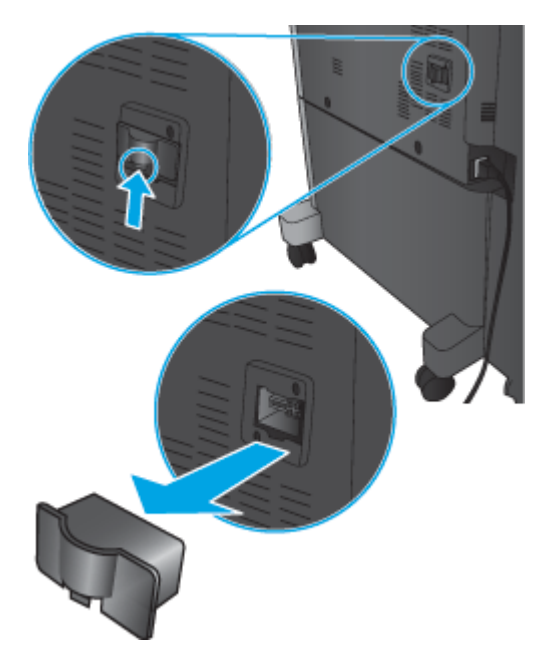

<span id="page-59-0"></span>**5.** 连接装订附件的接口电缆。

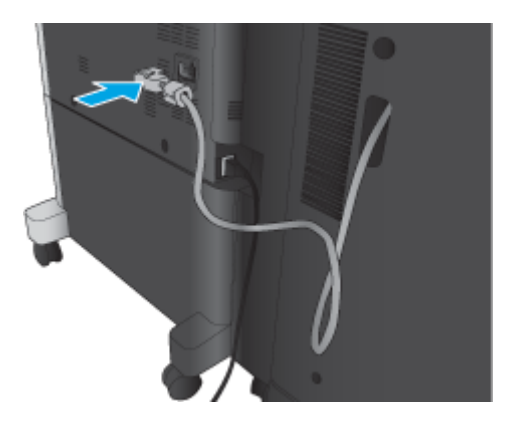

**6.** 连接产品的电源线,然后打开产品电源。

### 步骤 **4**: 退回部件

以下 URL 提供了有关如何将部件退回给 HP 进行重新利用和回收的信息: [产品退回和回收](http://www8.hp.com/us/en/hp-information/environment/product-recycling.html)

3 注: 处置故障订书机/码放器时, HP 建议您务必要谨慎。

# 步骤 **5**: 在 **HP** 嵌入式 **Web** 服务器 **(EWS)** 中配置小册子制作器

- 1: 连接 EWS
- 2: [配置"纸张选择"功能](#page-60-0)
- 3: [继续设置"面数"功能以进行单面或双面打印](#page-61-0)
- 4: [配置小册子功能](#page-62-0)
- **1**: 连接 **EWS**
	- 1. 在产品控制面板上的主屏幕中,轻触"网络"OH 按钮以显示 IP 地址或主机名。

<span id="page-60-0"></span>2. 打开 Web 浏览器,然后在地址行中,按照在产品控制面板上显示的那样键入该 IP 地址或主机名。 按计算机键盘上的 Enter 键。随后将打开 EWS。

https://10.10.XXXXV

 $\overline{\mathbb{B}}$  注: 如果在尝试打开 EWS 时, Web 浏览器显示此网站的安全证书有问题消息,请单击继续访问此 网站(不建议)。

选择继续访问此网站(不建议)后在 EWS 中浏览 HP 产品时不会损坏计算机。如果在 HP 产品的 EWS 之外出现此错误,计算机可能有风险。

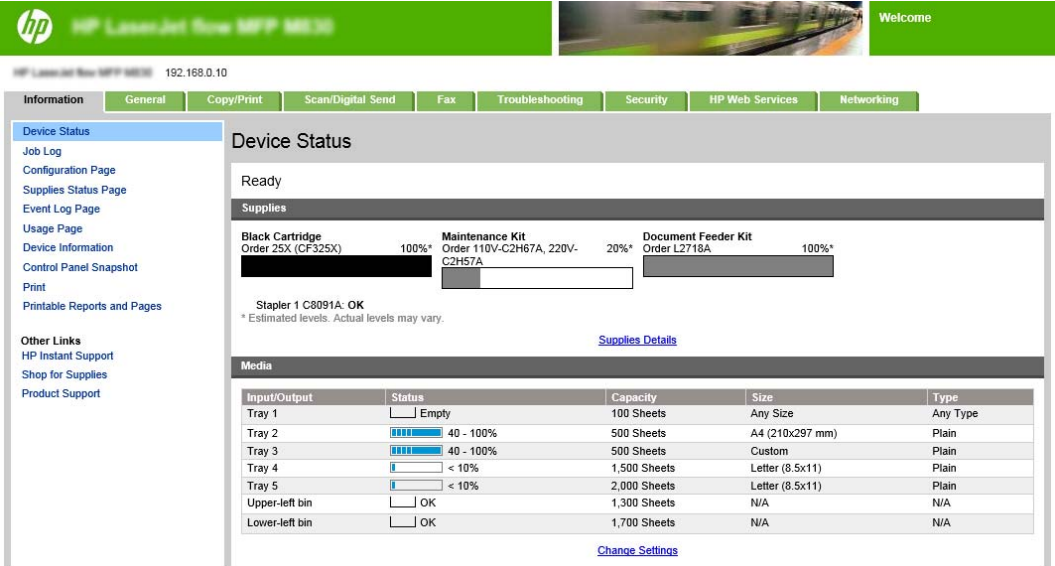

3 注: 为防止未经授权的用户更改产品配置设置, 管理员可能希望添加密码以限制对 EWS 的访问。 单[击此处了](http://www.hp.com/cposupport/en/docs/c03953675.html)解更多信息。

#### **2**: 配置"纸张选择"功能

选择包含合适类型和尺寸的纸张的纸盘,或者如果要基于纸盘配置参数选择纸盘,则选择自动选择。

- **1.** 单击复印/打印标签。
- **2.** 在左侧导航窗格中,单击复印设置。这些设置可被打印机驱动程序、文件要求等覆盖。

<span id="page-61-0"></span>**3.** 在复印设置区域中,单击纸张选择图标以设置纸张尺寸,例如 Ledger 或 A3 279 x 420 毫米。选择已 装入此尺寸纸张的相应纸盘。

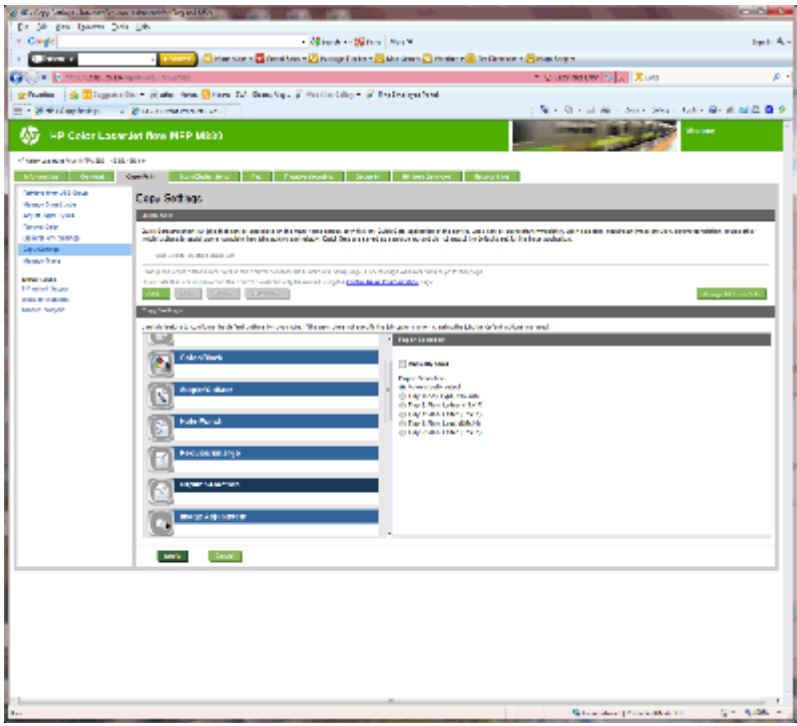

**4.** 单击应用。

### 3: 继续设置"面数"功能以进行单面或双面打印

使用此功能指示原文档是单面打印还是双面打印,以及副本应打印在一面上还是两面上。例如,如果原 件是单面打印,但您希望副本为双面,则选择单面原件,双面输出。

**1.** 找到面数图标并单击它。

<span id="page-62-0"></span>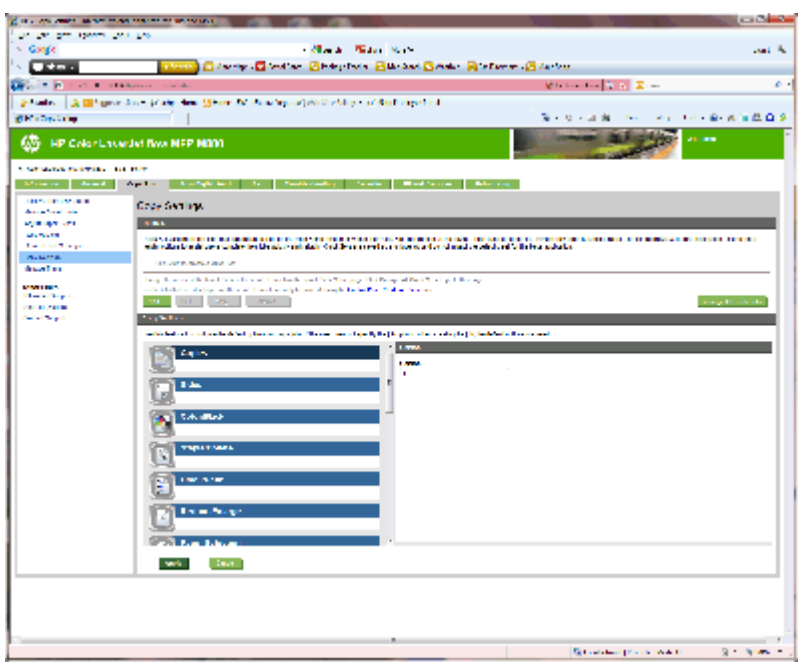

- **2.** 根据要使用的原件选择单面原件,双面输出或适当的设置。
- **3.** 单击应用。

#### **4**: 配置小册子功能

- **1.** 找到小册子图标,单击它以选择要创建的小册子类型。
- **2.** 要折叠和装订小册子,请选择折叠和装订复选框。

2 注: 如果启用了"小册子"格式下的小册子, 则不能使用装订功能。

**3.** 选择合适的小册子样式,然后单击应用。

### 步骤 **6**: 配置默认订书钉位置

- **1.** 从产品控制面板上的主屏幕中,滚动查看并轻触管理按钮。
- **2.** 打开以下菜单:
	- 订书机/码放器设置
	- 装订
- **3.** 从选项列表中选择一种订书钉位置,然后轻触保存按钮。提供以下装订选项:
	- 无
	- 左上角
	- 右上角
	- 左侧两个
	- 右侧两个
- 顶部两个
- 顶部或左侧两个

# <span id="page-64-0"></span>为 **HP Color LaserJet Enterprise M855** 和 **HP Color LaserJet Enterprise flow MFP M880** 安装或更换订书机**/**码放器或带打孔 附件的订书机**/**码放器

- 简介
- 开始之前
- 所需工具
- 步骤 1: 卸下订书机/码放器
- 步骤 2: [拆开选购或置换订书机](#page-65-0)/码放器的包装
- 步骤 3: [安装选购或置换订书机](#page-67-0)/码放器
- 步骤 4: [退回部件](#page-69-0)
- 步骤 5: [配置默认的打孔位置](#page-69-0)
- 步骤 6: [配置默认订书钉位置](#page-70-0)

# 简介

本文介绍为 HP Color LaserJet Enterprise M855 和 HP Color LaserJet Enterprise Flow MFP M880 安装或更换 订书机/码放器附件的程序。

2 注: ■要观看演示该程序的视频短片, 请单[击此处](http://h20464.www2.hp.com/Media/1007C1EE-FF1C-4F81-AFAB-917B69E197B8/s120_accessories/t020_replace_an_out_accory.htm)。

# 开始之前

请使用下表识别您附件的正确附件部件号,然后访问 [www.hp.com/buy/parts](http://www.hp.com/buy/parts) 以订购附件。

#### 表 **2-3** 订书机**/**码放器附件部件号

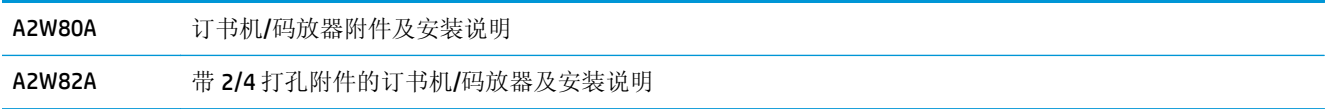

要更换现有的订书机/码放器,请转至第 57 页的步骤 1: 卸下订书机/码放器。

要安装新订书机/码放器,请转至第 58 页的步骤 2: [拆开选购或置换订书机](#page-65-0)/码放器的包装。

### 所需工具

安装此附件无需用到特殊工具。

### 步骤 **1**: 卸下订书机**/**码放器

**1.** 关闭产品电源,然后拔下电源线。

 $\Delta$ 注意:为避免损坏产品,请关闭产品电源,等待 5 秒钟,接着拔下电源线,然后再尝试维修产品。

<span id="page-65-0"></span>**2.** 在产品背面,断开装订附件的接口电缆。

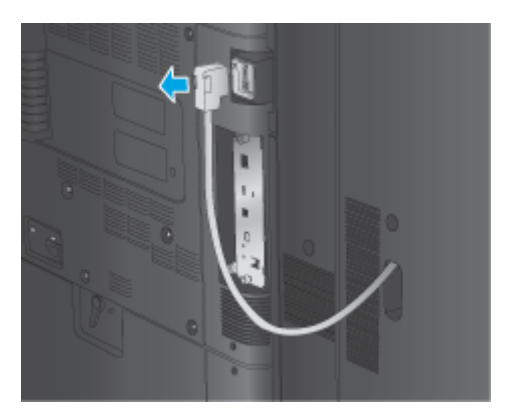

**3.** 要将装订附件与产品分开,请按下释放按钮并按住不放,然后将装订附件滑离产品。

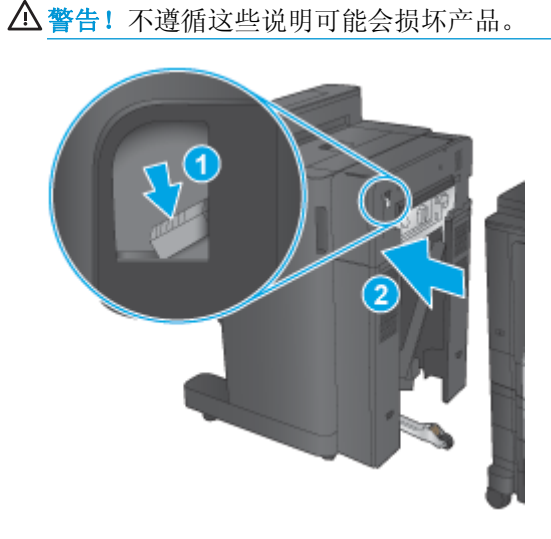

**4.** 完全卸下装订附件。

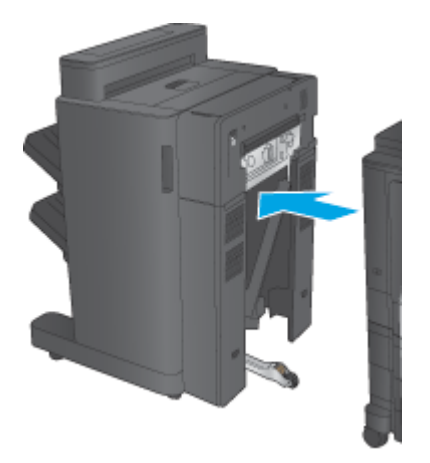

# 步骤 **2**: 拆开选购或置换订书机**/**码放器的包装

拆开订书机/码放器的包装。

- 2 注: 去除附件外部所有的胶带和包装材料。打开所有挡盖, 然后取出附件内的所有胶带和包装材料。 有关回收方面的信息,请访问 [www8.hp.com/us/en/hp-information/environment/product-recycling.html](http://www8.hp.com/us/en/hp-information/environment/product-recycling.html)。
- $\overrightarrow{2}$  注: 处置故障订书机/码放器时, HP 建议您务必要谨慎。
	- **1.** 去除附件外部的所有装运胶带。

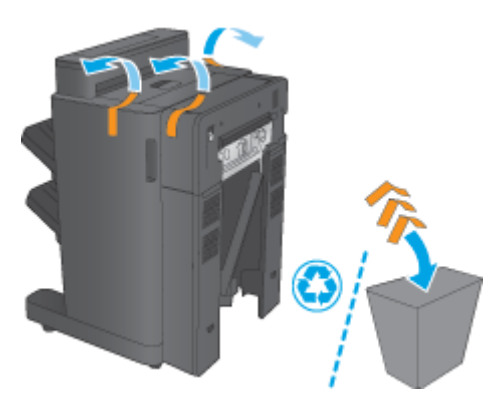

**2.** 打开附件的前挡盖,然后去除附件内部的所有装运胶带和包装材料。 合上前挡盖。

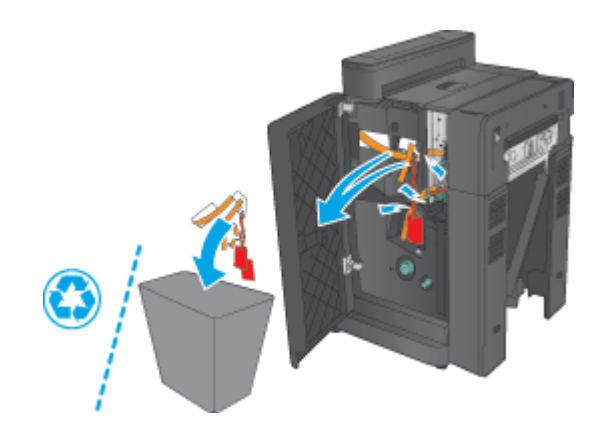

**3.** 去除出纸盘上的所有装运胶带和包装材料

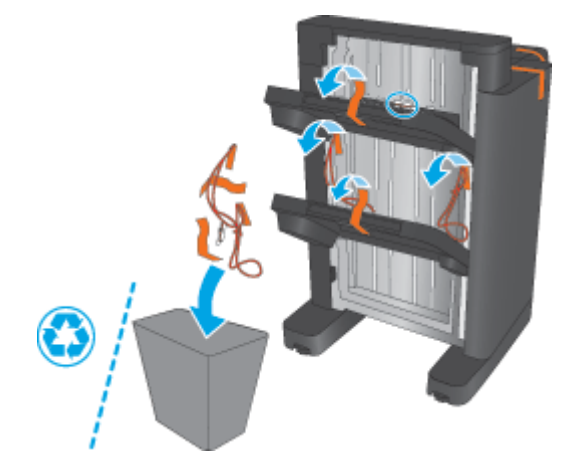

<span id="page-67-0"></span>**4.** 若要安装选购订书机/码放器,请从包装盒中取出中间纸张传送装置 (IPTU) 和胶盖。

3 注: 若要更换现有订书机/码放器, 则产品上已装有这些部件, 因此不再需要用到置换部件。

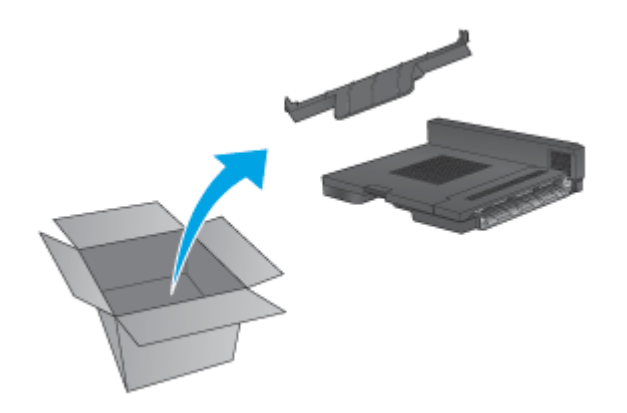

### 步骤 **3**: 安装选购或置换订书机**/**码放器

**1.** 如果未执行此操作,请关闭产品电源并拔下电源线。

△注意: 为避免损坏产品, 请关闭产品电源, 等待 5 秒钟, 接着拔下电源线, 然后再尝试维修产品。

**a.** 卸下两颗指旋螺丝。

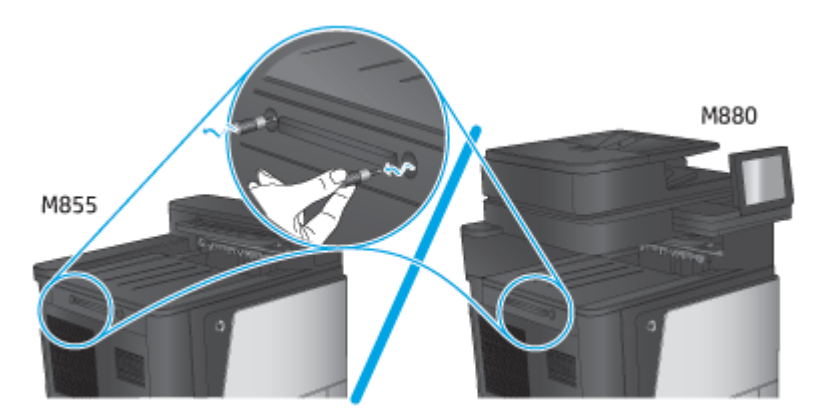

**b.** 卸下一块盖板(图 1)。松开一个压片,然后卸下一个纸盘(图 2)。

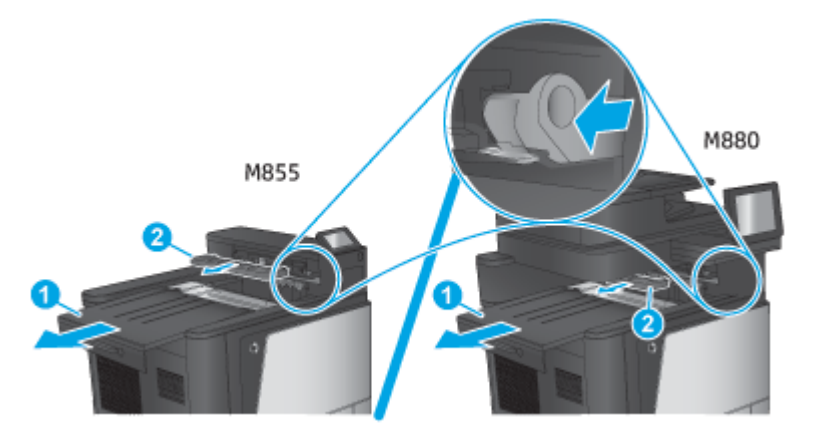

**c.** 安装 IPTU(图 1),然后安装胶盖(图 2)。

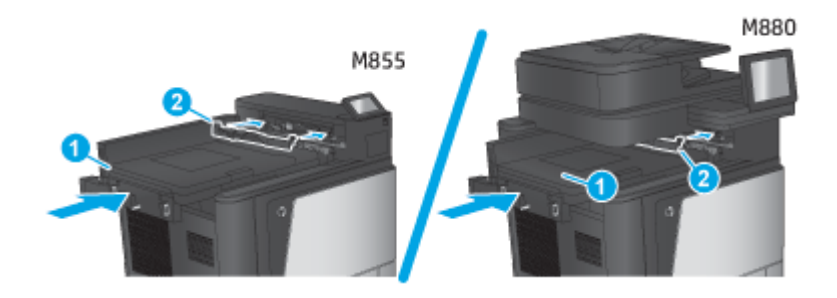

**2.** 将附件连接到产品。

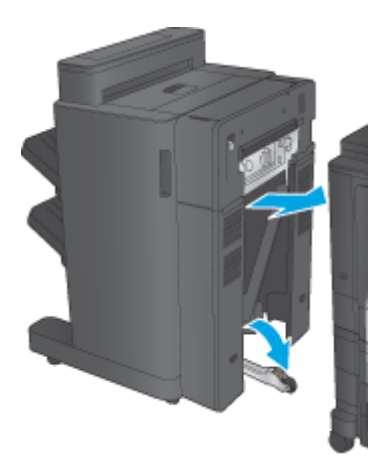

- **3.** 利用附件上的调节轮以使该附件与产品边缘对齐。
- $\overrightarrow{2}$  注: 如果附件未与产品正确对齐, 您可能会遇到频繁卡纸的现象。

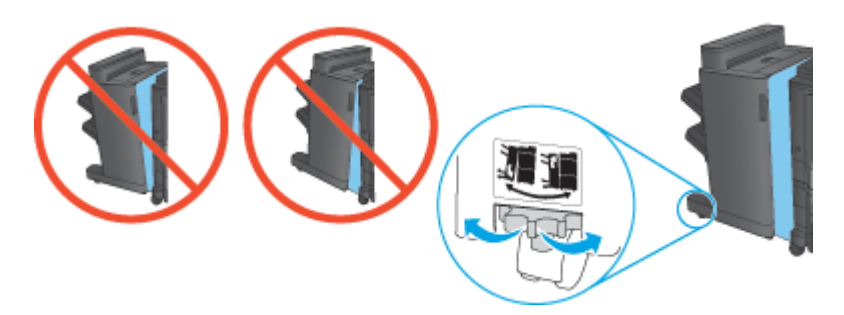

<span id="page-69-0"></span>**4.** 连接装订附件的接口电缆。

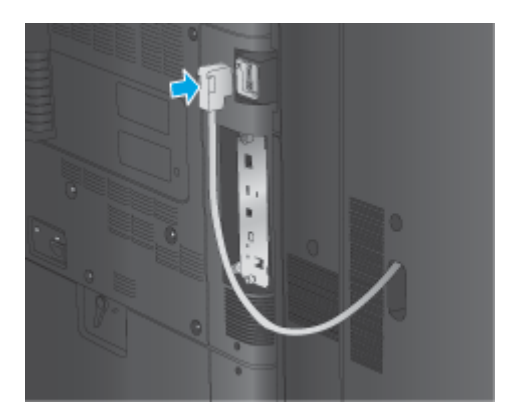

**5.** 连接产品的电源线,然后打开产品电源。

### 步骤 **4**: 退回部件

以下 URL 提供了有关如何将部件退回给 HP 进行重新利用和回收的信息: [产品退回和回收](http://www8.hp.com/us/en/hp-information/environment/product-recycling.html)

3 注: 处置故障订书机/码放器时, HP 建议您务必要谨慎。

### 步骤 **5**: 配置默认的打孔位置

- **1.** 从产品控制面板上的主屏幕中,滚动查看并轻触管理按钮。
- **2.** 打开以下菜单:
	- 订书机/码放器设置
	- 打孔
- **3.** 从选项列表中选择一种打孔位置,然后轻触保存按钮。以下打孔选项适用于 2/3 打孔器或 2/4 打孔 器:

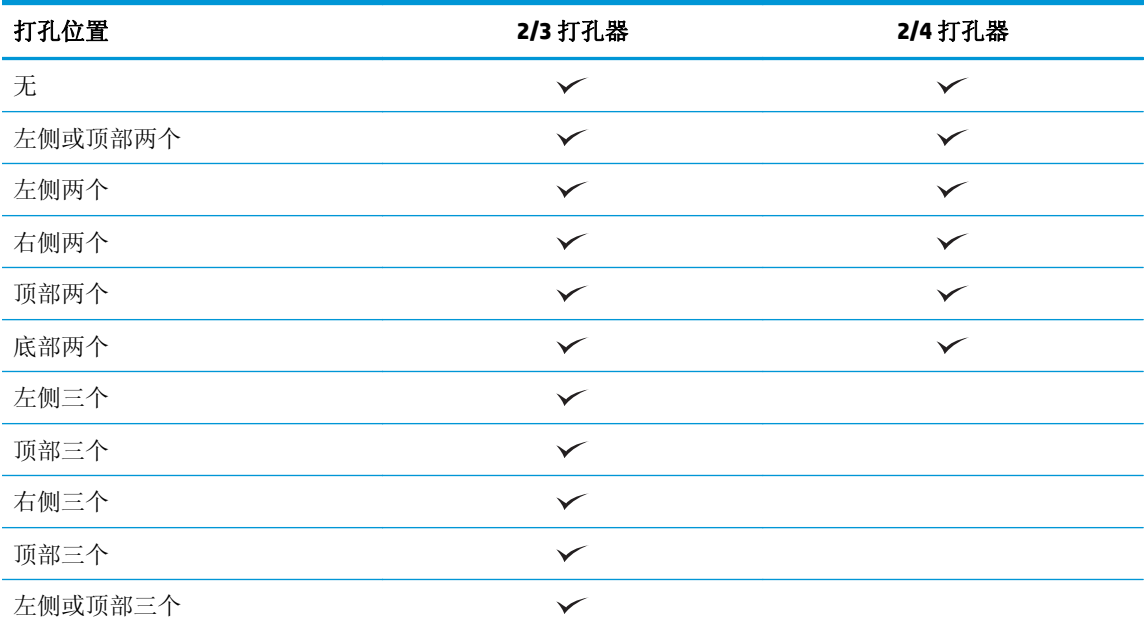

<span id="page-70-0"></span>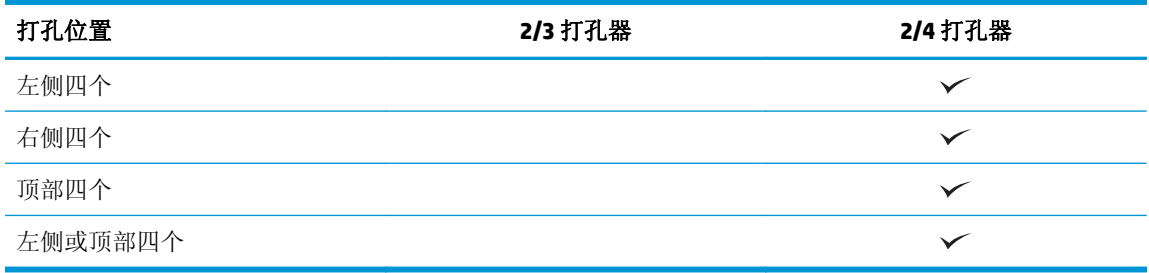

2 注: 并非所有选项都可用。可用选项取决于打孔附件是 2/3 打孔器还是 2/4 打孔器。

2 注: 要使用打孔器, 以纸张长边沿纸盘右侧的方式装入 Letter 或 A4 纸张(长边先送入)。

### 步骤 **6**: 配置默认订书钉位置

- **1.** 从产品控制面板上的主屏幕中,滚动查看并轻触管理按钮。
- **2.** 打开以下菜单:
	- 订书机/码放器设置
	- 装订
- **3.** 从选项列表中选择一种订书钉位置,然后轻触保存按钮。提供以下装订选项:
	- 无
	- 左上角
	- 右上角
	- 左侧两个
	- 右侧两个
	- 顶部两个
	- 顶部或左侧两个

# <span id="page-71-0"></span>为 **HP Color LaserJet Enterprise M855** 和 **HP Color LaserJet Enterprise flow MFP M880** 安装或更换小册子制作器或小册子制 作器打孔附件

- 简介
- 开始之前
- 所需工具
- 步骤 1: 取出小册子制作器
- 步骤 2: [拆开选购或置换小册子制作器附件的包装](#page-72-0)
- 步骤 3: [安装选购或置换小册子制作器附件](#page-74-0)
- 步骤 4: [退回部件](#page-76-0)
- 步骤 5: 在嵌入式 Web 服务器 (EWS) [中配置小册子制作器](#page-76-0)
- 步骤 6: [配置默认的打孔位置](#page-79-0)
- 步骤 7: [配置默认订书钉位置](#page-80-0)

### 简介

本文介绍为 HP Color LaserJet Enterprise M855 和 HP Color LaserJet Enterprise flow MFP M880 安装或更换 小册子制作器的程序。

### 开始之前

请使用下表识别您附件的正确附件部件号, 然后访问 [www.hp.com/buy/parts](http://www.hp.com/buy/parts)。

#### 表 **2-4** 小册子制作器**/**装订器附件部件号

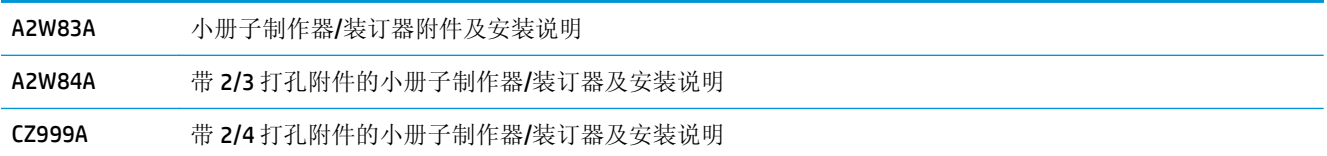

要更换现有的小册子制作器,请转至第 64 页的步骤 1: 取出小册子制作器。

要安装新小册子制作器,请转至第 65 页的步骤 2: [拆开选购或置换小册子制作器附件的包装](#page-72-0)。

### 所需工具

安装此附件无需用到特殊工具。

#### 步骤 **1**: 取出小册子制作器

**1.** 关闭产品电源,然后拔下电源线。

 $\Delta$ 注意:为避免损坏产品,请关闭产品电源,等待 5 秒钟,接着拔下电源线,然后再尝试维修产品。
**2.** 在产品背面,断开装订附件的接口电缆。

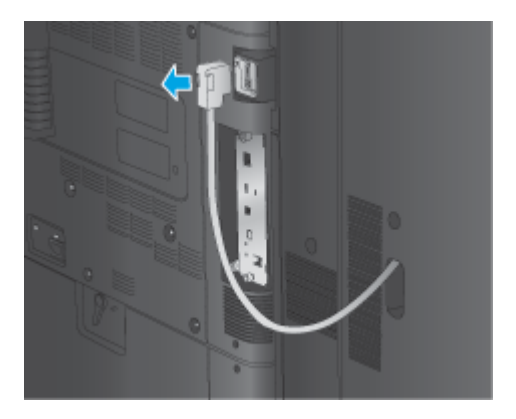

**3.** 要将装订附件与产品分开,请按下释放按钮并按住不放,然后将装订附件滑离产品。

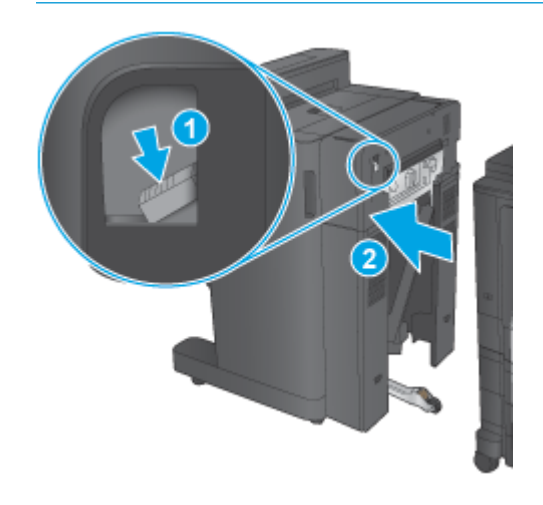

注意:不遵循这些说明可能会损坏产品。

**4.** 完全卸下装订附件。

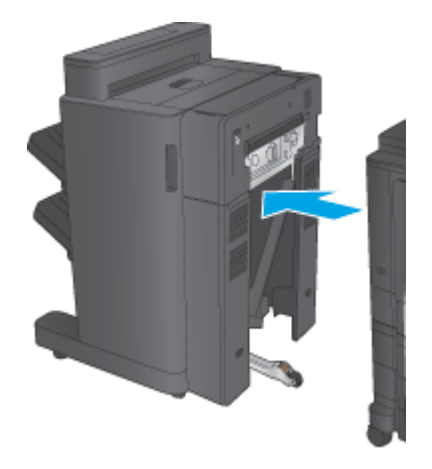

# 步骤 **2**: 拆开选购或置换小册子制作器附件的包装

拆开小册子制作器的包装。

- 2 注: 去除附件外部所有的胶带和包装材料。打开所有挡盖, 然后取出附件内的所有胶带和包装材料。 有关回收方面的信息,请访问 [www8.hp.com/us/en/hp-information/environment/product-recycling.html](http://www8.hp.com/us/en/hp-information/environment/product-recycling.html)。
- 3 注: 处置故障小册子制作器时, HP 建议您务必要谨慎。
	- **1.** 去除附件外部的所有装运胶带。

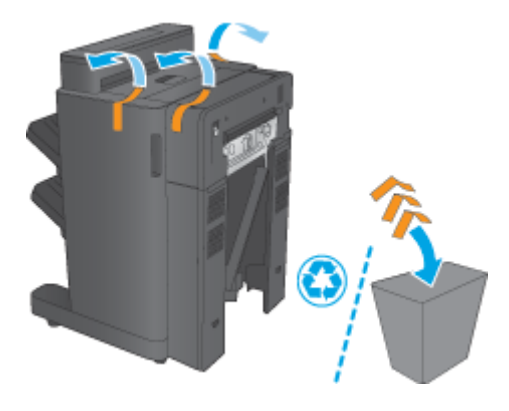

**2.** 打开附件的前挡盖,然后去除附件内部的所有装运胶带和包装材料。

合上前挡盖。

注意:请务必去除附件内部的所有装运材料。

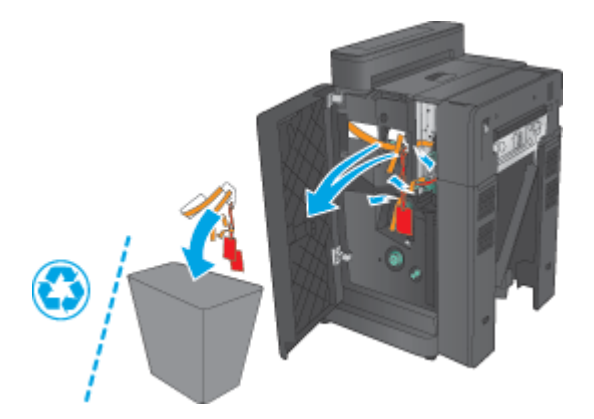

3. 去除出纸盘(图 1)和小册子出纸盘(图 2)上的所有装运胶带和包装材料。

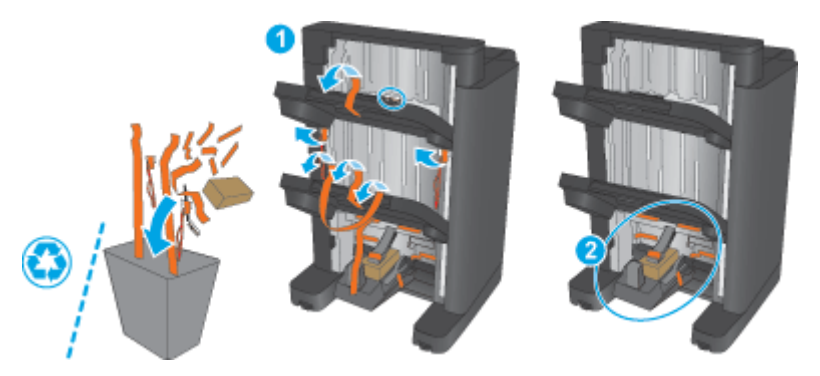

**4.** 若要安装选购小册子制作器,请从包装盒中取出中间纸张传送装置 (IPTU) 和胶盖。

2 注: 若要更换现有小册子制作器, 则产品上已装有这些部件, 因此不再需要用到置换部件。

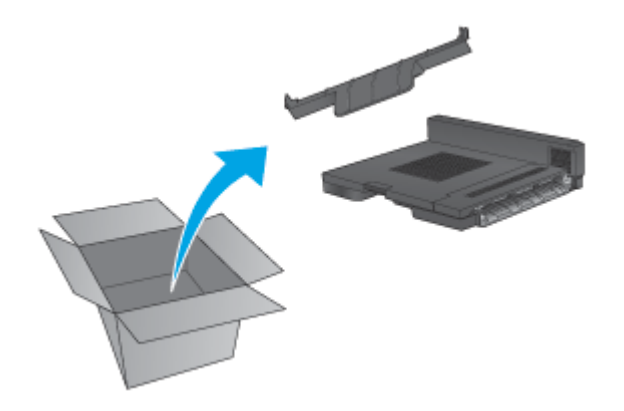

## 步骤 **3**: 安装选购或置换小册子制作器附件

**1.** 如果是首次安装选购小册子制作器,请关闭产品电源并拔下电源线。

△ 注意: 为避免损坏产品, 请关闭产品电源, 等待 5 秒钟, 接着拔下电源线, 然后再尝试维修产品。

**a.** 卸下两颗指旋螺丝。

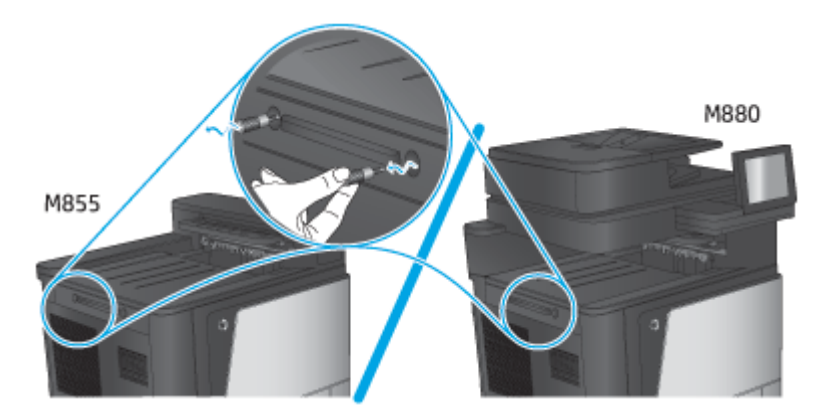

**b.** 卸下一块盖板(图 1)。松开一个压片,然后卸下纸盘 1(图 2)。

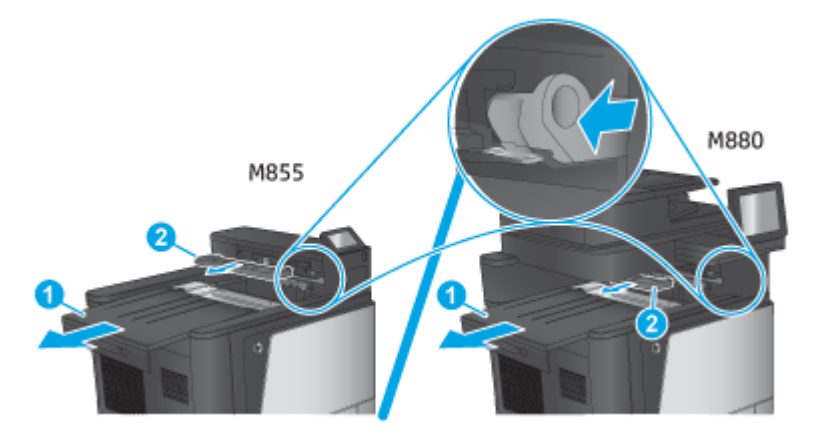

**c.** 安装 IPTU(图 1),然后安装胶盖(图 2)。

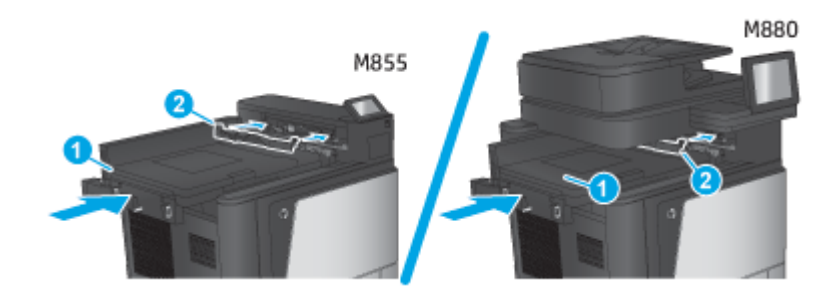

**2.** 将附件连接到产品。

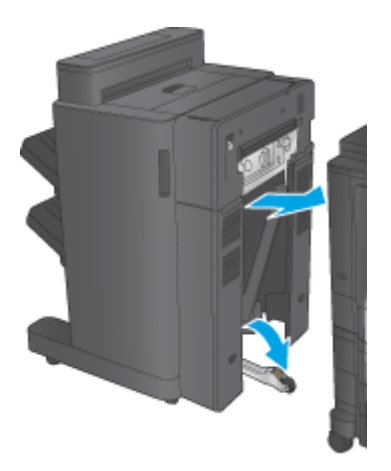

- **3.** 利用附件上的调节轮以使该附件与产品边缘对齐。
- 3 注: 如果附件未与产品正确对齐,您可能会遇到频繁卡纸的现象。

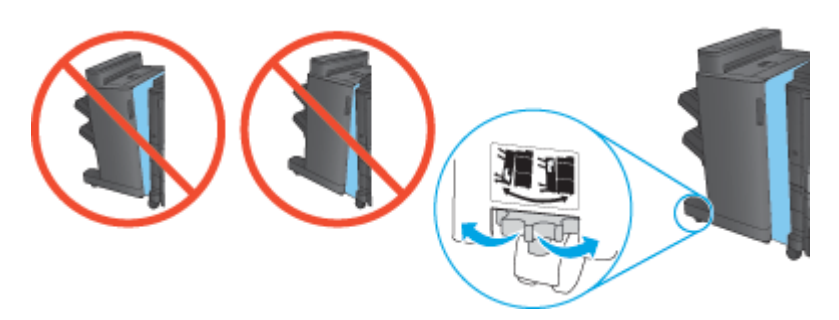

**4.** 连接装订附件的接口电缆。

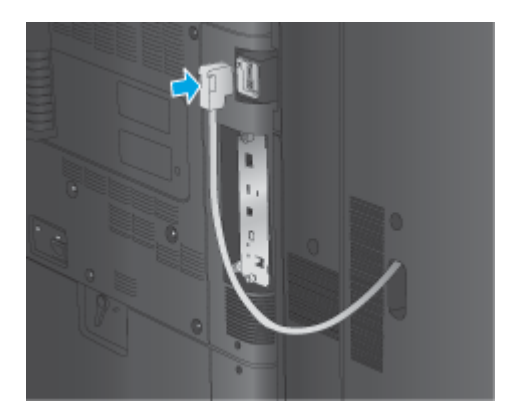

**5.** 连接产品的电源线,然后打开产品电源。

### 步骤 **4**: 退回部件

以下 URL 提供了有关如何将部件退回给 HP 进行重新利用和回收的信息: [产品退回和回收](http://www8.hp.com/us/en/hp-information/environment/product-recycling.html)

3 注: 处置故障小册子制作器时, HP 建议您务必要谨慎。

# 步骤 **5**: 在嵌入式 **Web** 服务器 **(EWS)** 中配置小册子制作器

- 1: 连接 EWS
- 2: [配置"纸张选择"功能](#page-77-0)
- 3: [继续设置"面数"功能以进行单面或双面打印](#page-78-0)
- 4: [配置小册子功能](#page-79-0)
- **1**: 连接 **EWS**
	- 1. 在产品控制面板上的主屏幕中,轻触"网络" → D 按钮以显示 IP 地址或主机名。

<span id="page-77-0"></span>2. 打开 Web 浏览器,然后在地址行中,按照在产品控制面板上显示的那样键入该IP 地址或主机名。 按计算机键盘上的 Enter 键。随后将打开 EWS。

https://10.10.XXXXV

 $\overline{\mathbb{B}}$  注: 如果在尝试打开 EWS 时, Web 浏览器显示此网站的安全证书有问题消息,请单击继续访问此 网站(不建议)。

选择继续访问此网站(不建议)后在 EWS 中浏览 HP 产品时不会损坏计算机。如果在 HP 产品的 EWS 之外出现此错误,计算机可能有风险。

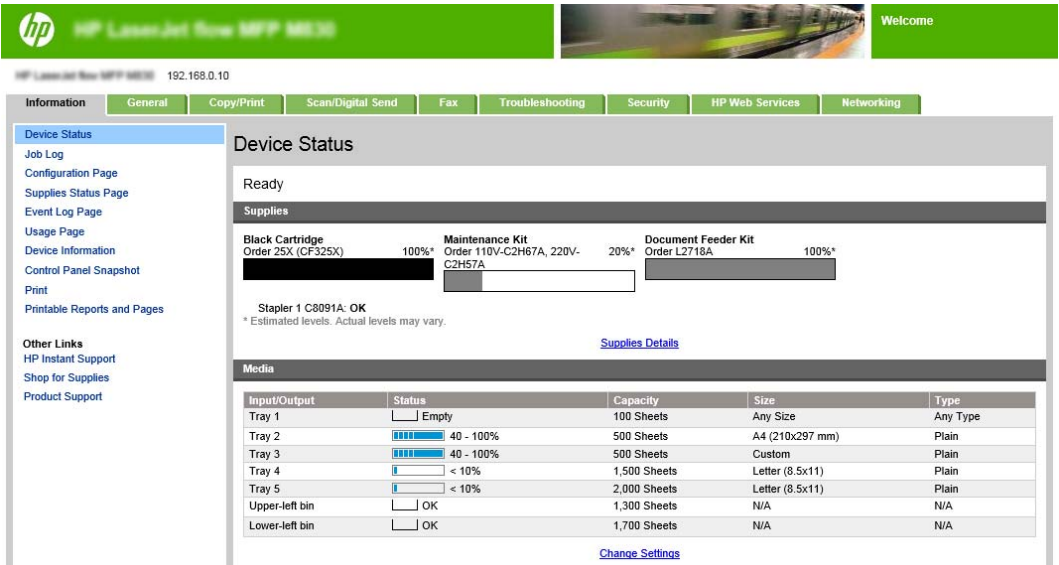

3 注: 为防止未经授权的用户更改产品配置设置, 管理员可能希望添加密码以限制对 EWS 的访问。 单[击此处了](http://www.hp.com/cposupport/en/docs/c03953675.html)解更多信息。

#### **2**: 配置"纸张选择"功能

选择包含合适类型和尺寸的纸张的纸盘,或者如果要基于纸盘配置参数选择纸盘,则选择自动选择。

- **1.** 单击复印/打印标签。
- **2.** 在左侧导航窗格中,单击复印设置。这些设置可被打印机驱动程序、文件要求等覆盖。

<span id="page-78-0"></span>**3.** 在复印设置区域中,单击纸张选择图标以设置纸张尺寸,例如 Ledger 或 A3 279 x 420 毫米。选择已 装入此尺寸纸张的相应纸盘。

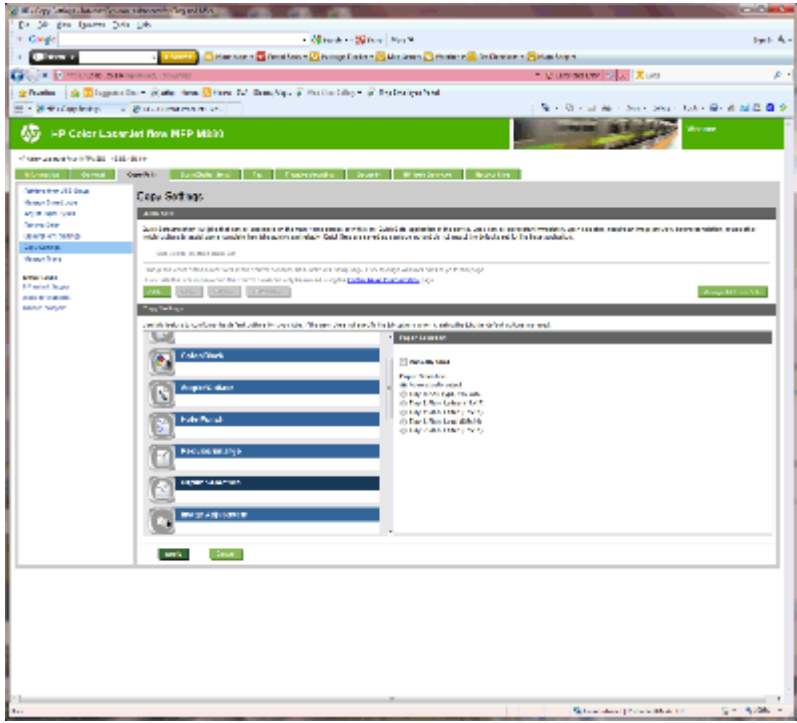

**4.** 单击应用。

### 3: 继续设置"面数"功能以进行单面或双面打印

使用此功能指示原文档是单面打印还是双面打印,以及副本应打印在一面上还是两面上。例如,如果原 件是单面打印,但您希望副本为双面,则选择单面原件,双面输出。

**1.** 找到面数图标并单击它。根据要使用的原件选择单面原件,双面输出或适当的设置。

<span id="page-79-0"></span>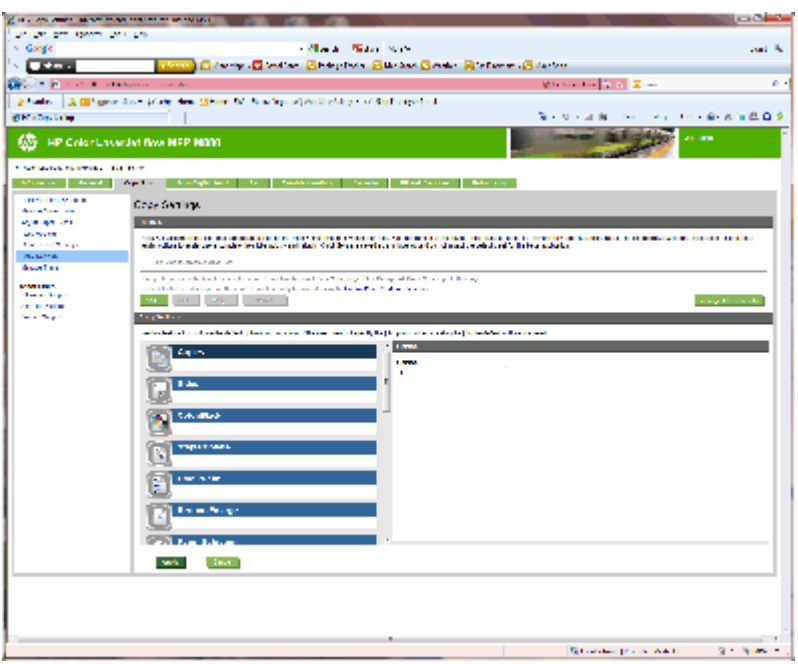

**2.** 单击应用。

### **4**: 配置小册子功能

- **1.** 找到小册子图标,单击它以选择要创建的小册子类型。
- **2.** 要折叠和装订小册子,请选择折叠和装订复选框。

2 注: 如果启用了"小册子"格式下的小册子, 则不能使用装订功能。

**3.** 选择合适的小册子样式,然后单击应用。

### 步骤 **6**: 配置默认的打孔位置

- **1.** 从产品控制面板上的主屏幕中,滚动查看并轻触管理按钮。
- **2.** 打开以下菜单:
	- 订书机/码放器设置
	- 打孔
- **3.** 从选项列表中选择一种打孔位置,然后轻触保存按钮。以下打孔选项适用于 2/3 打孔器或 2/4 打孔 器:

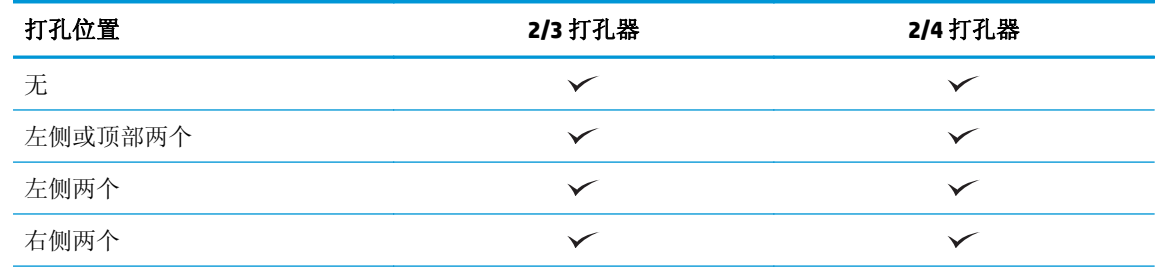

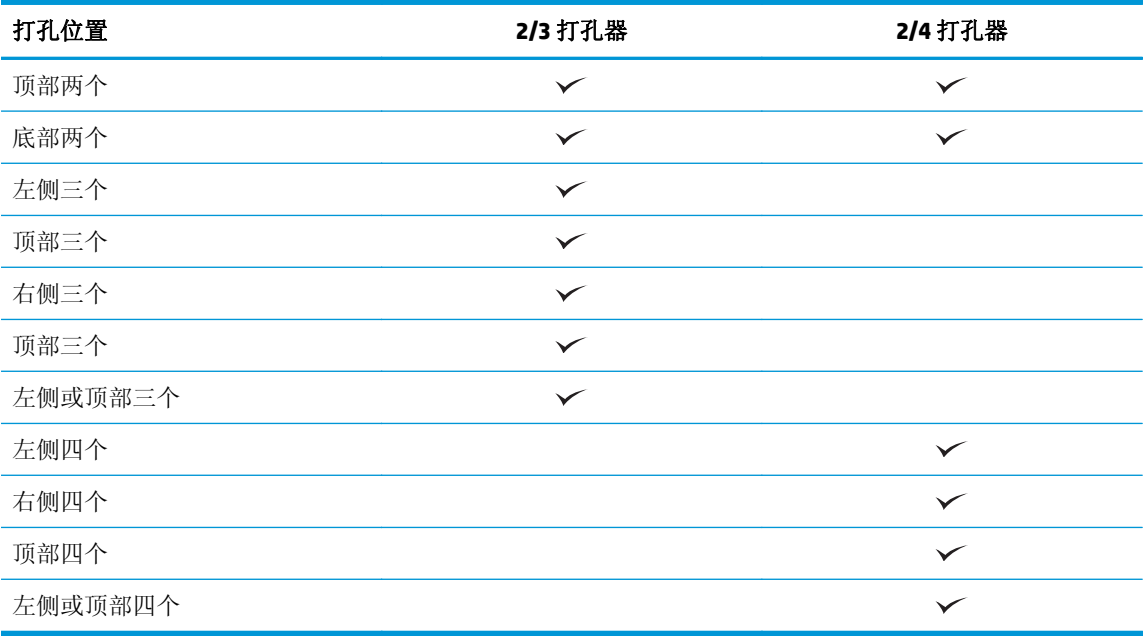

2 注: 并非所有选项都可用。可用选项取决于打孔附件是 2/3 打孔器还是 2/4 打孔器。

3 注: 要使用打孔器, 以纸张长边沿纸盘右侧的方式装入 Letter 或 A4 纸张(长边先送入)。

### 步骤 **7**: 配置默认订书钉位置

- **1.** 从产品控制面板上的主屏幕中,滚动查看并轻触管理按钮。
- **2.** 打开以下菜单:
	- 订书机/码放器设置
	- 装订
- **3.** 从选项列表中选择一种订书钉位置,然后轻触保存按钮。提供以下装订选项:
	- 无
	- 左上角
	- 右上角
	- 左侧两个
	- 右侧两个
	- 顶部两个
	- 顶部或左侧两个

# 将本产品配置为邮箱模式或码放器模式

- 步骤 1: 访问 HP 嵌入式 Web 服务器 (EWS)
- 步骤 2: 从嵌入式 Web 服务器 (EWS) [配置邮箱模式或码放器模式](#page-82-0)
- 步骤 3: [配置订书机](#page-83-0)/码放器设置
- 步骤 4: 配置装订/[自动分页设置](#page-84-0)
- 步骤 5: [配置打孔功能](#page-85-0)
- 步骤 6: [配置出纸槽](#page-86-0)

邮箱模式允许单独处理每个纸槽。码放器模式则将打印好的输出件从最低端纸槽码放到顶端纸槽。 使用嵌入式 Web 服务器 (EWS) 配置此模式。检查驱动程序以确保已将其配置为新模式。

### 步骤 **1**: 访问 **HP** 嵌入式 **Web** 服务器 **(EWS)**

- 1. 在产品控制面板上的主屏幕中,轻触"网络"OHH 按钮以显示 IP 地址或主机名。
- 2. 打开 Web 浏览器,然后在地址行中,按照在产品控制面板上显示的那样键入该 IP 地址或主机名。 按计算机键盘上的 Enter 键。随后将打开 EWS。

https://10.10.XXXXX/

 $\hat{\vec{\mathbb{B}}}$  注: 如果在尝试打开 EWS 时,Web 浏览器显示此网站的安全证书有问题消息,请单击继续访问此 网站(不建议)。

选择继续访问此网站(不建议)后在 EWS 中浏览 HP 产品时不会损坏计算机。如果在 HP 产品的 EWS 之外出现此错误,计算机可能有风险。

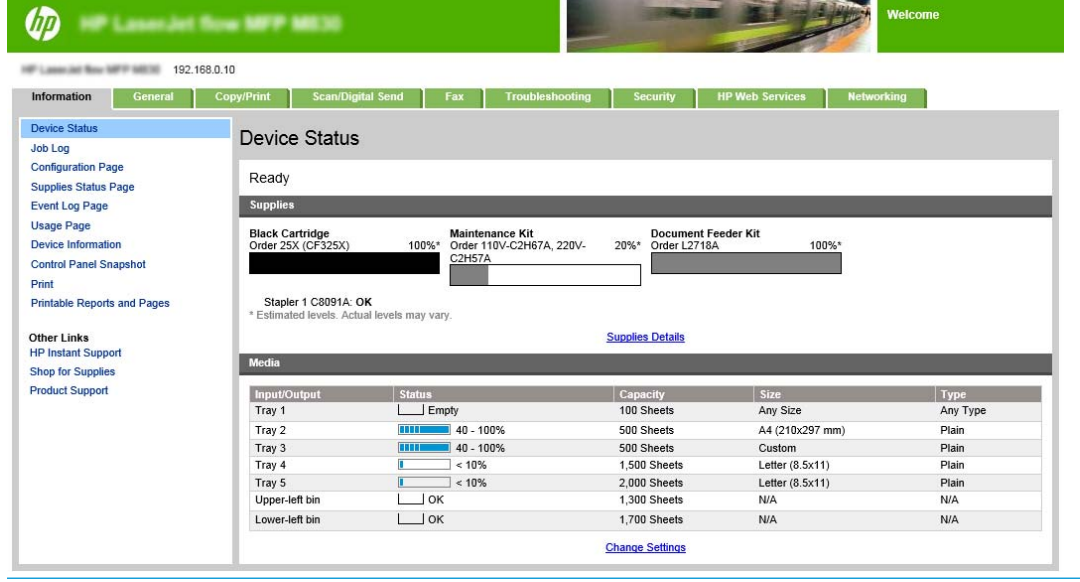

3 注: 为防止未经授权的用户更改产品配置设置, 管理员可能希望添加密码以限制对 EWS 的访问。 单[击此处了](http://www.hp.com/cposupport/en/docs/c03953675.html)解更多信息。

# <span id="page-82-0"></span>步骤 **2**: 从嵌入式 **Web** 服务器 **(EWS)** 配置邮箱模式或码放器模式

**.** 单击常规标签。

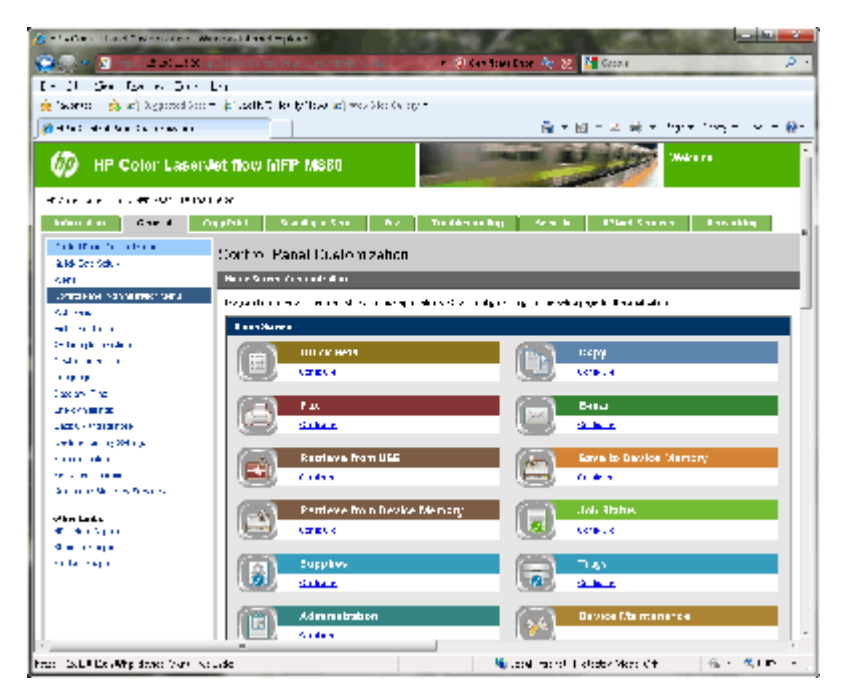

- **.** 在左侧导航窗格中,选择控制面板管理菜单链接。
- **.** 在控制面板管理菜单区域中,展开管理列表。

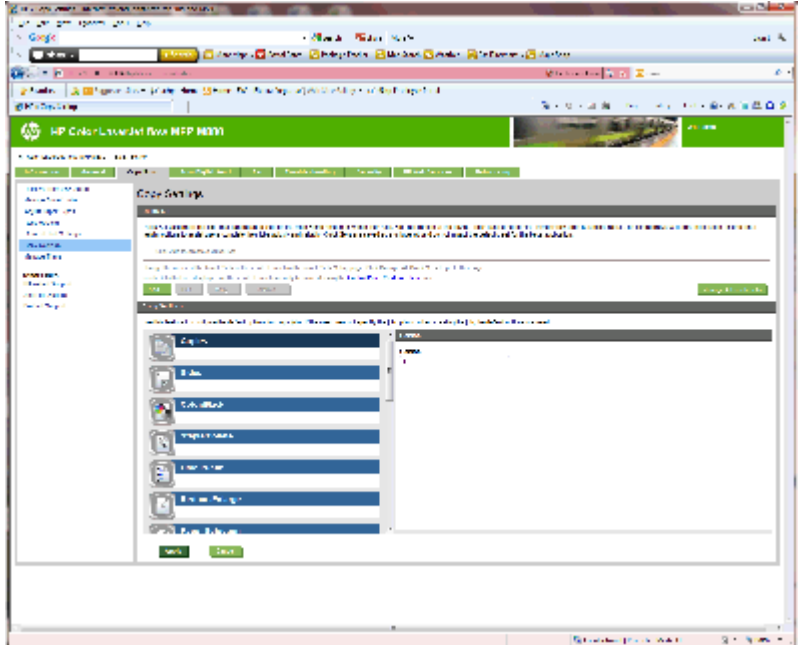

- **.** 单击订书机**/**码放器设置链接。
- **.** 在订书机**/**码放器设置区域中,找到操作模式框。
- <span id="page-83-0"></span>**6.** 选择合适的选项(码放器或邮箱)。
- **7.** 单击页面底部的确定。

### 步骤 **3**: 配置订书机**/**码放器设置

- **1.** 单击常规标签。
- **2.** 在左侧导航窗格中,选择控制面板管理菜单链接。

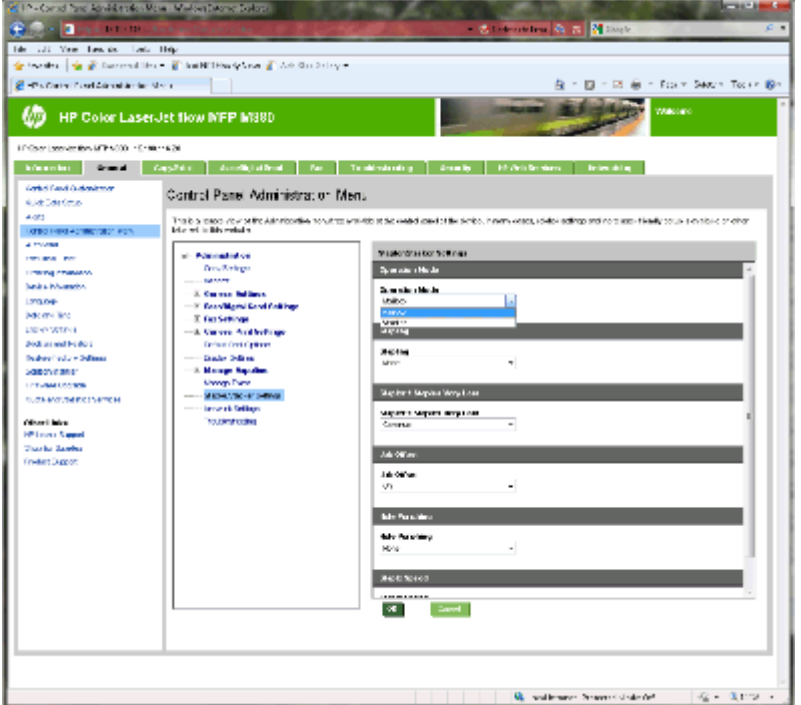

- **3.** 在控制面板管理菜单区域中,展开管理列表。
- **4.** 单击订书机**/**码放器设置链接。选择要配置的项目设置:
	- 操作模式下拉菜单: 邮箱或码放器模式
	- 装订下拉菜单: 选择订书钉的位置和数量。提供以下装订选项:
		- 无
		- 左上角
		- 右上角
		- 左侧两个
		- 右侧两个
		- 顶部两个
		- 顶部或左侧两个
	- 订书钉严重不足下拉菜单: 从下拉菜单选择继续或停止
	- 作业偏移下拉菜单: 从下拉菜单选择开或关
- <span id="page-84-0"></span>● 低湿度打印下拉菜单: 选择启用或禁用
- 打孔下拉菜单: 选择要打孔的位置和数量。提供以下打孔选项:
	- 无
	- 左侧或顶部两个
	- 左侧两个
	- 右侧两个
	- 顶部两个
	- 底部两个
	- 左侧或顶部四个
	- 左侧四个
	- 右侧四个
	- 顶部四个
- 装订速度下拉菜单: 选择合适的装订速度:
	- 自动
	- 快速
	- 慢
- **5.** 滚动至页面底部,然后单击确定。

#### 步骤 **4**: 配置装订**/**自动分页设置

- **1.** 单击复印**/**打印标签。
- **2.** 在左侧导航窗格中,单击复印设置链接。

<span id="page-85-0"></span>3. 在复印设置区域中,单击装订/自动分页(如需要,请滚动查看)。

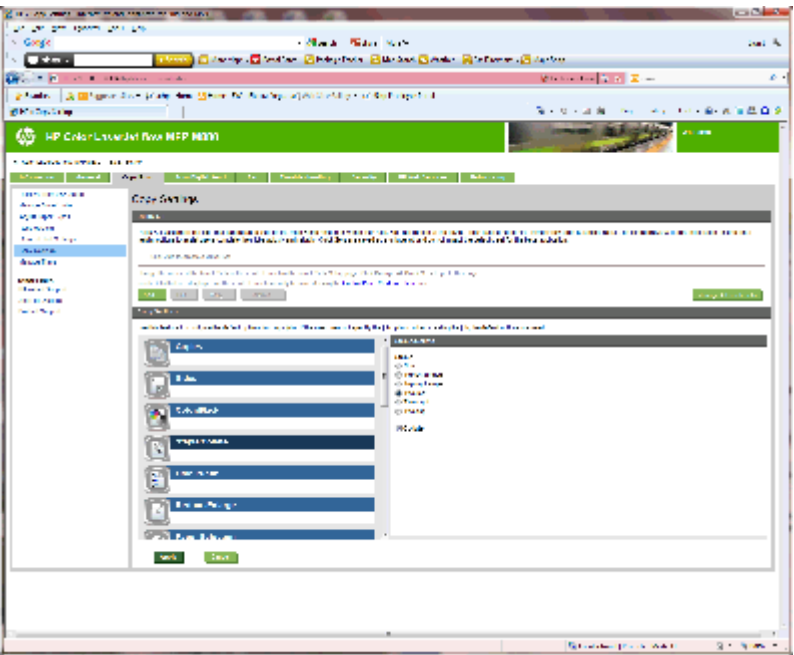

- **4.** 在装订**/**自动分页区域中,执行以下操作:
	- 选择订书钉的位置和数量。提供以下装订选项:
		- 无
		- 左上角(斜角)
		- 右上角(斜角)
		- 左侧两个
		- 右侧两个
		- 顶部两个
	- 保持自动分页默认设置,或取消选定此复选框以停止自动分页。
- **5.** 单击应用。

### 步骤 **5**: 配置打孔功能

- **1.** 单击复印**/**打印标签。
- **2.** 在左侧导航窗格中,单击复印设置链接。

<span id="page-86-0"></span>**.** 在复印设置区域中,单击打孔(如需要,请滚动查看)。

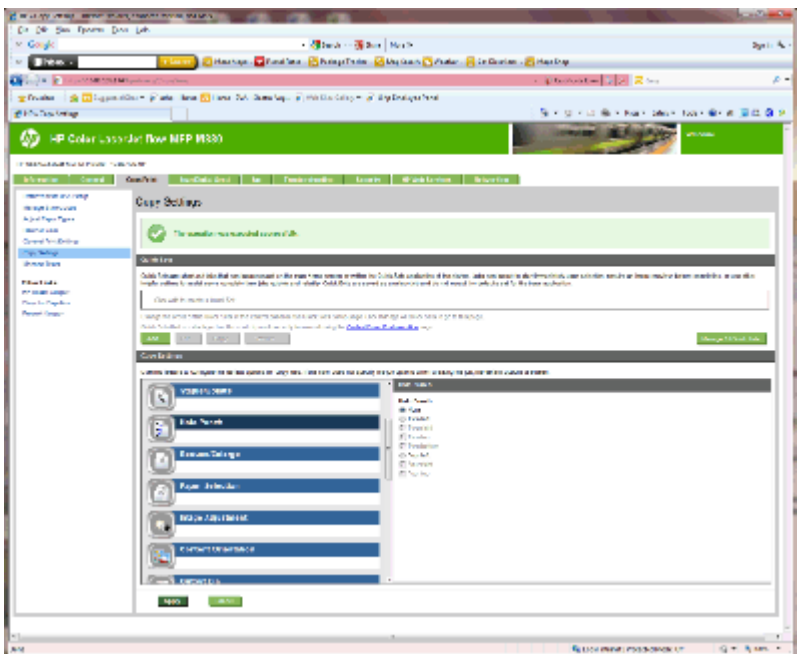

**.** 在打孔区域中,选择打孔选项。

**.** 单击应用。

### 步骤 **6**: 配置出纸槽

使用此功能可以配置复印作业的默认选项。如果创建作业时未指定作业选项,则会使用默认选项。

- **.** 单击复印**/**打印标签。
- **.** 在左侧导航窗格中,单击复印设置链接。

3. 在复印设置区域中,单击出纸槽(如需要,请滚动查看)。

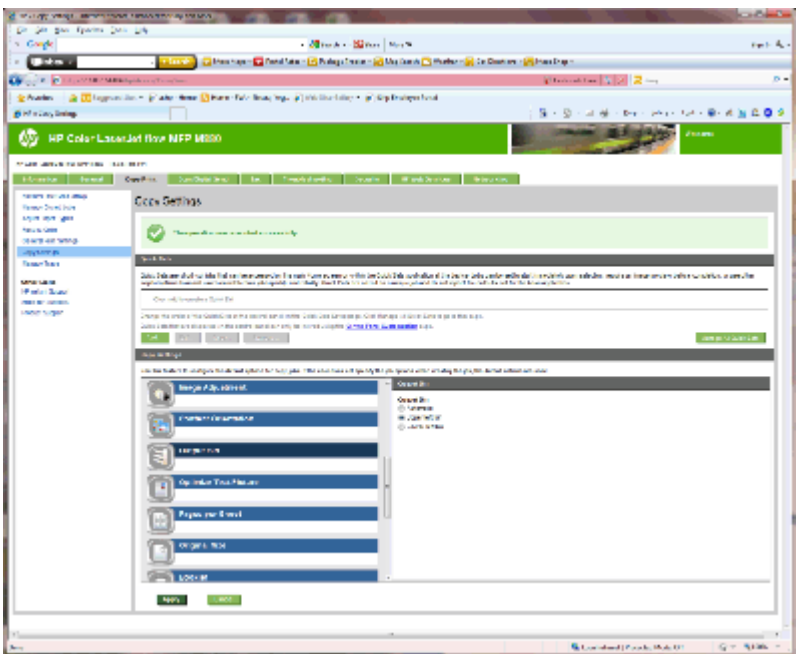

- **4.** 在出纸槽区域中,选择出纸槽选项:
	- 自动
	- 左上纸槽
	- 左下纸槽
- **5.** 单击应用。

3 注: 如果创建小册子, 请选择下部出纸槽。

学注:小册子制作器或订书机/码放器的可用选项可能并非在所有操作系统中都可用。在所有操作模式中, 所有装钉功能都保持不变。

# 针对 **Windows® 7**、**8**、**8.1** 和 **OS X** 将 **HP** 打印机驱动程序配置为 邮箱模式或码放器模式

- Windows<sup>®</sup> 7
- Windows<sup>®</sup> 8.0 和 8.1
- OS X

#### **Windows® 7**

如果在安装产品软件之前连接了附件,则不一定要执行此程序。如果在安装产品软件之后连接附件,请 执行以下步骤:

- **1.** 确保产品电源已打开,并已连接至计算机或网络。
- 2. 打开 Windows® 的"开始"菜单,然后单击**设备和打印机**(对于 XP,请单击**打印机和传真**)。
- 3. 右键单击产品的名称,然后选择打印机属性(对于 XP,请选择属性)。
- **4.** 单击设备设置标签。
- **5.** 单击可安装选件部分。
- **6.** 在自动配置旁的下拉菜单中,选择立即更新。

#### **Windows® 8.0** 和 **8.1**

37 注: 如果在安装产品软件之前连接了附件, 则不一定要执行此程序。

如果在安装产品软件之后连接附件,并且未使用默认驱动程序设置,或者使用了另一个驱动程序,请执 行以下步骤:

- **1.** 滚动至屏幕左下角,然后右键单击所显示的窗口。
- **2.** 选择控制面板,然后在硬件和声音下选择查看设备和打印机。
- 3. 右键单击产品名称,然后选择打印机属性。
- **4.** 单击设备设置标签。
- **5.** 在可安装选项部分中,如果显示自动配置,则选择立即更新。

#### **OS X**

安装附件后,在第一个打印作业期间,应自动更新已安装的选件列表。否则,请执行以下步骤:

- 1. 从 Apple 菜单中,单击系统预置。
- **2.** 选择打印和扫描(或打印机和扫描仪)。
- **3.** 依次选择打印机、选件和耗材、驱动程序。
- **4.** 手动配置附件输出模式。

# **3** 装订附件支持的纸张尺寸和类型

- HP LaserJet Enterprise M806 和 [HP LaserJet Enterprise flow MFP M830](#page-91-0)
- HP Color LaserJet Enterprise M855 和 [HP Color LaserJet Enterprise flow MFP M880](#page-97-0)
- [纸张装入和方向](#page-103-0)

# <span id="page-91-0"></span>**HP LaserJet Enterprise M806** 和 **HP LaserJet Enterprise flow MFP M830**

下表详细介绍了 HP LaserJet Enterprise M806 和 HP LaserJet Enterprise flow MFP M830 支持的纸张尺寸和 类型。

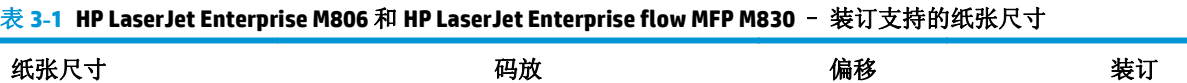

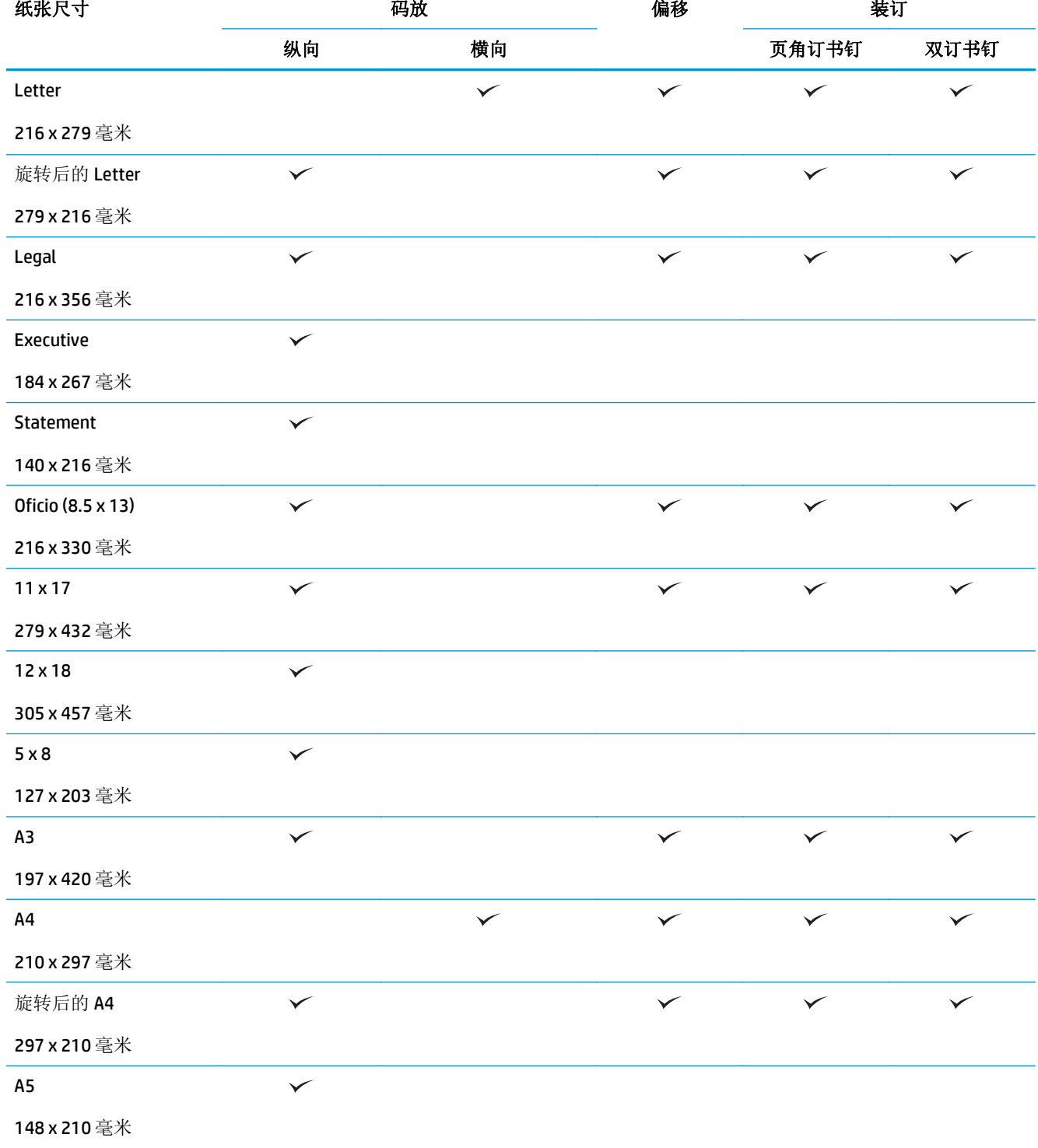

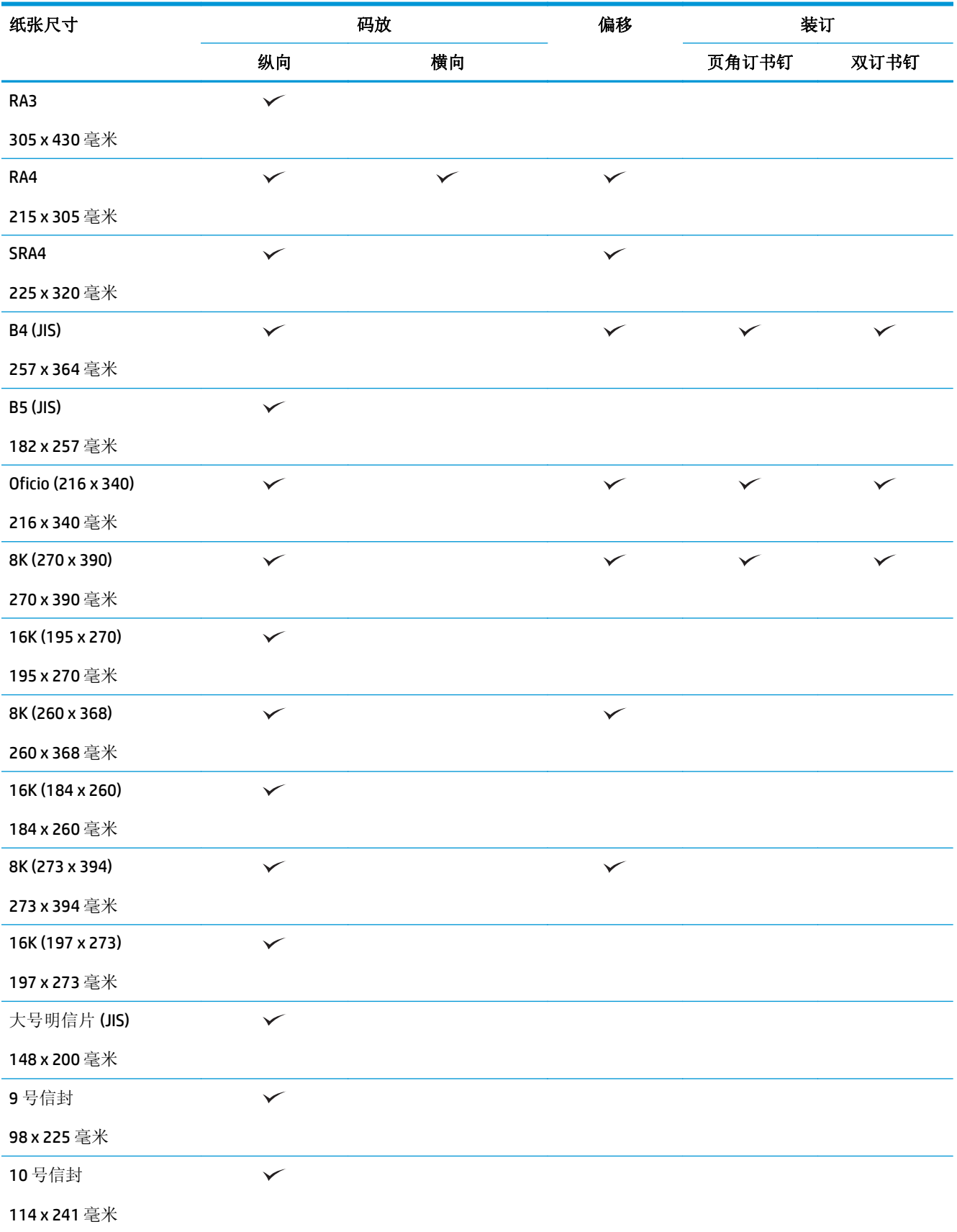

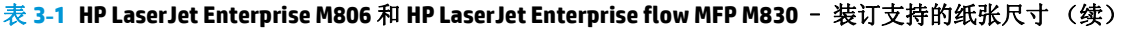

#### 表 **3-1 HP LaserJet Enterprise M806** 和 **HP LaserJet Enterprise flow MFP M830** – 装订支持的纸张尺寸 (续)

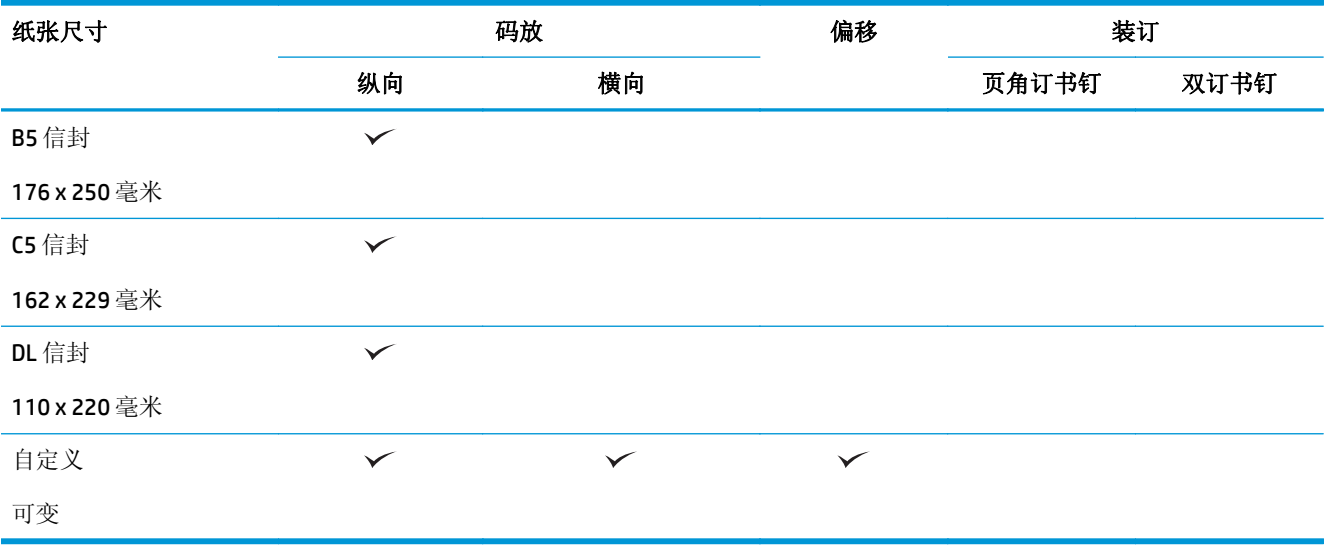

#### 表 **3-2 HP LaserJet Enterprise M806** 和 **HP LaserJet Enterprise flow MFP M830** – 打孔支持的纸张尺寸

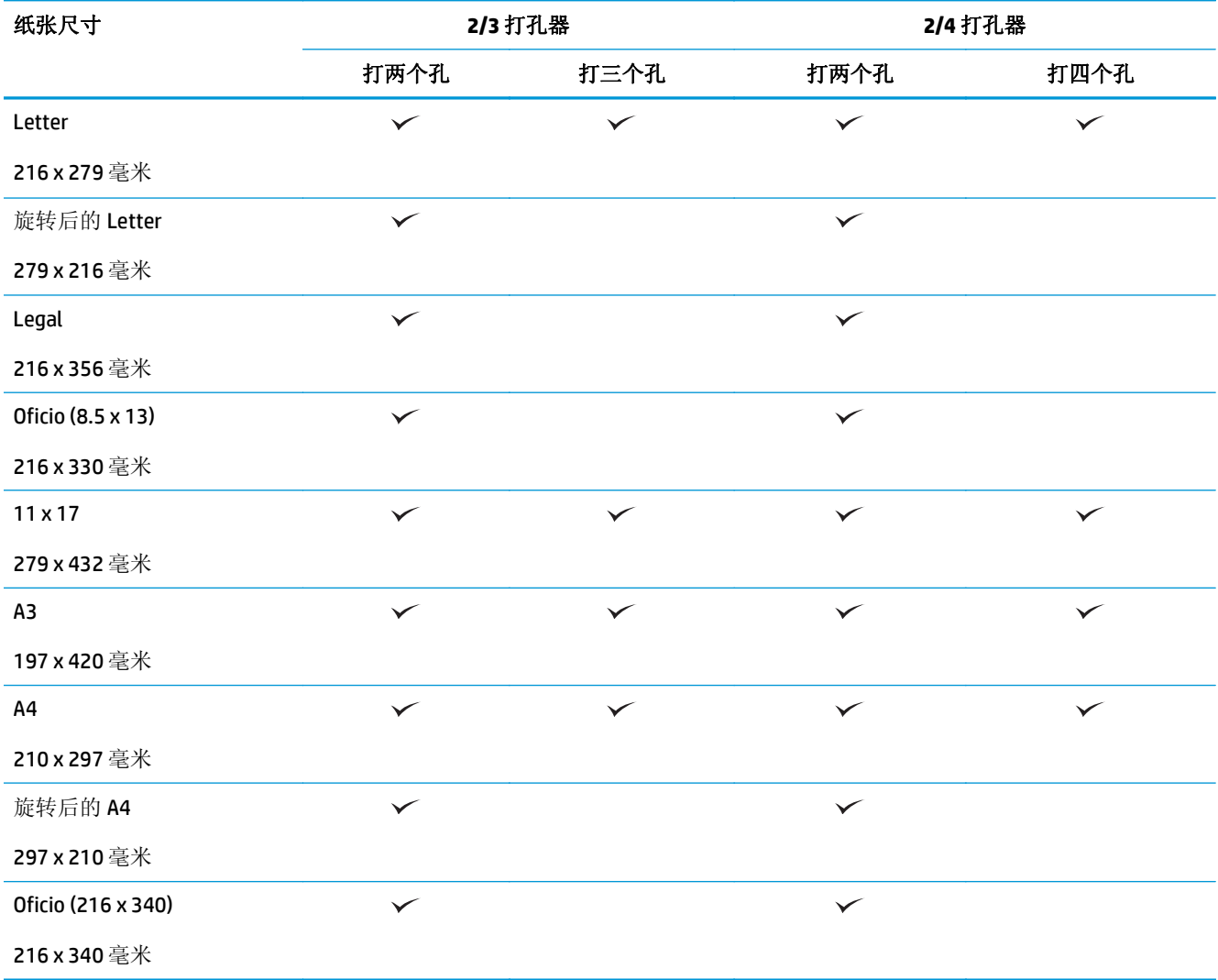

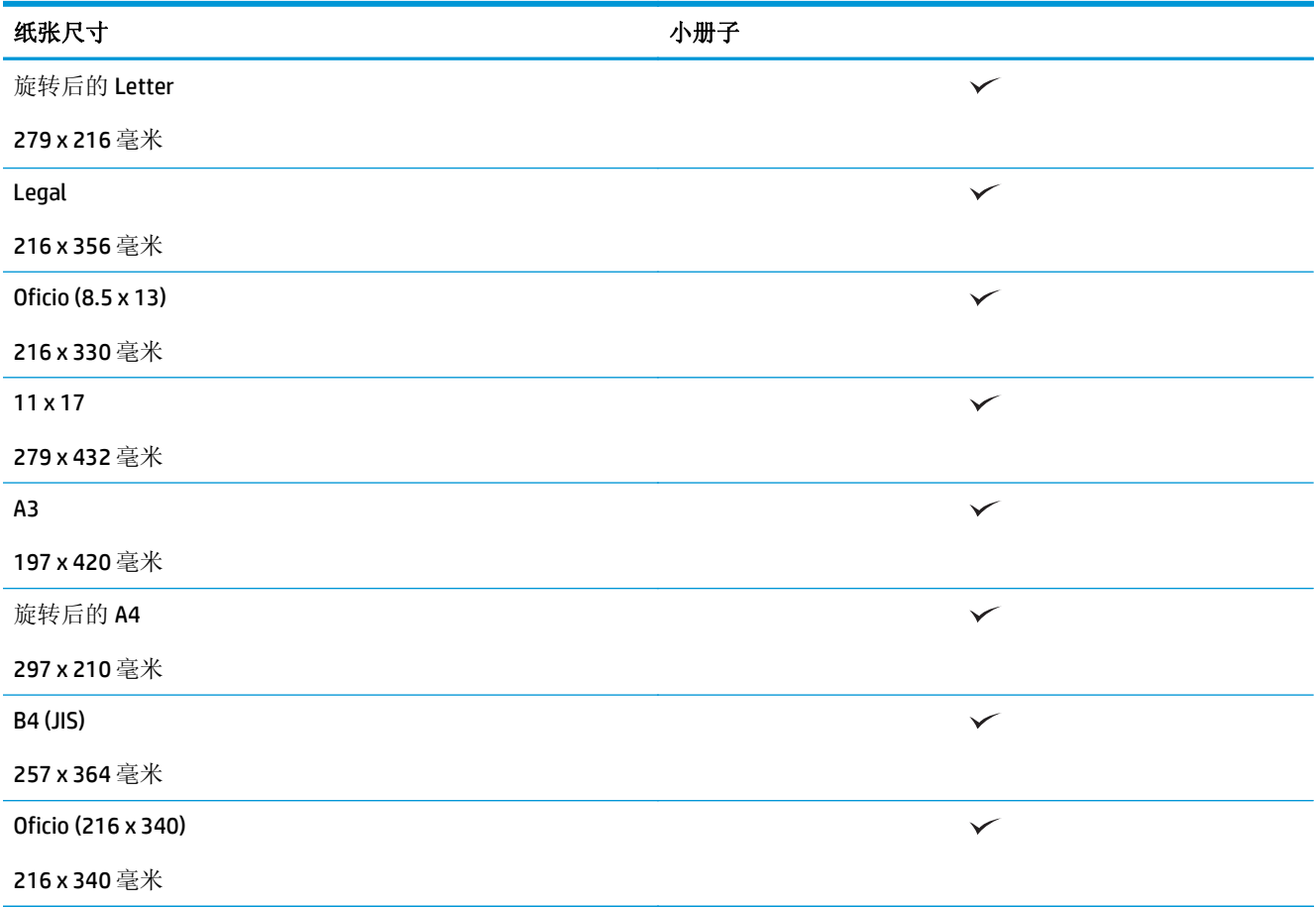

表 **3-3 HP LaserJet Enterprise M806** 和 **HP LaserJet Enterprise flow MFP M830** – 小册子制作器支持的纸张尺寸(仅限纸槽 **3**)

表 **3-4 HP LaserJet Enterprise M806** 和 **HP LaserJet Enterprise flow MFP M830** – 支持的自定义纸张尺寸

| 支持的自定义纸张尺寸 |        |        |                          |     |    |  |
|------------|--------|--------|--------------------------|-----|----|--|
| 自定义尺寸范围    | 无偏移    | 偏移(偏移) | 装订                       | 小册子 | 打孔 |  |
| 扫描方向最小值    | 98 毫米  | 210 毫米 | -                        |     | -  |  |
| 扫描方向最大值    | 312 毫米 | 297 毫米 | $\overline{\phantom{0}}$ |     |    |  |
| 进纸方向最小值    | 191 毫米 | 191 毫米 | -                        |     |    |  |
| 进纸方向最大值    | 635 毫米 | 432 毫米 | $\overline{\phantom{0}}$ |     |    |  |
|            |        |        |                          |     |    |  |

<sup>1</sup> 自定义尺寸不适用于装订、打孔或小册子。

#### 表 **3-5 HP LaserJet Enterprise M806** 和 **HP LaserJet Enterprise flow MFP M830** – 纸槽 **1** 和纸槽 **2** 支持的装订纸张类型

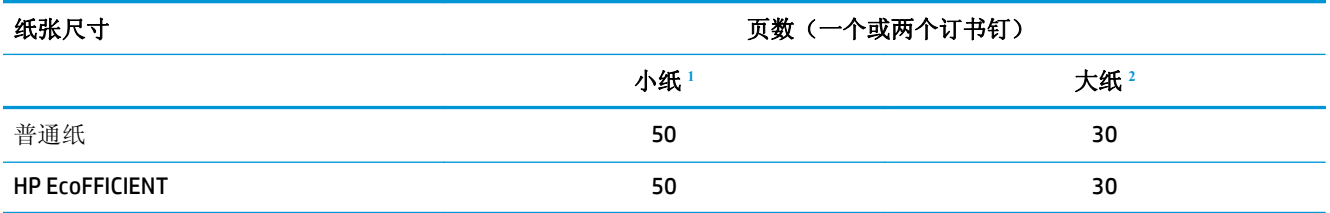

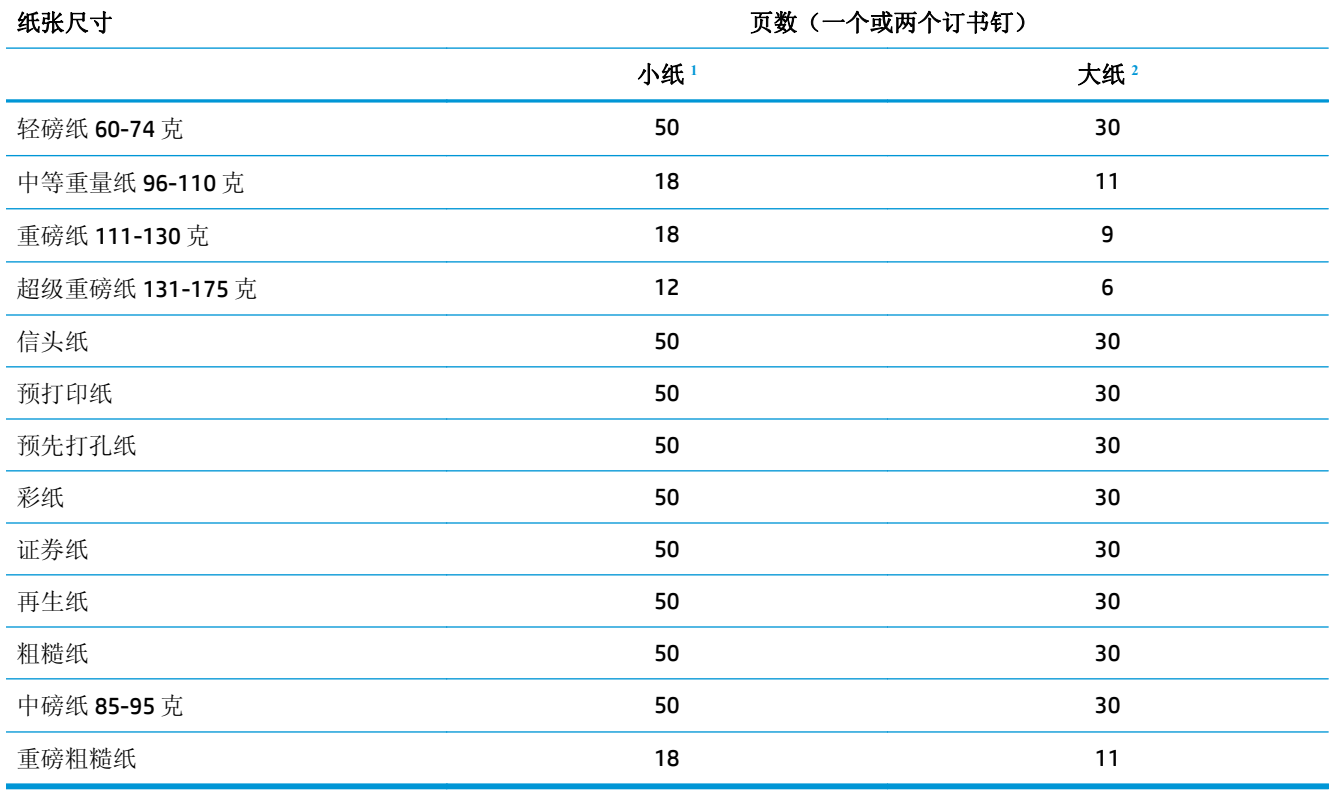

#### <span id="page-95-0"></span>表 **3-5 HP LaserJet Enterprise M806** 和 **HP LaserJet Enterprise flow MFP M830** – 纸槽 **1** 和纸槽 **2** 支持的装订纸张类型 (续)

<sup>1</sup> 小纸: 进纸方向 < 221 毫米。

<sup>2</sup> 大纸: 进纸方向 >= 221 毫米。

![](_page_95_Picture_251.jpeg)

#### 表 **3-6 HP LaserJet Enterprise M806** 和 **HP LaserJet Enterprise flow MFP M830** – 纸槽 **1** 和纸槽 **2** 支持的打孔纸张类型

表 **3-6 HP LaserJet Enterprise M806** 和 **HP LaserJet Enterprise flow MFP M830** – 纸槽 **1** 和纸槽 **2** 支持的打孔纸张类型 (续)

| 纸张类型        | 偏移           | 2/3 打孔器 |      | 2/4 打孔器 |      |
|-------------|--------------|---------|------|---------|------|
|             |              | 打2个孔    | 打3个孔 | 打2个孔    | 打4个孔 |
| 粗糙纸         | $\checkmark$ |         |      |         |      |
| 中磅纸 85-95 克 | $\checkmark$ |         |      |         |      |
| 重磅粗糙纸       | ັ            |         |      |         |      |

#### 表 **3-7 HP LaserJet Enterprise M806** 和 **HP LaserJet Enterprise flow MFP M830** – 纸槽 **3** 支持的小册子纸张类型

![](_page_96_Picture_191.jpeg)

# <span id="page-97-0"></span>**HP Color LaserJet Enterprise M855** 和 **HP Color LaserJet Enterprise flow MFP M880**

下表详细介绍了 HP Color LaserJet Enterprise M855 和 HP Color LaserJet Enterprise flow MFP M880 支持的 纸张尺寸和类型。

#### 表 **3-8 HP Color LaserJet Enterprise M855** 和 **HP Color LaserJet Enterprise flow MFP M880** – 装订支持的纸张尺寸

![](_page_97_Picture_157.jpeg)

#### 表 **3-8 HP Color LaserJet Enterprise M855** 和 **HP Color LaserJet Enterprise flow MFP M880** – 装订支持的纸张尺寸 (续)

![](_page_98_Picture_159.jpeg)

#### 表 **3-9 HP Color LaserJet Enterprise M855** 和 **HP Color LaserJet Enterprise flow MFP M880** – 打孔支持的纸张尺寸

![](_page_98_Picture_160.jpeg)

表 **3-9 HP Color LaserJet Enterprise M855** 和 **HP Color LaserJet Enterprise flow MFP M880** – 打孔支持的纸张尺寸 (续)

| 纸张尺寸               | 2/3 打孔器 |      | 2/4 打孔器      |      |  |
|--------------------|---------|------|--------------|------|--|
|                    | 打2个孔    | 打3个孔 | 打2个孔         | 打4个孔 |  |
| 旋转后的 A4            | ✓       |      | $\checkmark$ |      |  |
| 297 x 210 毫米       |         |      |              |      |  |
| Oficio (216 x 340) | ✓       |      | $\checkmark$ |      |  |
| 216 x 340 毫米       |         |      |              |      |  |

#### 表 **3-10 HP Color LaserJet Enterprise M855** 和 **HP Color LaserJet Enterprise flow MFP M880** – 小册子制作器支持的纸张尺寸

![](_page_99_Picture_200.jpeg)

#### 表 **3-11 HP Color LaserJet Enterprise M855** 和 **HP Color LaserJet Enterprise flow MFP M880** – 支持的自定义纸张尺寸

![](_page_99_Picture_201.jpeg)

表 **3-11 HP Color LaserJet Enterprise M855** 和 **HP Color LaserJet Enterprise flow MFP M880** – 支持的自定义纸张尺寸 (续)

| 自定义尺寸范围 | 无偏移      | 偏移(偏移) | 装订                       | 小册子                      | 打孔                       |
|---------|----------|--------|--------------------------|--------------------------|--------------------------|
| 讲纸方向最小值 | 152.4 毫米 | 182 毫米 | $\overline{\phantom{0}}$ | $\overline{\phantom{0}}$ | $\overline{\phantom{0}}$ |
| 进纸方向最大值 | 457.2 毫米 | 432 毫米 | $\overline{\phantom{0}}$ | $\overline{\phantom{0}}$ | $\overline{\phantom{0}}$ |

#### 表 **3-12 HP Color LaserJet Enterprise M855** 和 **HP Color LaserJet Enterprise flow MFP M880** – 纸槽 **1** 和纸槽 **2** 支持的装订纸张类 型

![](_page_100_Picture_249.jpeg)

表 **3-13 HP Color LaserJet Enterprise M855** 和 **HP Color LaserJet Enterprise flow MFP M880** – 纸槽 **1** 和纸槽 **2** 支持的打孔纸张类 型

![](_page_101_Picture_204.jpeg)

![](_page_102_Picture_240.jpeg)

![](_page_102_Picture_241.jpeg)

![](_page_102_Picture_242.jpeg)

![](_page_102_Picture_243.jpeg)

# <span id="page-103-0"></span>纸张装入和方向

- 简介
- 正面朝上和正面朝下打印
- 纸盘 1 [纸张方向](#page-105-0)
- 纸盘 2、3、4 和 5 [纸张方向](#page-106-0)
- 3x500 [页纸盘纸张方向](#page-108-0)

# 简介

要使某些功能正确工作,您必须指定原文档内容在页面上的放置方式。请根据以下装纸信息以确保正确 装入纸张,以便在使用纸张装订功能时获得适当的输出结果。

在方向区域选择原文档是纵向还是横向。纵向是默认设置。

纵向表示页面短边沿顶部放置。

![](_page_103_Picture_10.jpeg)

横向表示页面长边沿顶部放置。

Aa **123 123**

### 正面朝上和正面朝下打印

正面朝上打印仅可用于 HP LaserJet Enterprise M806 或 HP LaserJet Enterprise Flow M830 产品。如果选择 正面朝上,则装订、打孔和鞍式装订选项不可用。下表介绍了本产品可在哪些纸张尺寸上正面朝上和正 面朝下打印。

#### 表 **3-15 HP LaserJet Enterprise M806** 和 **HP LaserJet Enterprise Flow M830** – 正面朝上和正面朝下打印支持的纸张尺寸

![](_page_103_Picture_161.jpeg)

![](_page_104_Picture_147.jpeg)

#### <span id="page-105-0"></span>表 **3-15 HP LaserJet Enterprise M806** 和 **HP LaserJet Enterprise Flow M830** – 正面朝上和正面朝下打印支持的纸张尺寸 (续)

![](_page_105_Picture_121.jpeg)

<sup>1</sup> 正面朝上打印不能与纸张装订功能一起使用。

# 纸盘 **1** 纸张方向

使用以下信息将纸张装入纸盘 1。

#### 表 **3-16** 纸盘 **1** 纸张方向

![](_page_105_Picture_122.jpeg)

#### <span id="page-106-0"></span>表 **3-16** 纸盘 **1** 纸张方向 (续)

![](_page_106_Picture_80.jpeg)

# 纸盘 **2**、**3**、**4** 和 **5** 纸张方向

使用以下信息将纸张装入纸盘 2、3、4 和 5。

#### 表 **3-17** 纸盘 **2**、**3**、**4** 和 **5** 纸张方向

![](_page_107_Picture_64.jpeg)
#### 表 **3-17** 纸盘 **2**、**3**、**4** 和 **5** 纸张方向 (续)

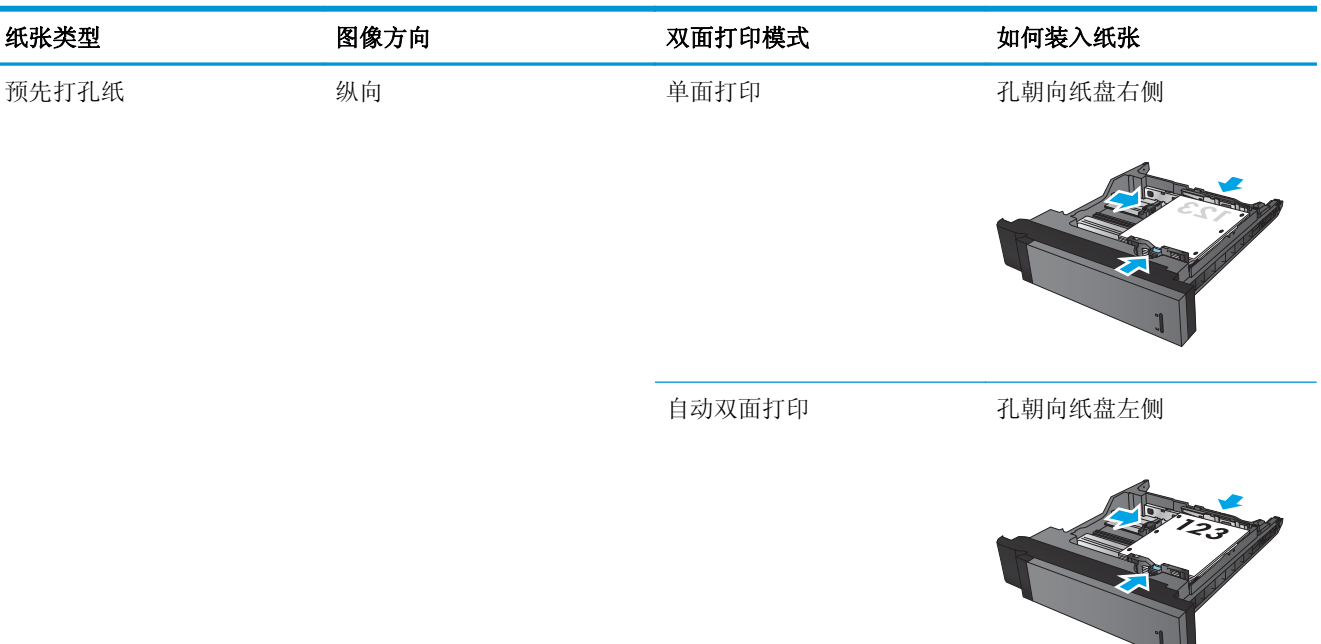

# **3x500** 页纸盘纸张方向

使用以下信息将纸张装入 3x500 页进纸器中的任意纸盘。

#### 表 **3-18 3x500** 页纸盘纸张方向

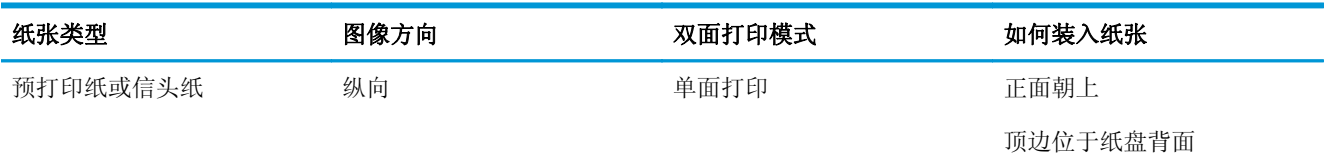

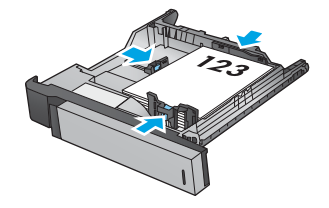

#### 表 **3-18 3x500** 页纸盘纸张方向 (续)

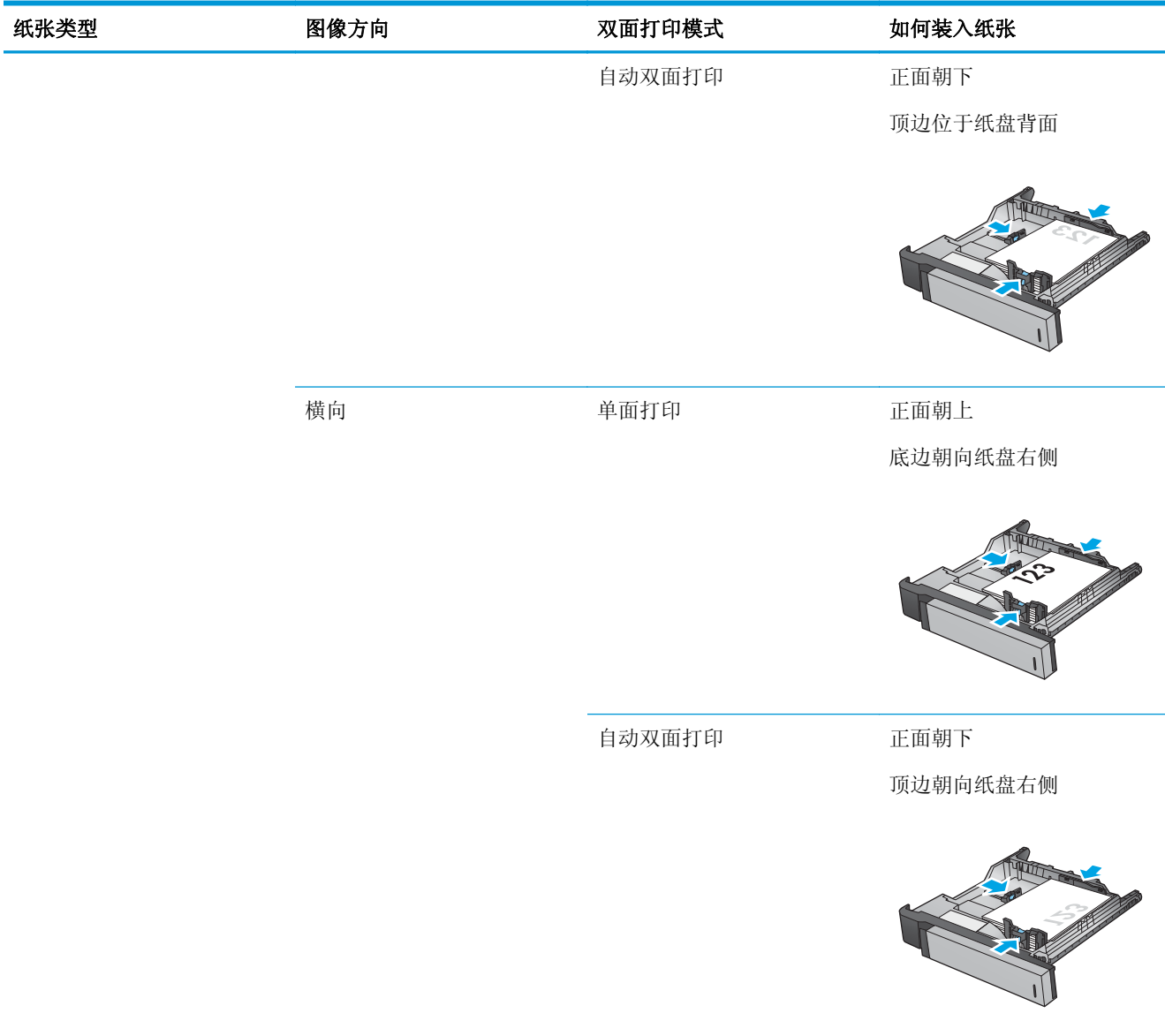

#### 表 **3-18 3x500** 页纸盘纸张方向 (续)

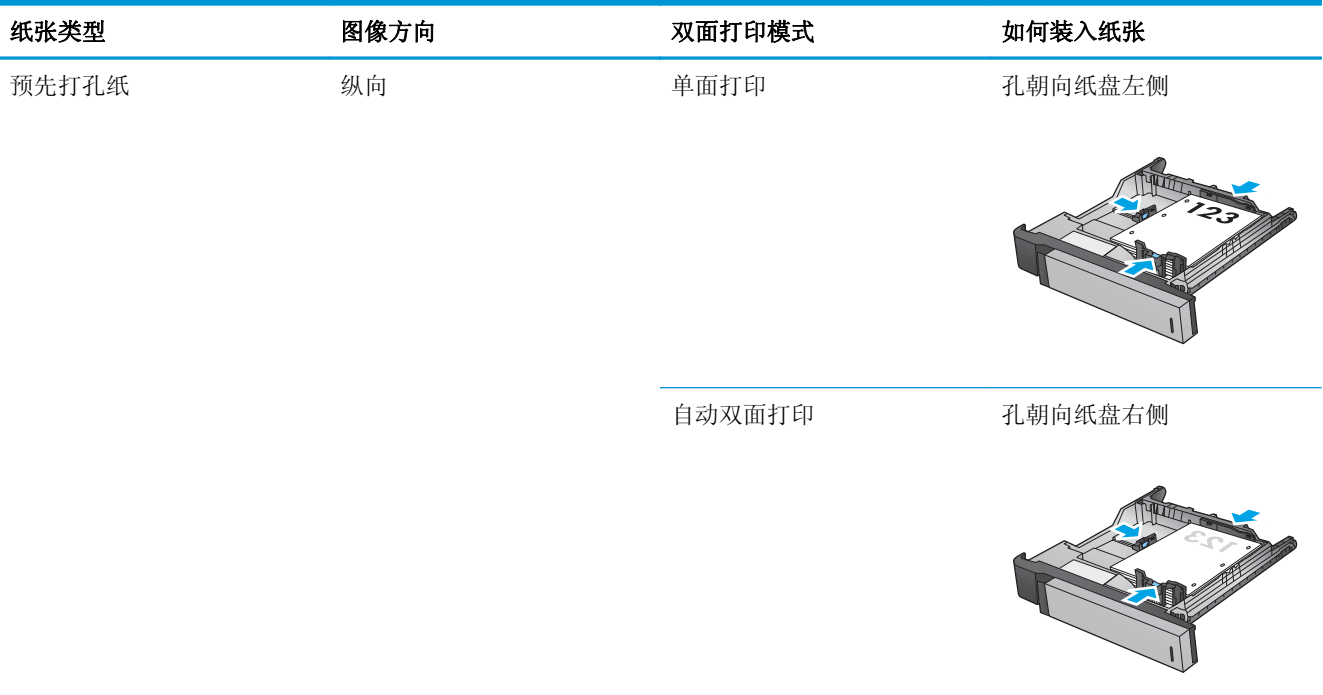

# **4** 如何使用打孔功能(选购装订附件)

- [简介](#page-113-0)
- [设备输出选项](#page-114-0)
- 从自动文档进纸器 (ADF) [选购附件复印时打孔](#page-126-0)
- 丛使用 HP UPD 打印驱动程序或 HP PCL 6 [产品特定打印驱动程序的](#page-127-0) Windows® 应用程序(选购附件) [打印时打孔](#page-127-0)
- 从使用 HP 打印驱动程序的 OS X [应用程序\(选购附件\)打印时打孔](#page-128-0)

# <span id="page-113-0"></span>简介

使用打孔附件,在打印期间自动在纸页中打孔。装有打孔附件的 HP 产品提供多种可在复印纸页上打孔 的选项,其中部分选项还包括装订功能。了解根据相应结果使用哪个打孔选项:

- 从自动文档进纸器 (ADF) 打孔
- 从使用 HP UPD 打印驱动程序或 HP PCL 6 产品特定打印驱动程序的 Windows® 应用程序打孔
- 从使用 HP 打印驱动程序的 OS X 应用程序打孔
- 3 注: 可用孔数视所在国家/地区不同而不同。
	- 对于使用公制度量的国家/地区,可采用两孔或四孔选项。
	- 对于使用英制度量的国家/地区,可采用两孔或三孔选项。

<span id="page-114-0"></span>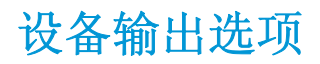

- 简介
- [仅打孔输出选项](#page-115-0)
- [打孔和装订输出选项](#page-118-0)

# 简介

HP LaserJet Enterprise M806、HP LaserJet Enterprise Flow M830、HP Color LaserJet Enterprise M855 和 HP Color LaserJet Enterprise flow MFP M880 的纸张处理附件具有针对不同纸张类型的各种打孔和装订选项。

设备输出选项表列明将纸张装入纸盘的方向及输出结果:

- 进纸方向: 长边进纸或短边进纸
	- 长边进纸方向

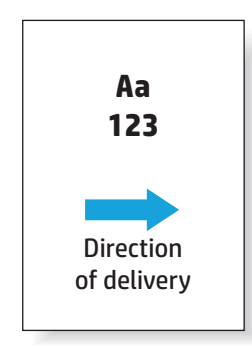

◦ 短边进纸方向

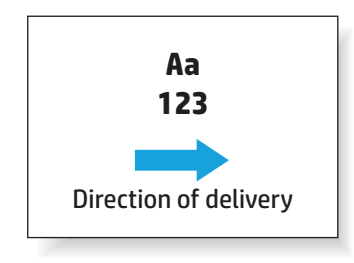

- 文档方向: 纵向或横向
	- 纵向文档方向

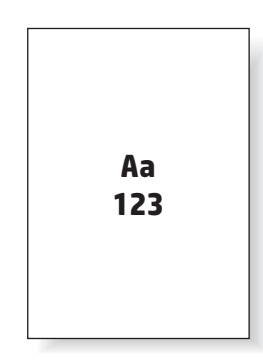

<span id="page-115-0"></span>◦ 横向文档方向

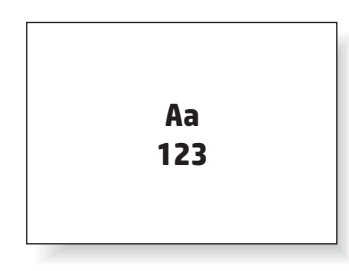

● 装订: 订书钉和/或打孔

有些输出设备选项不受支持,这在设备输出选项表中有所指明。有些驱动程序不允许在其中选择这些支 持的选项。对于不受支持的选项,将会打印作业,但不会执行输出纸张处理,例如打孔或装订。

2 注: 下表是一些支持的功能示例。

# 仅打孔输出选项

## 打 **2** 个孔

按 HP LaserJet Enterprise M806 和 HP LaserJet Enterprise flow MFP M830 的纸张尺寸列出的以下打孔选项 表适用于下列设备:

- 带 2/3 打孔器的 HP 订书机/码放器 邮箱模式 CZ995A
- 带 2/3 打孔器的 HP 订书机/码放器 码放器模式 CZ995A
- 带 2/4 打孔器的 HP 订书机/码放器 邮箱模式 CZ996A
- 带 2/4 打孔器的 HP 订书机/码放器 码放器模式 CZ996A

- 带 2/4 打孔器的 HP 订书机/码放器 邮箱模式 A2W82A
- 带 2/4 打孔器的 HP 订书机/码放器 码放器模式 A2W82A
- 带 2/3 打孔器的 HP 小册子制作器/装订器 邮箱模式 A2W84A
- 带 2/3 打孔器的 HP 小册子制作器/装订器 码放器模式 A2W84A
- 带 2/4 打孔器的 HP 小册子制作器/装订器 邮箱模式 CZ999A
- 带 2/4 打孔器的 HP 小册子制作器/装订器 码放器模式 CZ999A

#### 表 **4-1** 按纸张尺寸列出的打两个孔选项 – 长边纸盘进纸方向

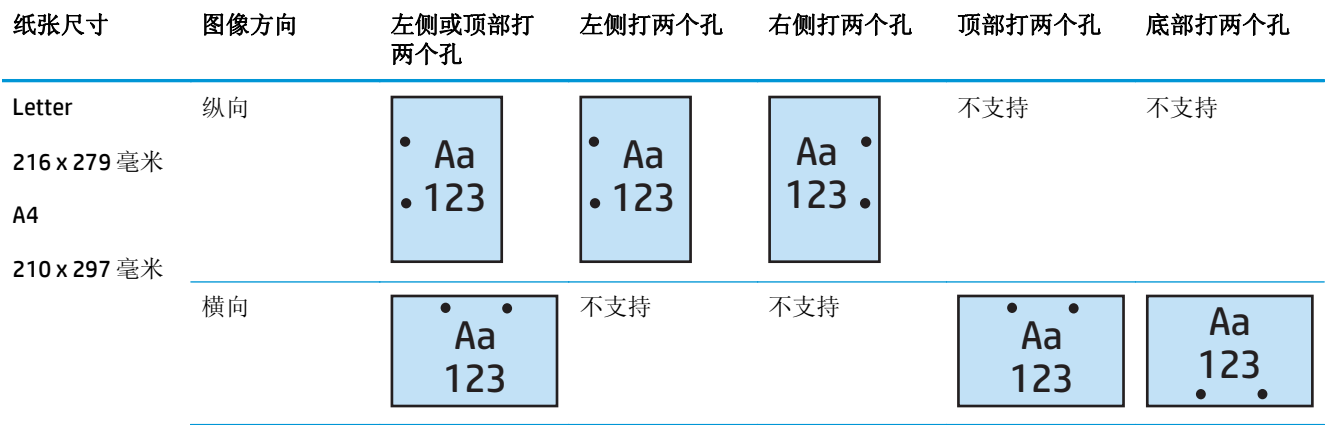

#### 表 **4-2** 按纸张尺寸列出的打两个孔选项 – 短边纸盘进纸方向

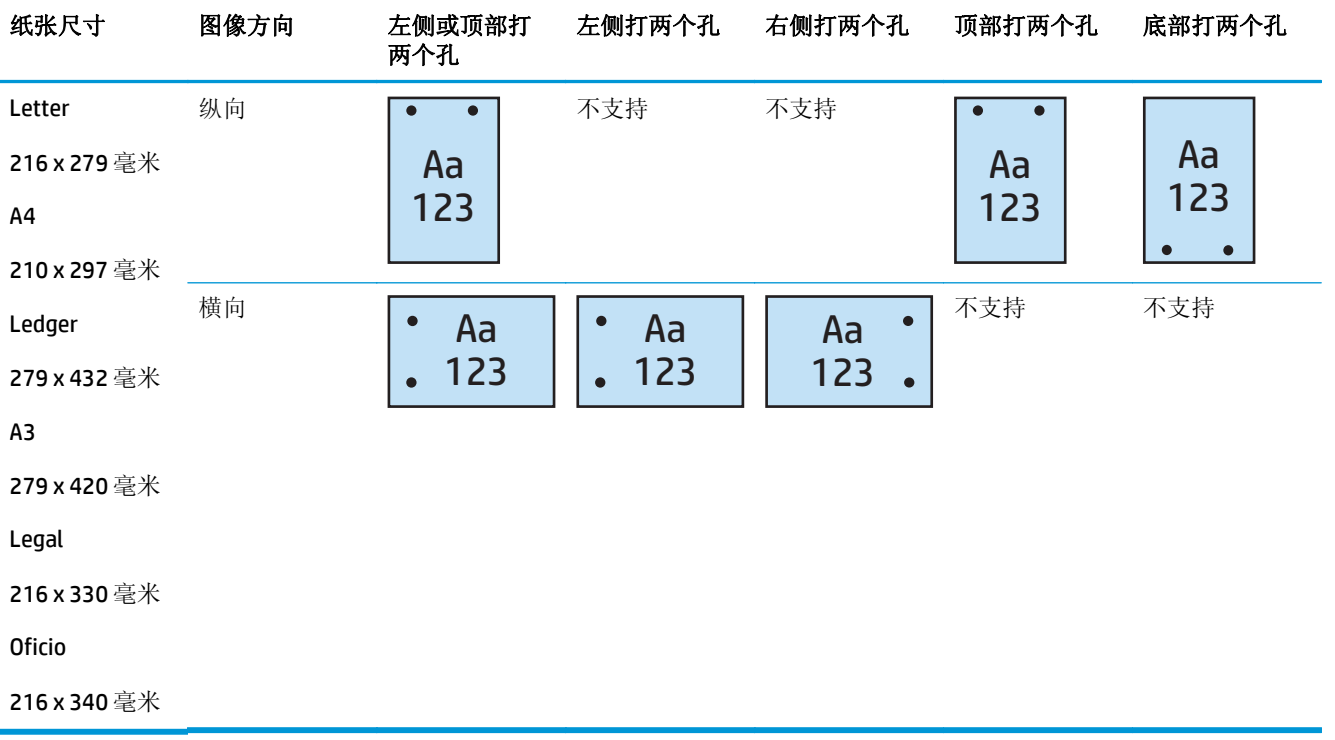

## 打 **3** 个孔

按 HP LaserJet Enterprise M806 和 HP LaserJet Enterprise flow MFP M830 的纸张尺寸列出的以下打孔选项 表适用于下列设备:

- 带 2/3 打孔器的 HP 订书机/码放器 邮箱模式 CZ995A
- 带 2/3 打孔器的 HP 订书机/码放器 码放器模式 CZ995A

- 带 2/3 打孔器的 HP 小册子制作器/装订器 邮箱模式 A2W84A
- 带 2/3 打孔器的 HP 小册子制作器/装订器 码放器模式 A2W84A

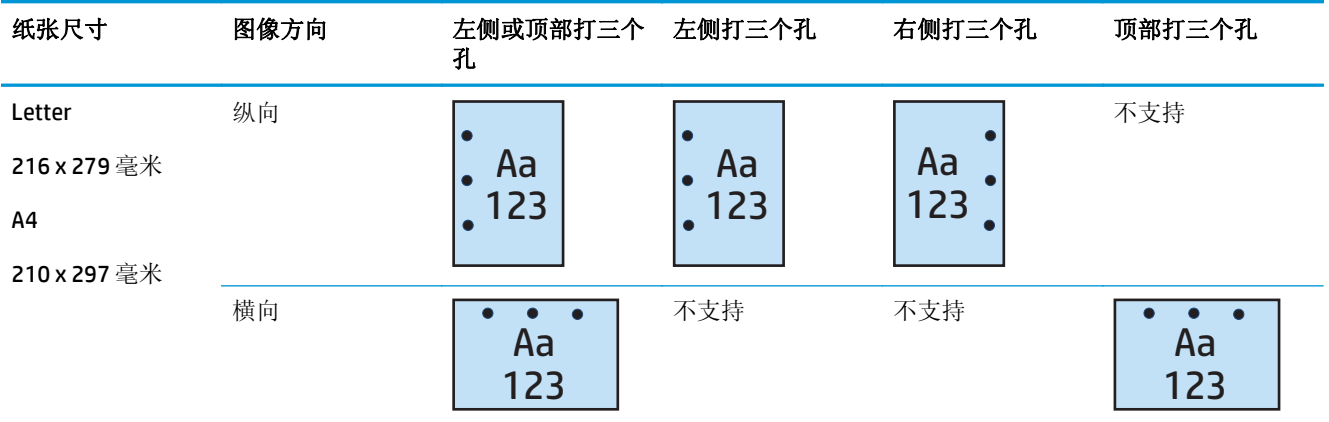

#### 表 **4-3** 按纸张尺寸列出的打三个孔选项 – 长边纸盘进纸方向

#### 表 **4-4** 按纸张尺寸列出的打三个孔选项 – 短边纸盘进纸方向

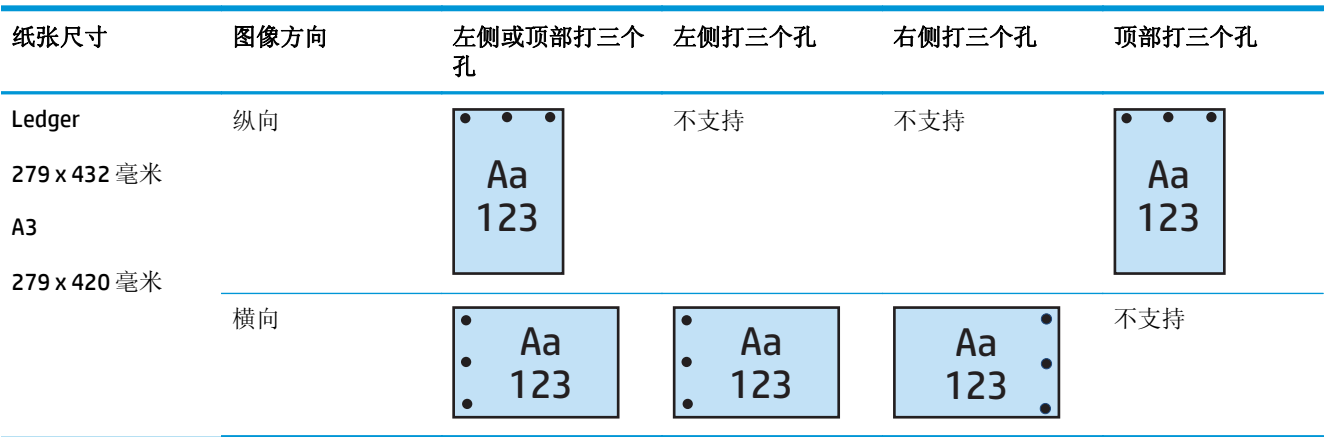

# 打 **4** 个孔

按 HP LaserJet Enterprise M806 和 HP LaserJet Enterprise flow MFP M830 的纸张尺寸列出的以下打孔选项 表适用于下列设备:

- 带 2/4 打孔器的 HP 订书机/码放器 邮箱模式 CZ996A
- 带 2/4 打孔器的 HP 订书机/码放器 码放器模式 CZ996A

- 带 2/4 打孔器的 HP 订书机/码放器 邮箱模式 A2W82A
- 带 2/4 打孔器的 HP 订书机/码放器 码放器模式 A2W82A
- 带 2/4 打孔器的 HP 小册子制作器/装订器 邮箱模式 CZ999A
- 带 2/4 打孔器的 HP 小册子制作器/装订器 码放器模式 CZ999A

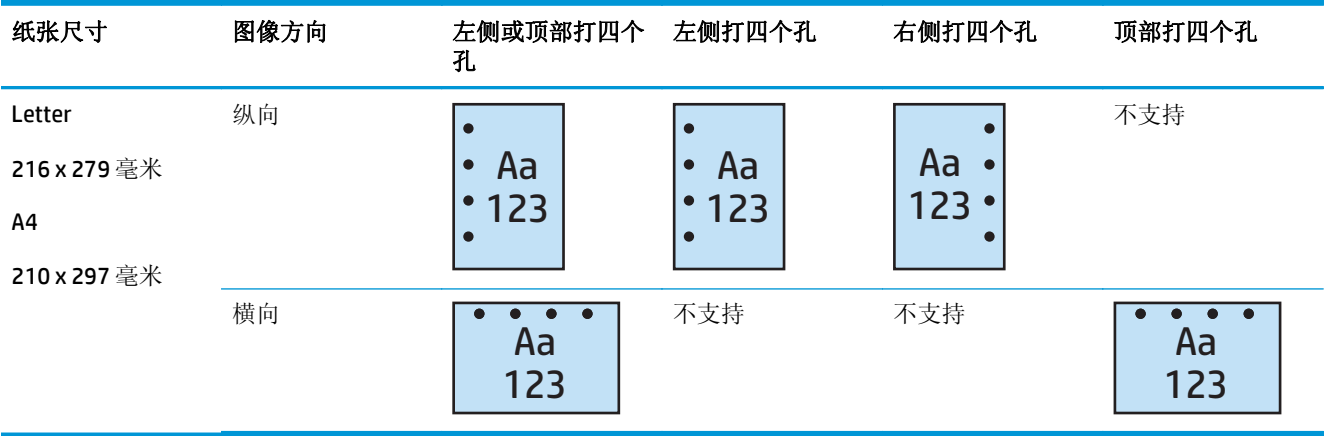

#### <span id="page-118-0"></span>表 **4-5** 按纸张尺寸列出的打四个孔选项 – 长边纸盘进纸方向

#### 表 **4-6** 按纸张尺寸列出的打四个孔选项 – 短边纸盘进纸方向

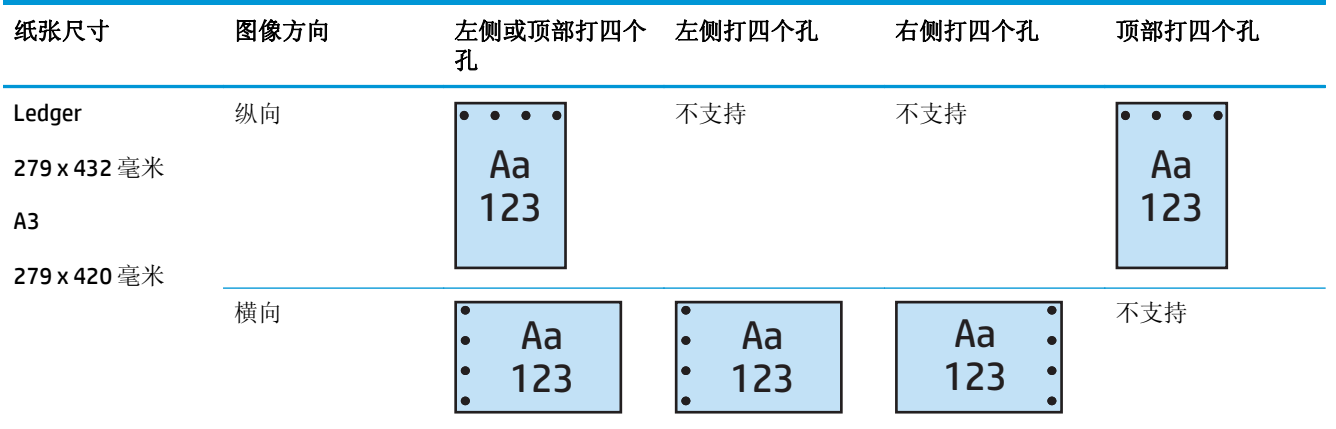

2 注: 短边进纸不支持 Letter 和 A4 纸张尺寸。

# 打孔和装订输出选项

### 打 **2** 个孔和装订 **1** 个订书钉

按 HP LaserJet Enterprise M806 和 HP LaserJet Enterprise flow MFP M830 的纸张尺寸列出的以下打孔和装 订选项表适用于下列设备:

- 带 2/3 打孔器的 HP 订书机/码放器 邮箱模式 CZ995A
- 带 2/3 打孔器的 HP 订书机/码放器 码放器模式 CZ995A
- 带 2/4 打孔器的 HP 订书机/码放器 邮箱模式 CZ996A
- 带 2/4 打孔器的 HP 订书机/码放器 码放器模式 CZ996A

- 带 2/4 打孔器的 HP 订书机/码放器 邮箱模式 A2W82A
- 带 2/4 打孔器的 HP 订书机/码放器 码放器模式 A2W82A
- 带 2/3 打孔器的 HP 小册子制作器/装订器 邮箱模式 A2W84A
- 带 2/3 打孔器的 HP 小册子制作器/装订器 码放器模式 A2W84A
- 带 2/4 打孔器的 HP 小册子制作器/装订器 邮箱模式 CZ999A
- 带 2/4 打孔器的 HP 小册子制作器/装订器 码放器模式 CZ999A

#### 表 **4-7** 按纸张尺寸列出的打两个孔和装订一个订书钉选项 – 长边纸盘进纸方向

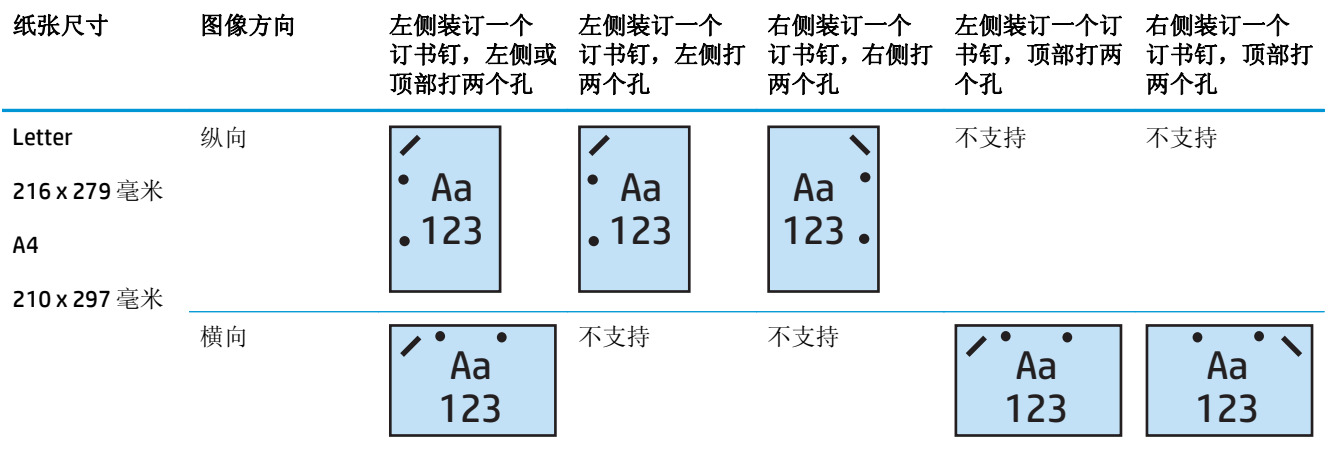

#### 表 **4-8** 按纸张尺寸列出的打两个孔和装订一个订书钉选项 – 短边纸盘进纸方向

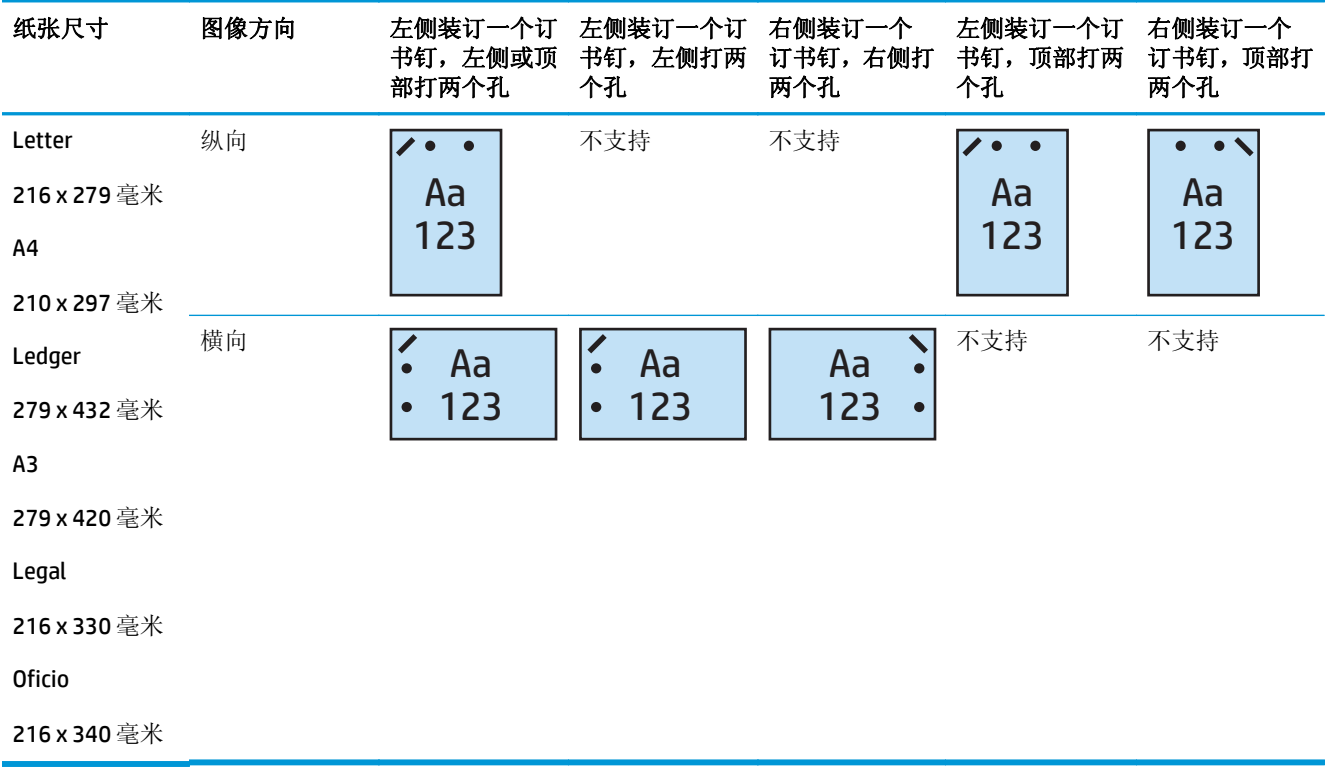

# 打 **2** 个孔和装订 **2** 个订书钉

按 HP LaserJet Enterprise M806 和 HP LaserJet Enterprise flow MFP M830 的纸张尺寸列出的以下打孔和装 订选项表适用于下列设备:

- 带 2/3 打孔器的 HP 订书机/码放器 邮箱模式 CZ995A
- 带 2/3 打孔器的 HP 订书机/码放器 码放器模式 CZ995A
- 带 2/4 打孔器的 HP 订书机/码放器 邮箱模式 CZ996A
- 带 2/3 打孔器的 HP 订书机/码放器 码放器模式 CZ996A

按 HP Color LaserJet Enterprise M855 和 HP Color LaserJet Enterprise flow MFP M880 的纸张尺寸列出的以 下打孔和装订选项表适用于下列设备:

- 带 2/4 打孔器的 HP 订书机/码放器 邮箱模式 A2W82A
- 带 2/4 打孔器的 HP 订书机/码放器 码放器模式 A2W82A
- 带 2/3 打孔器的 HP 小册子制作器/装订器 邮箱模式 A2W84A
- 带 2/3 打孔器的 HP 小册子制作器/装订器 码放器模式 A2W84A
- 带 2/4 打孔器的 HP 小册子制作器/装订器 邮箱模式 CZ999A
- 带 2/4 打孔器的 HP 小册子制作器/装订器 码放器模式 CZ999A

#### 表 **4-9** 按纸张尺寸列出的打两个孔和装订两个订书钉选项 – 长边纸盘进纸方向

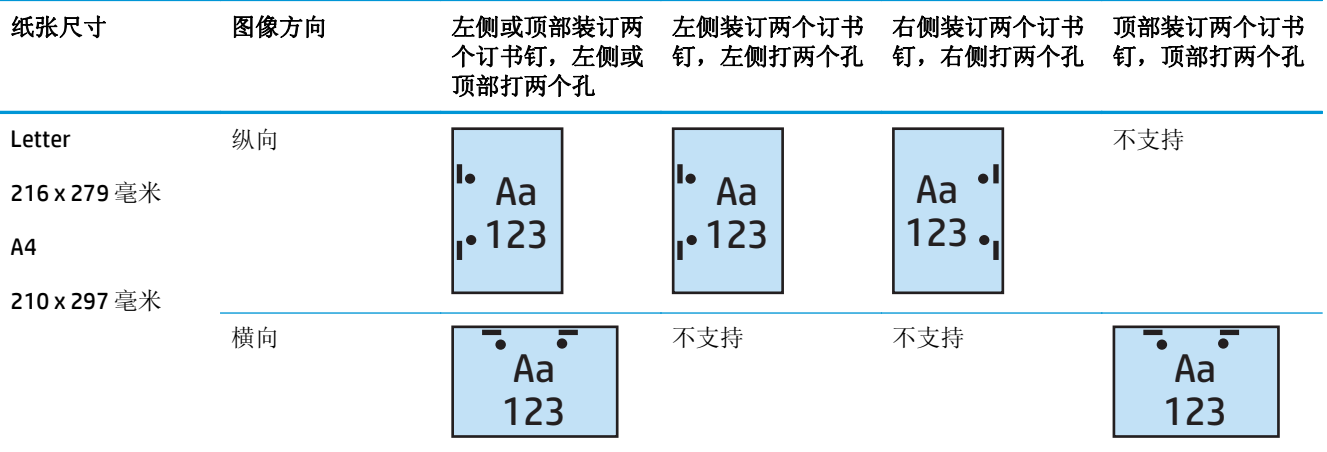

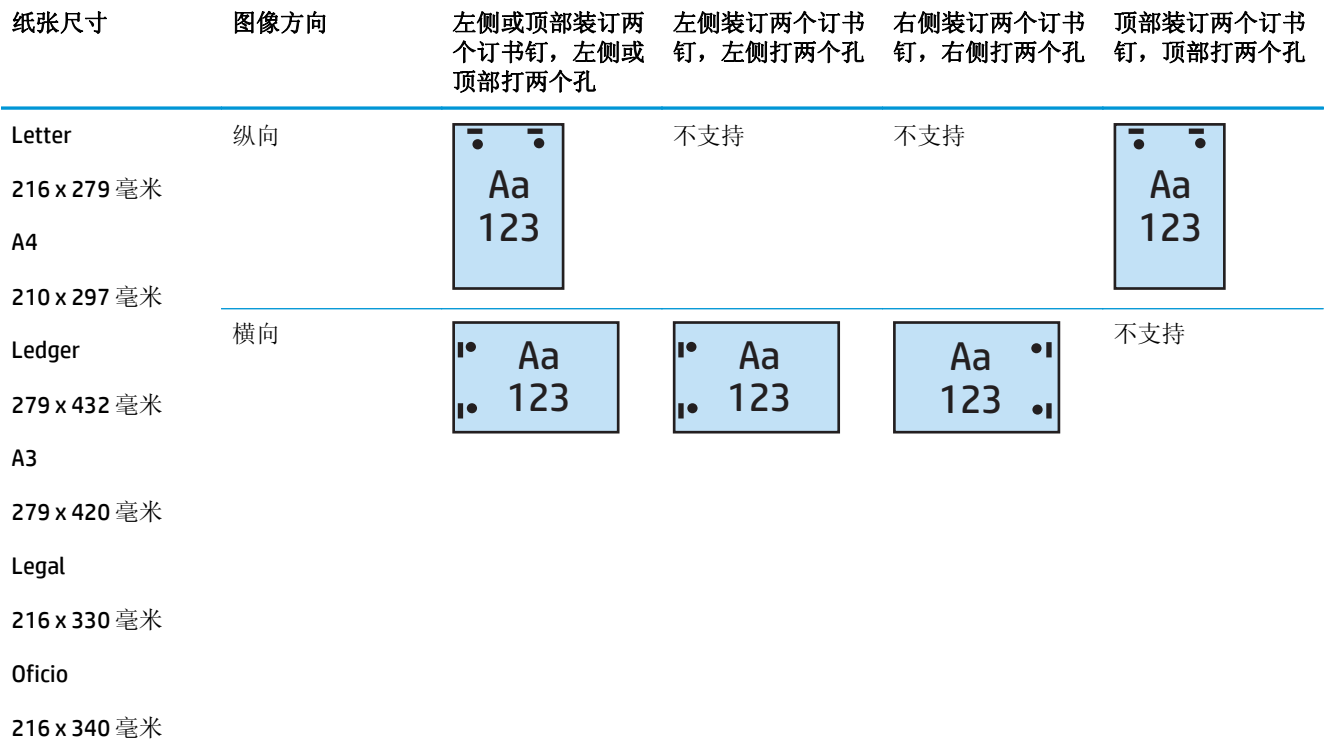

#### 表 **4-10** 按纸张尺寸列出的打两个孔和装订两个订书钉选项 – 短边纸盘进纸方向

# 打 **3** 个孔和装订 **1** 个订书钉

按 HP LaserJet Enterprise M806 和 HP LaserJet Enterprise flow MFP M830 的纸张尺寸列出的以下打孔和装 订选项表适用于下列设备:

- 带 2/3 打孔器的 HP 订书机/码放器 邮箱模式 CZ995A
- 带 2/3 打孔器的 HP 订书机/码放器 码放器模式 CZ995A

- 带 2/3 打孔器的 HP 小册子制作器/装订器 邮箱模式 A2W84A
- 带 2/3 打孔器的 HP 小册子制作器/装订器 码放器模式 A2W84A

#### 表 **4-11** 按纸张尺寸列出的打三个孔和装订一个订书钉选项 – 长边纸盘进纸方向

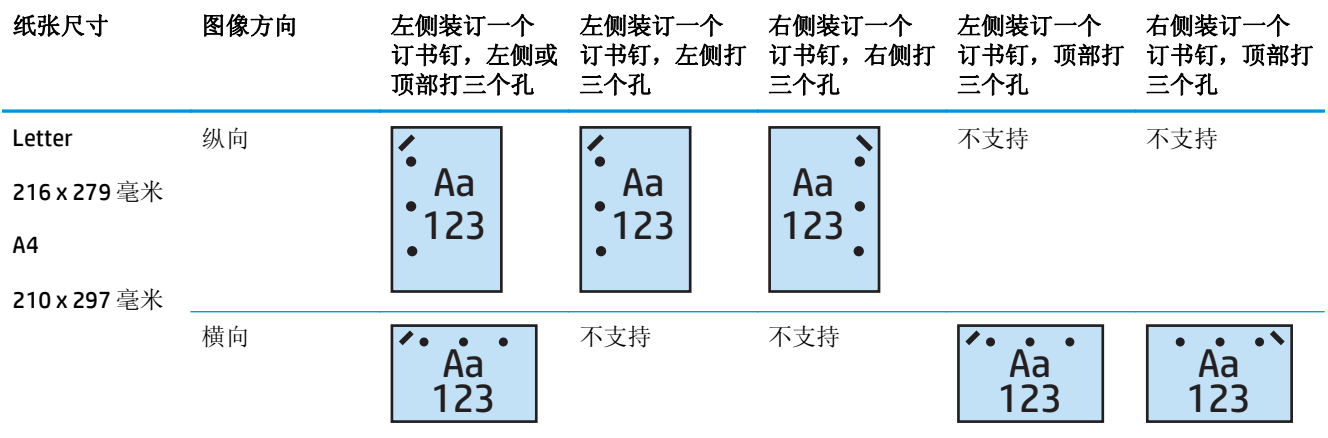

#### 表 **4-12** 按纸张尺寸列出的打三个孔和装订一个订书钉选项 – 短边纸盘进纸方向

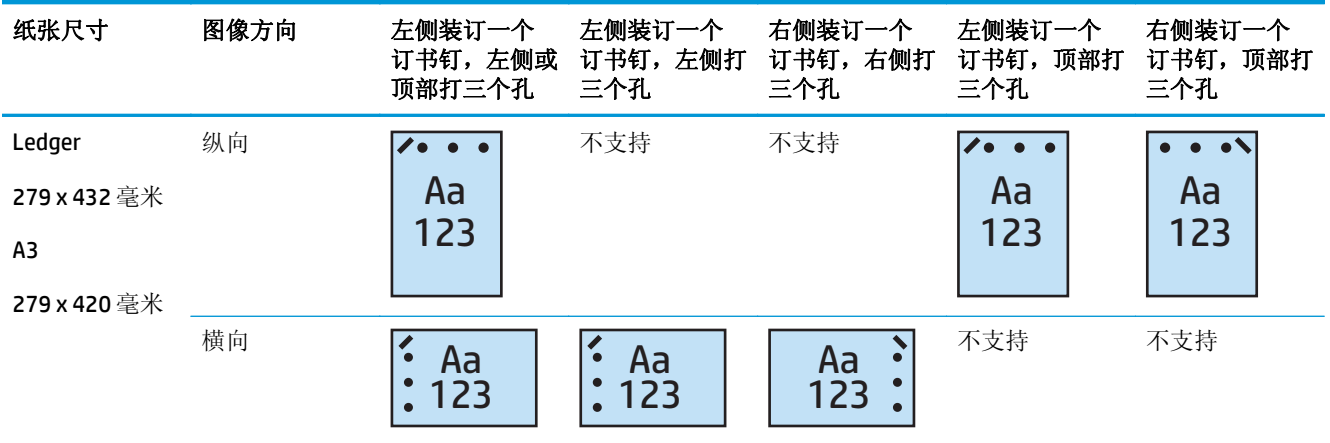

2 注: 短边进纸不支持 Letter 和 A4 纸张尺寸。

## 打 **3** 个孔和装订 **2** 个订书钉

按 HP LaserJet Enterprise M806 和 HP LaserJet Enterprise flow MFP M830 的纸张尺寸列出的以下打孔和装 订选项表适用于下列设备:

以下打孔和装订选项表适用于下列设备:

- 带 2/3 打孔器的 HP 订书机/码放器 邮箱模式 CZ995A
- 带 2/3 打孔器的 HP 订书机/码放器 码放器模式 CZ995A

- 带 2/3 打孔器的 HP 小册子制作器/装订器 邮箱模式 A2W84A
- 带 2/3 打孔器的 HP 小册子制作器/装订器 码放器模式 A2W84A

#### 表 **4-13** 按纸张尺寸列出的打三个孔和装订两个订书钉选项 – 长边纸盘进纸方向

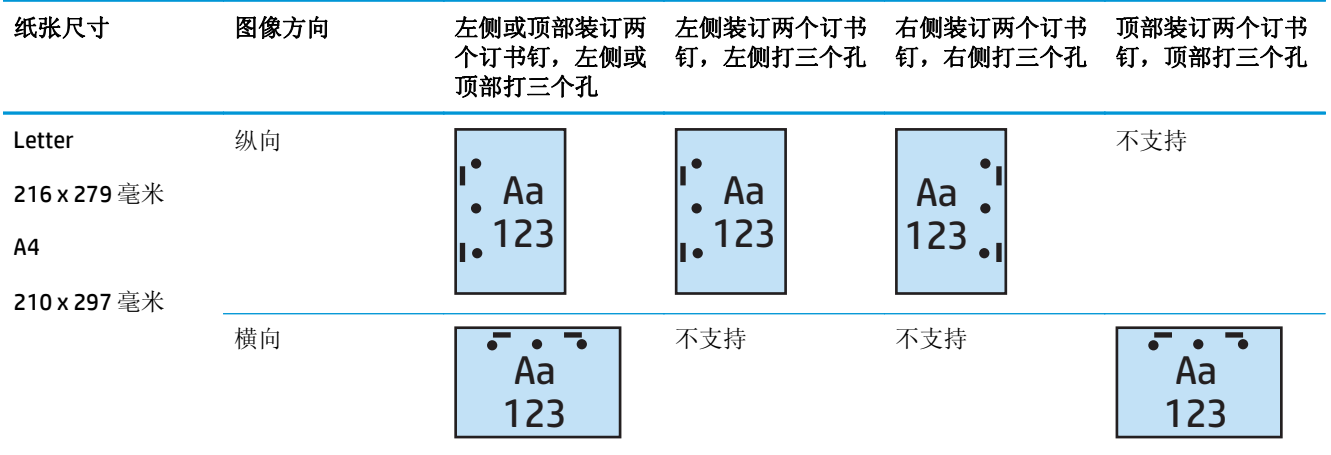

#### 表 **4-14** 按纸张尺寸列出的打三个孔和装订两个订书钉选项 – 短边纸盘进纸方向

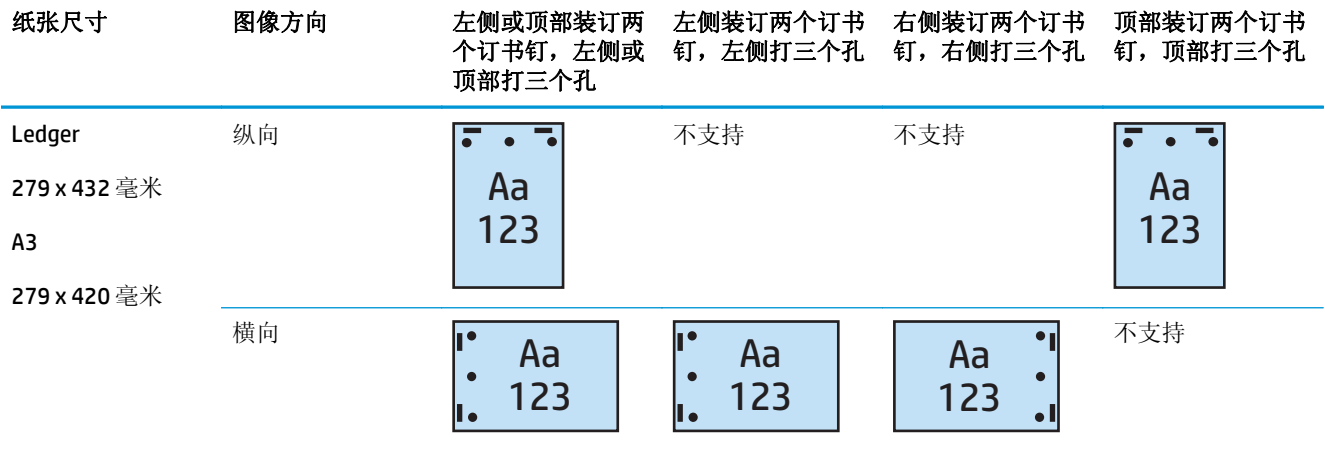

2 注: 短边进纸不支持 Letter 和 A4 纸张尺寸。

### 打 **4** 个孔和装订 **1** 个订书钉

按 HP LaserJet Enterprise M806 和 HP LaserJet Enterprise flow MFP M830 的纸张尺寸列出的以下打孔和装 订选项表适用于下列设备:

- 带 2/4 打孔器的 HP 订书机/码放器 邮箱模式 A2W82A
- 带 2/4 打孔器的 HP 订书机/码放器 码放器模式 A2W82A

- 带 2/4 打孔器的 HP 订书机/码放器 邮箱模式 A2W82A
- 带 2/4 打孔器的 HP 订书机/码放器 码放器模式 A2W82A
- 带 2/4 打孔器的 HP 小册子制作器/装订器 邮箱模式 CZ999A
- 带 2/4 打孔器的 HP 小册子制作器/装订器 码放器模式 CZ999A

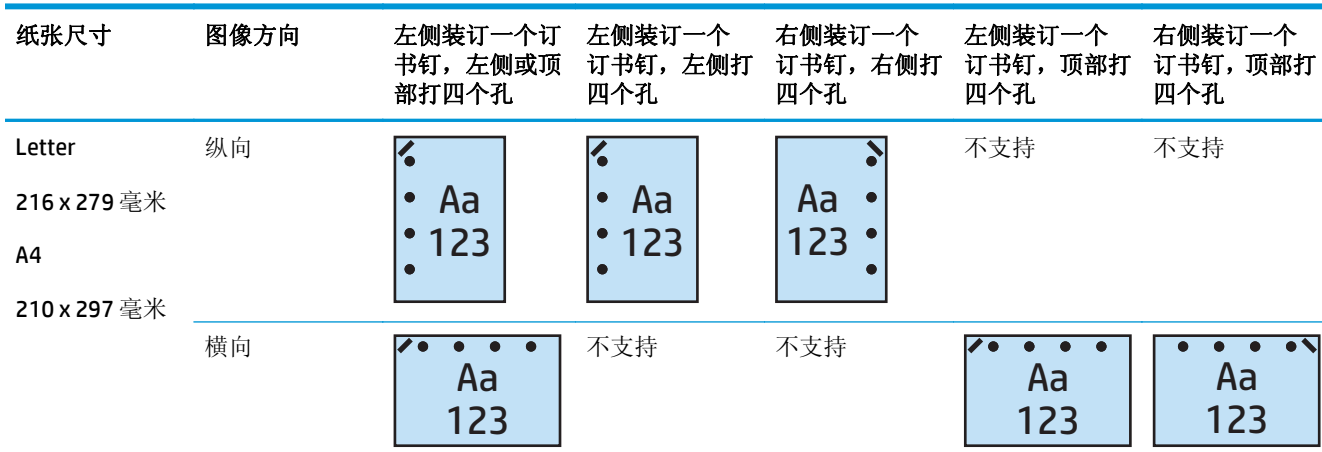

#### 表 **4-15** 按纸张尺寸列出的打四个孔和装订一个订书钉选项 – 长边纸盘进纸方向

#### 表 **4-16** 按纸张尺寸列出的打四个孔和装订一个订书钉选项 – 短边纸盘进纸方向

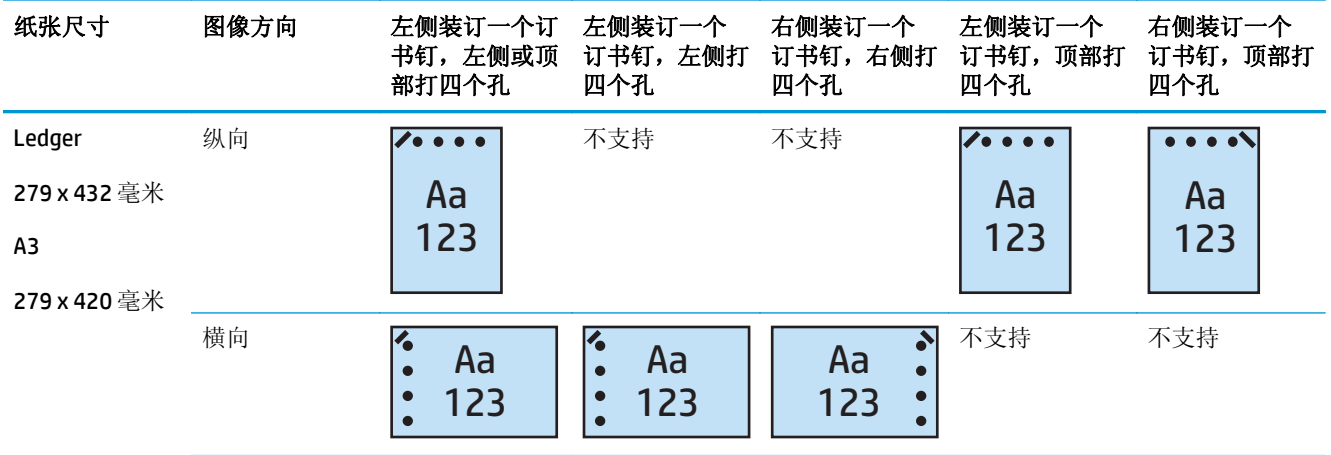

3 注: 短边进纸不支持 Letter 和 A4 纸张尺寸。

## 打 **4** 个孔和装订 **2** 个订书钉

按 HP LaserJet Enterprise M806 和 HP LaserJet Enterprise flow MFP M830 的纸张尺寸列出的以下打孔和装 订选项表适用于下列设备:

- 带 2/4 打孔器的 HP 订书机/码放器 邮箱模式 CZ996A
- 带 2/4 打孔器的 HP 订书机/码放器 码放器模式 CZ996A

- 带 2/4 打孔器的 HP 订书机/码放器 邮箱模式 A2W82A
- 带 2/4 打孔器的 HP 订书机/码放器 码放器模式 A2W82A
- 带 2/4 打孔器的 HP 小册子制作器/装订器 邮箱模式 CZ999A
- 带 2/4 打孔器的 HP 小册子制作器/装订器 码放器模式 CZ999A

#### 表 **4-17** 按纸张尺寸列出的打四个孔和装订两个订书钉选项 – 长边纸盘进纸方向

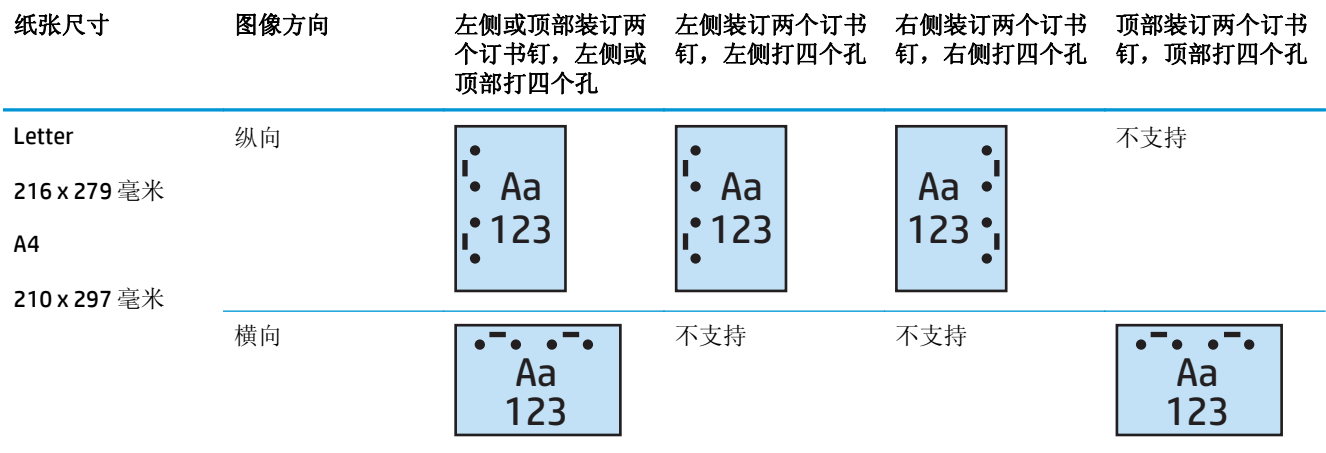

#### 表 **4-18** 按纸张尺寸列出的打四个孔和装订两个订书钉选项 – 短边纸盘进纸方向

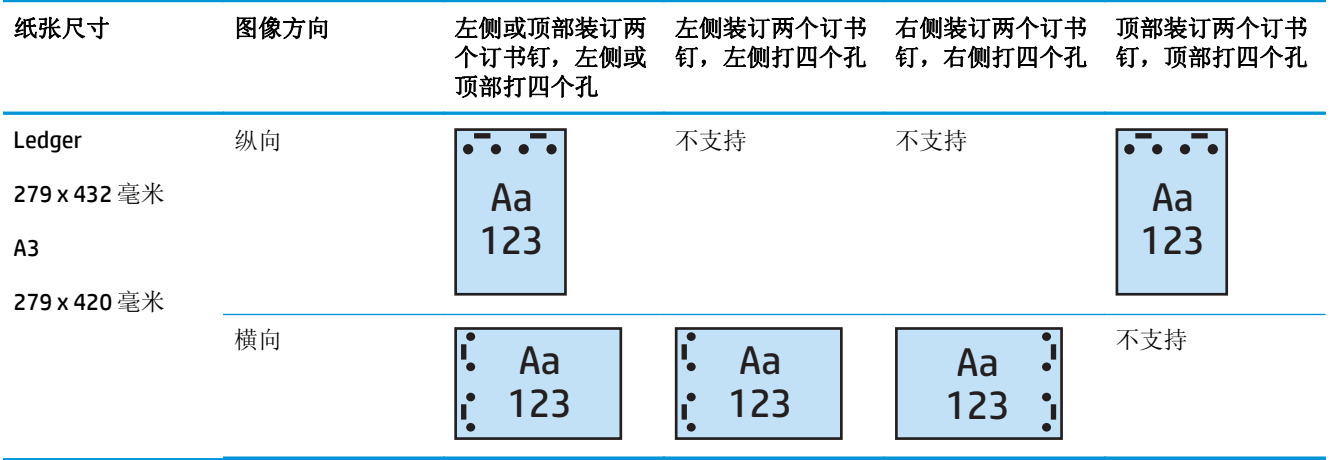

3 注: 短边进纸不支持 Letter 和 A4 纸张尺寸。

# <span id="page-126-0"></span>从自动文档进纸器 **(ADF)** 选购附件复印时打孔

使用以下步骤配置在产品上执行复印时的打孔默认设置。

- **1.** 在产品控制面板的主屏幕上,轻触复印。
- **2.** 在复印屏幕中,滚动查看并轻触打孔,然后选择要打孔的位置和数量。提供以下选项:
	- 无
	- 左侧或顶部两个
	- 左侧两个
	- 右侧两个
	- 顶部两个
	- 底部两个
	- 左侧或顶部三个
	- 左侧三个
	- 右侧三个
	- 顶部三个
	- 左侧或顶部四个
	- 左侧四个
	- 右侧四个
	- 顶部四个
- **3.** 轻触确定。
- **4.** 在复印屏幕的份数框中输入所需的份数。
- **5.** 轻触复印完成该作业。

# <span id="page-127-0"></span>从使用 **HP UPD** 打印驱动程序或 **HP PCL 6** 产品特定打印驱动程 序的 Windows® 应用程序(选购附件)打印时打孔

- **1.** 在此应用程序中,依次选择文件、打印。
- 2. 根据要从哪个应用程序打印作业,单击打印机属性或打印机首选项。
- **3.** 在"文档属性"对话框中单击输出标签,然后从打孔下拉菜单中选择相应的打孔输出。以下打孔选 项适用于 2/3 打孔器或 2/4 打孔器:

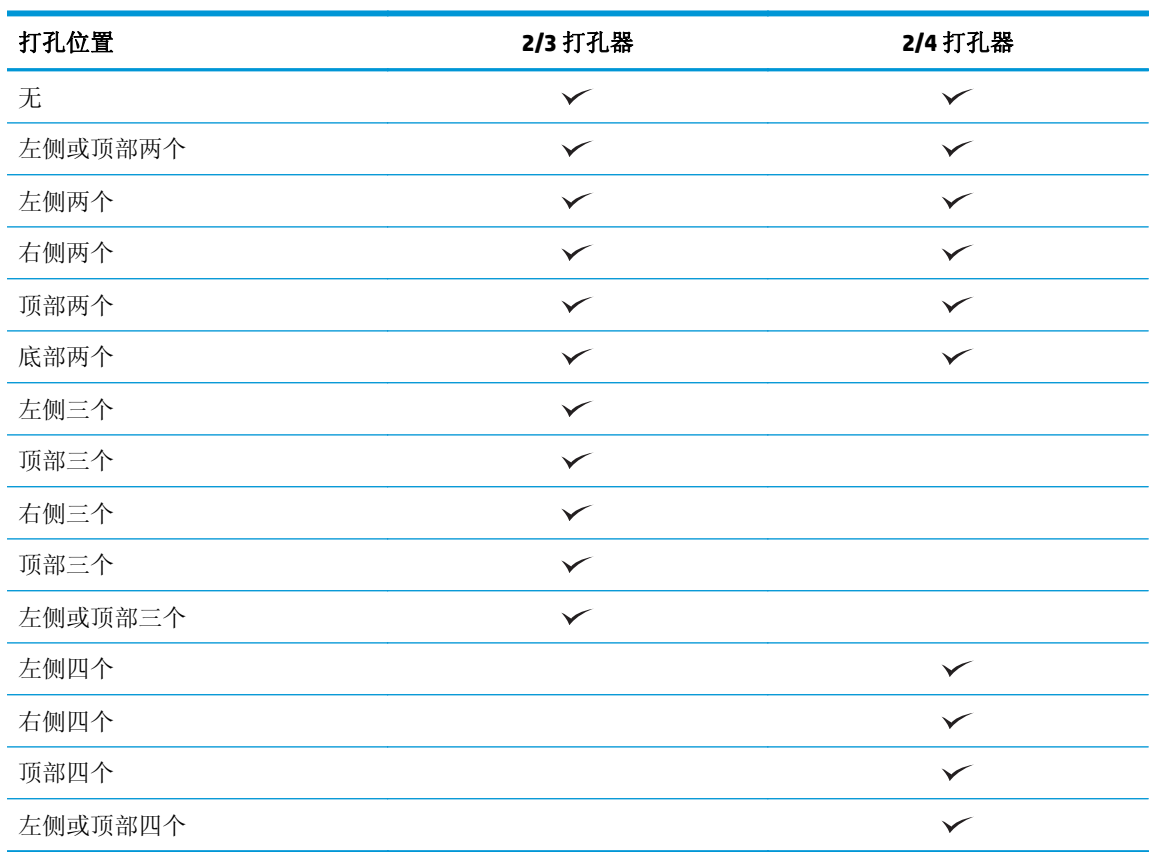

 $\overline{B}'$ 注: 并非所有选项都可用。可用选项取决于打孔附件是 2/3 打孔器还是 2/4 打孔器。

**4.** 单击确定,然后单击打印。

# <span id="page-128-0"></span>从使用 HP 打印驱动程序的 OS X 应用程序 (选购附件) 打印时打 孔

- 1. 在应用程序中选择文件,单击打印,然后在打印机下拉菜单中选择相应的产品。
- 2. 单击份数和页数下拉菜单,然后选择装订。
- 3. 选择打孔下拉菜单,然后选择相应的打孔选项。以下打孔选项适用于 2/3 打孔器或 2/4 打孔器:

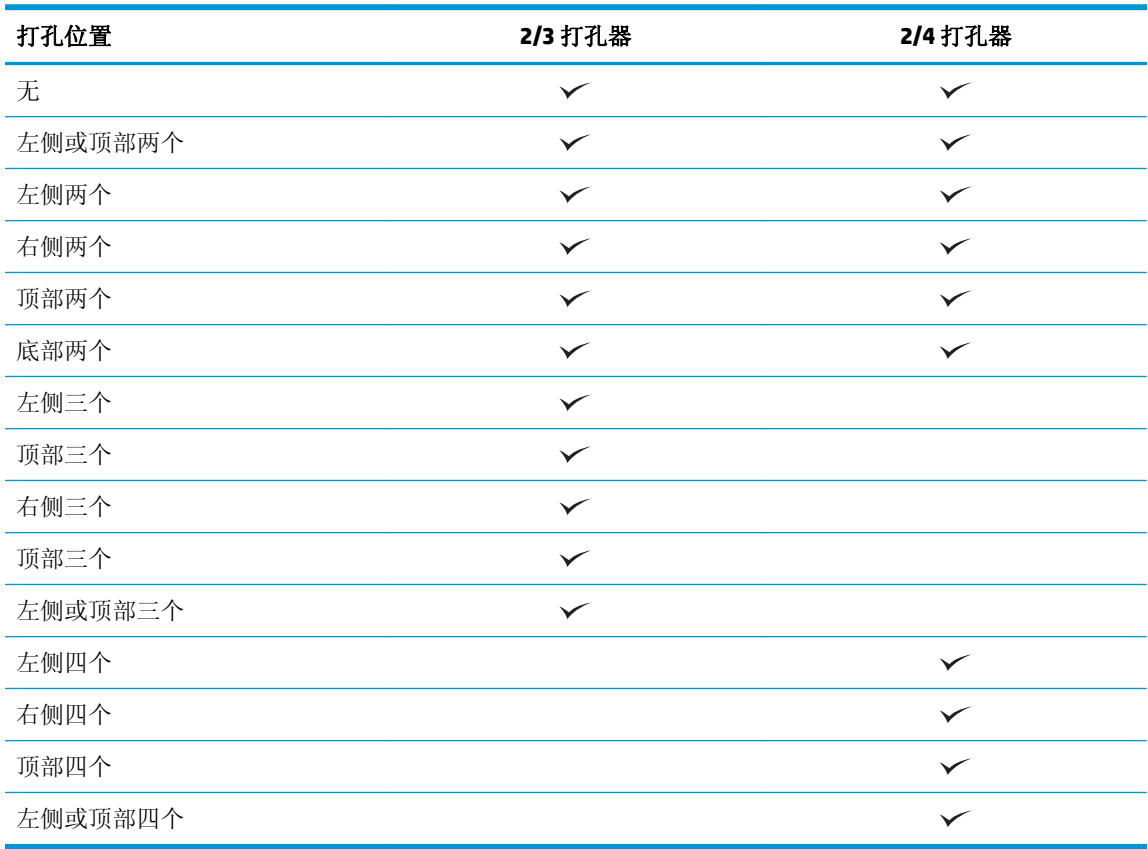

2 注: 并非所有选项都可用。可用选项取决于打孔附件是 2/3 打孔器还是 2/4 打孔器。

**4.** 单击打印。

# **5** 如何使用装订**/**自动分页功能(选购装订附 件)

- [简介](#page-131-0)
- [设备输出选项](#page-132-0)
- 从自动文档进纸器 (ADF) [选购附件复印时装订](#page-145-0)/自动分页
- 从使用 HP UPD 打印驱动程序或 HP PCL 6 [产品特定打印驱动程序的](#page-146-0) Windows® 应用程序(选购附件) [打印时装订](#page-146-0)/自动分页
- 从使用 HP 打印驱动程序的 OS X [应用程序打印时装订](#page-147-0)/自动分页

# <span id="page-131-0"></span>简介

使用装订/自动分页功能可以按与原文档相同的顺序组合和装订纸页。在打印或复印时,使用自动分页选 项按正确顺序组合各组复印件的纸页。如果产品安装了订书机,以下装订选项可用。装有装订/自动分页 附件的 HP 产品提供多种装订复印纸页的选项,其中部分选项还包括打孔功能。了解根据相应结果使用 哪个装订/自动分页选项:

- 从自动文档进纸器 (ADF) 选购附件复印时装订/自动分页
- 从使用 HP UPD 打印驱动程序或 HP PCL 6 产品特定打印驱动程序的 Windows® 应用程序(选购附件) 打印时装订/自动分页
- 从使用 HP 打印驱动程序的 OS X 应用程序(选购附件)打印时装订/自动分页

如果产品安装了订书机,请选择装订选项。

<span id="page-132-0"></span>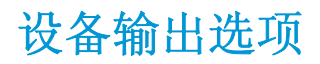

- 简介
- [仅装订输出选项](#page-133-0)
- [装订和打孔输出选项](#page-137-0)

# 简介

HP LaserJet Enterprise M806、HP LaserJet Enterprise flow MFP M830、HP Color LaserJet Enterprise M855 和 HP Color LaserJet Enterprise flow MFP M880 的纸张处理附件具有针对不同纸张类型的各种打孔和装订选 项。

设备输出选项表列明将纸张装入纸盘的方向及输出结果:

- 进纸方向: 长边进纸或短边进纸
	- 长边进纸方向

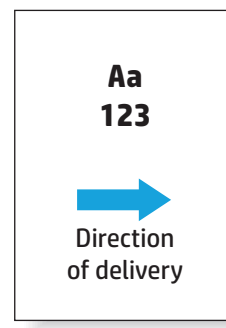

◦ 短边进纸方向

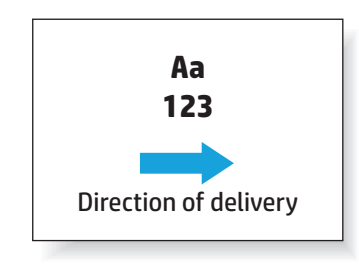

- 文档方向: 纵向或横向
	- 纵向文档方向

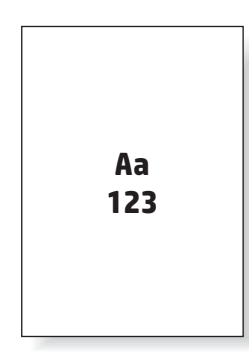

<span id="page-133-0"></span>◦ 横向文档方向

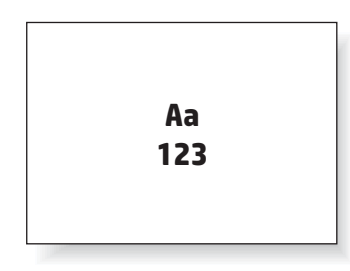

● 装订: 订书钉和/或打孔

有些输出设备选项不受支持,这在设备输出选项表中有所指明。有些驱动程序不允许在其中选择这些支 持的选项。对于不受支持的选项,将会打印作业,但不会执行输出纸张处理,例如打孔或装订。

2 注: 下表是一些支持的功能示例。

# 仅装订输出选项

### **1** 个订书钉

按 HP LaserJet Enterprise M806 和 HP LaserJet Enterprise flow MFP M830 的纸张尺寸列出的以下装订选项 表适用于下列设备:

- HP 订书机/码放器 邮箱模式 CZ994A
- HP 订书机/码放器 码放器模式 CZ994A
- HP 订书机/码放器 带 2/3 打孔器 邮箱模式 CZ995A
- HP 订书机/码放器 带 2/3 打孔器 码放器模式 CZ995A
- HP 订书机/码放器 带 2/4 打孔器 邮箱模式 CZ996A
- HP 订书机/码放器 带 2/4 打孔器 码放器模式 CZ996A
- HP 小册子制作器/装订器 邮箱模式 CZ285A
- HP 小册子制作器/装订器 码放器模式 CZ285A

- HP 订书机/码放器 邮箱模式 A2W80A
- HP 订书机/码放器 码放器模式 A2W80A
- 带 2/4 打孔器的 HP 订书机/码放器 邮箱模式 A2W82A
- 带 2/4 打孔器的 HP 订书机/码放器 码放器模式 A2W82A
- HP 小册子制作器/装订器 邮箱模式 A2W83A
- HP 小册子制作器/装订器 码放器模式 A2W83A
- 带 2/3 打孔器的 HP 小册子制作器/装订器 邮箱模式 A2W84A
- 带 2/3 打孔器的 HP 小册子制作器/装订器 码放器模式 A2W84A
- 带 2/4 打孔器的 HP 小册子制作器/装订器 邮箱模式 CZ999A
- 带 2/4 打孔器的 HP 小册子制作器/装订器 码放器模式 CZ999A

#### 表 **5-1** 按纸张尺寸列出的装订一个订书钉选项 – 长边纸盘进纸方向

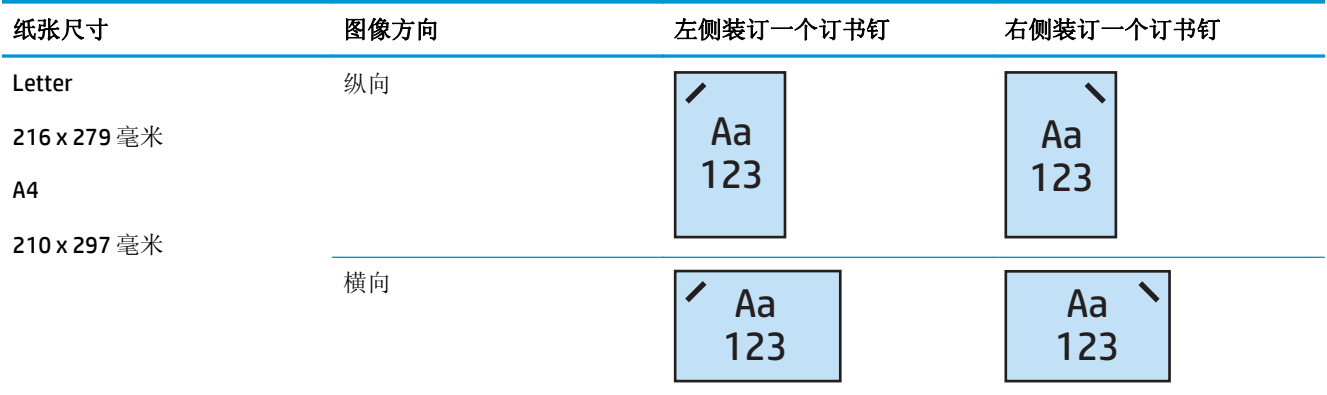

- 3 注: 有些纸张类型不支持装订:
	- 重磅信封
	- 标签
	- 投影胶片
	- 信封
	- 用户类型 1 至 10

#### 表 **5-2** 按纸张尺寸列出的装订一个订书钉选项 – 短边纸盘进纸方向

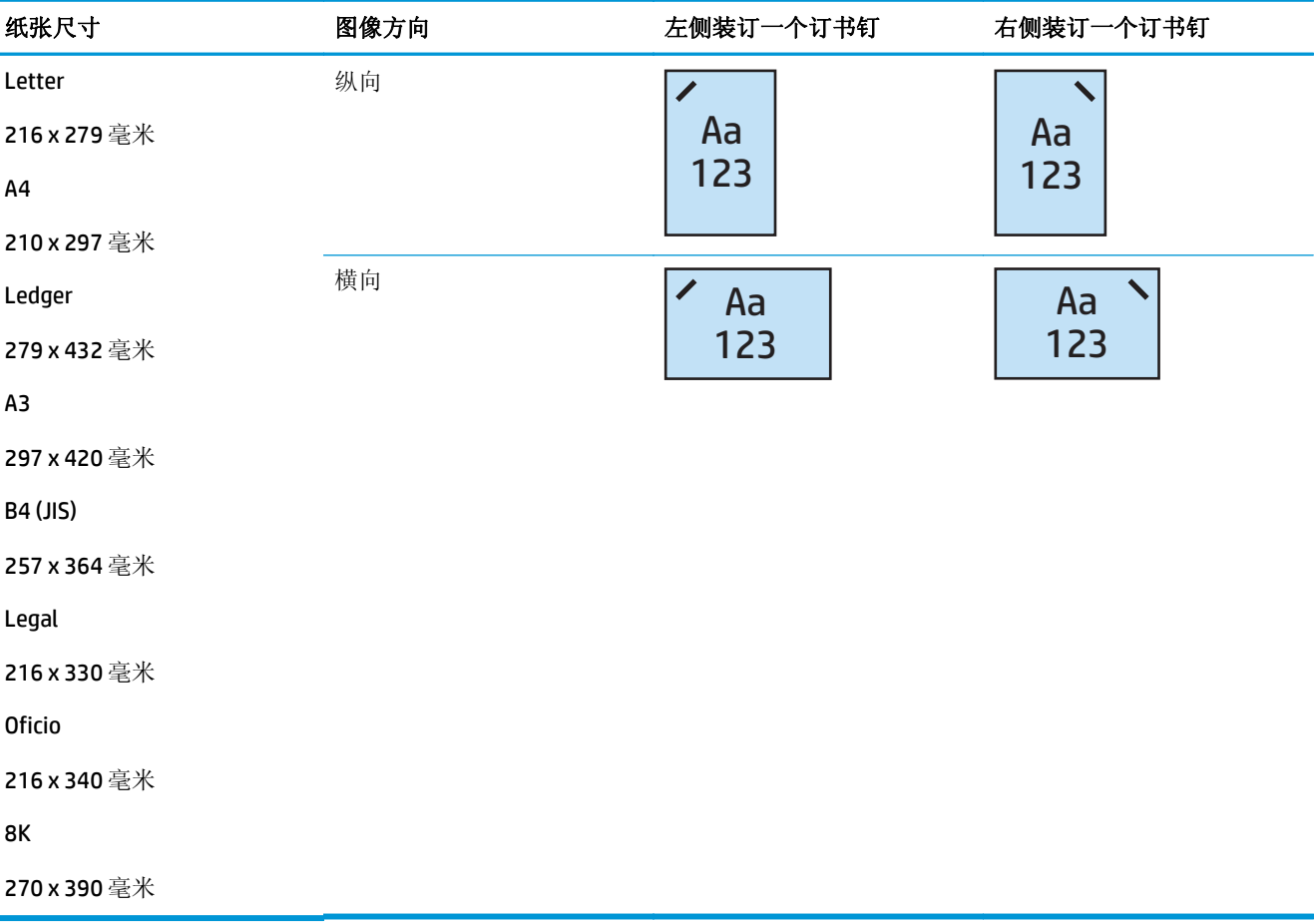

### **2** 个订书钉

按 HP LaserJet Enterprise M806 和 HP LaserJet Enterprise flow MFP M830 的纸张尺寸列出的以下装订选项 表适用于下列设备:

- HP 订书机/码放器 邮箱模式 CZ994A
- HP 订书机/码放器 码放器模式 CZ994A
- 带 2/3 打孔器的 HP 订书机/码放器 邮箱模式 CZ995A
- 带 2/3 打孔器的 HP 订书机/码放器 码放器模式 CZ995A
- 带 2/4 打孔器的 HP 订书机/码放器 邮箱模式 CZ996A
- 带 2/4 打孔器的 HP 订书机/码放器 码放器模式 CZ996A
- HP 小册子制作器/装订器 邮箱模式 CZ285A
- HP 小册子制作器/装订器 码放器模式 CZ285A

- HP 订书机/码放器 邮箱模式 A2W80A
- HP 订书机/码放器 码放器模式 A2W80A
- 带 2/4 打孔器的 HP 订书机/码放器 邮箱模式 A2W82A
- 带 2/4 打孔器的 HP 订书机/码放器 码放器模式 A2W82A
- HP 小册子制作器/装订器 邮箱模式 A2W83A
- HP 小册子制作器/装订器 码放器模式 A2W83A
- 带 2/3 打孔器的 HP 小册子制作器/装订器 邮箱模式 A2W84A
- 带 2/3 打孔器的 HP 小册子制作器/装订器 码放器模式 A2W84A
- 带 2/4 打孔器的 HP 小册子制作器/装订器 邮箱模式 CZ999A
- 带 2/4 打孔器的 HP 小册子制作器/装订器 码放器模式 CZ999A

#### 表 **5-3** 按纸张尺寸列出的装订两个订书钉选项 – 长边纸盘进纸方向

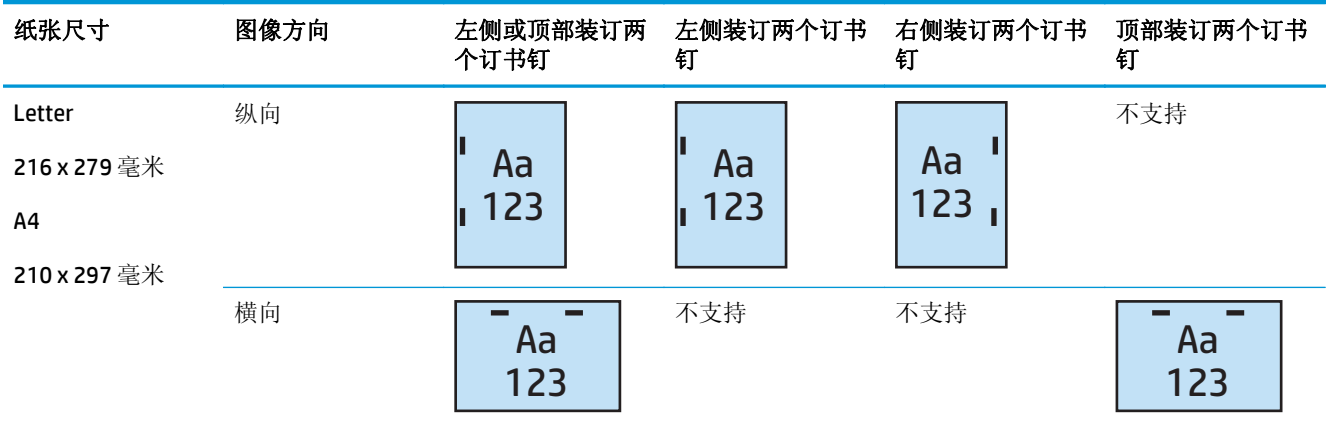

- 2 注: 有些纸张类型不支持装订:
	- 重磅信封
	- 标签
	- 投影胶片
	- 信封
	- 用户类型 1 至 10

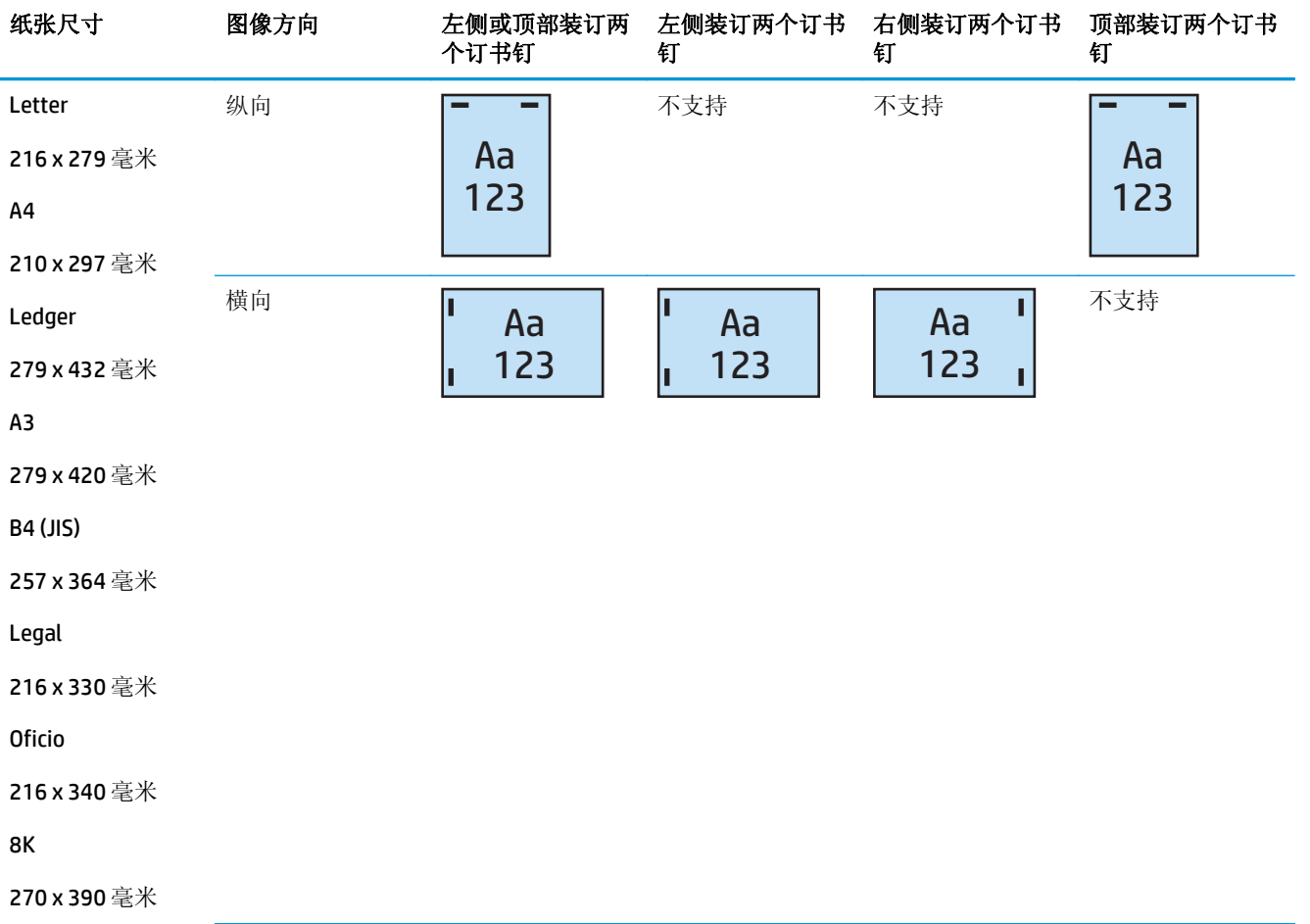

#### <span id="page-137-0"></span>表 **5-4** 按纸张尺寸列出的装订两个订书钉选项 – 短边纸盘进纸方向

# 装订和打孔输出选项

## 装订 **1** 个订书钉和打 **2** 个孔

按 HP LaserJet Enterprise M806 和 HP LaserJet Enterprise flow MFP M830 的纸张尺寸列出的以下打孔和装 订选项表适用于下列设备:

以下打孔和装订选项表适用于下列设备:

- 带 2/3 打孔器的 HP 订书机/码放器 邮箱模式 CZ995A
- 带 2/3 打孔器的 HP 订书机/码放器 码放器模式 CZ995A
- 带 2/4 打孔器的 HP 订书机/码放器 邮箱模式 CZ996A
- 带 2/4 打孔器的 HP 订书机/码放器 码放器模式 CZ996A

- 带 2/4 打孔器的 HP 订书机/码放器 邮箱模式 A2W82A
- 带 2/4 打孔器的 HP 订书机/码放器 码放器模式 A2W82A
- 带 2/3 打孔器的 HP 小册子制作器/装订器 邮箱模式 A2W84A
- 带 2/3 打孔器的 HP 小册子制作器/装订器 码放器模式 A2W84A
- 带 2/4 打孔器的 HP 小册子制作器/装订器 邮箱模式 CZ999A
- 带 2/4 打孔器的 HP 小册子制作器/装订器 码放器模式 CZ999A

#### 表 **5-5** 按纸张尺寸列出的装订一个订书钉和打两个孔选项 – 长边纸盘进纸方向

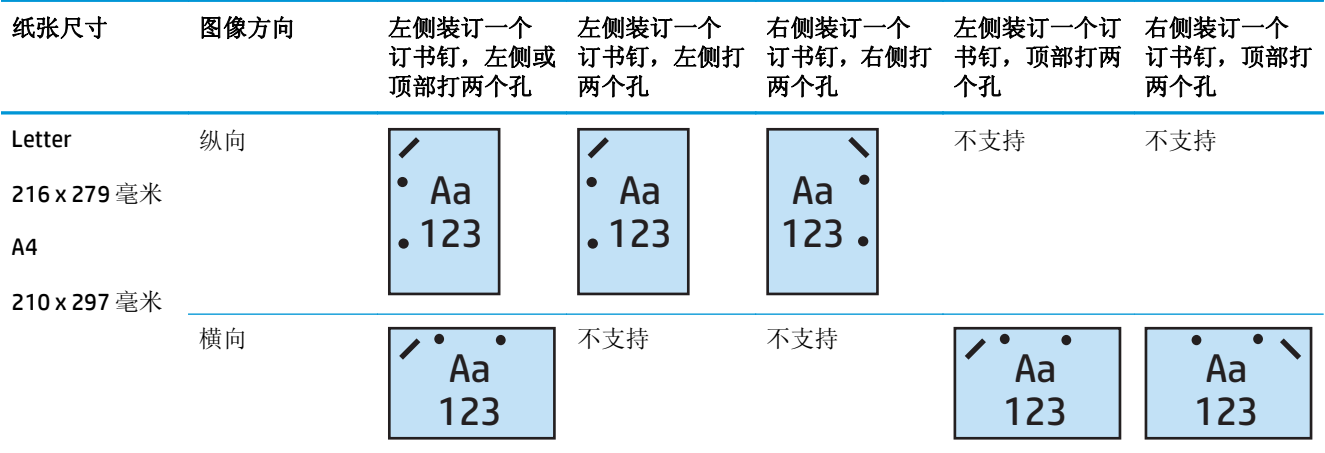

#### 表 **5-6** 按纸张尺寸列出的装订一个订书钉和打两个孔选项 – 短边纸盘进纸方向

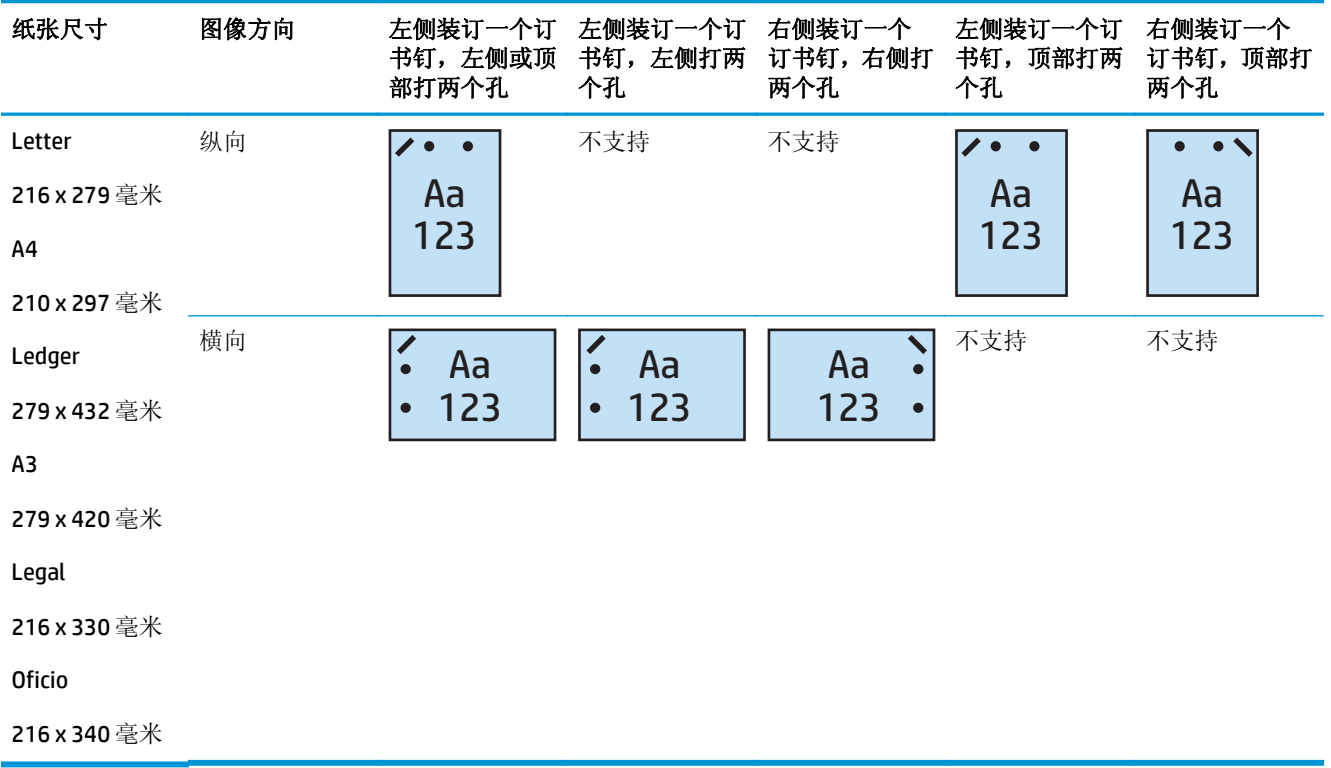

# 装订 **1** 个订书钉和打 **3** 个孔

按 HP LaserJet Enterprise M806 和 HP LaserJet Enterprise flow MFP M830 的纸张尺寸列出的以下打孔和装 订选项表适用于下列设备:

- 带 2/3 打孔器的 HP 订书机/码放器 邮箱模式 CZ995A
- 带 2/3 打孔器的 HP 订书机/码放器 码放器模式 CZ995A

按 HP Color LaserJet Enterprise M855 和 HP Color LaserJet Enterprise flow MFP M880 的纸张尺寸列出的以 下打孔和装订选项表适用于下列设备:

- 带 2/3 打孔器的 HP 小册子制作器/装订器 邮箱模式 A2W84A
- 带 2/3 打孔器的 HP 小册子制作器/装订器 码放器模式 A2W84A

#### 表 **5-7** 按纸张尺寸列出的装订一个订书钉和打三个孔选项 – 长边纸盘进纸方向

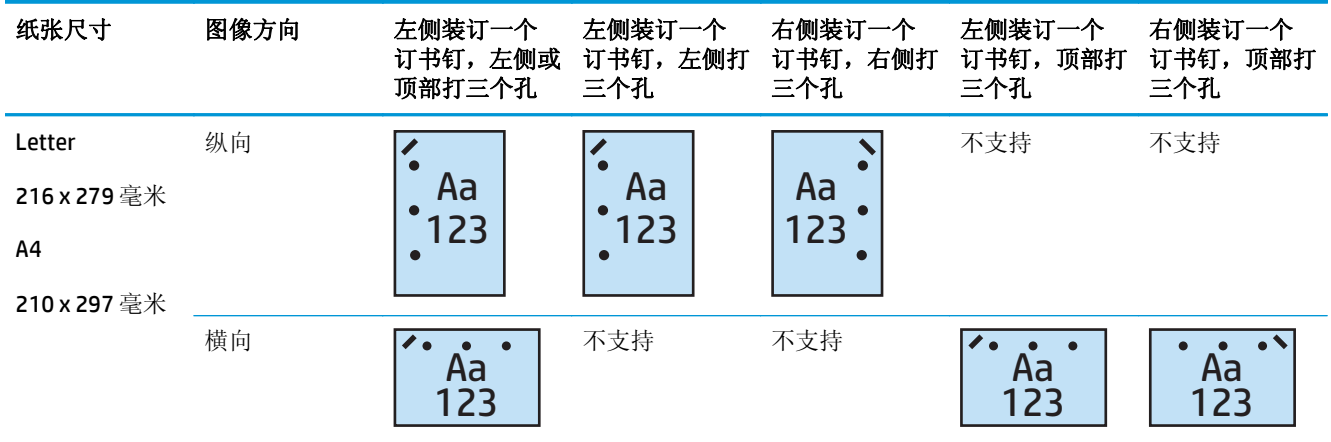

#### 表 **5-8** 按纸张尺寸列出的装订一个订书钉和打三个孔选项 – 短边纸盘进纸方向

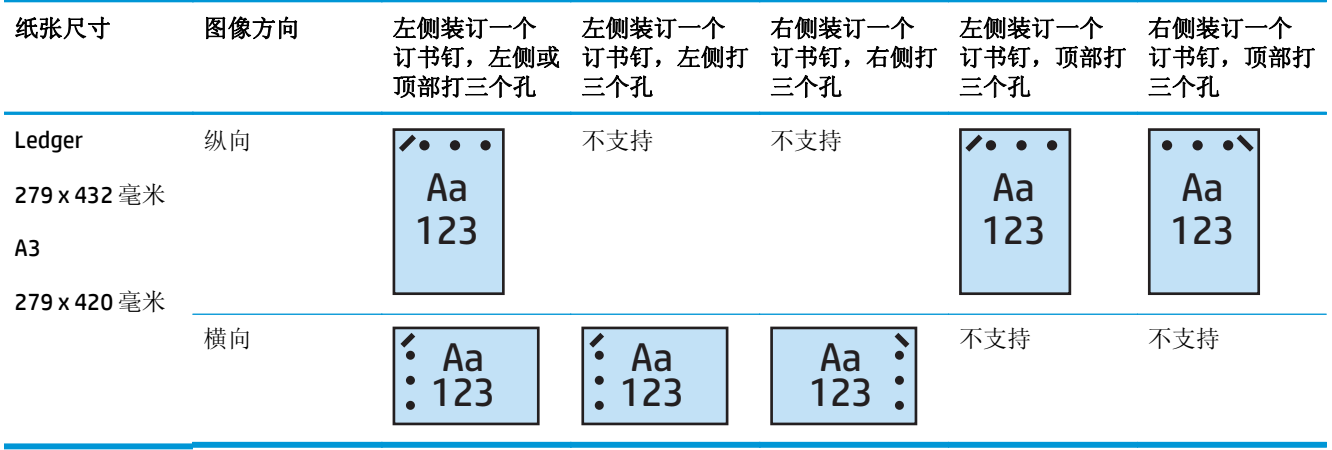

2 注: 短边进纸不支持 Letter 和 A4 纸张尺寸。

# 装订 **1** 个订书钉和打 **4** 个孔

按 HP LaserJet Enterprise M806 和 HP LaserJet Enterprise flow MFP M830 的纸张尺寸列出的以下打孔和装 订选项表适用于下列设备:

- 带 2/4 打孔器的 HP 订书机/码放器 邮箱模式 A2W82A
- 带 2/4 打孔器的 HP 订书机/码放器 码放器模式 A2W82A

按 HP Color LaserJet Enterprise M855 和 HP Color LaserJet Enterprise flow MFP M880 的纸张尺寸列出的以 下打孔和装订选项表适用于下列设备:

- 带 2/4 打孔器的 HP 订书机/码放器 邮箱模式 A2W82A
- 带 2/4 打孔器的 HP 订书机/码放器 码放器模式 A2W82A
- 带 2/4 打孔器的 HP 小册子制作器/装订器 邮箱模式 CZ999A
- 带 2/4 打孔器的 HP 小册子制作器/装订器 码放器模式 CZ999A

#### 表 **5-9** 按纸张尺寸列出的装订一个订书钉和打四个孔选项 – 长边纸盘进纸方向

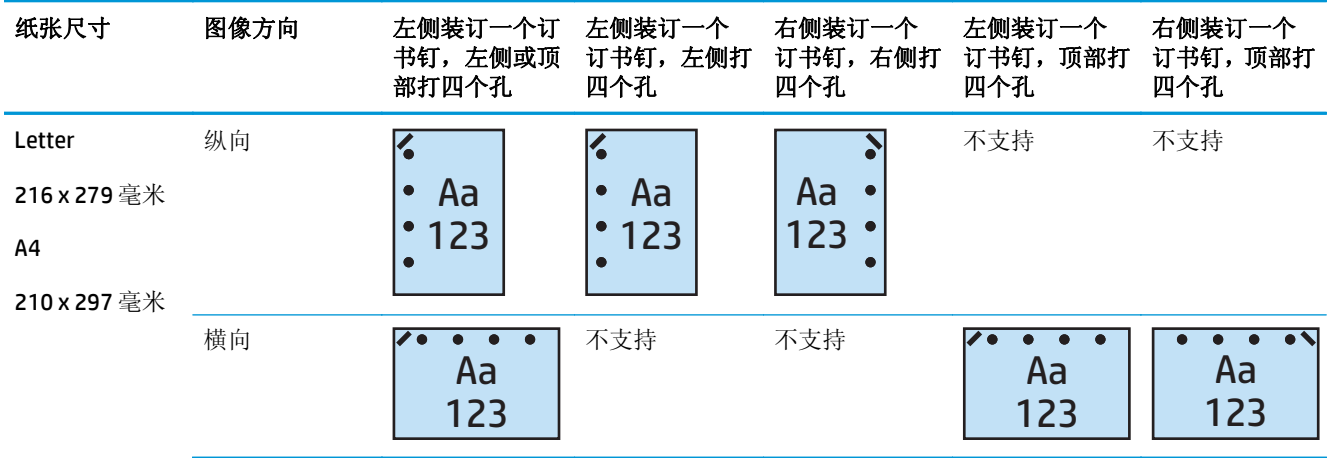

#### 表 **5-10** 按纸张尺寸列出的装订一个订书钉和打四个孔选项 – 短边纸盘进纸方向

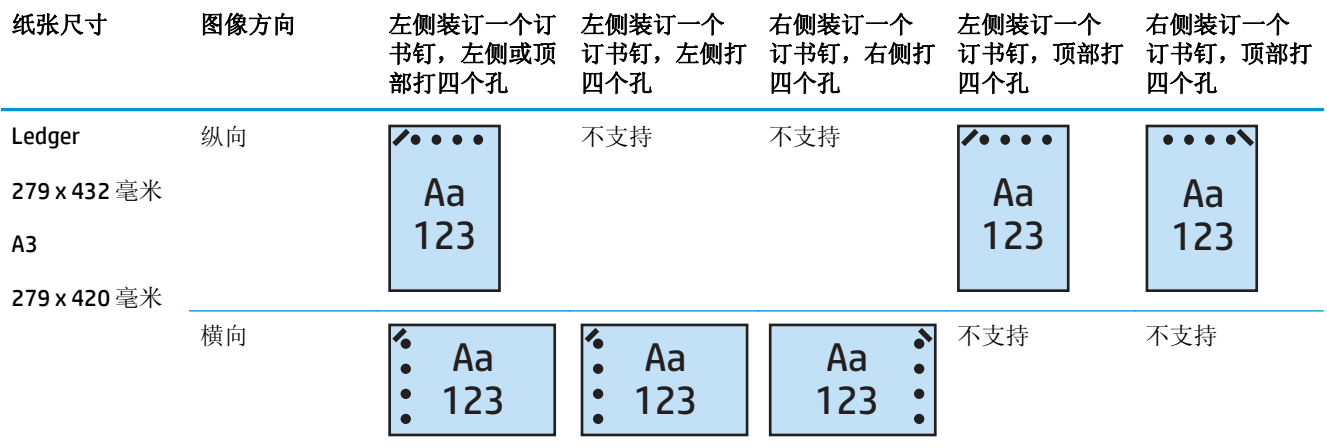

2 注: 短边进纸不支持 Letter 和 A4 纸张尺寸。

# 装订 **2** 个订书钉和打 **2** 个孔

按 HP LaserJet Enterprise M806 和 HP LaserJet Enterprise flow MFP M830 的纸张尺寸列出的以下打孔和装 订选项表适用于下列设备:

以下打孔和装订选项表适用于下列设备:

- 带 2/3 打孔器的 HP 订书机/码放器 邮箱模式 CZ995A
- 带 2/3 打孔器的 HP 订书机/码放器 码放器模式 CZ995A
- 带 2/4 打孔器的 HP 订书机/码放器 邮箱模式 CZ996A
- 带 2/3 打孔器的 HP 订书机/码放器 码放器模式 CZ996A

按 HP Color LaserJet Enterprise M855 和 HP Color LaserJet Enterprise flow MFP M880 的纸张尺寸列出的以 下打孔和装订选项表适用于下列设备:

- 带 2/4 打孔器的 HP 订书机/码放器 邮箱模式 A2W82A
- 带 2/4 打孔器的 HP 订书机/码放器 码放器模式 A2W82A
- 带 2/3 打孔器的 HP 小册子制作器/装订器 邮箱模式 A2W84A
- 带 2/3 打孔器的 HP 小册子制作器/装订器 码放器模式 A2W84A
- 带 2/4 打孔器的 HP 小册子制作器/装订器 邮箱模式 CZ999A
- 带 2/4 打孔器的 HP 小册子制作器/装订器 码放器模式 CZ999A

#### 表 **5-11** 按纸张尺寸列出的装订两个订书钉和打两个孔选项 – 长边纸盘进纸方向

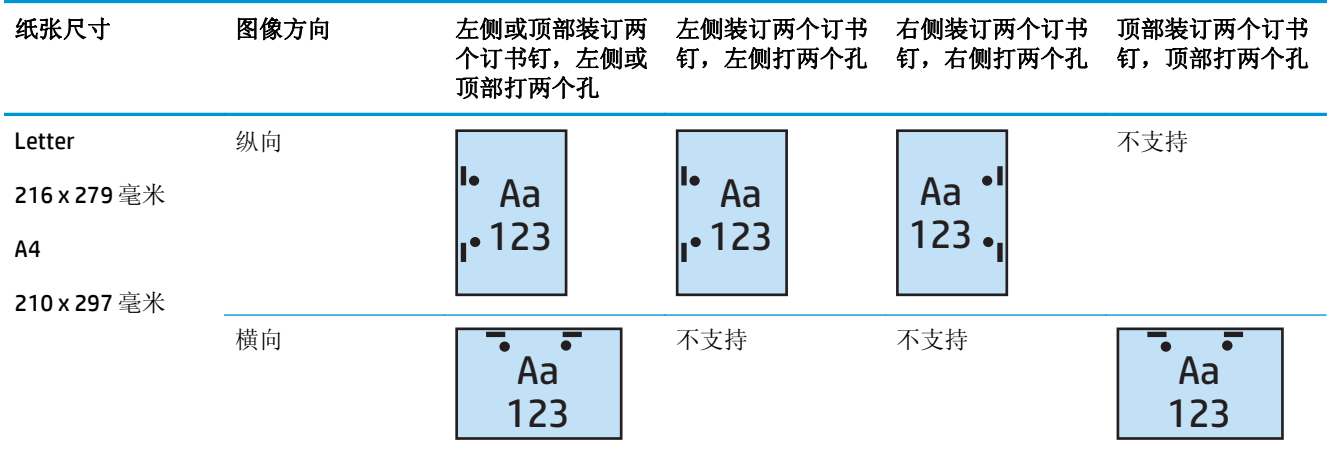

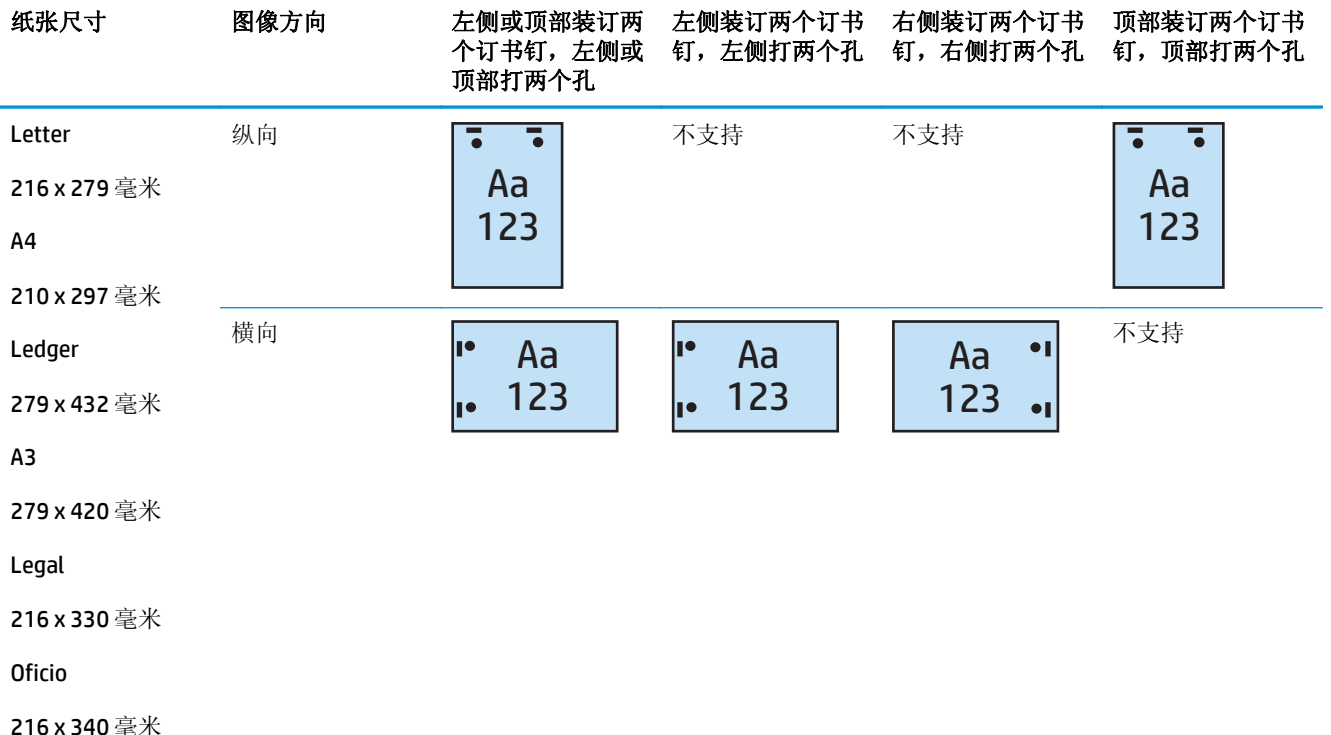

#### 表 **5-12** 按纸张尺寸列出的装订两个订书钉和打两个孔选项 – 短边纸盘进纸方向

### 装订 **2** 个订书钉和打 **3** 个孔

按 HP LaserJet Enterprise M806 和 HP LaserJet Enterprise flow MFP M830 的纸张尺寸列出的以下打孔和装 订选项表适用于下列设备:

- 带 2/3 打孔器的 HP 订书机/码放器 邮箱模式 CZ995A
- 带 2/3 打孔器的 HP 订书机/码放器 码放器模式 CZ995A

- 带 2/3 打孔器的 HP 小册子制作器/装订器 邮箱模式 A2W84A
- 带 2/3 打孔器的 HP 小册子制作器/装订器 码放器模式 A2W84A

#### 表 **5-13** 按纸张尺寸列出的装订两个订书钉和打三个孔选项 – 长边纸盘进纸方向

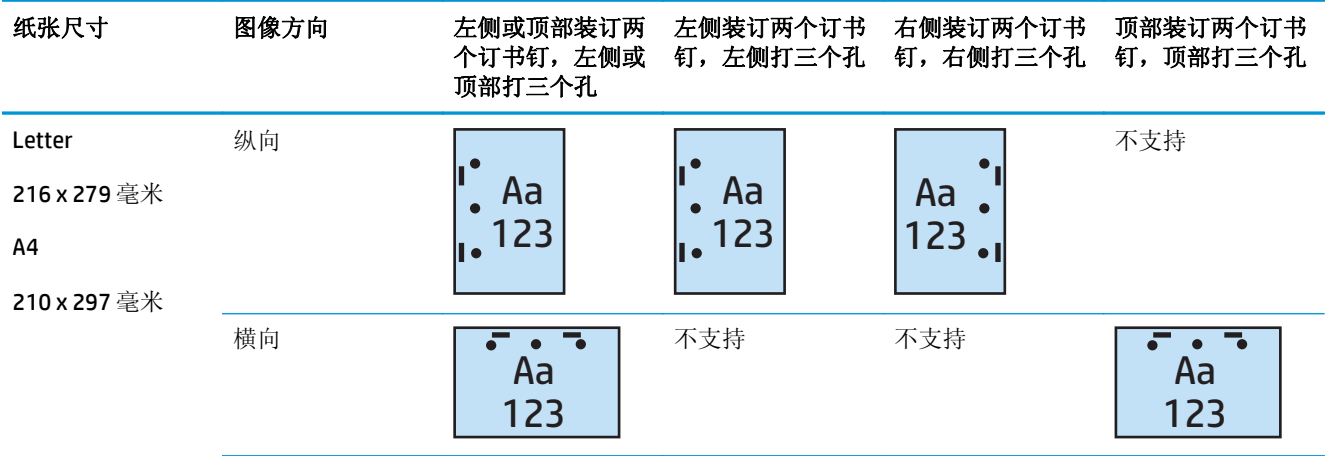

#### 表 **5-14** 按纸张尺寸列出的装订两个订书钉和打三个孔选项 – 短边纸盘进纸方向

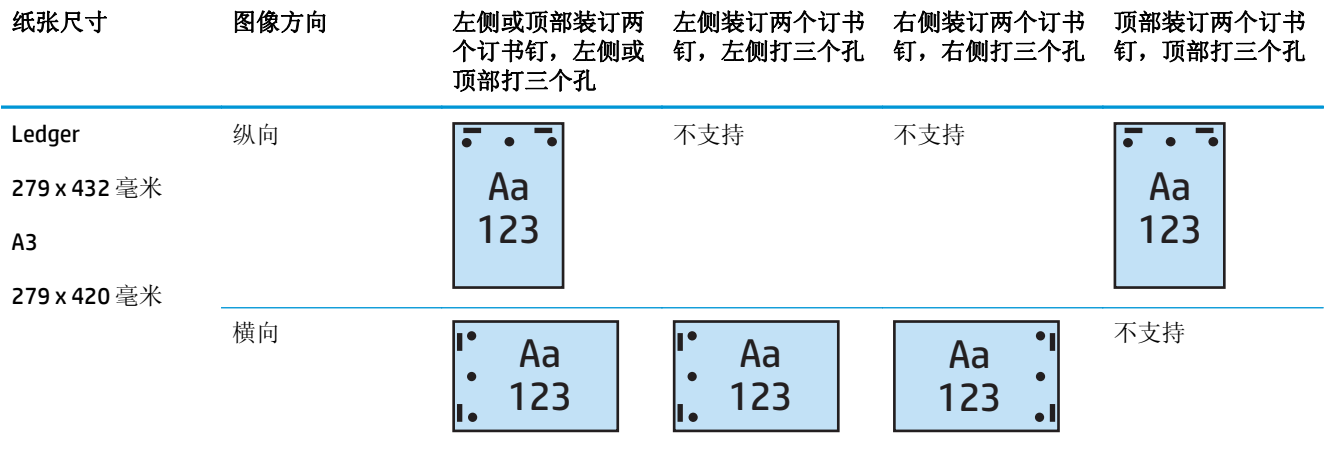

2 注: 短边进纸不支持 Letter 和 A4 纸张尺寸。

#### 装订 **2** 个订书钉和打 **4** 个孔

按 HP LaserJet Enterprise M806 和 HP LaserJet Enterprise flow MFP M830 的纸张尺寸列出的以下打孔和装 订选项表适用于下列设备:

- 带 2/4 打孔器的 HP 订书机/码放器 邮箱模式 CZ996A
- 带 2/4 打孔器的 HP 订书机/码放器 码放器模式 CZ996A

- 带 2/4 打孔器的 HP 订书机/码放器 邮箱模式 A2W82A
- 带 2/4 打孔器的 HP 订书机/码放器 码放器模式 A2W82A
- 带 2/4 打孔器的 HP 小册子制作器/装订器 邮箱模式 CZ999A
- 带 2/4 打孔器的 HP 小册子制作器/装订器 码放器模式 CZ999A

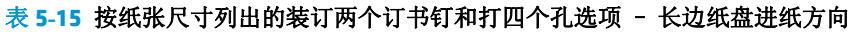

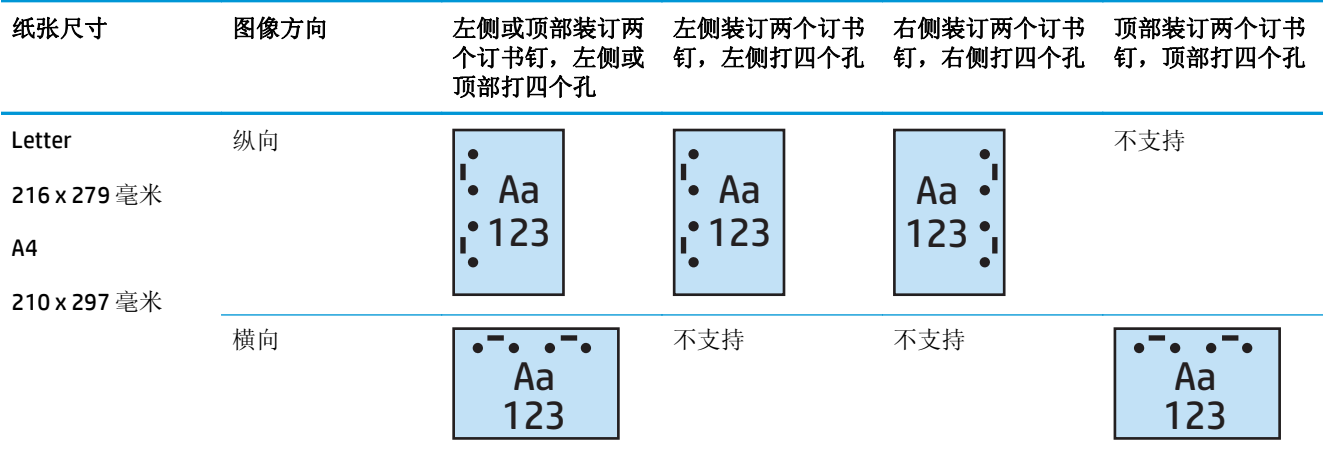

#### 表 **5-16** 按纸张尺寸列出的装订两个订书钉和打四个孔选项 – 短边纸盘进纸方向

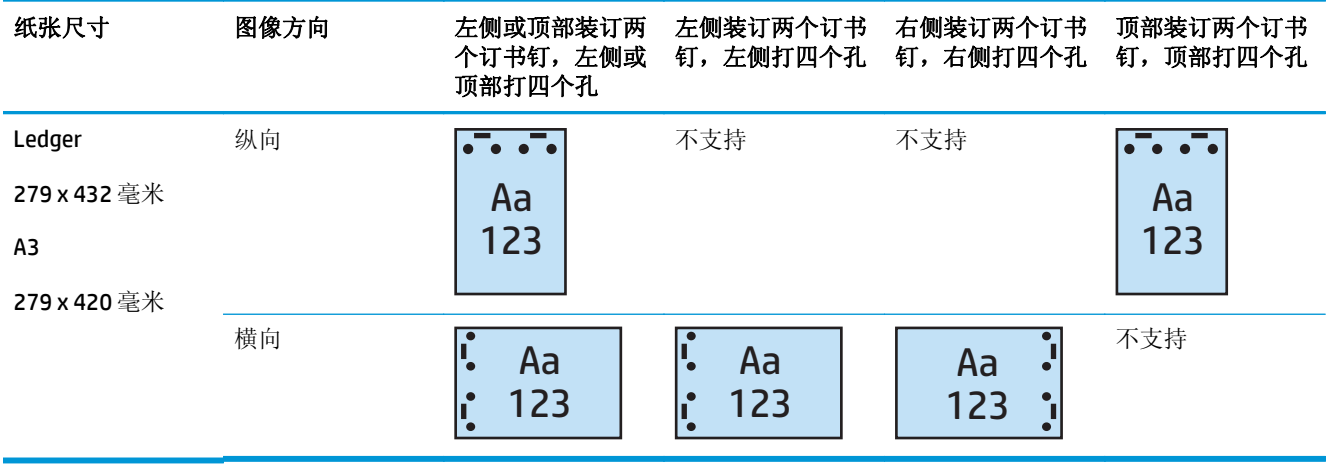

3 注: 短边进纸不支持 Letter 和 A4 纸张尺寸。

# 从自动文档进纸器 **(ADF)** 选购附件复印时装订**/**自动分页

- **1.** 在产品控制面板的主屏幕上,轻触复印。
- **2.** 在复印屏幕中,轻触装订/自动分页,然后选择订书钉的位置和数量。提供以下装订选项:
	- 无
	- 左上角
	- 右上角
	- 左侧或顶部两个
	- 左侧两个
	- 右侧两个
	- 顶部两个
- **3.** 轻触方向以选择纵向或横向,然后轻触确定。
- **4.** 自动分页的默认设置为自动分页。要关闭自动分页功能,请轻触选定的自动分页复选框,则此框中 将不再显示复选标记。
- **5.** 轻触确定。
- **6.** 在复印屏幕的份数框中输入所需的份数。
- **7.** 轻触复印完成该作业。

## 从使用 **HP UPD** 打印驱动程序或 **HP PCL 6** 产品特定打印驱动程 序的 Windows® 应用程序(选购附件)打印时装订/自动分页

- **1.** 在此应用程序中,依次选择文件、打印。
- 2. 根据要从哪个应用程序打印作业,单击打印机属性或打印机首选项。
- **3.** 在"文档属性"对话框中单击输出标签,然后从装订下拉菜单中选择订书钉的位置和数量。提供以 下装订选项:
	- 无
	- 左侧装订一个订书钉
	- 右侧装订一个订书钉
	- 左侧或顶部装订两个订书钉
	- 左侧装订两个订书钉
	- 右侧装订两个订书钉
	- 顶部装订两个订书钉
- **4.** 单击确定,然后单击打印。

# 从使用 **HP** 打印驱动程序的 **OS X** 应用程序打印时装订**/**自动分页

- **1.** 在应用程序中选择文件,单击打印,然后在打印机下拉菜单中选择相应的产品。
- **2.** 单击份数和页数下拉菜单,然后选择装订。
- 3. 选择装订下拉菜单,然后选择订书钉的位置和数量。提供以下装订选项:
	- 无
	- 左侧装订一个订书钉
	- 右侧装订一个订书钉
	- 左侧或顶部装订两个订书钉
	- 左侧装订两个订书钉
	- 右侧装订两个订书钉
	- 顶部装订两个订书钉
- **4.** 单击打印。

# **6** 如何打印小册子(选购装订附件)

- [简介](#page-149-0)
- [创建和使用小册子打印快捷方式](#page-150-0)
- 丛使用适用于 Windows® 的 HP UPD 打印驱动程序或 HP PCL 6 [产品打印驱动程序以及适用于](#page-153-0) Mac 的 HP [打印驱动程序的计算机打印小册子](#page-153-0)
- 在 [Microsoft® Publisher \(Windows®\)](#page-155-0) 中创建小册子
- 在 Adobe<sup>®</sup> Reader XI (Windows<sup>®</sup>) 中制作小册子
- 从自动文档进纸器 (ADF) [选购附件复印时制作小册子](#page-158-0)

# <span id="page-149-0"></span>简介

使用小册子制作器选购附件打印、折叠和装订项目,以简单高效地完成小册子制作。此功能会将两个或 更多页面复印到一张纸上,以便从中间向下折叠并在中央用两个订书钉装订起来以组成一本小册子。产 品可按正确顺序排列各页。例如,如果文档原件有八页,则产品将第一页和第八页打印在同一张纸上。

2 注: 仅当产品连接了小册子制作器选购附件时, 此选项才可用。

# <span id="page-150-0"></span>创建和使用小册子打印快捷方式

- 在使用 HP UPD 打印驱动程序或 HP PCL 6 产品特定打印驱动程序的 Windows® 应用程序中创建小册 子打印快捷方式
- 在使用 HP 打印驱动程序的 OS X 应用程序中创建小册子打印预置快捷方式
- 从 HP 嵌入式 Web [服务器创建"快速设置"快捷方式](#page-151-0)

## 在使用 **HP UPD** 打印驱动程序或 **HP PCL 6** 产品特定打印驱动程序的 **Windows®** 应 用程序中创建小册子打印快捷方式

- **1.** 在应用程序中,选择打印选项。
- 2. 选择产品,然后单击属性或首选项按钮。
- **3.** 单击打印快捷方式标签。
- **4.** 选择打印快捷方式。
	- **a.** 要使用现有快捷方式,请从屏幕左侧列表中进行选择。
	- **b.** 要创建新的快捷方式,请按以下步骤操作:
		- **i.** 在屏幕左侧,选择一个现有快捷方式作为基础。
		- **ii.** 在屏幕右侧,选择新快捷方式的打印选项。

注:在屏幕右侧调整任何设置之前,务必先选择快捷方式。如果先调整设置,再选择快 捷方式,则所有调整都将丢失。

- **iii.** 单击另存为按钮。
- **iv.** 输入快捷方式的名称,然后单击确定按钮。
- **5.** 单击确定按钮关闭文档属性对话框。在打印对话框中,单击确定按钮打印作业。

## 在使用 **HP** 打印驱动程序的 **OS X** 应用程序中创建小册子打印预置快捷方式

- **1.** 在应用程序中,选择文件。
- 2. 选择打印,然后在打印机下面选择相应的产品。
- **3.** 为驱动程序预置选择合适的选项:
	- **a.** 在预置中选择将当前设置保存为预置**...**.
	- **b.** 在预置名称中为预置键入名称。
	- **c.** 在预置适用于中选择仅本打印机或所有打印机。
- **4.** 选择确定。

## <span id="page-151-0"></span>从 **HP** 嵌入式 **Web** 服务器创建"快速设置"快捷方式

快速设置是可通过主屏幕或设备的快速设置应用程序访问的快捷作业。可以将作业设为选中后立即开 始、完成前需要图像预览或者使用其它有用的选项以协助用户快速、可靠地完成作业。快速设置将被另 存成唯一作业,不影响基本应用程序的默认设置。

- 连接嵌入式 Web 服务器 (EWS)
- 配置"快速设置"快捷方式

#### 连接嵌入式 **Web** 服务器 **(EWS)**

- 1. 在产品控制面板上的主屏幕中,轻触"网络"OHH 按钮以显示 IP 地址或主机名。
- 2. 打开 Web 浏览器,然后在地址行中,按照在产品控制面板上显示的那样键入该 IP 地址或主机名。 按计算机键盘上的 Enter 键。随后将打开 EWS。

https://10.10.XXXXX/

 $\stackrel{\leftrightarrow}{\cancel{\in}}$  注: 如果在尝试打开 EWS 时,Web 浏览器显示此网站的安全证书有问题消息,请单击继续访问此 网站(不建议)。

选择继续访问此网站(不建议)后在 EWS 中浏览 HP 产品时不会损坏计算机。如果在 HP 产品的 EWS 之外出现此错误,计算机可能有风险。

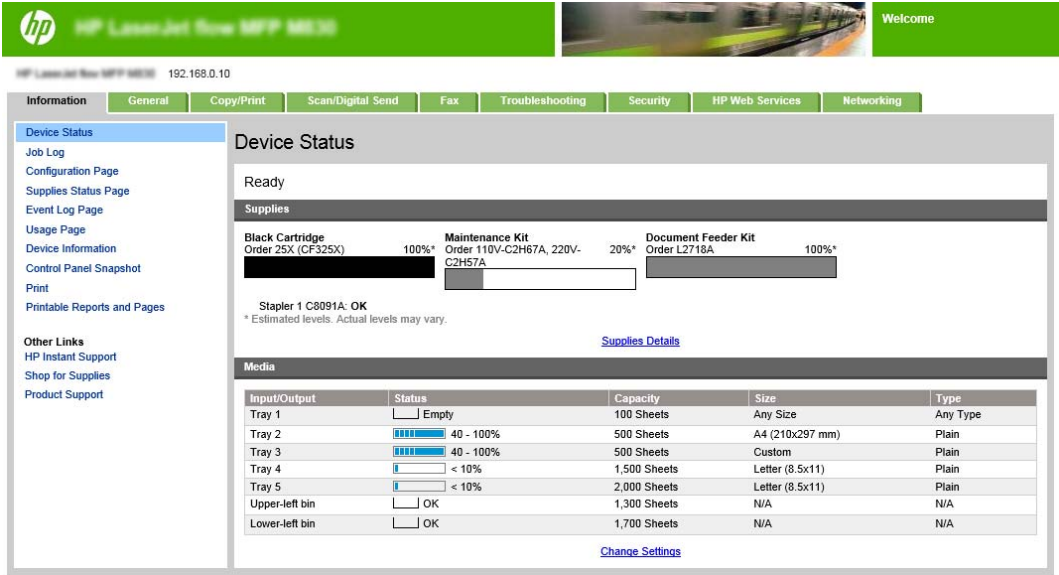

3 注: 为防止未经授权的用户更改产品配置设置, 管理员可能希望添加密码以限制对 EWS 的访问。 单[击此处了](http://www.hp.com/cposupport/en/docs/c03953675.html)解更多信息。

### 配置"快速设置"快捷方式

可以将每个快速设置放在产品的主屏幕上或快速设置应用程序中。每个快速设置都必须有标题及相关 说明,以帮助用户通过控制面板了解快速设置。

- 步骤 1: [设置快速设置的按钮位置及选项,以供用户通过控制面板使用](#page-152-0)
- 步骤 2: [设置纸张选择](#page-152-0)

#### <span id="page-152-0"></span>步骤 **1**: 设置快速设置的按钮位置及选项,以供用户通过控制面板使用

- **1.** 单击复印**/**打印标签。
- **2.** 在左侧导航窗格中,单击复印设置。
- 3. 请注意"复印设置"下面的"快速设置"区域。单击添加以启动快速设置向导。
	- **a.** 在"快速设置标题"下面输入快速设置的标题。
	- **b.** 在"按钮位置"下面选择要从中访问此快捷方式的位置:快速设置应用程序或主屏幕。
	- **c.** 输入快速设置说明。
	- **d.** 设置"快速设置开始选项",然后单击下一步。

#### 步骤 **2**: 设置纸张选择

▲ 滚动至纸张选择,然后选择相应纸张尺寸的纸盘。例如,选择纸盘 1: Ledger 或 A3 (297 x 420 毫 米)。

## <span id="page-153-0"></span>从使用适用于 **Windows®** 的 **HP UPD** 打印驱动程序或 **HP PCL 6** 产 品打印驱动程序以及适用于 **Mac** 的 **HP** 打印驱动程序的计算机 打印小册子

- Windows®
- OS X

#### **Windows®**

在以下示例中,将打印一个 20 页的 PDF 文档。文档原件是 Letter 尺寸,纵向。要将此文档打印成一本 小册子,小册子采用 11 x 17 纸张鞍式装订(两个订书钉,在文档中央装订)。将小册子制作器/装订器 连接至产品。使用应用程序中的默认设置。所有小册子设置都在打印机驱动程序中被选定。

- **1.** 在应用程序中,依次选择文件、打印。
- **2.** 选择用于打印小册子的打印机。
- **3.** 单击属性。"文档属性"对话框将打开。
- **4.** 单击纸张**/**质量标签,然后为每个打印的页面选择纸张尺寸。选择原文档的页面尺寸。在此例中, 选择 Letter 尺寸。
- 5. 单击装订标签,然后设置以下选项:
	- **a.** 保持默认选项双面打印为活动状态。
	- **b.** 在小册子布局下拉菜单中,选择左侧装订。
	- **c.** 在每张页数下拉菜单中,选择每张 **2** 页。
	- **d.** 将默认页面方向保持为纵向。
- **6.** 单击效果标签。
- 7. 选择文档打印在单选按钮,然后在下拉菜单中选择11x17。这是要用于此打印作业的纸张尺寸。
- **8.** 单击输出标签,在装订下拉菜单中选择折叠和装订(选中则会自动折叠和装订小册子)。
- **9.** 单击确定。"文档"对话框关闭。
- **10.** 在"打印"对话框中单击确定。将按正确顺序打印小册子。
- 2 注: 仅当为产品连接小册子制作器后, 打印驱动程序中的"折叠和装订"选项(用于自动折叠和装订小 册子)才可用。

#### **OS X**

在以下示例中,将打印一个 20 页的 PDF 文档。文档原件是 Letter 尺寸, 纵向。要将此文档打印成一本 小册子,小册子采用 11 x 17 纸张鞍式装订(两个订书钉, 在文档中央装订)。将小册子制作器/装订器 连接至产品。使用应用程序中的默认设置。所有小册子设置都在打印机驱动程序中被选定。

- **1.** 选择文件,然后单击打印。
- **2.** 在打印机下面选择本产品。
- **3.** 选择份数和页数。
- **4.** 在此下拉菜单中选择布局。
- **5.** 为每张页数选择 **2**。
- **6.** 为双面选择短边装订。
- **7.** 选择布局,然后在下拉菜单中选择装订。
- **8.** 为出纸槽选择左下纸槽。
- **9.** 装订选项将自动更改为折叠和装订,它将会折叠文档并在文档中央装订两个订书钉。
- 10. 选择装订,然后在下拉菜单中选择小册子打印。
- **11.** 以小册子格式输出复选框应被选中。
- 12. 将**小册子所用纸张**设置为打印所用的相应纸张尺寸。在此例中将其设置为 Tabloid,因为小册子将 在 11 x 17 纸张上打印两个 Letter 尺寸的页面。
- **13.** 选择打印。将按正确顺序打印小册子。
- 2 注: 仅当为产品连接小册子制作器后, 打印驱动程序中的"折叠和装订"选项(用于自动折叠和装订小 册子)才可用。

# <span id="page-155-0"></span>在 **Microsoft® Publisher (Windows®)** 中创建小册子

- 在 Microsoft® Publisher 2003 中创建小册子
- 在 Microsoft<sup>®</sup> Publisher 2010 或 2013 中创建小册子

## 在 **Microsoft® Publisher 2003** 中创建小册子

在以下示例中,将打印一个 20 页的 PDF 文档。文档原件是 Letter 尺寸, 纵向。要将此文档打印成一本 小册子,小册子采用 11 x 17 纸张鞍式装订(两个订书钉, 在文档中央装订)。将小册子制作器/装订器 连接至产品。

在 Publisher 2003 中打印小册子时,可能会出现页面打印顺序混乱的错误。这种情况可能发生,因为应 用程序和驱动程序会对小册子页面重新排序。执行以下步骤即可解决此问题:

- 1. 在 Publisher 2003 中创建小册子之后,在尝试打印小册子之前,选择文件,单击页面设置。
- **2.** 在页面设置对话框中,选择整页,然后单击确定。
- 3. 选择文件,然后单击打印。
- **4.** 选择用于打印小册子的产品。
- **5.** 单击属性。"文档属性"对话框将打开。
- **6.** 单击纸张**/**质量标签,然后为每个打印的页面选择纸张尺寸。这是原文档的尺寸。在此例中,选择 Letter 尺寸。
- **7.** 单击装订标签,然后设置以下选项:
	- **a.** 将默认选项保持为双面打印。
	- **b.** 在小册子布局下拉菜单中,选择左侧装订。
	- **c.** 在每张页数下拉菜单中,选择每张 **2** 页。
	- **d.** 将默认页面方向保持为纵向。
- **8.** 单击效果标签。
- 9. 选择文档打印在单选按钮,然后在下拉菜单中选择11x17。这是要用于此打印作业的纸张尺寸。
- **10.** 单击输出标签,在装订下拉菜单中选择折叠和装订(选中则会自动折叠和装订小册子)。
- **11.** 单击确定。"文档"对话框关闭。
- **12.** 在"打印"对话框中单击确定。将按正确顺序打印小册子。

将从 Publisher 2003 按正确顺序打印小册子。

## 在 **Microsoft® Publisher 2010** 或 **2013** 中创建小册子

在以下示例中,将打印一个 20 页的 PDF 文档。文档原件是 Letter 尺寸, 纵向。要将此文档打印成一本 小册子,小册子采用 11 x 17 纸张鞍式装订(两个订书钉, 在文档中央装订)。将小册子制作器/装订器 连接至产品。使用 Publisher 中的默认设置。

- **1.** 在 Publisher 2010 或 2013 中创建小册子之后,单击页面设计标签。
- **2.** 在菜单功能区中单击尺寸箭头。"页面设置"对话框将打开。
- **3.** 在布局类型下拉菜单中选择小册子。
- **4.** 在应用程序中,依次选择文件、打印。
- **5.** 选择用于打印小册子的产品。
- **6.** 单击属性。"文档属性"对话框将打开。
- **7.** 单击纸张**/**质量标签,然后为每个打印的页面选择纸张尺寸。选择原文档的页面尺寸。在此例中, 选择 Letter 尺寸。
- 8. 单击装订标签,然后设置以下选项:
	- **a.** 将默认选项保持为双面打印。
	- **b.** 在小册子布局下拉菜单中,选择左侧装订。
	- **c.** 在每张页数下拉菜单中,选择每张 **2** 页。
	- **d.** 将默认页面方向保持为纵向。
- **9.** 单击效果标签。
- 10. 选择文档打印在单选按钮,然后在下拉菜单中选择11x17。这是要用于此打印作业的纸张尺寸。
- **11.** 单击输出标签,在装订下拉菜单中选择折叠和装订(选中则会自动折叠和装订小册子)。
- **12.** 单击确定。"文档"对话框关闭。
- **13.** 在"打印"对话框中单击确定。将按正确顺序打印小册子。

## <span id="page-157-0"></span>在 **Adobe® Reader XI (Windows®)** 中制作小册子

在以下示例中,将打印一个 20 页的 PDF 文档。文档原件是 Letter 尺寸, 纵向。要将此文档打印成一本 小册子,小册子采用 11 x 17 纸张鞍式装订(两个订书钉,在文档中央装订)。将小册子制作器/装订器 连接至产品。使用 **Adobe® Reader XI** 中的默认设置。

 $\overline{\mathbb{B}}$  注: 如果在 Adobe® Reader XI 中选定小册子按钮并执行以下步骤, 则小册子的页面顺序将不正确。只执 行以下步骤以实现正确的页面排序。

**Letter 这: 在本例中,将在 11 x 17 纸张上打印两个 Letter** 尺寸的页面以生成 8.5x11 小册子。

以下步骤显示如何配置打印机驱动程序以打印此文档:

- **1.** 在此应用程序中,依次选择文件、打印。
- **2.** 选择用于打印小册子的打印机。
- **3.** 单击属性。"文档属性"对话框将打开。
- **4.** 单击纸张**/**质量标签,然后为每个打印的页面选择纸张尺寸。选择原文档的页面尺寸。在此例中, 选择 Letter 尺寸。
- 5. 单击装订标签,然后设置以下选项:
	- **a.** 保持默认选项双面打印为活动状态。
	- **b.** 在小册子布局下拉菜单中,选择左侧装订。
	- **c.** 在每张页数下拉菜单中,选择每张 **2** 页。
	- **d.** 将默认页面方向保持为纵向。
- **6.** 单击效果标签。
- 7. 选择文档打印在单选按钮,然后在下拉菜单中选择11x17。这是要用于此打印作业的纸张尺寸。
- **8.** 单击输出标签,在装订下拉菜单中选择折叠和装订(选中则会自动折叠和装订小册子)。
- **9.** 单击确定。"文档"对话框关闭。
- **10.** 在"打印"对话框中单击确定。将按正确顺序打印小册子。

# <span id="page-158-0"></span>从自动文档进纸器 **(ADF)** 选购附件复印时制作小册子

要从自动文档进纸器 (ADF) 复印成小册子以及打印小册子, 则需要配置小册子格式设置。

- **1.** 在产品控制面板的主屏幕上,轻触复印。
- **2.** 在复印菜单中,滚动查看并轻触小册子,然后选中小册子格式复选框。

2 注: 要折叠和装订小册子, 请选择折叠和装订框以启用此功能。

- **3.** 要设置纸张类型,请轻触原件尺寸,然后设置以下选项:
	- **a.** 选择小册子的纸张类型。提供以下选项:
		- 单面原件,单面输出
		- 双面原件,双面输出
		- 单面原件,双面输出
		- 双面原件,单面输出

2 注: 将混合尺寸的纸张装入文档进纸器时, 请确保所有纸页都与文档进纸器的后导板对齐。

- **b.** 如果选择双面输出,请轻触方向,并选择双面输出:
	- 书籍样式: 原件背面以右边上翻的方式打印,副本背面也以相同方式进行打印。此选项 适用于将沿左边装订的原件和副本。
	- 翻转样式: 原件背面以上下颠倒的方式打印,副本背面也以相同方式进行打印。此选项 适用于将沿顶边装订的原件和副本。
	- 书籍样式原件,翻转样式副本: 原件背面以右边上翻的方式打印,但副本背面以上下颠 倒的方式打印。当原件沿左边装订,而您希望副本沿顶边装订时,请使用此选项。
	- 翻转样式原件,书籍样式副本: 原件背面以上下颠倒的方式打印, 但副本背面以右边上 翻的方式打印。当原件沿顶边装订,而您希望副本沿左边装订时,请使用此选项。

2 注: 方向屏幕提供了用于将默认纵向方向更改为横向的选项。

- **c.** 轻触"内容方向"屏幕上的确定,然后轻触"面数"屏幕上的确定以返回"小册子"屏幕。
- **4.** 要设置输出面数,请轻触面数,然后选择相应的输出。
	- ▲ 轻触方向以选择纵向/横向及背面方向。
- $\overline{B}$  注: 对于小册子, 原文档可能采用的是 210 x 297 毫米 A4 纸张, 单面, 或采用 216 x 279 毫米 Letter 纸张,单面。如果是这样,请选择"单面原件,双面输出"。
- **5.** 要选择装有相应纸张类型的纸盘,请轻触纸张选择,然后设置要使用的纸盘。轻触确定。
- **6.** 轻触右上角的份数框,然后输入所需的份数。
- **7.** 轻触控制面板上的绿色复印以打印小册子。